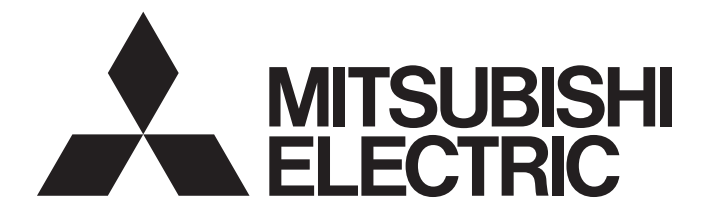

# **Programmable Controller**

# MELSEC iQ-R

# MELSEC iQ-R CC-Link System Master/Local Module User's Manual (Application)

-RJ61BT11

# <span id="page-2-0"></span>**SAFETY PRECAUTIONS**

(Read these precautions before using this product.)

Before using this product, please read this manual and the relevant manuals carefully and pay full attention to safety to handle the product correctly.

If products are used in a different way from that specified by manufacturers, the protection function of the products may not work properly.

The precautions given in this manual are concerned with this product only. For the safety precautions of the programmable controller system, refer to the MELSEC iQ-R Module Configuration Manual.

In this manual, the safety precautions are classified into two levels: " $\bigwedge$  WARNING" and " $\bigwedge$  CAUTION".

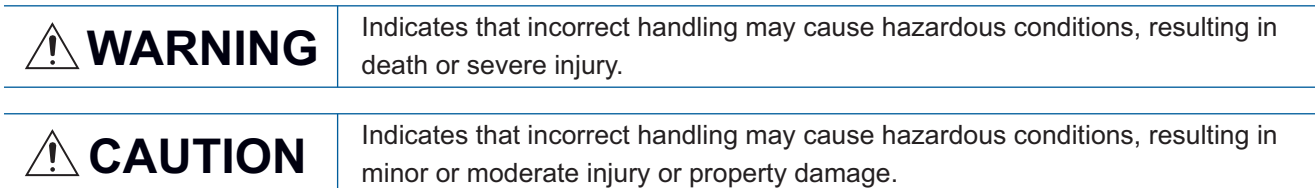

Under some circumstances, failure to observe the precautions given under "/ CAUTION" may lead to serious consequences.

Observe the precautions of both levels because they are important for personal and system safety.

Make sure that the end users read this manual and then keep the manual in a safe place for future reference.

### **WARNING**

- Configure safety circuits external to the programmable controller to ensure that the entire system operates safely even when a fault occurs in the external power supply or the programmable controller. Failure to do so may result in an accident due to an incorrect output or malfunction.
	- (1) Emergency stop circuits, protection circuits, and protective interlock circuits for conflicting operations (such as forward/reverse rotations or upper/lower limit positioning) must be configured external to the programmable controller.
	- (2) When the programmable controller detects an abnormal condition, it stops the operation and all outputs are:
		- Turned off if the overcurrent or overvoltage protection of the power supply module is activated.
		- Held or turned off according to the parameter setting if the self-diagnostic function of the CPU module detects an error such as a watchdog timer error.
	- (3) All outputs may be turned on if an error occurs in a part, such as an I/O control part, where the CPU module cannot detect any error. To ensure safety operation in such a case, provide a safety mechanism or a fail-safe circuit external to the programmable controller. For a fail-safe circuit example, refer to "General Safety Requirements" in the MELSEC iQ-R Module Configuration Manual.
	- (4) Outputs may remain on or off due to a failure of a component such as a relay and transistor in an output circuit. Configure an external circuit for monitoring output signals that could cause a serious accident.
- In an output circuit, when a load current exceeding the rated current or an overcurrent caused by a load short-circuit flows for a long time, it may cause smoke and fire. To prevent this, configure an external safety circuit, such as a fuse.
- Configure a circuit so that the programmable controller is turned on first and then the external power supply. If the external power supply is turned on first, an accident may occur due to an incorrect output or malfunction.
- Configure a circuit so that the external power supply is turned off first and then the programmable controller. If the programmable controller is turned off first, an accident may occur due to an incorrect output or malfunction.
- For the operating status of each station after a communication failure, refer to manuals for the network used. For the manuals, please consult your local Mitsubishi representative. Incorrect output or malfunction due to a communication failure may result in an accident.
- When connecting an external device with a CPU module or intelligent function module to modify data of a running programmable controller, configure an interlock circuit in the program to ensure that the entire system will always operate safely. For other forms of control (such as program modification, parameter change, forced output, or operating status change) of a running programmable controller, read the relevant manuals carefully and ensure that the operation is safe before proceeding. Improper operation may damage machines or cause accidents. When a Safety CPU is used, data cannot be modified while the Safety CPU is in SAFETY MODE.

### [Design Precautions]

### **WARNING**

- Especially, when a remote programmable controller is controlled by an external device, immediate action cannot be taken if a problem occurs in the programmable controller due to a communication failure. To prevent this, configure an interlock circuit in the program, and determine corrective actions to be taken between the external device and CPU module in case of a communication failure.
- Do not write any data to the "system area" and "write-protect area" of the buffer memory in the module. Also, do not use any "use prohibited" signals as an output signal from the CPU module to each module. Doing so may cause malfunction of the programmable controller system. For the "system area", "write-protect area", and the "use prohibited" signals, refer to the user's manual for the module used. For areas used for safety communications, they are protected from being written by users, and thus safety communications failure caused by data writing does not occur.
- If a communication cable is disconnected, the network may be unstable, resulting in a communication failure of multiple stations. Configure an interlock circuit in the program to ensure that the entire system will always operate safely even if communications fail. Failure to do so may result in an accident due to an incorrect output or malfunction. When safety communications are used, an interlock by the safety station interlock function protects the system from an incorrect output or malfunction.
- To set a refresh device in the module parameters, select the device Y for the remote output (RY) refresh device. If a device other than Y, such as M and L, is selected, the CPU module holds the device status even after its status is changed to STOP. For how to stop data link, refer to the troubleshooting in this manual.

### [Design Precautions]

# **CAUTION**

- Do not install the control lines or communication cables together with the main circuit lines or power cables. Doing so may result in malfunction due to electromagnetic interference. Keep a distance of 100mm or more between those cables.
- During control of an inductive load such as a lamp, heater, or solenoid valve, a large current (approximately ten times greater than normal) may flow when the output is turned from off to on. Therefore, use a module that has a sufficient current rating.
- After the CPU module is powered on or is reset, the time taken to enter the RUN status varies depending on the system configuration, parameter settings, and/or program size. Design circuits so that the entire system will always operate safely, regardless of the time.
- Do not power off the programmable controller or reset the CPU module while the settings are being written. Doing so will make the data in the flash ROM and SD memory card undefined. The values need to be set in the buffer memory and written to the flash ROM and SD memory card again. Doing so also may cause malfunction or failure of the module.
- When changing the operating status of the CPU module from external devices (such as the remote RUN/STOP functions), select "Do Not Open by Program" for "Opening Method" of "Module Parameter". If "Open by Program" is selected, an execution of the remote STOP function causes the communication line to close. Consequently, the CPU module cannot reopen the line, and external devices cannot execute the remote RUN function.

### [Security Precautions]

## **WARNING**

● To maintain the security (confidentiality, integrity, and availability) of the programmable controller and the system against unauthorized access, denial-of-service (DoS) attacks, computer viruses, and other cyberattacks from external devices via the network, take appropriate measures such as firewalls, virtual private networks (VPNs), and antivirus solutions.

# **WARNING**

● Shut off the external power supply (all phases) used in the system before mounting or removing the module. Failure to do so may result in electric shock or cause the module to fail or malfunction.

## [Installation Precautions]

# $\hat{\mathbb{A}}$  CAUTION

- Use the programmable controller in an environment that meets the general specifications in the MELSEC iQ-R Module Configuration Manual. Failure to do so may result in electric shock, fire, malfunction, or damage to or deterioration of the product.
- $\bullet$  To mount a module, place the concave part(s) located at the bottom onto the guide(s) of the base unit, and push in the module until the hook(s) located at the top snaps into place. Incorrect interconnection may cause malfunction, failure, or drop of the module.
- To mount a module with no module fixing hook, place the concave part(s) located at the bottom onto the guide(s) of the base unit, push in the module, and fix it with screw(s). Incorrect interconnection may cause malfunction, failure, or drop of the module.
- When using the programmable controller in an environment of frequent vibrations, fix the module with a screw.
- Tighten the screws within the specified torque range. Undertightening can cause drop of the component or wire, short circuit, or malfunction. Overtightening can damage the screw and/or module, resulting in drop, short circuit, or malfunction. For the specified torque range, refer to the MELSEC iQ-R CC-Link System Master/Local Module User's Manual (Startup).
- When using an extension cable, connect it to the extension cable connector of the base unit securely. Check the connection for looseness. Poor contact may cause malfunction.
- When using an SD memory card, fully insert it into the SD memory card slot. Check that it is inserted completely. Poor contact may cause malfunction.
- Securely insert an extended SRAM cassette or a battery-less option cassette into the cassette connector of the CPU module. After insertion, close the cassette cover and check that the cassette is inserted completely. Poor contact may cause malfunction.
- Beware that the module could be very hot while power is on and immediately after power-off.
- Do not directly touch any conductive parts and electronic components of the module, SD memory card, extended SRAM cassette, battery-less option cassette, or connector. Doing so can cause malfunction or failure of the module.

# [Wiring Precautions]

# **WARNING**

- Shut off the external power supply (all phases) used in the system before installation and wiring. Failure to do so may result in electric shock or cause the module to fail or malfunction.
- After installation and wiring, attach a blank cover module (RG60) to each empty slot before powering on the system for operation. Also, attach an extension connector protective cover<sup>\*1</sup> to each unused extension cable connector as necessary. Directly touching any conductive parts of the connectors while power is on may result in electric shock.
	- \*1 For details, please consult your local Mitsubishi Electric representative.

### [Wiring Precautions]

# $\hat{C}$ **CAUTION**

- Individually ground the FG and LG terminals of the programmable controller with a ground resistance of 100 ohms or less. Failure to do so may result in electric shock or malfunction.
- Use applicable solderless terminals and tighten them within the specified torque range. If any spade solderless terminal is used, it may be disconnected when the terminal screw comes loose, resulting in failure.
- Check the rated voltage and signal layout before wiring to the module, and connect the cables correctly. Connecting a power supply with a different voltage rating or incorrect wiring may cause fire or failure.
- Connectors for external devices must be crimped or pressed with the tool specified by the manufacturer, or must be correctly soldered. Incomplete connections may cause short circuit, fire, or malfunction.
- Securely connect the connector to the module. Poor contact may cause malfunction.
- Do not install the control lines or communication cables together with the main circuit lines or power cables. Doing so may result in malfunction due to noise. Keep a distance of 100mm or more between those cables.
- Place the cables in a duct or clamp them. If not, dangling cables may swing or inadvertently be pulled, resulting in malfunction or damage to modules or cables.

In addition, the weight of the cables may put stress on modules in an environment of strong vibrations and shocks.

Do not clamp the extension cables with the jacket stripped. Doing so may change the characteristics of the cables, resulting in malfunction.

- Check the interface type and correctly connect the cable. Incorrect wiring (connecting the cable to an incorrect interface) may cause failure of the module and external device.
- Tighten the terminal screws or connector screws within the specified torque range. Undertightening can cause drop of the screw, short circuit, fire, or malfunction. Overtightening can damage the screw and/or module, resulting in drop, short circuit, fire, or malfunction.
- When disconnecting the cable from the module, do not pull the cable by the cable part. For the cable with connector, hold the connector part of the cable. For the cable connected to the terminal block, loosen the terminal screw. Pulling the cable connected to the module may result in malfunction or damage to the module or cable.
- Prevent foreign matter such as dust or wire chips from entering the module. Such foreign matter can cause a fire, failure, or malfunction.
- When a protective film is attached to the top of the module, remove it before system operation. If not, inadequate heat dissipation of the module may cause a fire, failure, or malfunction.
- Programmable controllers must be installed in control panels. Connect the main power supply to the power supply module in the control panel through a relay terminal block. Wiring and replacement of a power supply module must be performed by qualified maintenance personnel with knowledge of protection against electric shock. For wiring, refer to the MELSEC iQ-R Module Configuration Manual.

# **ACAUTION**

- For Ethernet cables to be used in the system, select the ones that meet the specifications in the user's manual for the module used. If not, normal data transmission is not guaranteed.
- Use Ver.1.10-compatible CC-Link dedicated cables in a CC-Link system. If not, the performance of the CC-Link system is not guaranteed. For maximum overall cable length and station-to-station cable length, select the one that meet the specifications in this manual. If not, normal data transmission is not guaranteed.

# [Startup and Maintenance Precautions]

# **WARNING**

- Do not touch any terminal while power is on. Doing so will cause electric shock or malfunction.
- Correctly connect the battery connector. Do not charge, disassemble, heat, short-circuit, solder, or throw the battery into the fire. Also, do not expose it to liquid or strong shock. Doing so will cause the battery to produce heat, explode, ignite, or leak, resulting in injury and fire.
- Shut off the external power supply (all phases) used in the system before cleaning the module or retightening the terminal screws, connector screws, or module fixing screws. Failure to do so may result in electric shock.

# **CAUTION**

- When connecting an external device with a CPU module or intelligent function module to modify data of a running programmable controller, configure an interlock circuit in the program to ensure that the entire system will always operate safely. For other forms of control (such as program modification, parameter change, forced output, or operating status change) of a running programmable controller, read the relevant manuals carefully and ensure that the operation is safe before proceeding. Improper operation may damage machines or cause accidents.
- Especially, when a remote programmable controller is controlled by an external device, immediate action cannot be taken if a problem occurs in the programmable controller due to a communication failure. To prevent this, configure an interlock circuit in the program, and determine corrective actions to be taken between the external device and CPU module in case of a communication failure.
- Do not disassemble or modify the modules. Doing so may cause failure, malfunction, injury, or a fire.
- Use any radio communication device such as a cellular phone or PHS (Personal Handy-phone System) 25cm or more away in all directions from the programmable controller. Failure to do so may cause malfunction.
- Shut off the external power supply (all phases) used in the system before mounting or removing the module. Failure to do so may cause the module to fail or malfunction.
- Tighten the screws within the specified torque range. Undertightening can cause drop of the component or wire, short circuit, or malfunction. Overtightening can damage the screw and/or module, resulting in drop, short circuit, or malfunction.
- After the first use of the product, do not perform each of the following operations more than 50 times (IEC 61131-2/JIS B 3502 compliant).

Exceeding the limit may cause malfunction.

- Mounting/removing the module to/from the base unit
- Inserting/removing the extended SRAM cassette or battery-less option cassette to/from the CPU module
- Mounting/removing the terminal block to/from the module
- Connecting/disconnecting the extension cable to/from the base unit
- After the first use of the product, do not insert/remove the SD memory card to/from the CPU module more than 500 times. Exceeding the limit may cause malfunction.
- Do not touch the metal terminals on the back side of the SD memory card. Doing so may cause malfunction or failure of the module.
- Do not touch the integrated circuits on the circuit board of an extended SRAM cassette or a batteryless option cassette. Doing so may cause malfunction or failure of the module.
- Do not drop or apply shock to the battery to be installed in the module. Doing so may damage the battery, causing the battery fluid to leak inside the battery. If the battery is dropped or any shock is applied to it, dispose of it without using.
- Startup and maintenance of a control panel must be performed by qualified maintenance personnel with knowledge of protection against electric shock. Lock the control panel so that only qualified maintenance personnel can operate it.
- Before handling the module, touch a conducting object such as a grounded metal to discharge the static electricity from the human body. Wearing a grounded antistatic wrist strap is recommended. Failure to discharge the static electricity may cause the module to fail or malfunction.

### [Startup and Maintenance Precautions]

# **CAUTION**

- After unpacking, eliminate static electricity from the module to prevent electrostatic discharge from affecting the module. If an electrostatically charged module comes in contact with a grounded metal object, a sudden electrostatic discharge of the module may cause failure. For details on how to eliminate static electricity from the module, refer to the following. Antistatic Precautions Before Using MELSEC iQ-R Series Products (FA-A-0368)
- Use a clean and dry cloth to wipe off dirt on the module.

### [Operating Precautions]

# $\hat{P}$ **CAUTION**

- When changing data and operating status, and modifying program of the running programmable controller from an external device such as a personal computer connected to an intelligent function module, read relevant manuals carefully and ensure the safety before operation. Incorrect change or modification may cause system malfunction, damage to the machines, or accidents.
- Do not power off the programmable controller or reset the CPU module while the setting values in the buffer memory are being written to the flash ROM in the module. Doing so will make the data in the flash ROM and SD memory card undefined. The values need to be set in the buffer memory and written to the flash ROM and SD memory card again. Doing so can cause malfunction or failure of the module.

### [Disposal Precautions]

# **ACAUTION**

- When disposing of this product, treat it as industrial waste.
- When disposing of batteries, separate them from other wastes according to the local regulations. For details on battery regulations in EU member states, refer to the MELSEC iQ-R Module Configuration Manual.

### [Transportation Precautions]

# $\hat{N}$ CAUTION

- When transporting lithium batteries, follow the transportation regulations. For details on the regulated models, refer to the MELSEC iQ-R Module Configuration Manual.
- The halogens (such as fluorine, chlorine, bromine, and iodine), which are contained in a fumigant used for disinfection and pest control of wood packaging materials, may cause failure of the product. Prevent the entry of fumigant residues into the product or consider other methods (such as heat treatment) instead of fumigation. The disinfection and pest control measures must be applied to unprocessed raw wood.

# <span id="page-11-0"></span>**CONDITIONS OF USE FOR THE PRODUCT**

(1) MELSEC programmable controller ("the PRODUCT") shall be used in conditions;

i) where any problem, fault or failure occurring in the PRODUCT, if any, shall not lead to any major or serious accident; and

ii) where the backup and fail-safe function are systematically or automatically provided outside of the PRODUCT for the case of any problem, fault or failure occurring in the PRODUCT.

(2) The PRODUCT has been designed and manufactured for the purpose of being used in general industries. MITSUBISHI ELECTRIC SHALL HAVE NO RESPONSIBILITY OR LIABILITY (INCLUDING, BUT NOT LIMITED TO ANY AND ALL RESPONSIBILITY OR LIABILITY BASED ON CONTRACT, WARRANTY, TORT, PRODUCT LIABILITY) FOR ANY INJURY OR DEATH TO PERSONS OR LOSS OR DAMAGE TO PROPERTY CAUSED BY the PRODUCT THAT ARE OPERATED OR USED IN APPLICATION NOT INTENDED OR EXCLUDED BY INSTRUCTIONS, PRECAUTIONS, OR WARNING CONTAINED IN MITSUBISHI ELECTRIC USER'S, INSTRUCTION AND/OR SAFETY MANUALS, TECHNICAL BULLETINS AND GUIDELINES FOR the PRODUCT. ("Prohibited Application")

Prohibited Applications include, but not limited to, the use of the PRODUCT in;

- Nuclear Power Plants and any other power plants operated by Power companies, and/or any other cases in which the public could be affected if any problem or fault occurs in the PRODUCT.
- Railway companies or Public service purposes, and/or any other cases in which establishment of a special quality assurance system is required by the Purchaser or End User.
- Aircraft or Aerospace, Medical applications, Train equipment, transport equipment such as Elevator and Escalator, Incineration and Fuel devices, Vehicles, Manned transportation, Equipment for Recreation and Amusement, and Safety devices, handling of Nuclear or Hazardous Materials or Chemicals, Mining and Drilling, and/or other applications where there is a significant risk of injury to the public or property.

Notwithstanding the above restrictions, Mitsubishi Electric may in its sole discretion, authorize use of the PRODUCT in one or more of the Prohibited Applications, provided that the usage of the PRODUCT is limited only for the specific applications agreed to by Mitsubishi Electric and provided further that no special quality assurance or fail-safe, redundant or other safety features which exceed the general specifications of the PRODUCTs are required. For details, please contact the Mitsubishi Electric representative in your region.

(3) Mitsubishi Electric shall have no responsibility or liability for any problems involving programmable controller trouble and system trouble caused by DoS attacks, unauthorized access, computer viruses, and other cyberattacks.

# <span id="page-11-1"></span>**INTRODUCTION**

Thank you for purchasing the Mitsubishi Electric MELSEC iQ-R series programmable controllers.

This manual describes the functions, programming, and troubleshooting of the relevant product listed below.

Before using this product, please read this manual and the relevant manuals carefully and develop familiarity with the functions and performance of the MELSEC iQ-R series programmable controller to handle the product correctly.

When applying the program examples provided in this manual to an actual system, ensure the applicability and confirm that it will not cause system control problems.

Please make sure that the end users read this manual.

#### **Relevant product**

RJ61BT11

# **CONTENTS**

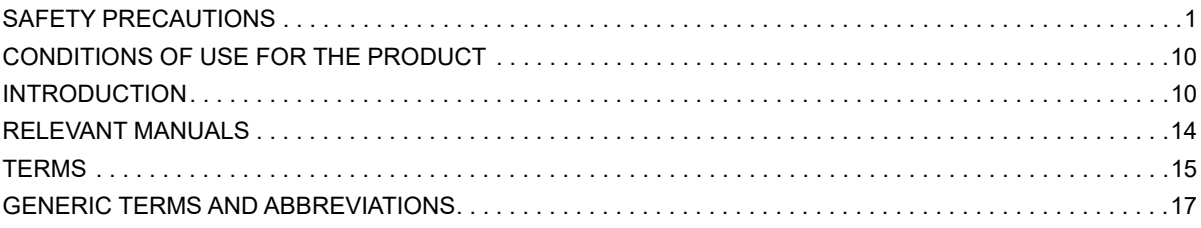

#### **CHAPTER 1 FUNCTIONS**

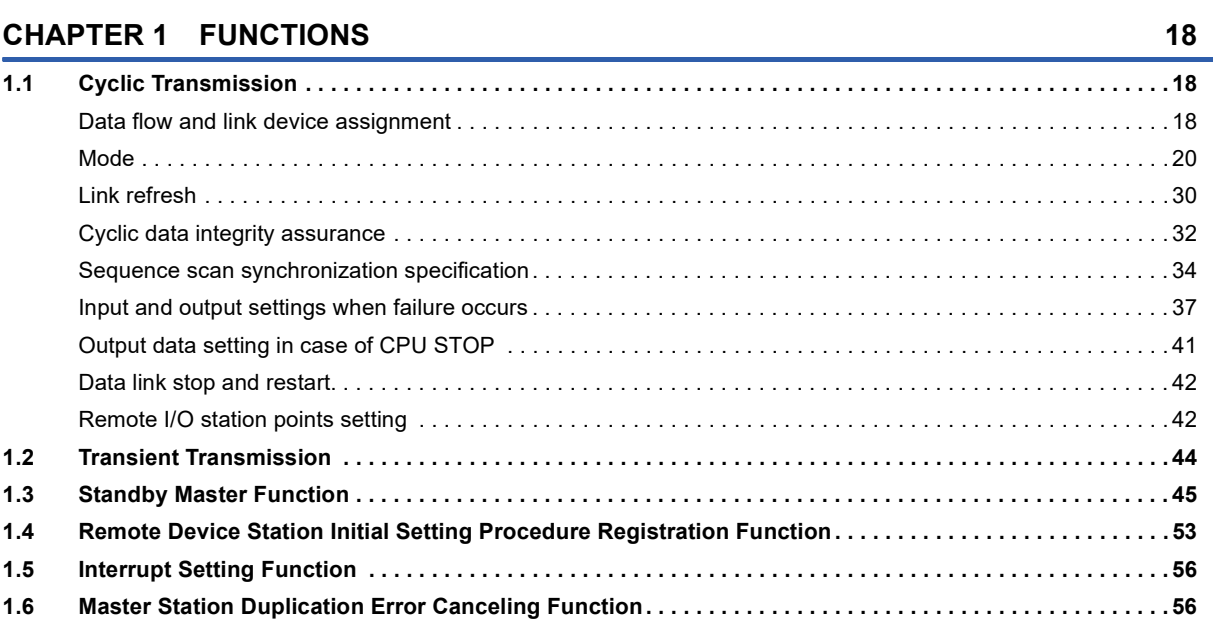

#### **CHAPTER 2 PARAMETER SETTINGS**

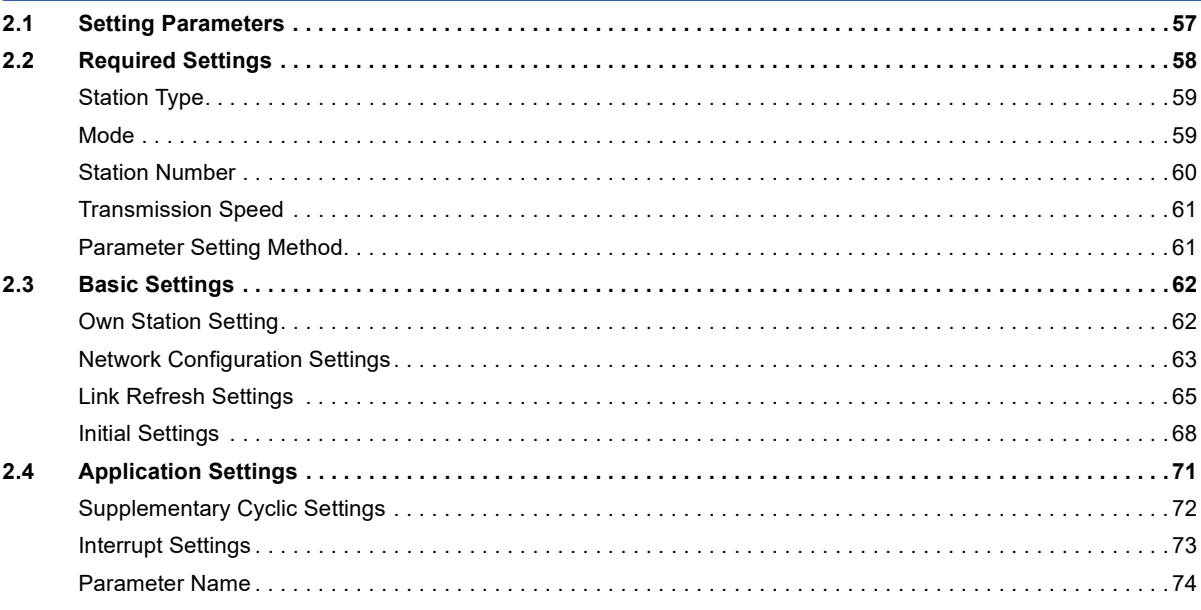

#### **CHAPTER 3 PROGRAMMING**

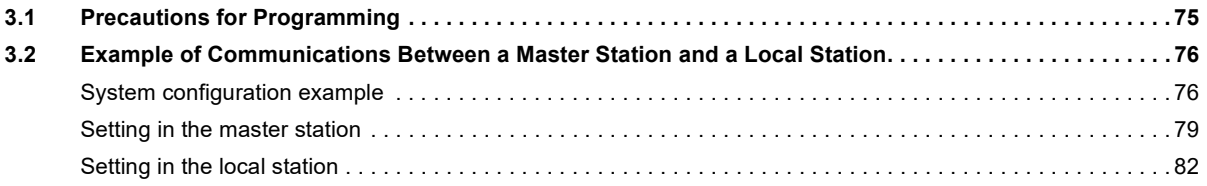

57

75

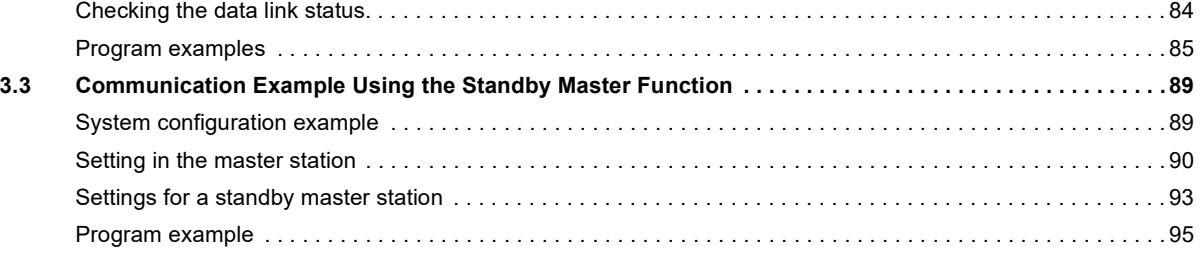

#### **[CHAPTER 4 TROUBLESHOOTING](#page-100-0) 99**

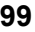

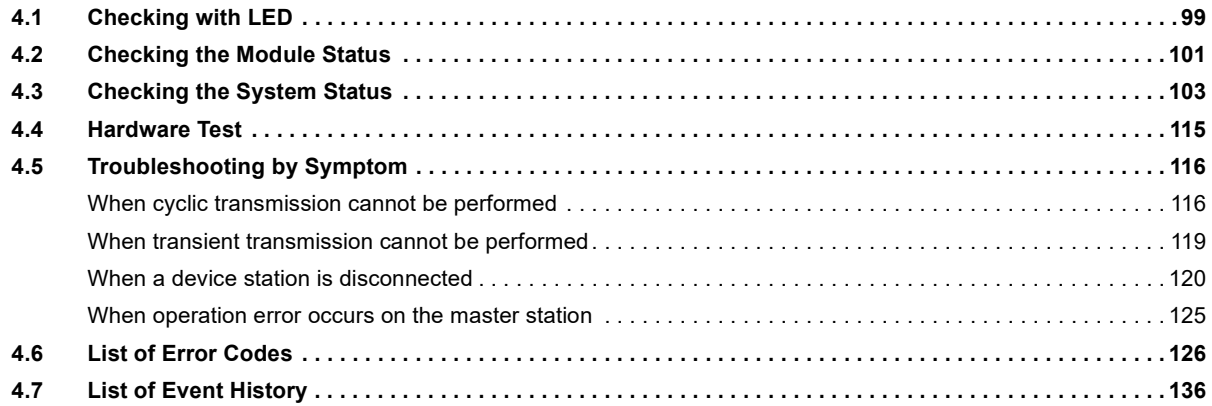

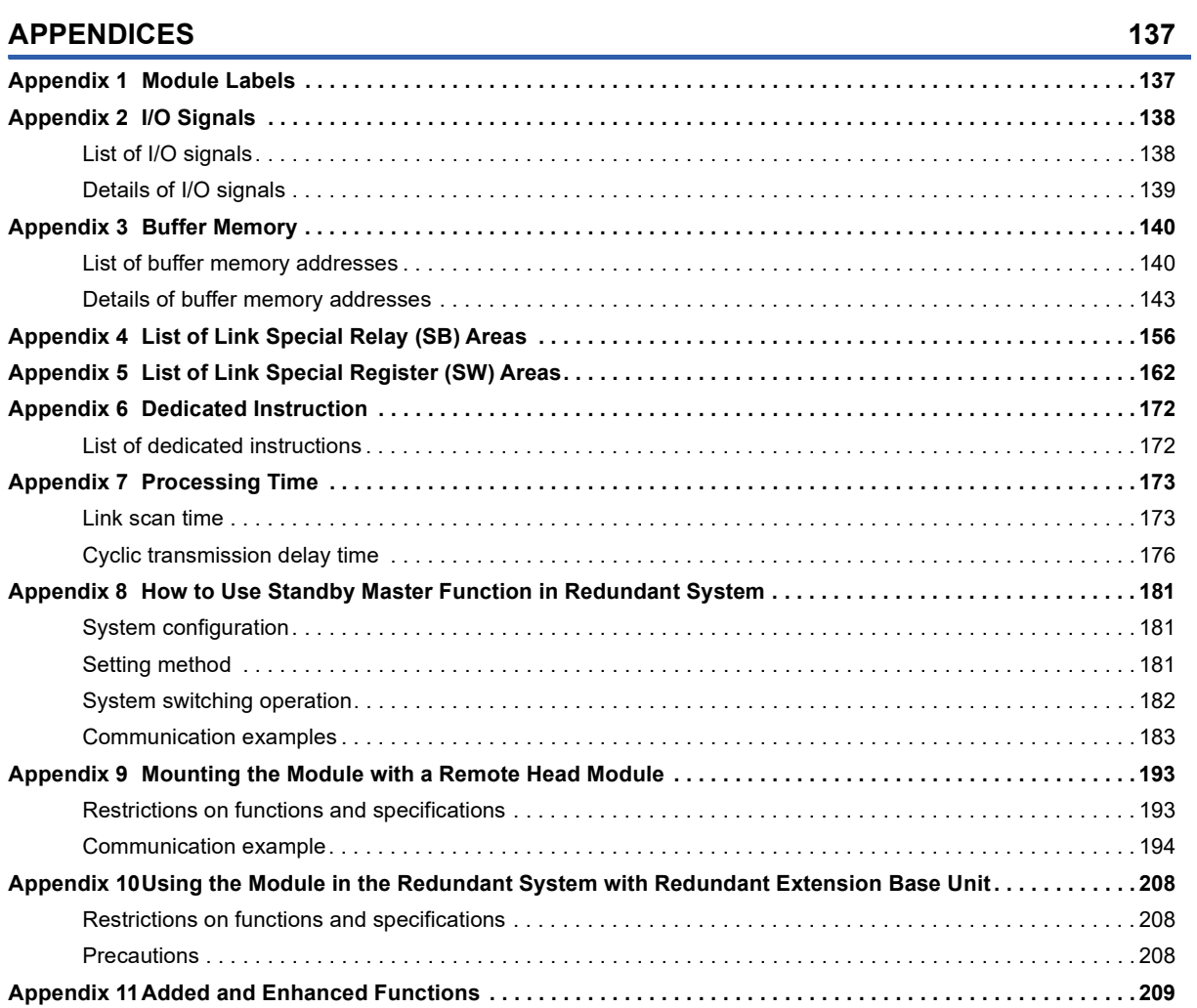

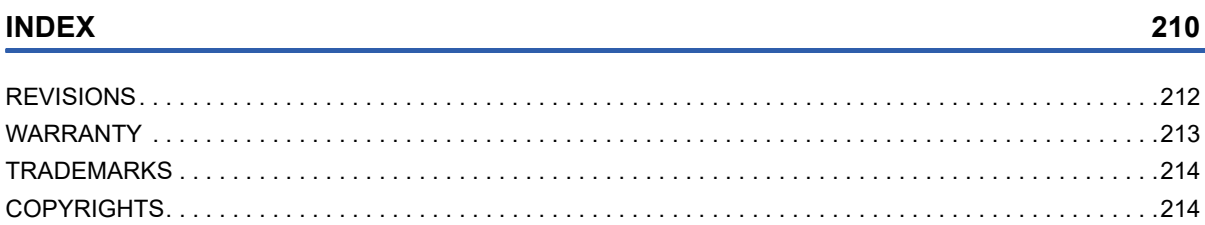

L,

# <span id="page-15-0"></span>**RELEVANT MANUALS**

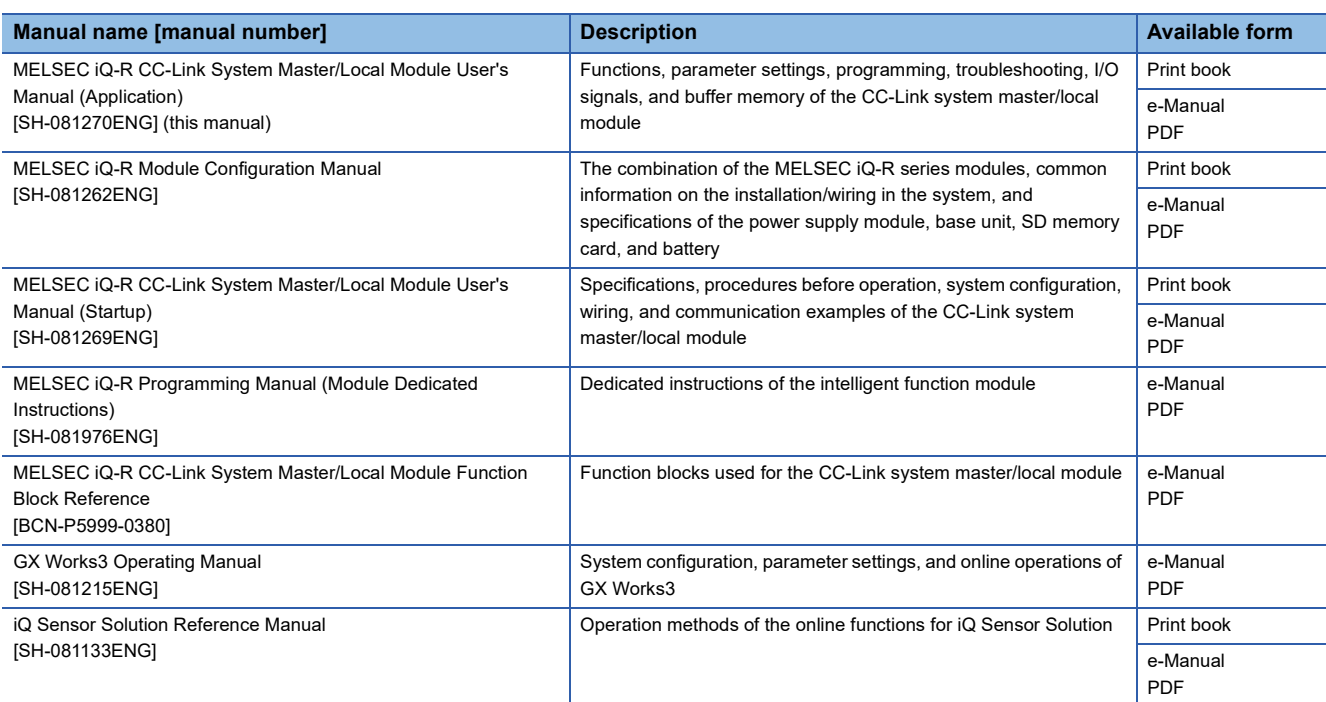

 $Point$ 

e-Manual refers to the Mitsubishi Electric FA electronic book manuals that can be browsed using a dedicated tool.

e-Manual has the following features:

- Required information can be cross-searched in multiple manuals.
- Other manuals can be accessed from the links in the manual.
- The hardware specifications of each part can be found from the product figures.
- Pages that users often browse can be bookmarked.
- Sample programs can be copied to an engineering tool.

# <span id="page-16-0"></span>**TERMS**

Unless otherwise specified, this manual uses the following terms.

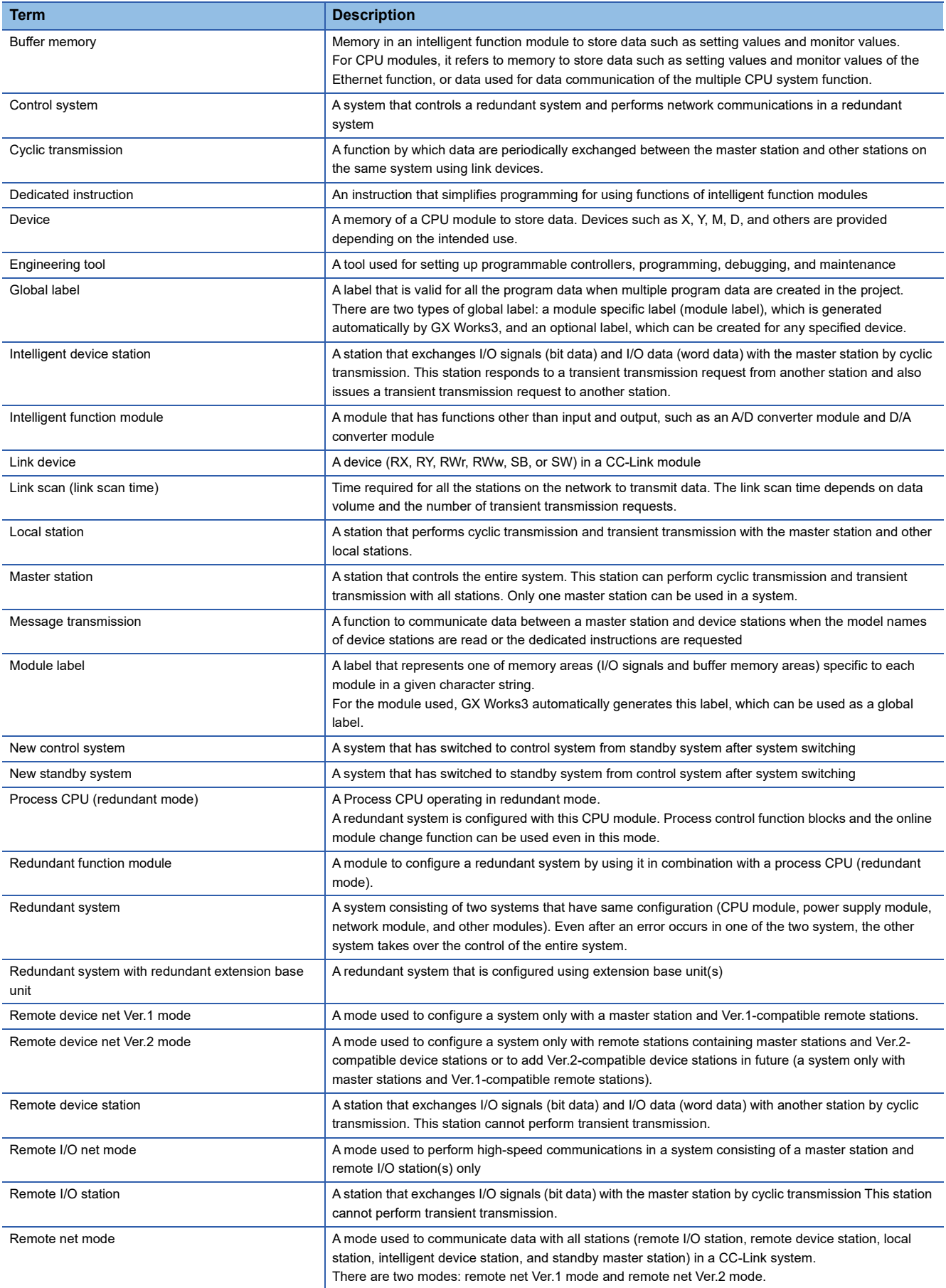

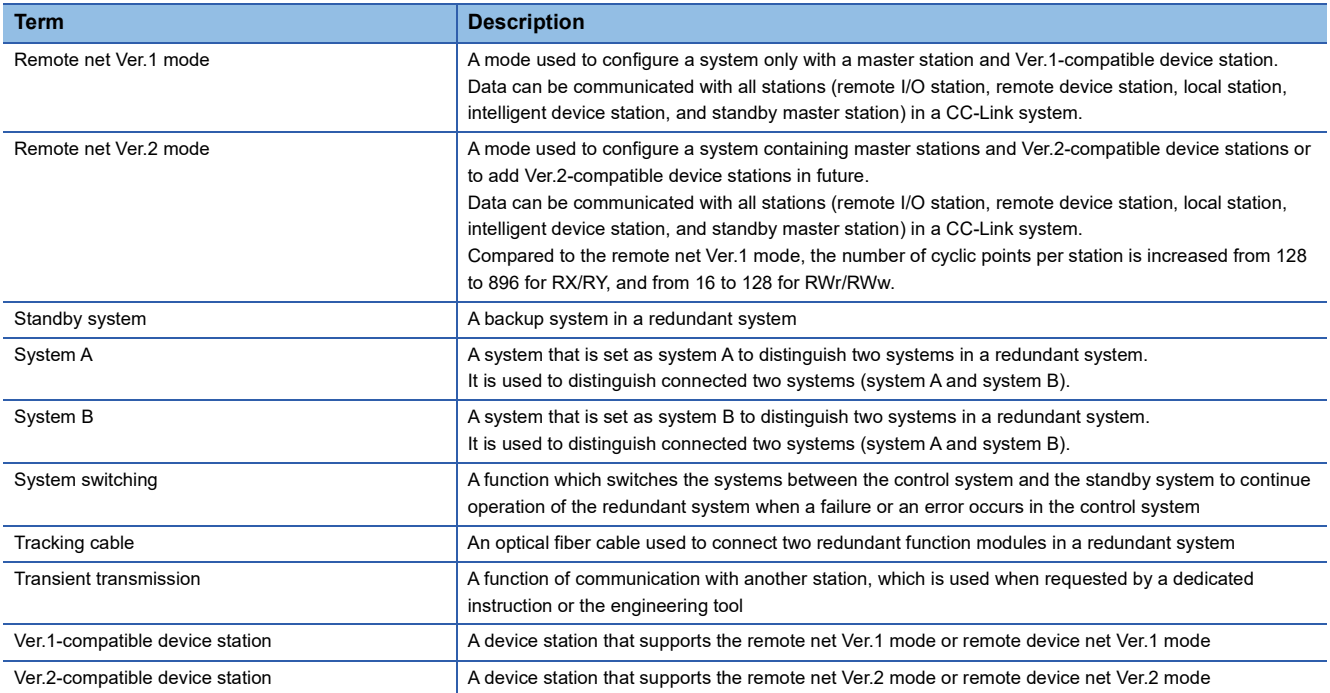

# <span id="page-18-0"></span>**GENERIC TERMS AND ABBREVIATIONS**

Unless otherwise specified, this manual uses the following generic terms and abbreviations.

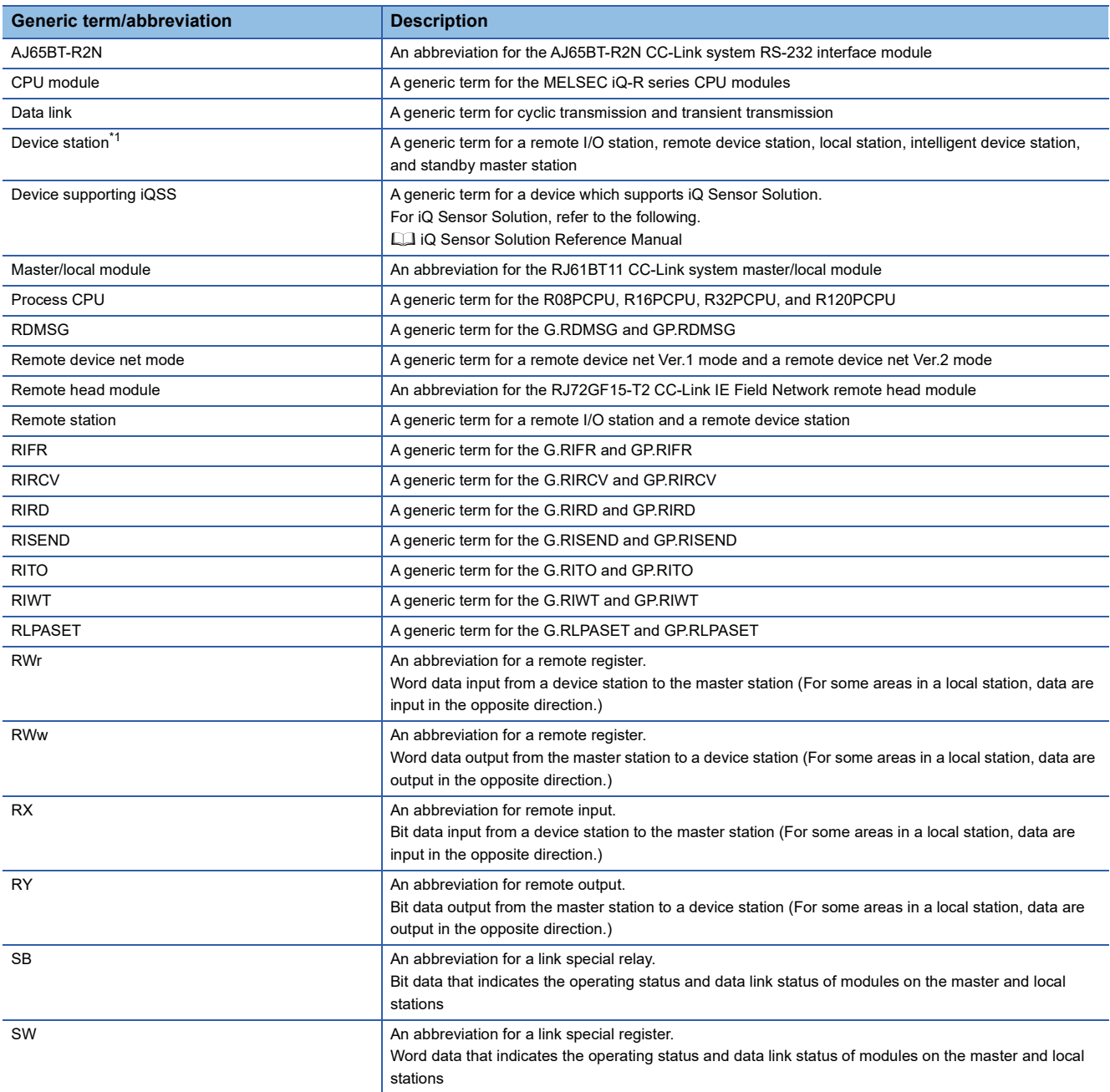

<span id="page-18-1"></span>\*1 The term has not been replaced yet in some areas in the engineering tool, and there may be differences between some window images of the engineering tool and the corresponding description in this manual. In case of inconsistency, refer to the following.

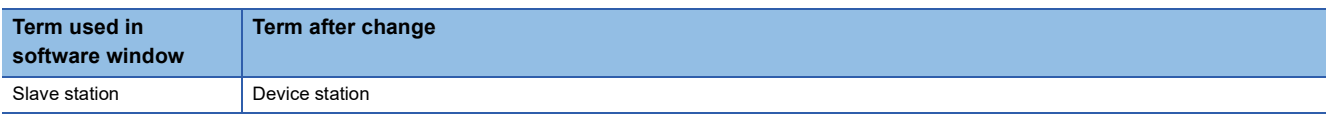

# <span id="page-19-0"></span>**1 FUNCTIONS**

# <span id="page-19-1"></span>**1.1 Cyclic Transmission**

This function allows data to be periodically exchanged between the master station and other stations on the same system using link devices.

## <span id="page-19-2"></span>**Data flow and link device assignment**

#### **Overview of communications**

In CC-Link, communications are performed between the master station and device stations using RX, RY, RWr, and RWw. Data in RX, RY, RWr, and RWw of the master/local module are stored in the buffer memory.

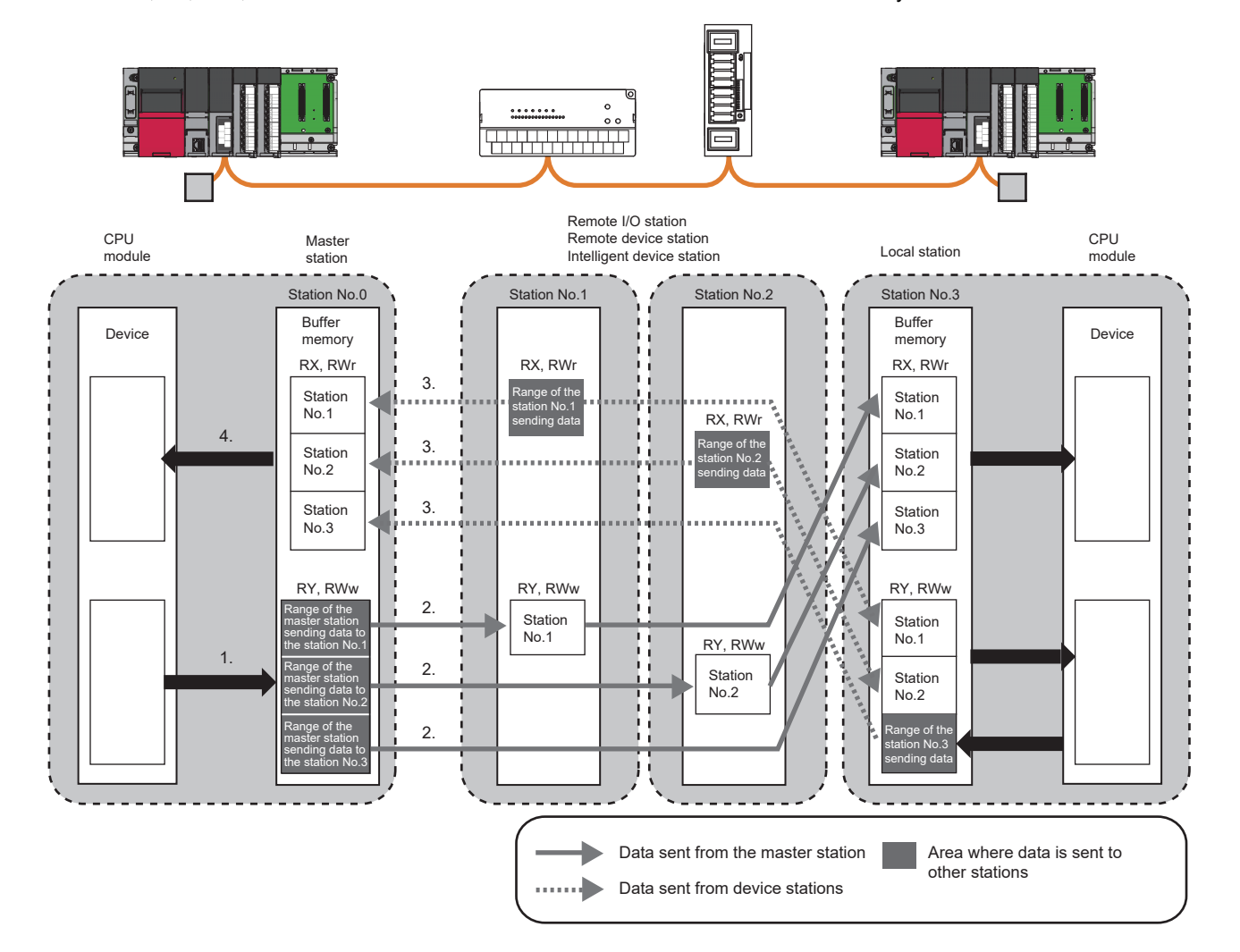

#### ■**Input and output of the master station**

Data can be input to and output from all device stations. Areas are assigned in the order of station number.

- For input to the master station, data in RX and RWr of all device stations are stored into RX and RWr of the master station. In a local station, however, data in RY and RWw of a local station are stored into RX and RWr of the master station.
- For output from the master station, data stored in RY and RWw of the master station are output to RY and RWw of all device stations. In a local station, however, data are stored into RX and RWr.

#### ■**Input and output of a local station**

Data can be input from all device stations. Data can be output from a local station only to the master station. Areas are assigned in the order of station number.

- For input to local stations, data in RY and RWw of other stations are stored into RX and RWr of local stations. Data in RX and RWr of other device stations are stored into RY and RWw of local stations.
- For output from local stations, data stored in RY and RWw (own station send range) are stored into RX and RWr of the master station.

#### **How to start communications**

Power on the device station, then master station to start data link.

When the module parameter settings are reflected, the master/local module starts data link automatically.

 • When the settings are configured using an engineering tool, resetting the CPU module or powering off and on the system reflects the settings.

 • When the settings are configured using dedicated instructions, executing the dedicated instructions reflects the settings. Note that the master station sends data only to a station where data link has been started. The master station does not send data to a station where data link is not being performed.

#### <span id="page-21-0"></span>**Combination of the modes of a master/local module**

The following table lists the combination of the modes of the master station and local station in a master/local module.  $\bigcirc$ : Data link can be performed.  $\times$ : Data link cannot be performed.

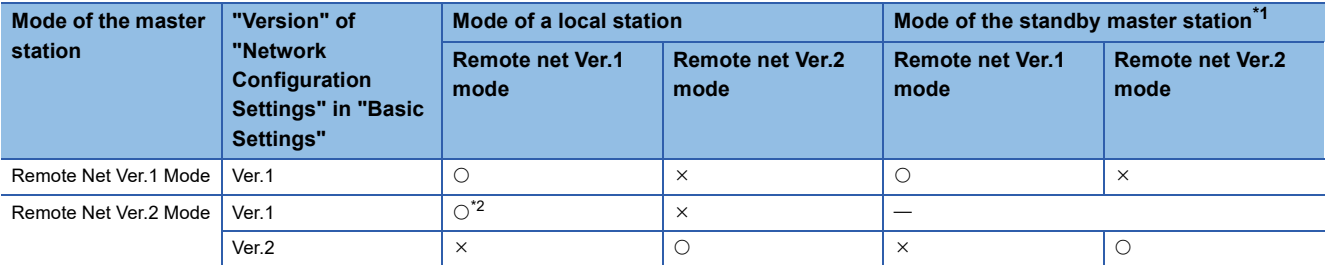

<span id="page-21-1"></span>\*1 In a standby master station, data link can be performed only when the mode is the same as that of the master station.

<span id="page-21-2"></span>\*2 Although a local station in the remote net Ver.1 mode cannot perform data link with a Ver.2-compatible device station, the status of the Ver.2-compatible device station is stored in 'Data link status of other stations' (SW0080 to SW0083) for the local station as well as that for the master station. (When the master station is normally performing data link with the Ver.2-compatible device station, 'Data link status of other stations' (SW0080 to SW0083) for the local station indicates "0: Normal".)

Note that cyclic data in the Ver.2-compatible device station will become "0" in the local station in the remote net Ver.1 mode. Transient transmission cannot be performed due to an error such as a timeout error.

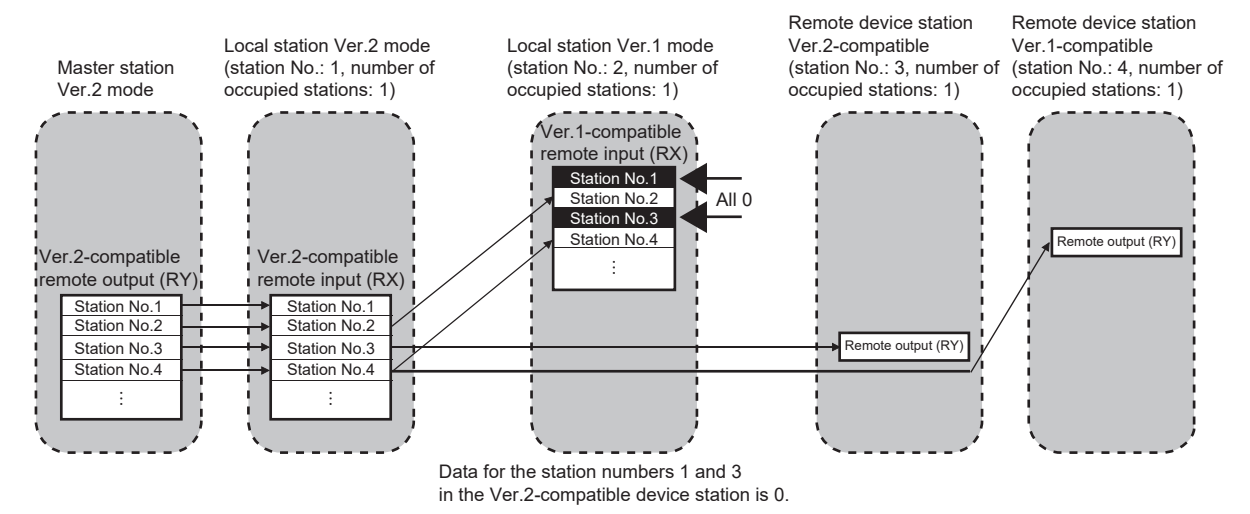

#### **Differences in functions between the modes of a master/local module**

The following table lists differences in functions between the modes of a master/local module.

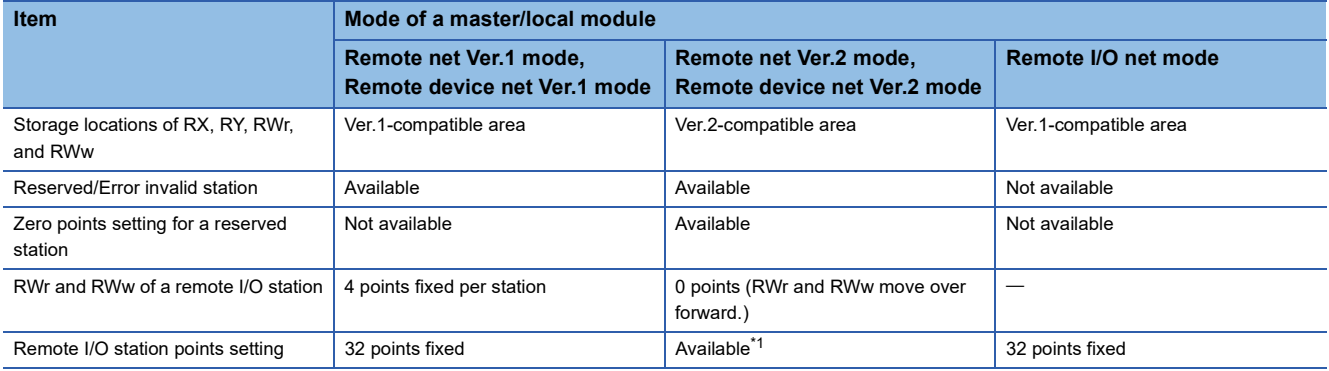

<span id="page-21-3"></span>\*1 Selectable from 8 points, 8 points + empty 8 points, 16 points, and 32 points.

#### **Setting method**

Set the mode in "Mode" under "Required Settings". (IF [Page 59 Mode\)](#page-60-2)

#### **Remote net Ver.1 mode**

The remote net Ver.1 mode is selected when a system is configured only with the master station and Ver.1-compatible device stations.

When the system includes a Ver.2-compatible device station, select the remote net Ver.2 mode.

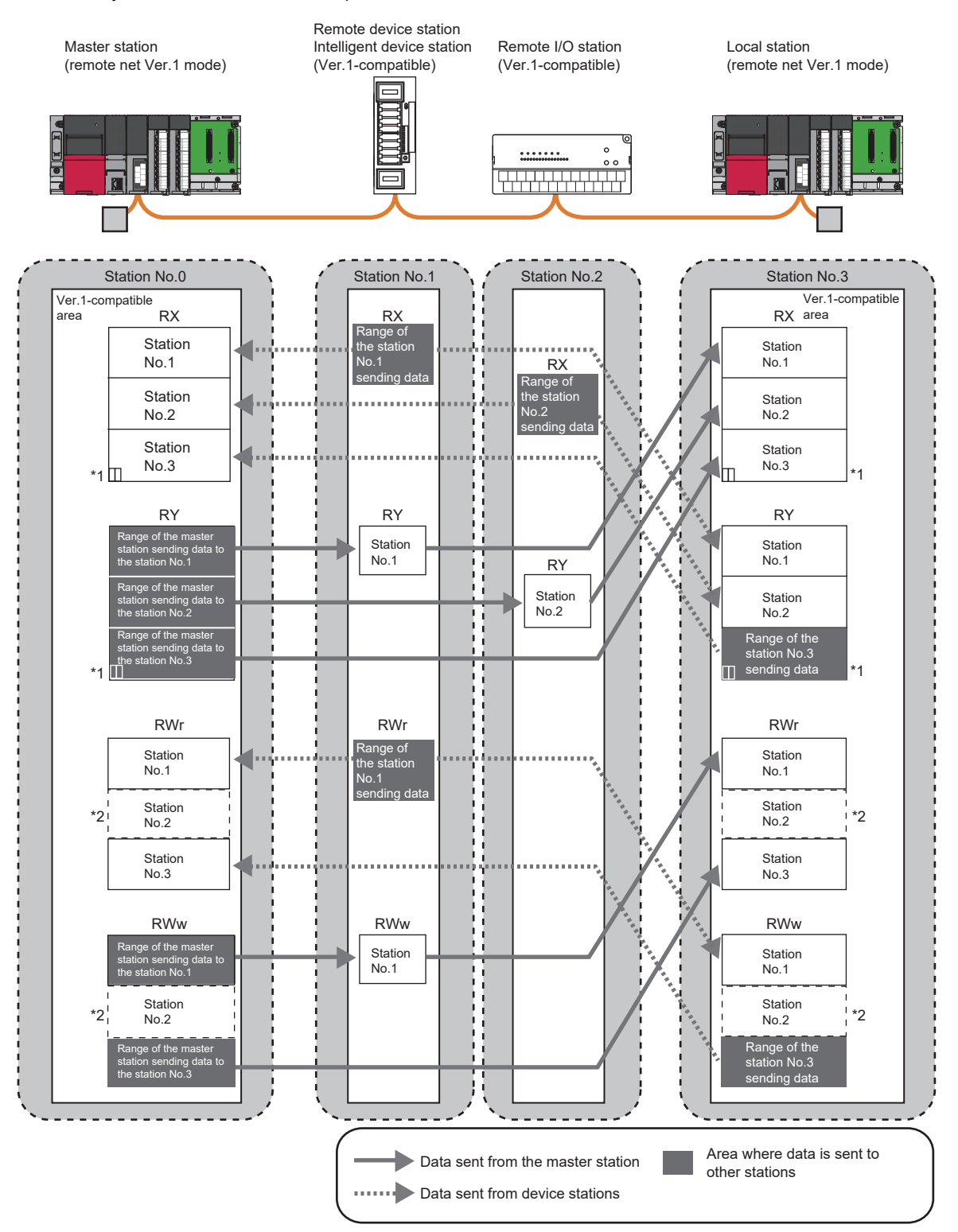

- \*1 The last two bits in RX and RY cannot be used for communications between the master station and a local station.
- \*2 However, areas in RWr and RWw of the master station and a local station are occupied for the number of points of a remote I/O station. When areas in RWr and RWw should not be occupied, use the remote net Ver.2 mode. (EP [Page 59 Mode\)](#page-60-2)

#### ■**Points per module and per system**

For the points, refer to the table of the performance specifications in the following manual.

MELSEC iQ-R CC-Link System Master/Local Module User's Manual (Startup)

In CC-Link, increasing the number of occupied stations can increase the number of points per module. The number of occupied stations is set for each device station.

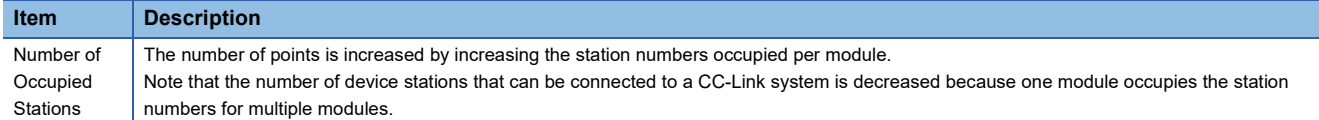

#### <span id="page-23-0"></span>■**Data transfer between RX, RY, RWr, and RWw and a device in a CPU module**

To perform auto transfer using the module parameters in an engineering tool, setting a refresh device in "Link Refresh Settings" under "Basic Settings" can automatically transfer data between RX, RY, RWr, and RWw in a master/local module and a device in a CPU module.

To perform transfer using a program, use a module access device (Un\GI) and FROM/TO instructions to transfer data between the buffer memory areas in a master/local module and a device in a CPU module.

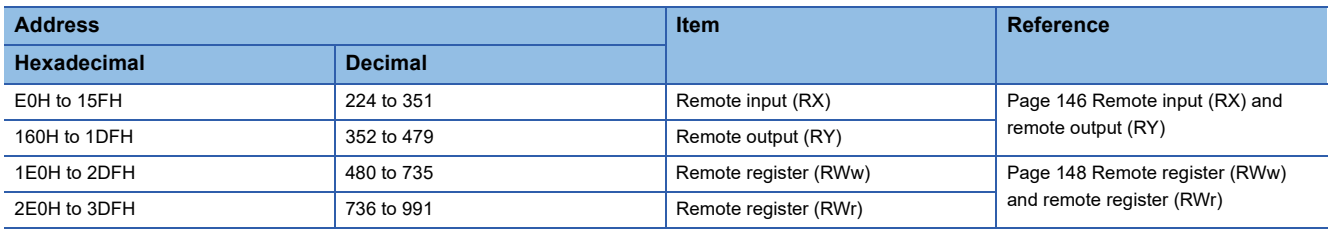

#### ■**Storage locations of RX, RY, RWr, and RWw**

Areas are assigned by 32 points in the order of station number to the remote input (RX) and remote output (RY). ( $\Box$  Page [146 Remote input \(RX\) and remote output \(RY\)](#page-147-0))

To the remote register (RWr and RWw), areas are assigned by four points in the order of station number. (( $\sqrt{F}$  Page 148) [Remote register \(RWw\) and remote register \(RWr\)](#page-149-0)))

#### **Remote net Ver.2 mode**

The remote net Ver.2 mode is selected when a system is configured with the master station and Ver.2-compatible device stations or when Ver.2-compatible device stations will be added to the system in future.

In this mode, more points can be used than in the remote net Ver.1 mode.

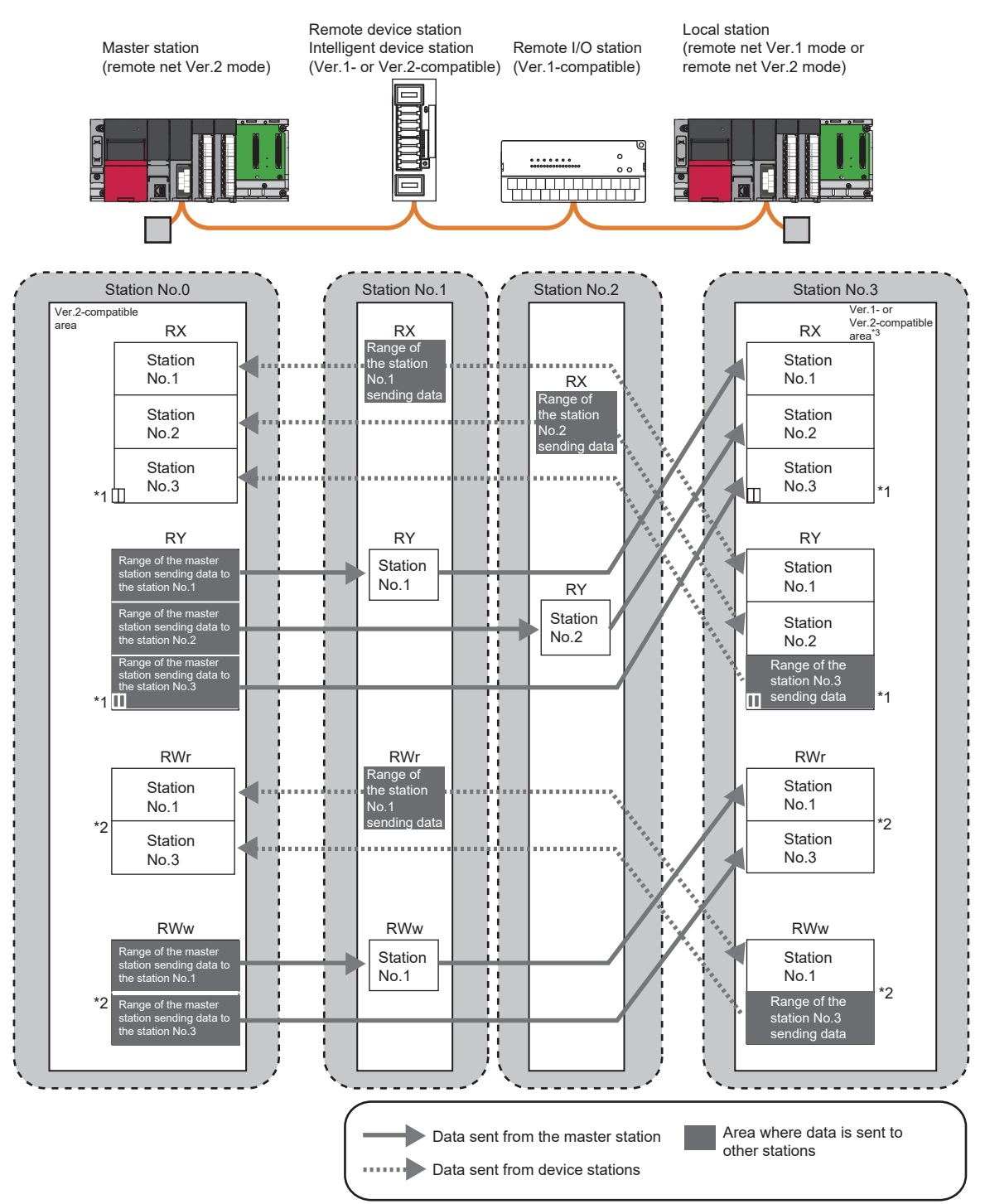

- \*1 The last two bits in RX and RY cannot be used for communications between the master station and a local station.
- \*2 In the master station and a local station, 0 points are assigned to RWr and RWw in a remote I/O station. (RWr and RWw move over forward.)

Note that buffer memory areas for RWr and RWw in a local station do not move over when the local station is in the remote net Ver.1 mode.

\*3 When a local station is in the remote net Ver.1 mode, data are stored in the Ver.1-compatible area. When a local station is in the remote net Ver.2 mode, data are stored in the Ver.2-compatible area.

#### ■**Points per module and per system**

For the points, refer to the table of the performance specifications in the following manual.

MELSEC iQ-R CC-Link System Master/Local Module User's Manual (Startup)

In CC-Link, increasing the number of occupied stations and extended cyclic settings can increase points per module. Set the number of occupied stations and extended cyclic settings for each device station.

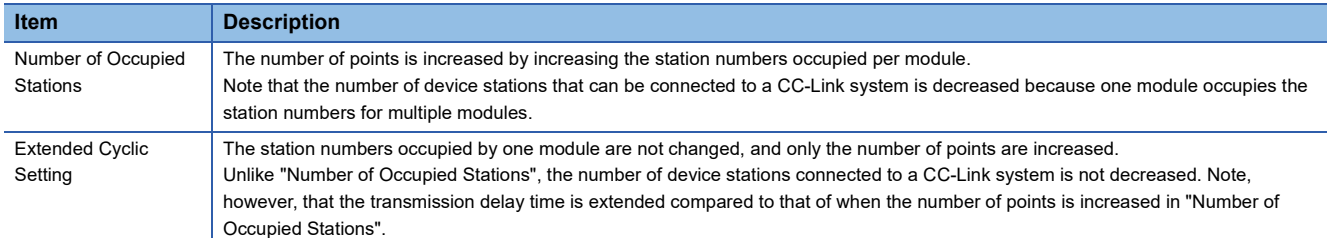

#### ■**Data transfer between RX, RY, RWr, and RWw and a device in a CPU module**

To perform auto transfer using the module parameters in an engineering tool, setting a refresh device in "Link Refresh Settings" under "Basic Settings" can automatically transfer data between RX, RY, RWr, and RWw in a master/local module and a device in a CPU module.

To perform transfer using a program, use a module access device (Un\GI) and FROM/TO instructions to transfer data between the buffer memory areas in a master/local module and a device in a CPU module.

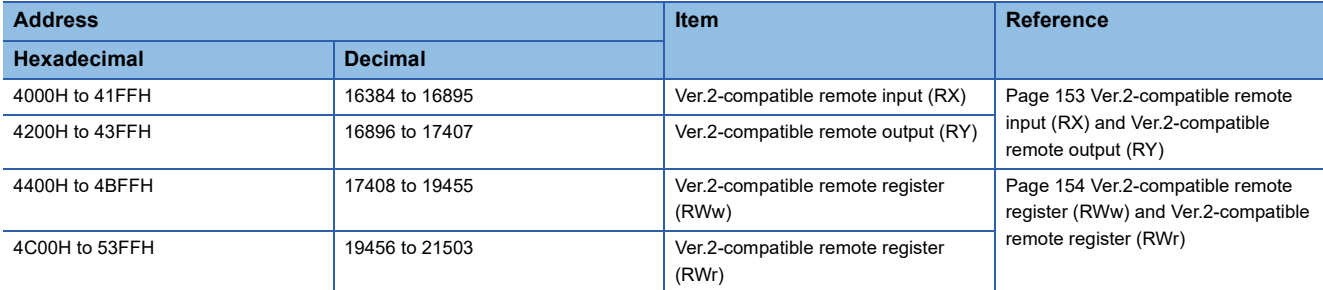

#### ■**Storage locations of RX, RY, RWr, and RWw**

The storage locations change depending on the number of occupied stations and extended cyclic settings in device stations. The storage locations for each station can be checked using Device station offset, size information (Un\G992 to Un\G1503). ( $\sqrt{2}$  [Page 150 Device station offset, size information\)](#page-151-0)

#### $Point<sup>0</sup>$

- Data stored in RX, RY, RWr, and RWw in the local station side are stored in a remote net Ver.1 mode area when the master station is in the remote net Ver.2 mode and the local station is in the remote net Ver.1 mode. Four points are occupied per station for RWr and RWw in a remote I/O station. ( $\Box$  Page 22 Data [transfer between RX, RY, RWr, and RWw and a device in a CPU module\)](#page-23-0)
- When the mode is changed from the remote net Ver.1 mode, in the remote net Ver.2 mode, RWr and RWw in a remote I/O station move over and assigned with 0 points. The assignment of the station numbers for stations after the remote I/O station changes; therefore, change the program if required.

#### **Remote device net Ver.1 mode**

The remote device net Ver.1 mode is selected when a system is configured only with the master station and Ver.1-compatible remote stations. In this mode, more remote device stations can be used than in the remote net Ver.1 mode. When the system includes a Ver.2-compatible remote station, select the remote device net Ver.2 mode.

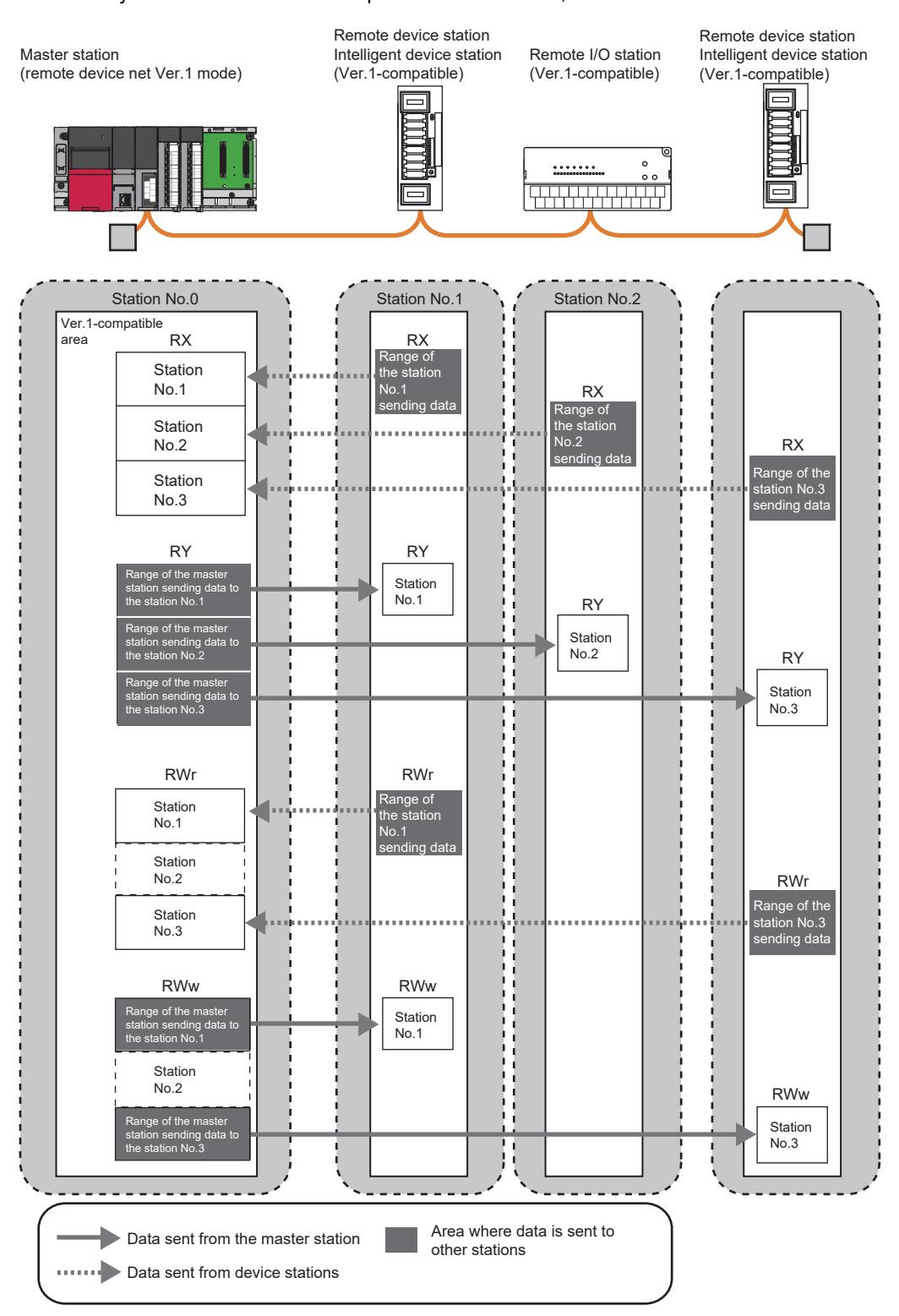

#### ■**Points per module and per system**

For the points, refer to the table of the performance specifications in the following manual.

MELSEC iQ-R CC-Link System Master/Local Module User's Manual (Startup)

In CC-Link, increasing the number of occupied stations can increase the number of points per module. The number of occupied stations is set for each device station.

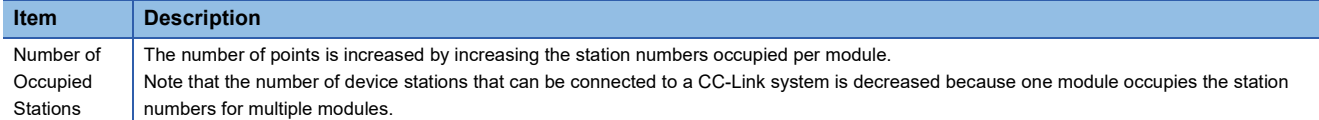

#### ■**Data transfer between RX, RY, RWr, and RWw and a device in a CPU module**

To perform auto transfer using the module parameters in an engineering tool, setting a refresh device in "Link Refresh Settings" under "Basic Settings" can automatically transfer data between RX, RY, RWr, and RWw in a master/local module and a device in a CPU module.

To perform transfer using a program, use a module access device (Un\GI) and FROM/TO instructions to transfer data between the buffer memory areas in a master/local module and a device in a CPU module.

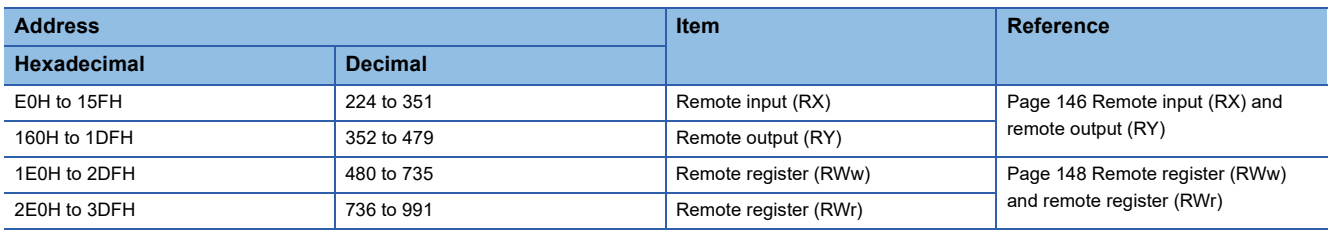

#### ■**Storage locations of RX, RY, RWr, and RWw**

Areas are assigned by 32 points in the order of station number to the remote input (RX) and remote output (RY) ( $\Box$  Page [146 Remote input \(RX\) and remote output \(RY\)](#page-147-0)).

To the remote register (RWr and RWw), areas are assigned by four points in the order of station number. ( $\sqrt{p}$  Page 148 [Remote register \(RWw\) and remote register \(RWr\)](#page-149-0))

#### **Remote device net Ver.2 mode**

The remote device net Ver.2 mode is selected when a system is configured only with the master station and remote stations including Ver.2-compatible ones or when the system includes only the master station and Ver.1-compatible remote stations but Ver.2-compatible ones will be added to the system in future.

In this mode, more points can be used than in the remote device net Ver.1 mode.

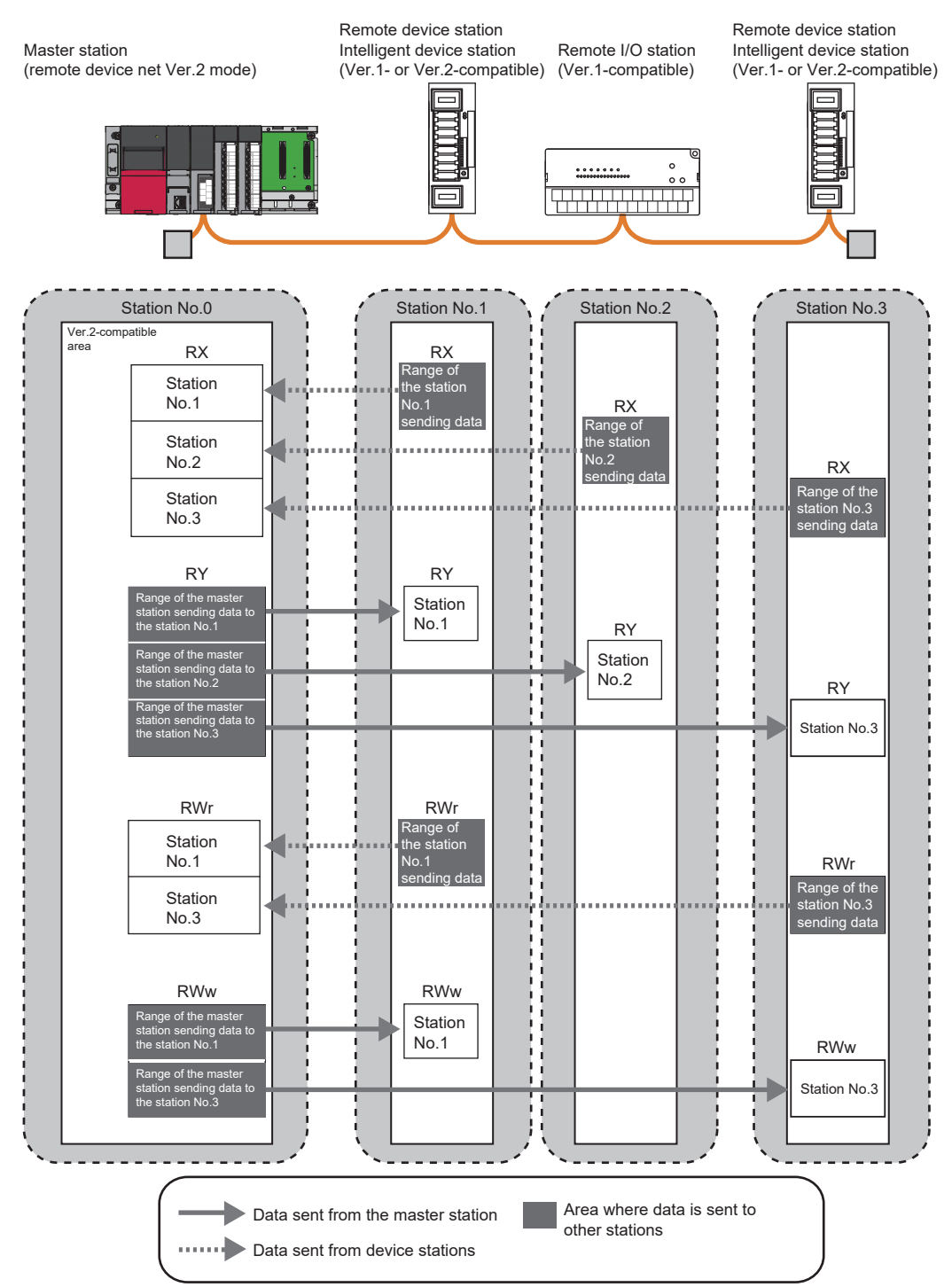

#### ■**Points per module and per system**

For the points, refer to the table of the performance specifications in the following manual.

MELSEC iQ-R CC-Link System Master/Local Module User's Manual (Startup)

In CC-Link, increasing the number of occupied stations and extended cyclic settings can increase points per module. Set the number of occupied stations and extended cyclic settings for each device station.

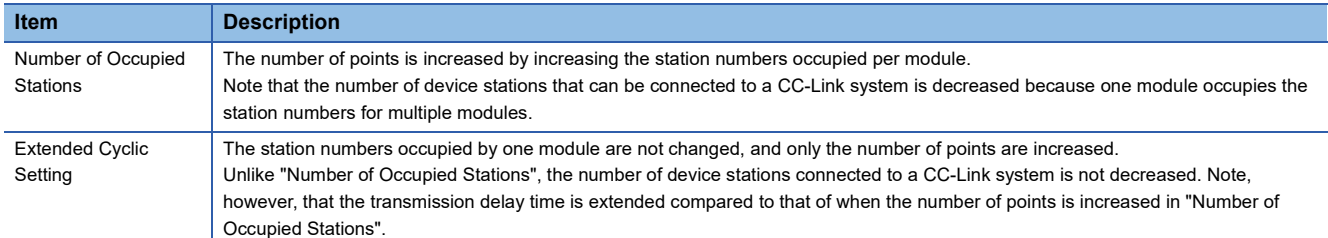

#### ■**Data transfer between RX, RY, RWr, and RWw and a device in a CPU module**

To perform auto transfer using the module parameters in an engineering tool, setting a refresh device in "Link Refresh Settings" under "Basic Settings" can automatically transfer data between RX, RY, RWr, and RWw in a master/local module and a device in a CPU module.

To perform transfer using a program, use a module access device (Un\GI) and FROM/TO instructions to transfer data between the buffer memory areas in a master/local module and a device in a CPU module.

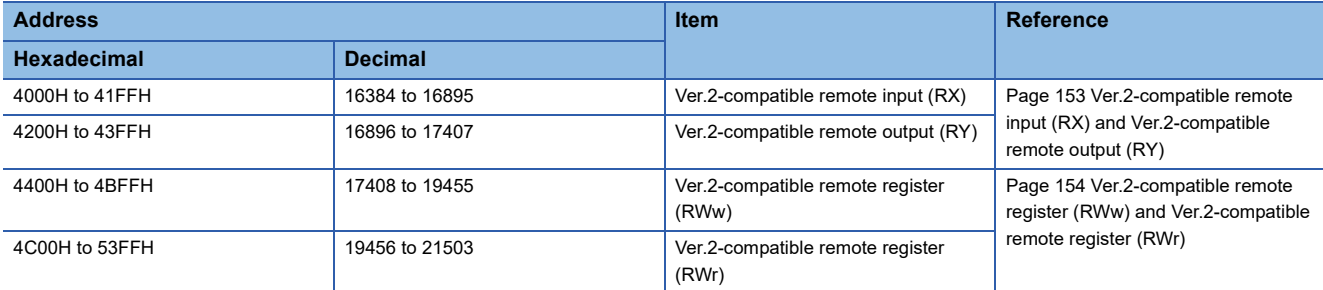

#### ■**Storage locations of RX, RY, RWr, and RWw**

The storage locations change depending on the number of occupied stations and extended cyclic settings in device stations. The storage locations for each station can be checked using Device station offset, size information (Un\G992 to Un\G1503). ( $\sqrt{2}$  [Page 150 Device station offset, size information\)](#page-151-0)

#### $Point$

When the mode is changed from the remote device net Ver.1 mode, in the remote device net Ver.2 mode, RWr and RWw in a remote I/O station move over and assigned with 0 points. The assignment of the station numbers for stations after the remote I/O station changes; therefore, change the program if required.

#### **Remote I/O net mode**

The remote I/O net mode is selected when device stations are remote I/O stations only. Compared to other modes, transmission delay time of cyclic transmission can be shortened. In addition, modules can be operated with less settings.

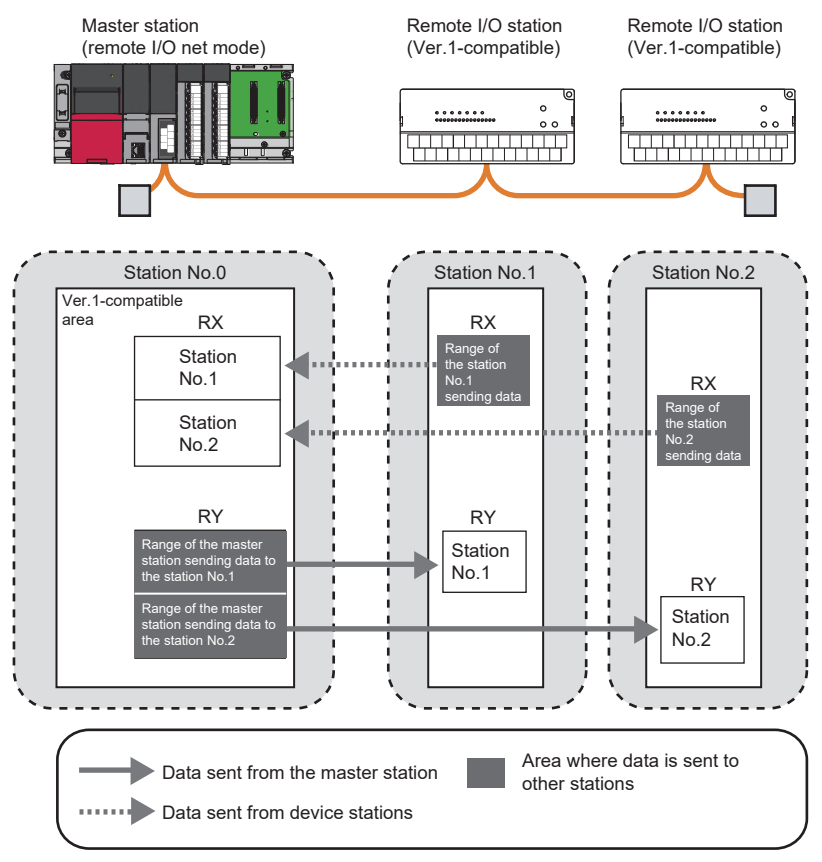

The following table lists the differences of link scan time from other modes. (Rough indication)

(When transmission speed is 10Mbps)

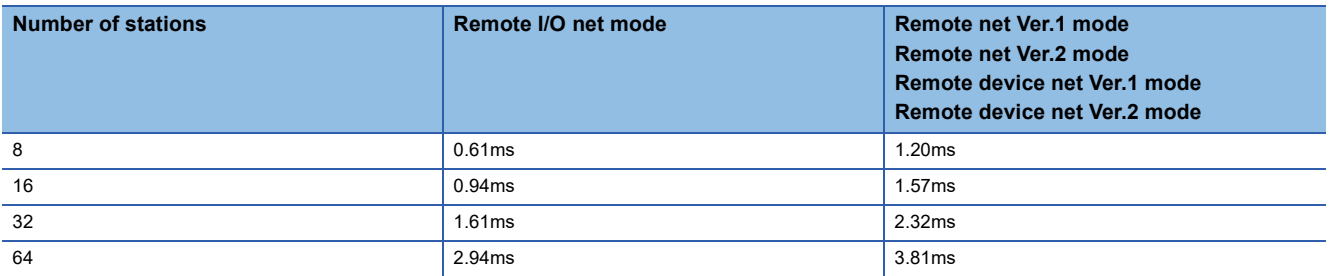

#### ■**Points per module and per system**

For the points, refer to the table of the performance specifications in the following manual.

MELSEC iQ-R CC-Link System Master/Local Module User's Manual (Startup)

#### ■**Data transfer between RX and RY and a device in a CPU module**

To perform auto transfer using the module parameters in an engineering tool, setting a refresh device in "Link Refresh Settings" under "Basic Settings" transfer data between RX and RY in a master/local module and a device in a CPU module. ( $\sqrt{F}$  [Page 65 Link Refresh Settings](#page-66-1))

To perform transfer using a program, use a module access device (Un\G $\Box$ ) and FROM/TO instructions to transfer data between the buffer memory areas in a master/local module and a device in a CPU module.

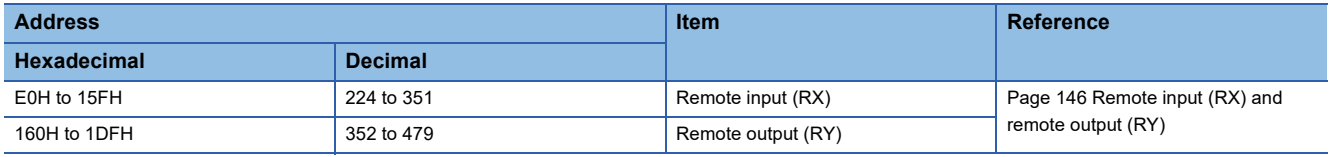

#### ■**Storage locations of RX and RY**

Areas are assigned by 32 points in the order of station number to the remote input (RX) and remote output (RY). ([Page 150](#page-151-0)  [Device station offset, size information\)](#page-151-0)

### <span id="page-31-0"></span>**Link refresh**

This function automatically transfers data between the link device of the master/local module and the device of the CPU module or between the link devices (RX, RY, RWr, RWw, SB, and SW) of the master/local module and the devices of the CPU module or between the link devices (SB and SW) of the master/local module and the module label of the CPU module.

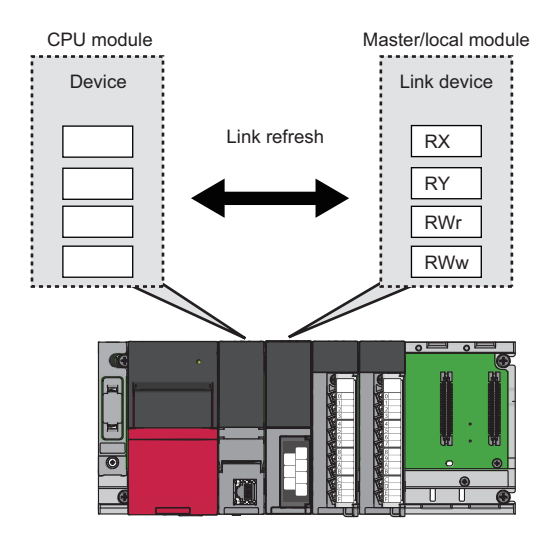

#### **Concept of the link refresh range (number of points)**

The link refresh is performed to the area set in "Link Refresh Settings" under "Basic Settings".

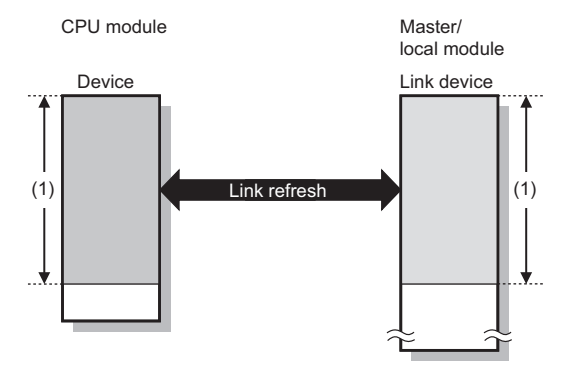

(1) Range set in "Link Refresh Settings" under "Basic Settings"

#### **Shortening the link refresh time and transmission delay time**

The link refresh time and transmission delay time can be shortened by reducing the number of link refresh points to the CPU module. The following methods can be used to reduce the number of the link refresh points.

- In "Link Refresh Settings" under "Basic Settings", set only the link devices used in the CPU module as the link refresh range. ( $\sqrt{F}$  [Page 65 Link Refresh Settings](#page-66-1))
- Directly access infrequently used link devices through module access devices from the program, and remove the corresponding settings from the link refresh range.

#### **Setting method**

The link refresh is assigned in "Link Refresh Settings" under "Basic Settings". ( $E =$  [Page 65 Link Refresh Settings\)](#page-66-1)

#### **Precautions**

#### ■**Latched devices of the CPU module**

Even if latched device (listed in "Devices of the CPU module" in the table below) data are cleared to 0 using a program when the CPU module is reset or powered off and on, the latched data may be output depending on the timing of a link scan and link refresh.

For how to prevent output of latched device data, perform actions listed in "How to disable the setting" in the table below.

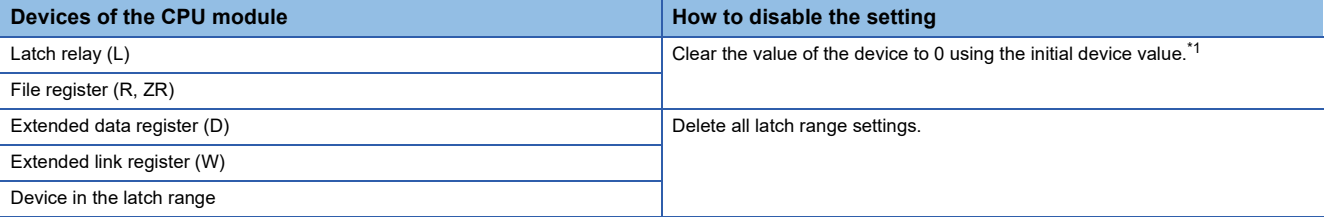

<span id="page-32-0"></span>\*1 For the initial device value setting of the CPU module, refer to the following. **CO** GX Works3 Operating Manual

### <span id="page-33-0"></span>**Cyclic data integrity assurance**

This function prevents read/write data from being separated between new and old data. This function assures the cyclic data integrity in units of 32 bits or station-based units.

#### <span id="page-33-1"></span>**32-bit data integrity assurance**

This function prevents read/write data in 32-bit increments from being separated between new and old data.

The data in the remote register (RWr and RWw) between a CPU module, master station, and local station are assured in units of 32 bits.

32-bit data integrity assurance is automatically performed when the following conditions are satisfied.

- The first address of the remote register (RWr and RWw) has an even number.
- When accessing the remote register (RWr/RWw) using a program, access them with an even number of devices.

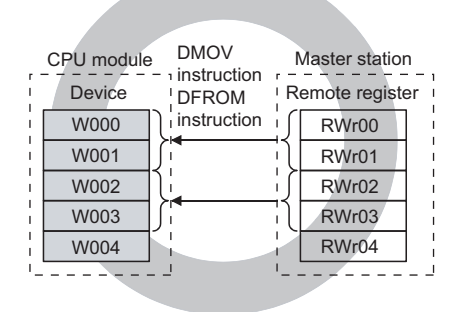

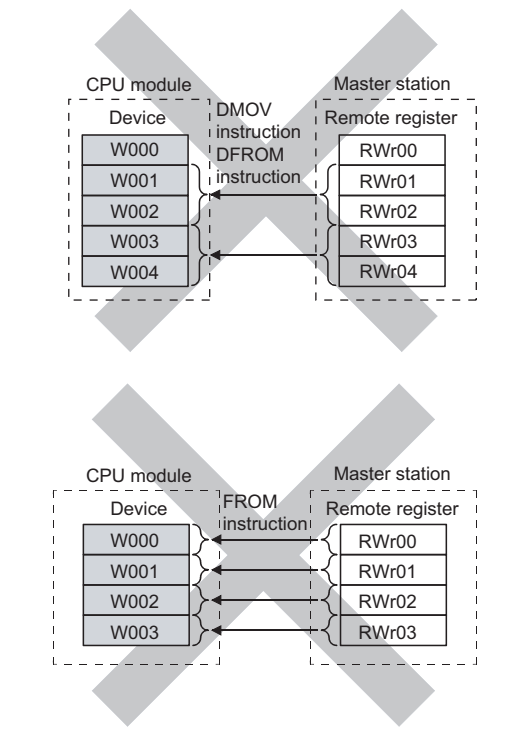

#### **Station-based block data assurance**

Cyclic data may be separated between new and old data depending on the timing of the link refresh. This function prevents read/write data per device station from being separated between new and old data. Because module parameters are configured only on an engineering tool, a program to prevent data separation is not required.

For each device station, data assurance is provided to data in RX, RY, RWr, and RWw that are automatically transferred to a CPU module by setting the refresh device of the module parameter.

#### ■**Setting**

Set station-based block data assurance under "Supplementary Cyclic Settings" in "Application Settings". ( $\Box$  Page 72 [Supplementary Cyclic Settings\)](#page-73-1)

Configure the setting in the master station, local station, and standby master station where data needs to be assured.

#### ■**Operation of a data assurance**

Identity of data per device station is assured as follows.

#### **Ex.**

To assure data of the remote stations with the number of occupied stations of 3 and 1

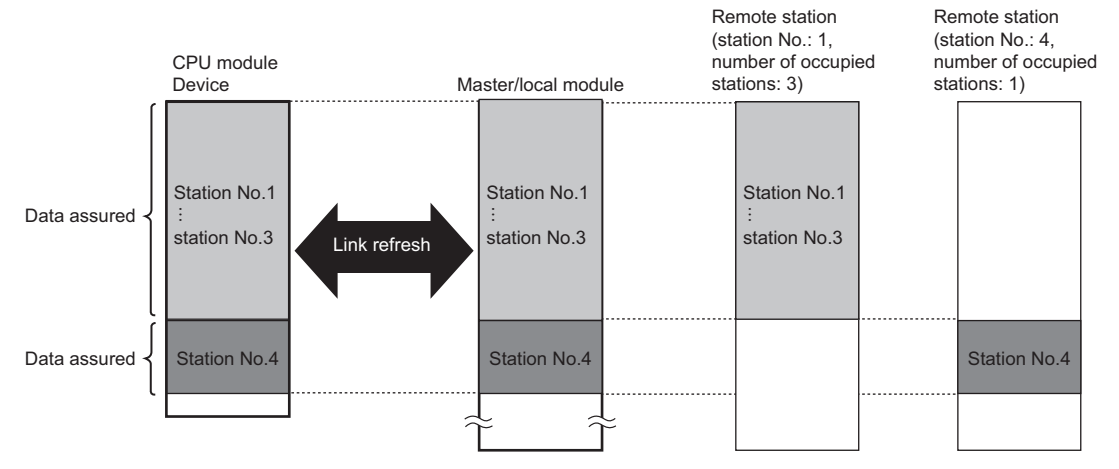

#### ■**Precautions**

- When using station-based block data assurance, set the refresh devices in the module parameter. If the refresh devices are not set, the remote input (RX), remote output (RY), and remote register (RWr, RWw) of the buffer memory may not be refreshed.
- When station-based block data assurance is used, transmission delay time and link refresh time become longer than those of when station-based block data assurance is not used. When designing a system based on an existing system, check the transmission delay time and link refresh time at startup of the system. ( $\mathbb{F}$  [Page 173 Processing Time\)](#page-174-2)

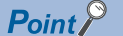

Integrity of 32-bit data in remote register (RWr and RWw) is assured even if station-based block data assurance is not set. (Assurance of 32-bit data) ( $\mathbb{F}$  [Page 32 32-bit data integrity assurance\)](#page-33-1)

### <span id="page-35-0"></span>**Sequence scan synchronization specification**

Whether to synchronize the link scan with the sequence scan of a CPU module or not can be selected.

#### **Difference between asynchronous and synchronous settings**

#### ■**Asynchronous setting**

Link scan is performed asynchronously with the sequence scan of the CPU module. Select this item to shorten input transmission delay time when sequence scan takes much more time than link scan. Note that output transmission delay time will become longer.

#### ■**Synchronous setting**

Data link is performed with a scan synchronizing a program. (The sequence scan and link scan start simultaneously.) Select this item to shorten output transmission delay time. Note, however, that the input transmission delay time becomes longer if a sequence scan takes much longer than a link scan.

Because of the synchronization, extended sequence scan time increases link scan time.

 $\mathsf{Point} \mathcal{P}$ 

When a link scan is synchronized with a sequence scan, the L RUN LED may turn on dimly.

#### **Setting method**

Set sequence scan synchronization under "Supplementary Cyclic Settings" in "Application Settings". ( $\Box$  Page 72 [Supplementary Cyclic Settings\)](#page-73-1)

#### **Data flow**

Data flows in the asynchronous mode and synchronous mode are explained below using examples of communications between a master station and remote I/O station.

#### ■**Data flow asynchronous with a sequence scan**

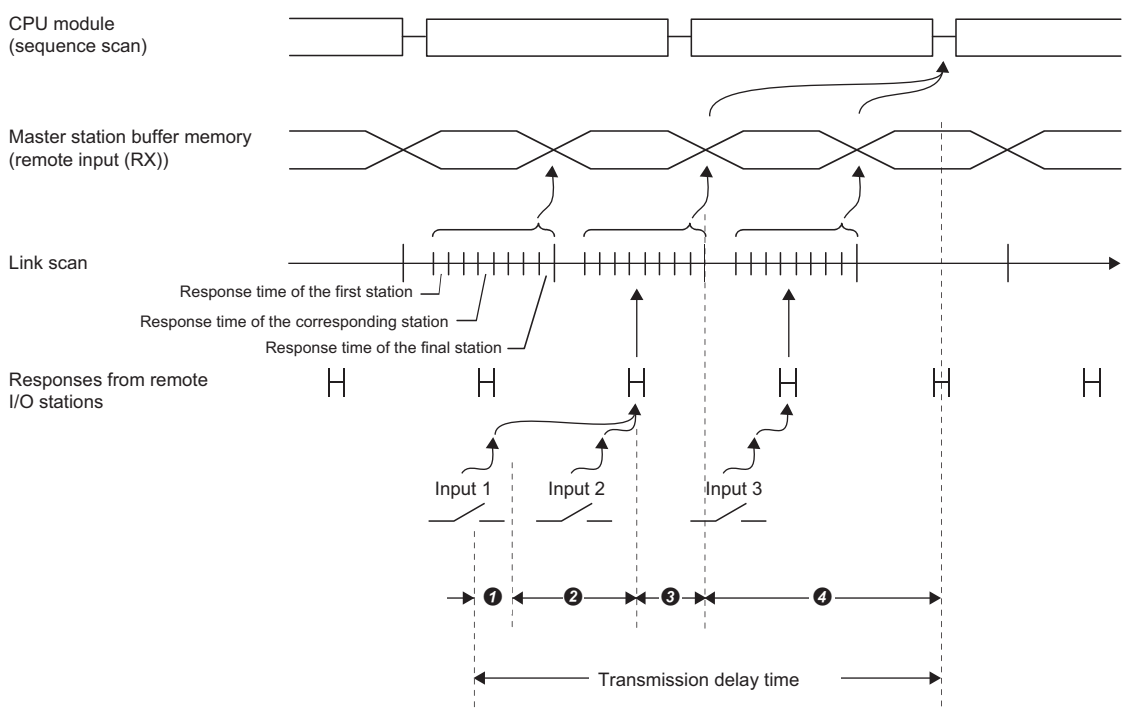

Delay time due to response delay of the remote I/O station

 $\Theta$  Delay time of transmission from the remote I/O station to the master station

Delay time between the master station receiving data and the data being stored into the buffer memory

Delay time until information of the master station is refreshed in the CPU module
#### ■**Data flow synchronous with a sequence scan**

Sequence scan  $\geq$  Link scan

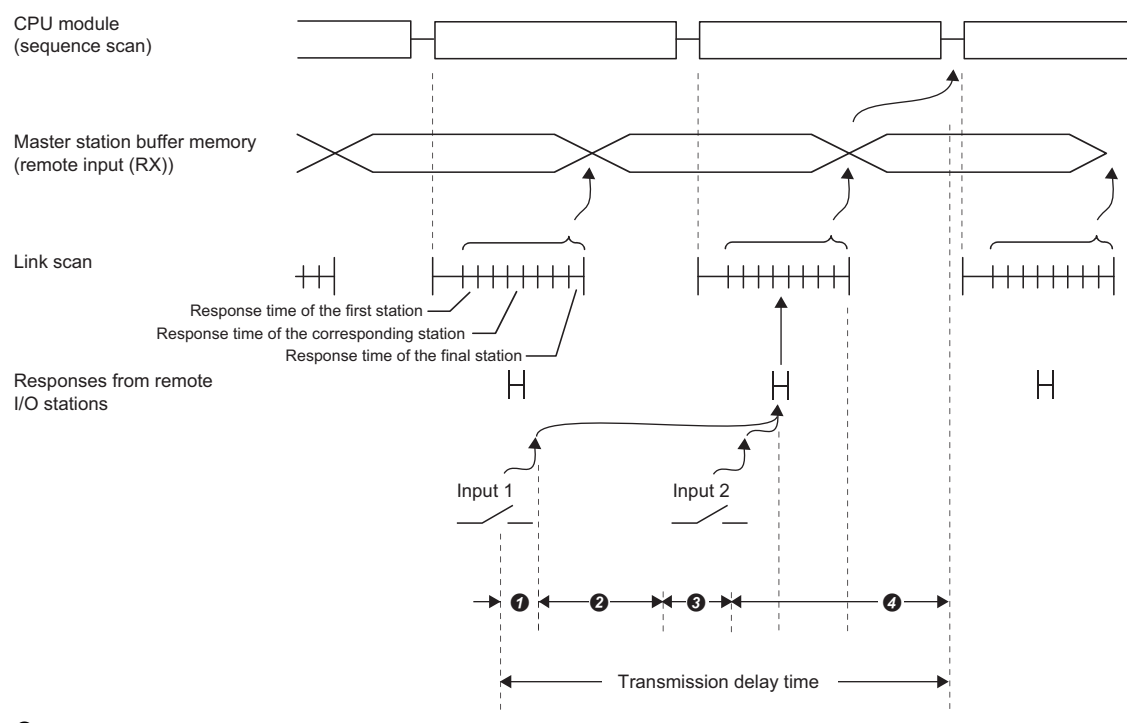

Delay time due to response delay of the remote I/O station

Delay time of transmission from the remote I/O station to the master station

 $\bigcirc$  Delay time between the master station receiving data and the data being stored into the buffer memory

 $\bullet$  Delay time until information of the master station is refreshed in the CPU module

#### ■**Data flow synchronous with a sequence scan**

Sequence scan < Link scan

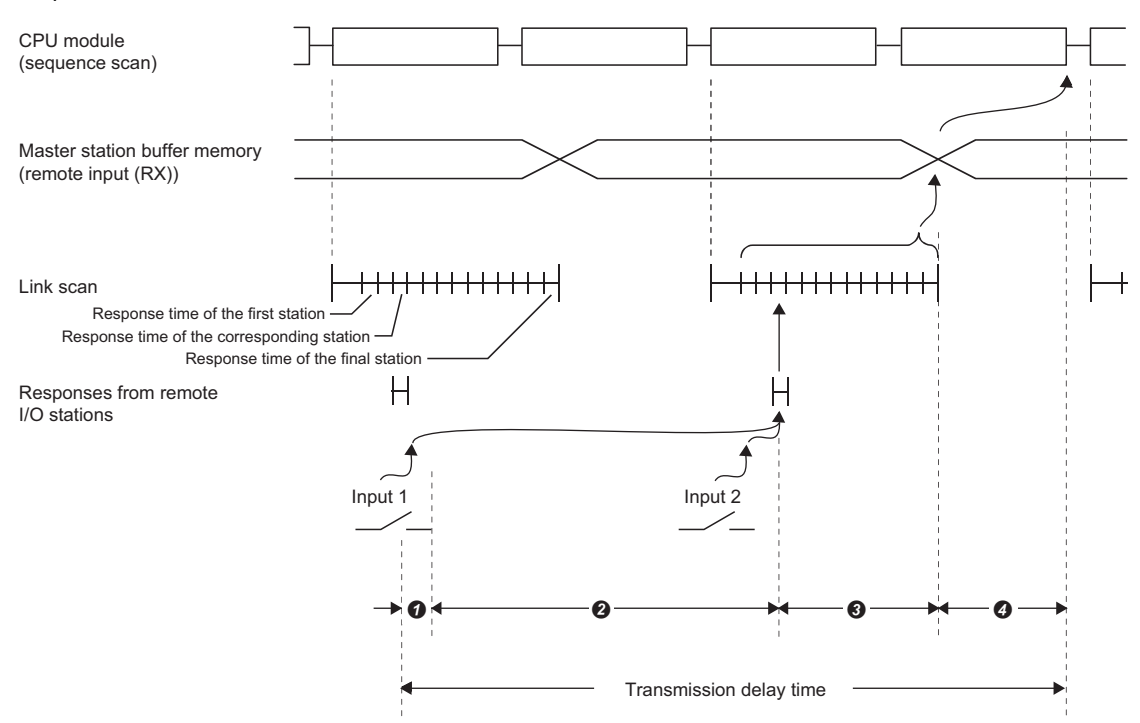

- Delay time due to response delay of the remote I/O station
- Delay time of transmission from the remote I/O station to the master station
- Delay time between the master station receiving data and the data being stored into the buffer memory
- $\bullet$  Delay time until information of the master station is refreshed in the CPU module

#### **Precautions**

#### ■**Sequence scan time when the synchronous setting is used**

Do not exceed the following time. If the time exceeds the one listed below, a timeout error occurs in each station.

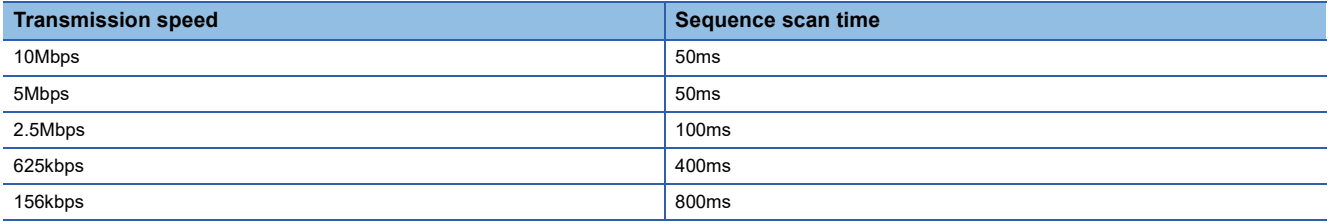

### **Input and output settings when failure occurs**

A master/local module allows for the following settings.

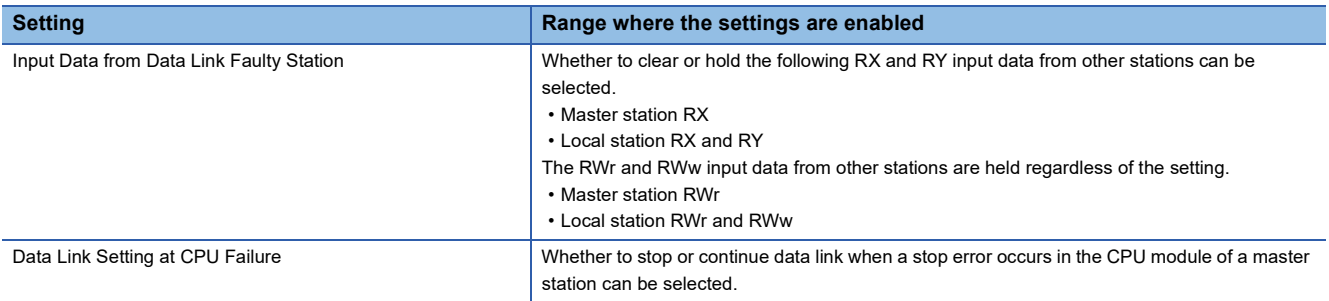

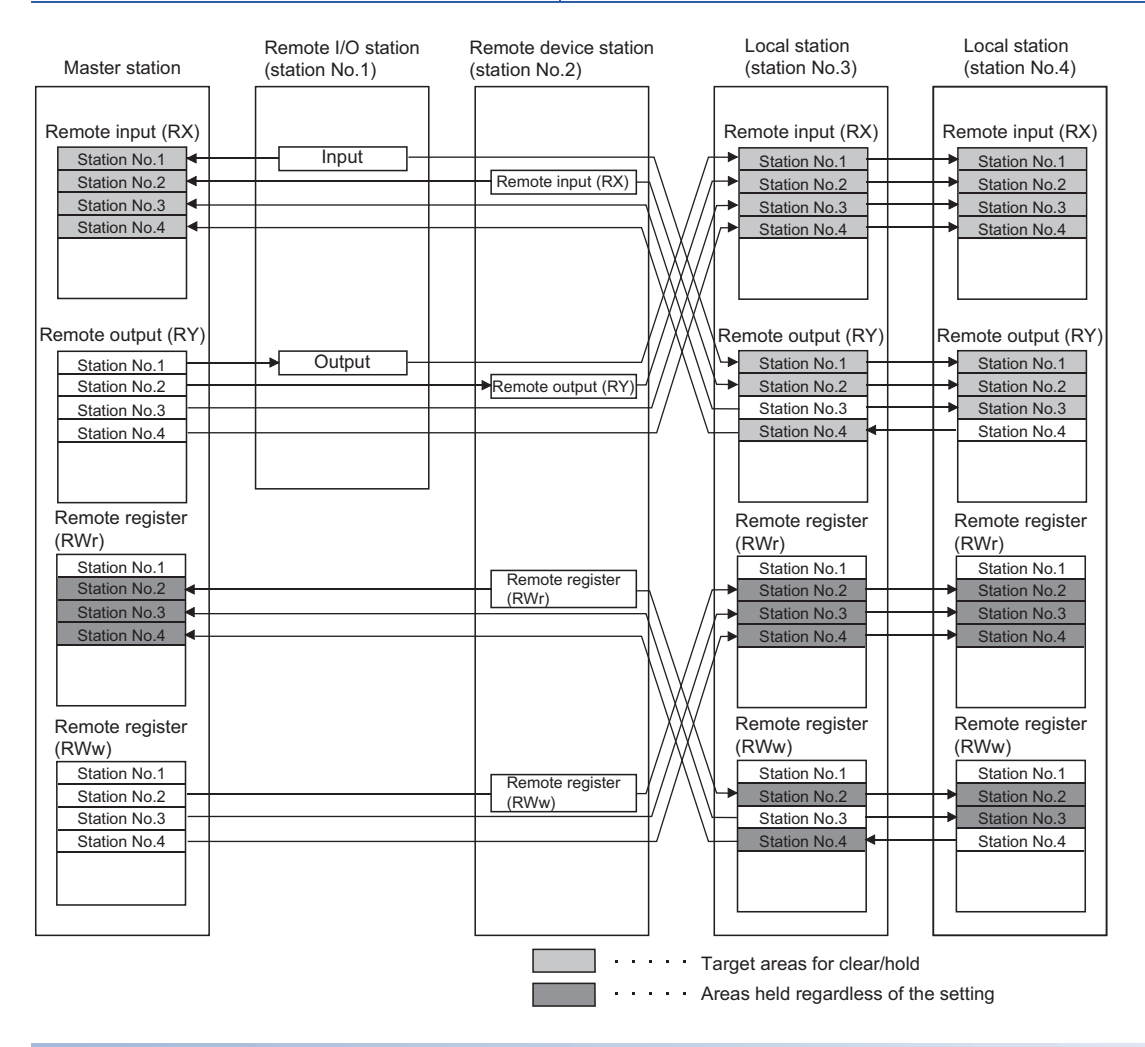

#### **Setting method**

#### ■**Setting of the input data from a data link faulty station**

Select the input data setting under "Supplementary Cyclic Settings" in "Application Settings". (E Page 72 Supplementary [Cyclic Settings\)](#page-73-0)

#### ■**Data link setting at CPU failure**

Select the data link setting under "Supplementary Cyclic Settings" in "Application Settings". (Fermuse 72 Supplementary [Cyclic Settings\)](#page-73-0)

#### <span id="page-39-0"></span>**Status difference between a master station and a device station at an error**

The station status at an error varies depending on the combination of "Input Data from Data Link Faulty Station", "Output Mode upon CPU STOP", and "Data Link Setting at CPU Failure" under "Supplementary Cyclic Settings" in "Application Settings". When configuring the settings, consider the station status at errors listed below.

#### ■**Status of a master station, standby master station (when operating as a master station), and remote I/O station**

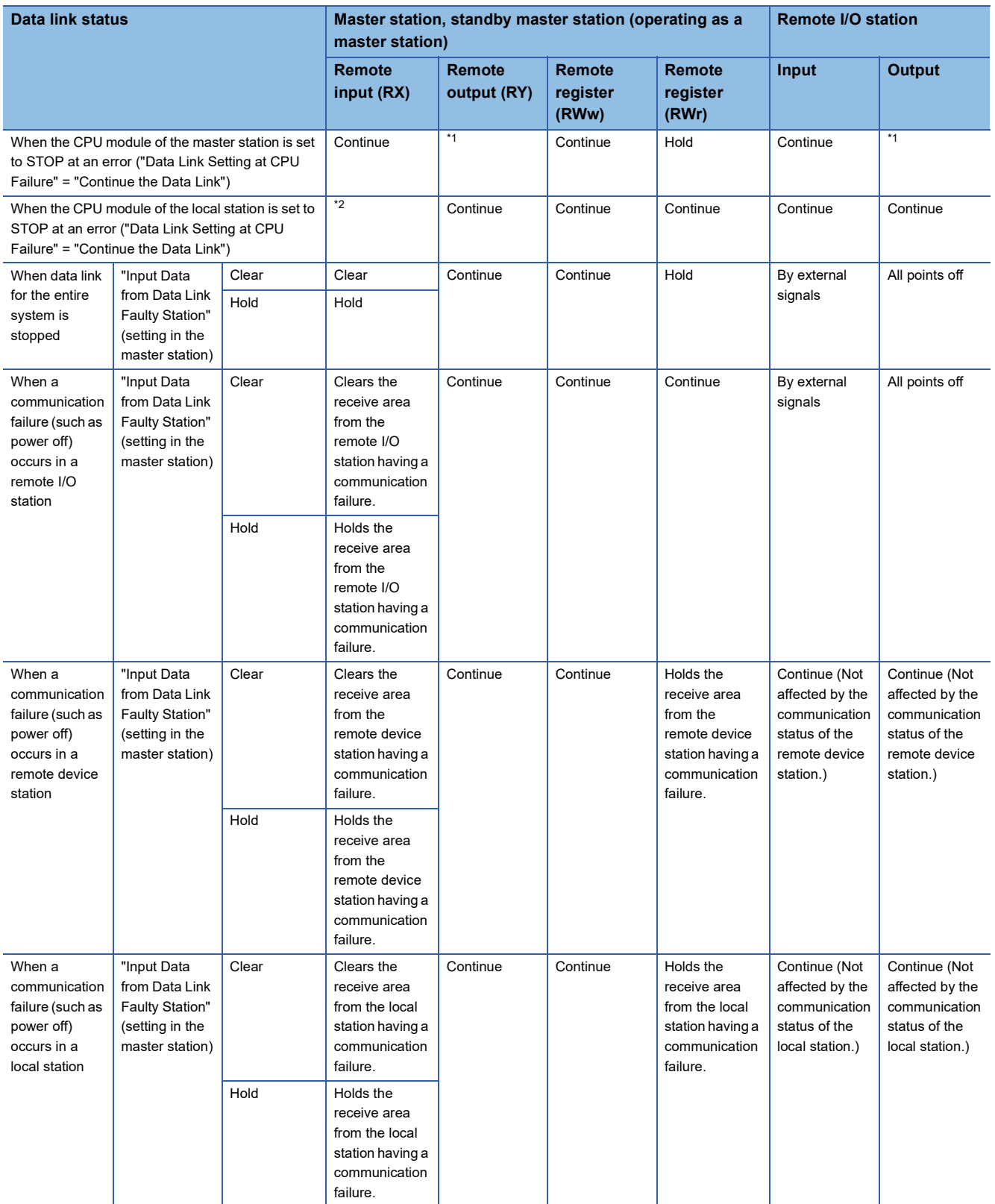

- <span id="page-40-0"></span>\*1 If parameter settings have been configured using dedicated instructions, the data is held. If parameter settings have been configured using an engineering tool, the data is cleared when Y is set to the refresh device of the remote output (RY). The data is held or cleared according to "Output Mode upon CPU STOP" when the device other than Y is set.
- <span id="page-40-1"></span>\*2 When Y is set to the refresh device of the remote output (RY) in the local station that has stopped, only the remote output (RY) in the stopped local station is cleared. The data is held or cleared according to "Output Mode upon CPU STOP" when the device other than Y is set. Data link is continued for the other local stations.

#### ■**Status of a remote device station, intelligent device station, local station, and standby master station (when operating as a local station)**

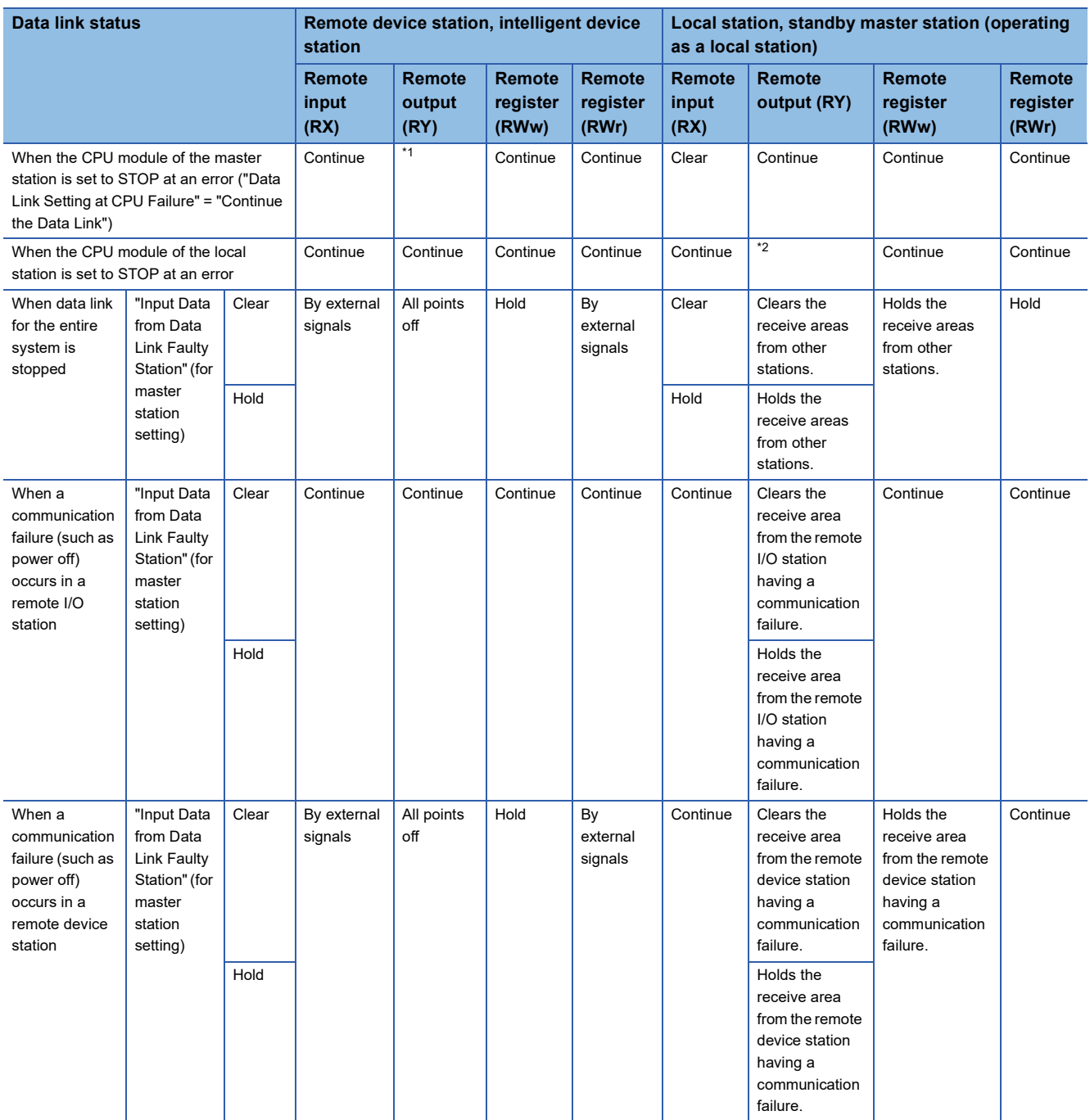

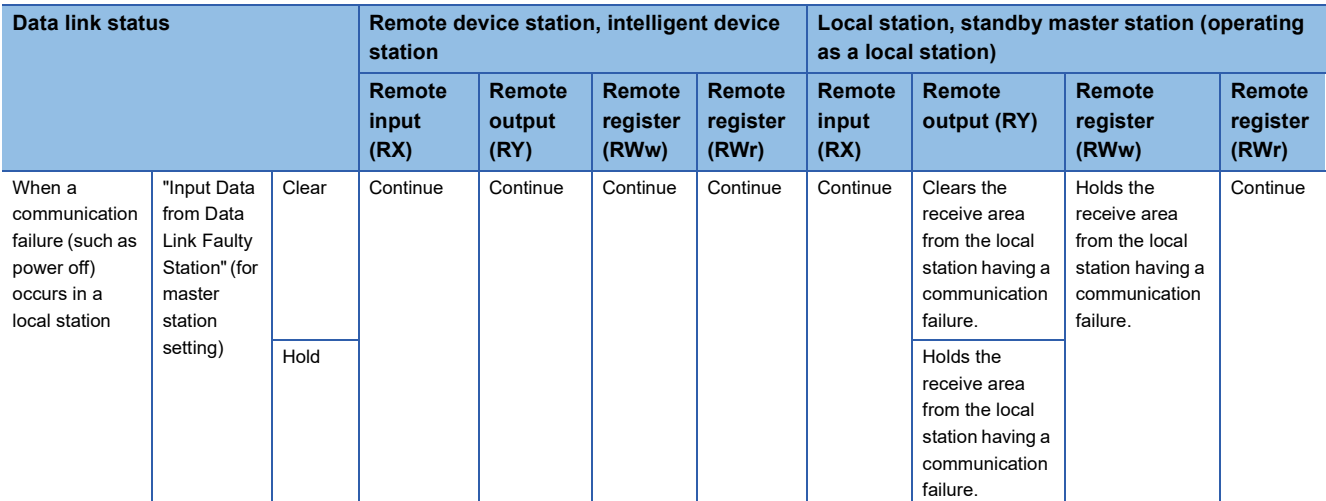

<span id="page-41-0"></span>\*1 If parameter settings have been configured using dedicated instructions, the data is held. If parameter settings have been configured using an engineering tool, the data is cleared when Y is set to the refresh device of the remote output (RY). The data is held or cleared according to "Output Mode upon CPU STOP" when the device other than Y is set.

<span id="page-41-1"></span>\*2 When Y is set to the refresh device of the remote output (RY) in the local station that has stopped, only the remote output (RY) in the stopped local station is cleared. The data is held or cleared according to "Output Mode upon CPU STOP" when the device other than Y is set. Data link is continued for the other local stations.

#### **Precautions**

#### ■**When an error invalid station is set**

If a data link error occurs in a station set as an error invalid station, input data (remote input (RX)) from that station is held regardless of the setting.

#### ■**When a standby master station is set**

When a standby master station is set, the standby master station starts to take in control without data link of the master station continued even if "Data Link Setting at CPU Failure" is set to "Continue the Data Link". (Use of the standby master function is prioritized.)

## **Output data setting in case of CPU STOP**

Whether to refresh or compulsorily clear remote output (RY) when the switch on a CPU module is set to STOP can be selected. How the remote output (RY) should be handled can be selected according to the system used. ( $\Box$  Page 38 Status [difference between a master station and a device station at an error\)](#page-39-0)

Only remote output (RY) is refreshed or compulsorily cleared according to the setting.

Remote input (RX) and remote register (RWr and RWw) are refreshed even if the switches on the CPU modules of the master station and local stations are set to STOP, regardless of the setting.

 $Point$ 

- If the CPU module that has been set to the compulsory clear is set to STOP, compulsory output to a device station cannot be performed by an engineering tool. (by using a device test or other methods)
- The setting is enabled even if RY is refreshed using a module access device  $(\text{Un}\setminus\text{GL})$  or TO instructions.

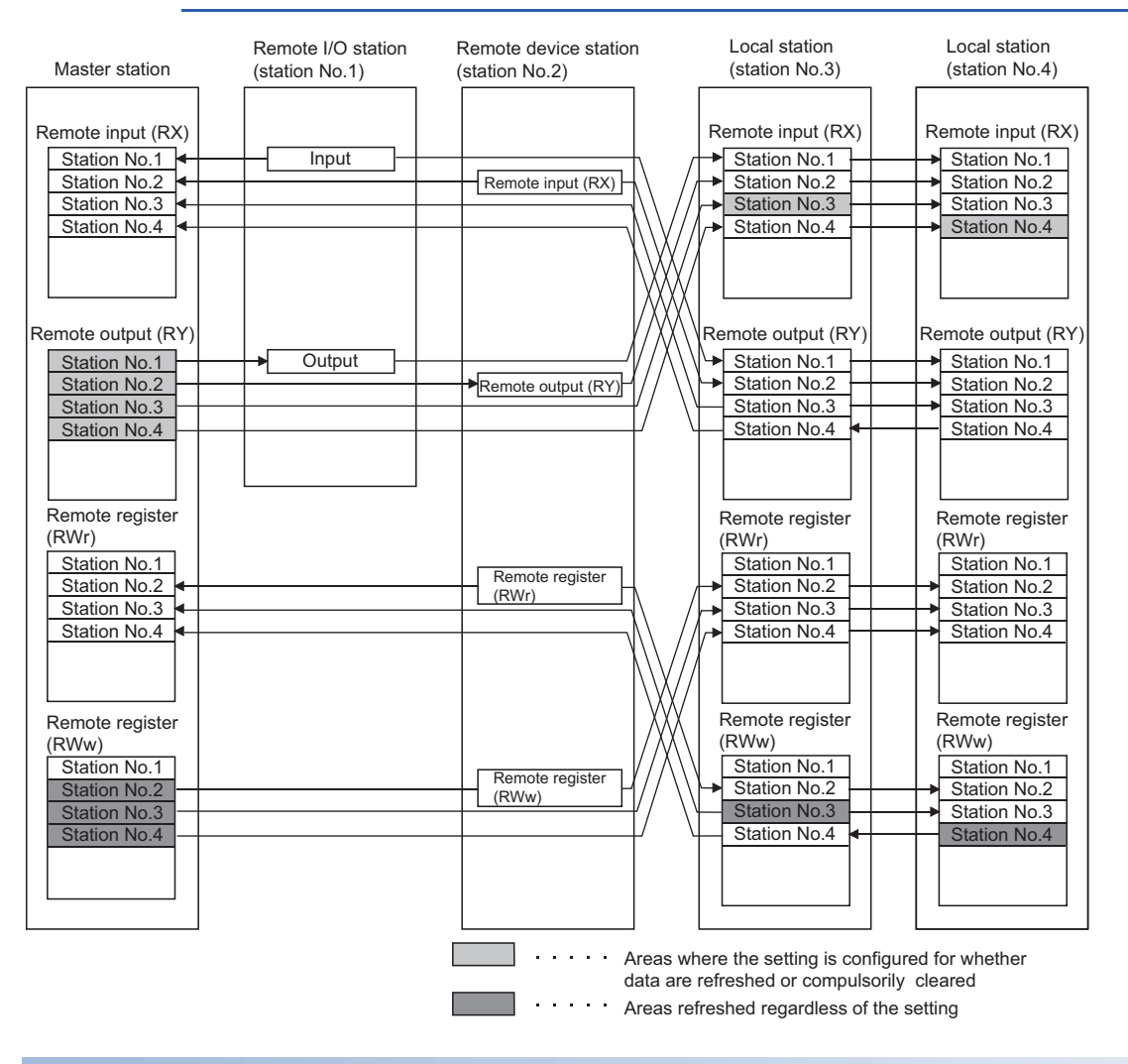

#### **Setting method**

Configure the output data setting in case of CPU STOP under "Supplementary Cyclic Settings" in "Application Settings". (CF [Page 72 Supplementary Cyclic Settings\)](#page-73-0)

#### **Precautions**

#### ■**Device to be set in the refresh device setting**

Whether remote output (RY) is refreshed or compulsorily cleared varies depending on the refresh device set for the remote output (RY) in "Link Refresh Settings" under "Basic Settings" as described below:

- When Y is set, remote output (RY) is compulsorily cleared regardless of the module parameter.
- When a device other than Y, such as M and L, is selected, remote output (RY) is refreshed or compulsorily cleared according to the setting.

### **Data link stop and restart**

Data link can be stopped during debugging and other operations. Also, the stopped data link can be restarted. If data link of a master station is stopped, data link is stopped in the entire system. ( $\Box$ ) Page 113 Stopping and restarting [data link](#page-114-0))

### **Remote I/O station points setting**

When the master station is in the remote net Ver.2 mode or remote device net Ver.2 mode, the number of refresh points with a remote I/O station can be selected from 8 points, 16 points, and 32 points. Changing the number of points can save the areas of the refresh device in a CPU module. (In modes other than the remote net Ver.2 mode and remote device net Ver.2 mode, only 32 points per station can be selected.)

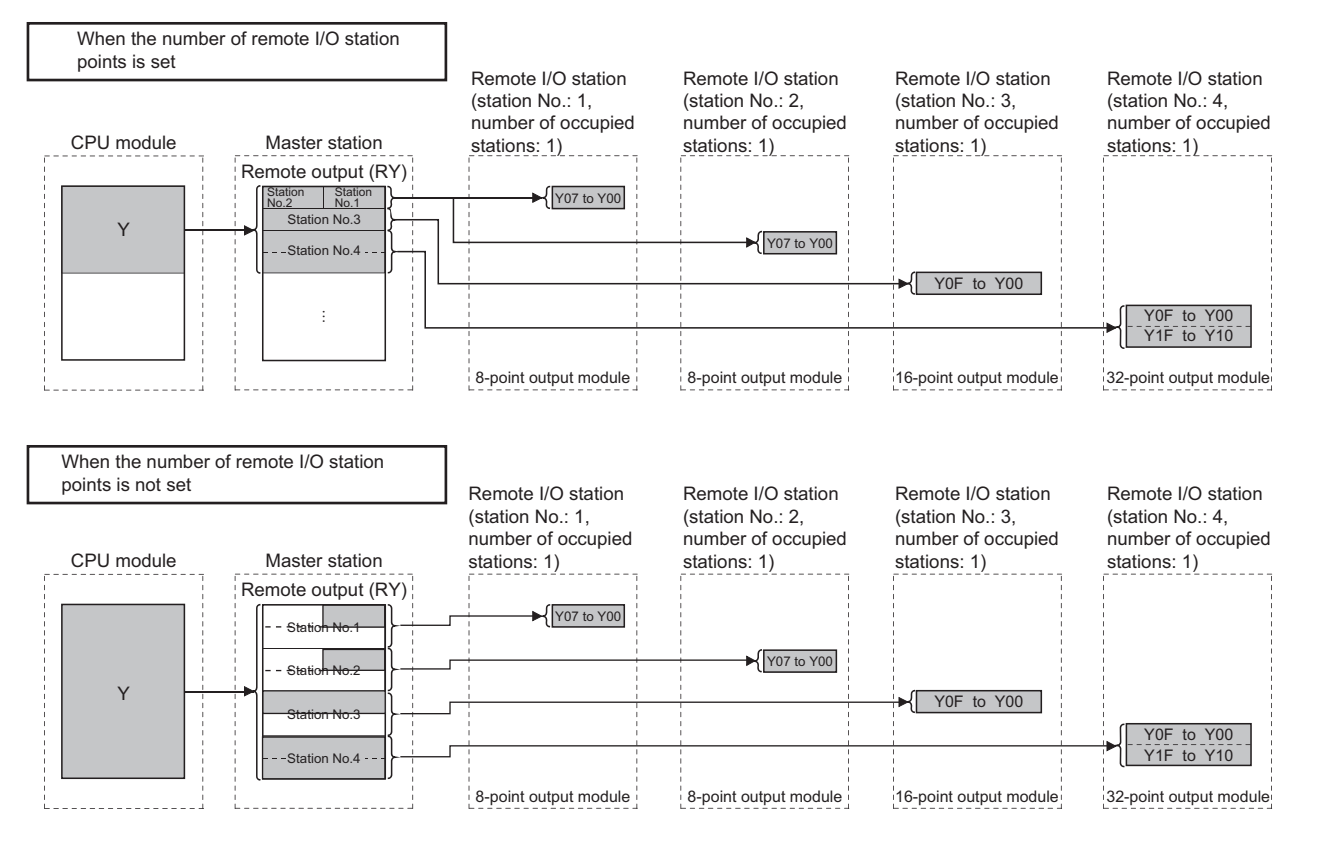

#### **Setting method**

Configure the remote I/O station points setting in "Network Configuration Settings" under "Basic Settings". ( $\Box$ ) Page 63 [Network Configuration Settings\)](#page-64-0)

#### $Point$

When setting eight-point remote I/O stations, set an even number of stations consecutively. When setting an odd number of eight-point remote I/O stations, select "8 Points + Empty 8 Points" from "Remote Station Points" for the last of consecutive remote I/O stations.

The following figure shows an example of when three output modules with eight points are connected.

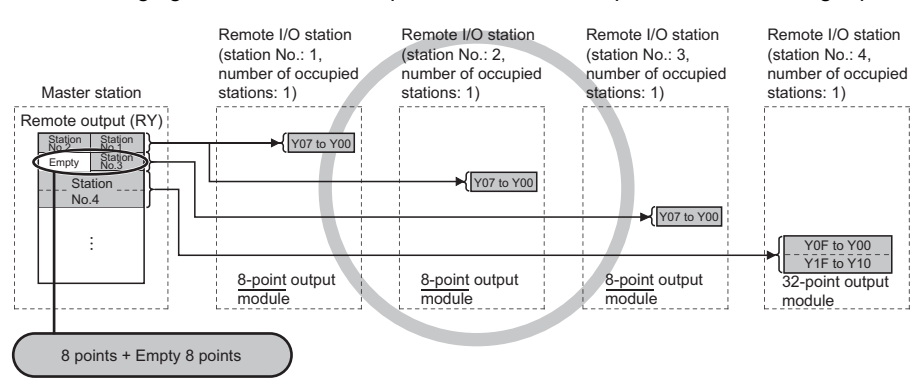

When the number of remote I/O stations is odd, eight points cannot be set in the remote station points.

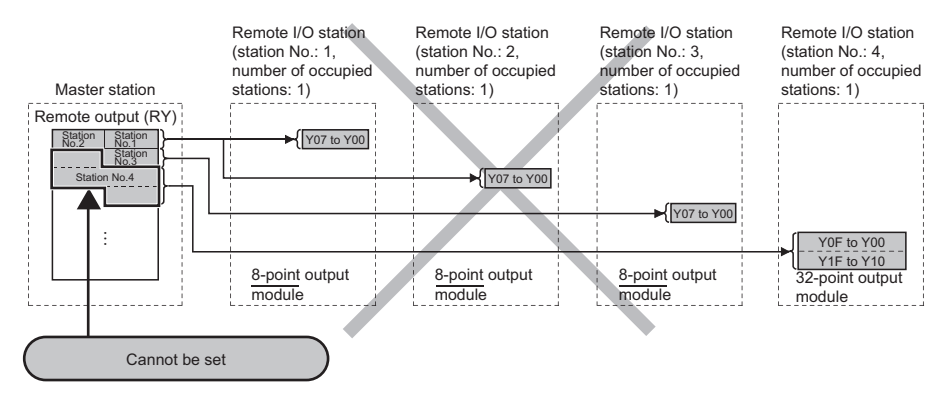

This parameter cannot be set using dedicated instructions. Therefore, read or write data from/to the device in a CPU module according to the number of I/O points of each station using a program. Consequently, the areas in refresh devices can be saved.

- Reading/writing data using a module access device (Un\GII)
- Reading/writing data using the FROM/TO instructions

#### **Precautions**

Set the number of points greater than the I/O points of a remote I/O station connected. If the smaller number of points is set in a station, data cannot be normally input to or output from stations after that.

## **1.2 Transient Transmission**

Data can be communicated when a request is issued unlike cyclic transmission. Direct access to buffer memory areas and devices in other stations can be performed in transient transmission.

#### **Communications using a dedicated instruction**

Unlike cyclic transmission, a large capacity of data can be communicated at any timing using dedicated instructions. For details on dedicated instructions, refer to the following.

MELSEC iQ-R Programming Manual (Module Dedicated Instructions)

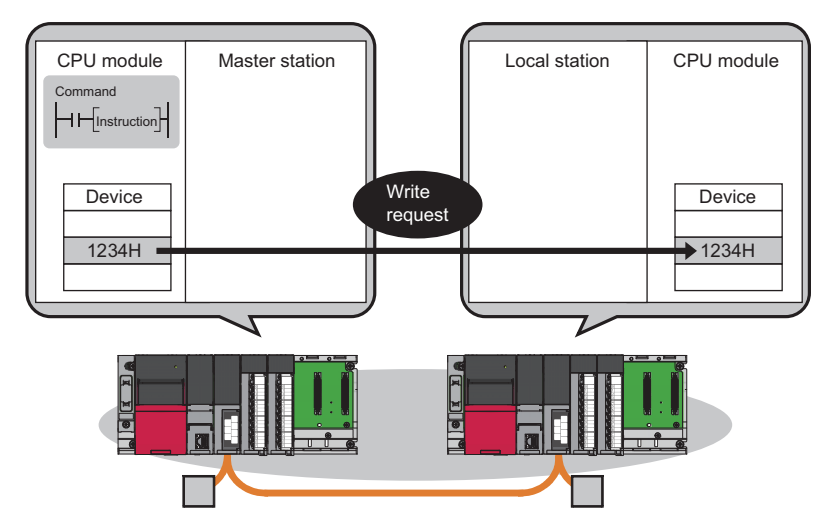

#### **Access from other stations using an engineering tool**

Seamless access to the following networks can be performed using an engineering tool.

- Ethernet
- CC-Link IE Controller Network
- CC-Link IE Field Network
- MELSECNET/H
- MELSECNET/10

#### $Point<sup>0</sup>$

Access to other networks can be performed using an engineering tool only when the master/local module is connected to the end network. The master/local module cannot be used as a relay station.

## **1.3 Standby Master Function**

If the master station goes down due to an error in a CPU module, power supply, or others, switching the control to the standby master station (a backup station for the master station) can continue data link. This function is used not to stop the entire system even if the master station goes down.

#### **Type**

The standby master function can be categorized into three types as listed below.

#### $\bigcirc$ : Enabled,  $\times$ : Disabled

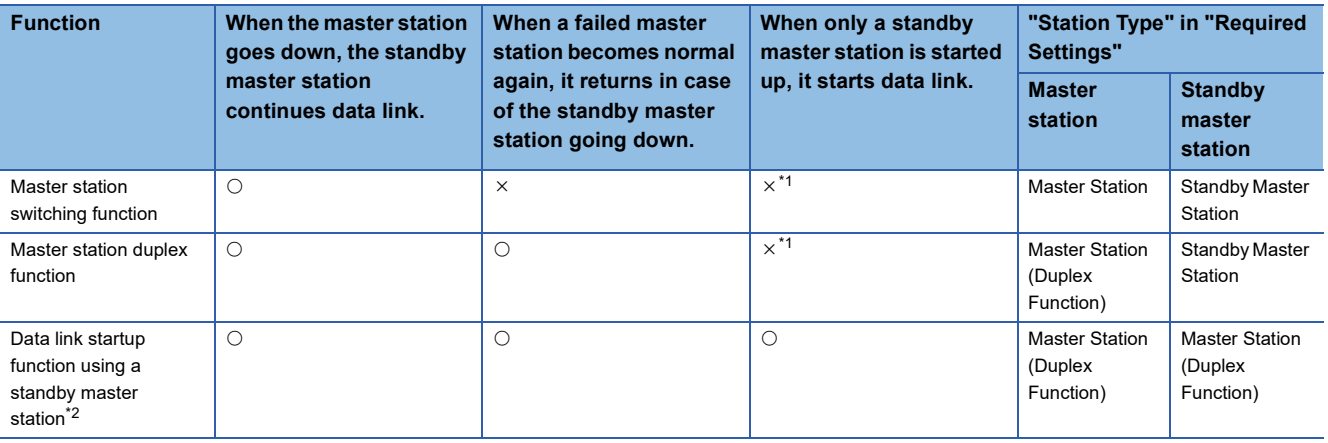

<span id="page-46-0"></span>\*1 A standby master station does not start data link until the master station starts up.

<span id="page-46-1"></span>\*2 Configure the same system for the master station and standby master station (same modules connected, module parameters, and program).

#### **Operation**

The following are the operations of the master station and standby master station of when the master station goes down. The following figure shows the operation from when the master station goes down and the standby master station continues data link to when the failed master station goes back to normal.

Controlling: Controlling the data link of the CC-Link system

Standby status: Standing by in case the station controlling the data link of the CC-Link system becomes faulty.

Data link control by the master station

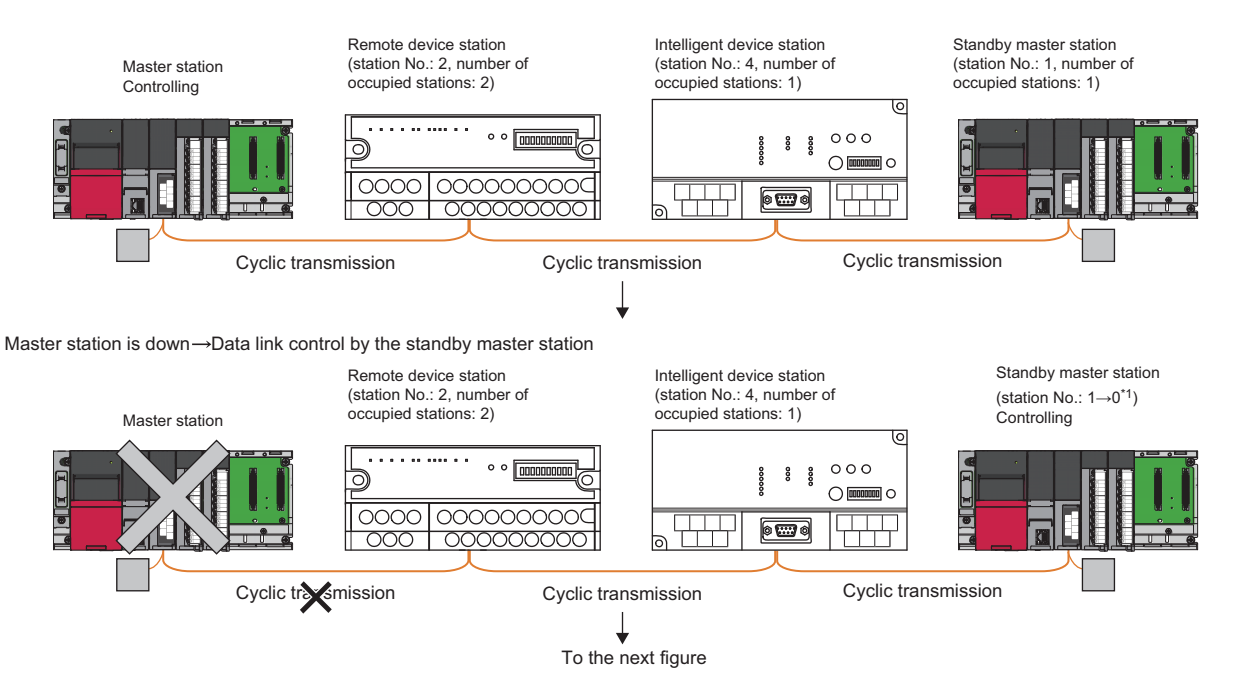

\*1 The dot matrix LED indicates the station number set in the module instead of "0". The MST LED turns on and the S MST LED turns off.

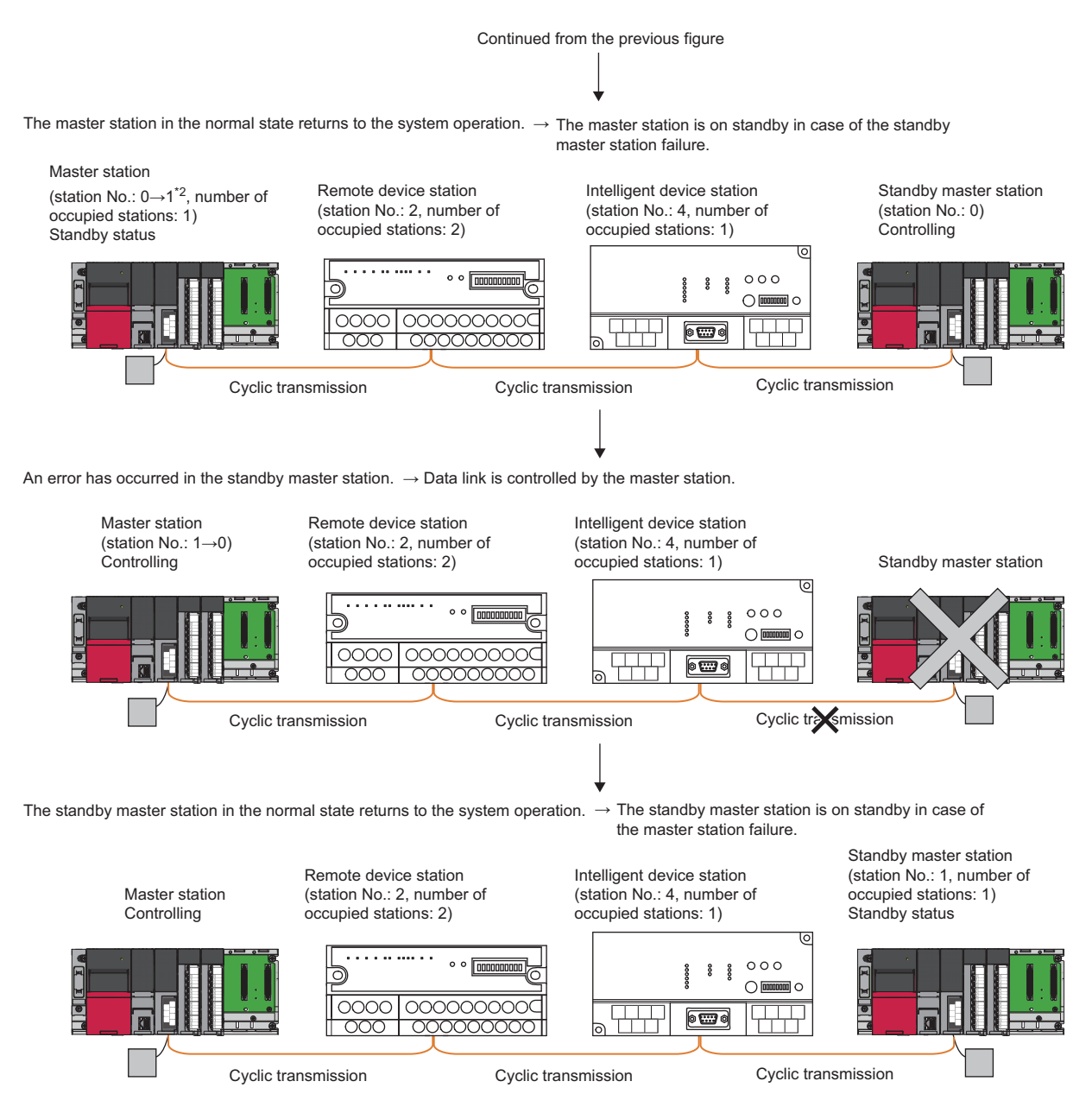

\*2 When the master station returns, it operates with the station number of the standby master station, but the dot matrix LED indicates the station number set in the module ("0" for the master station). The MST LED turns off and the S MST LED turns on.

#### **Overview of data transmission**

The following is an overview of data transmission of when the standby master function is used.

#### ■**When data link is controlled by the master station**

(Output from the master station)

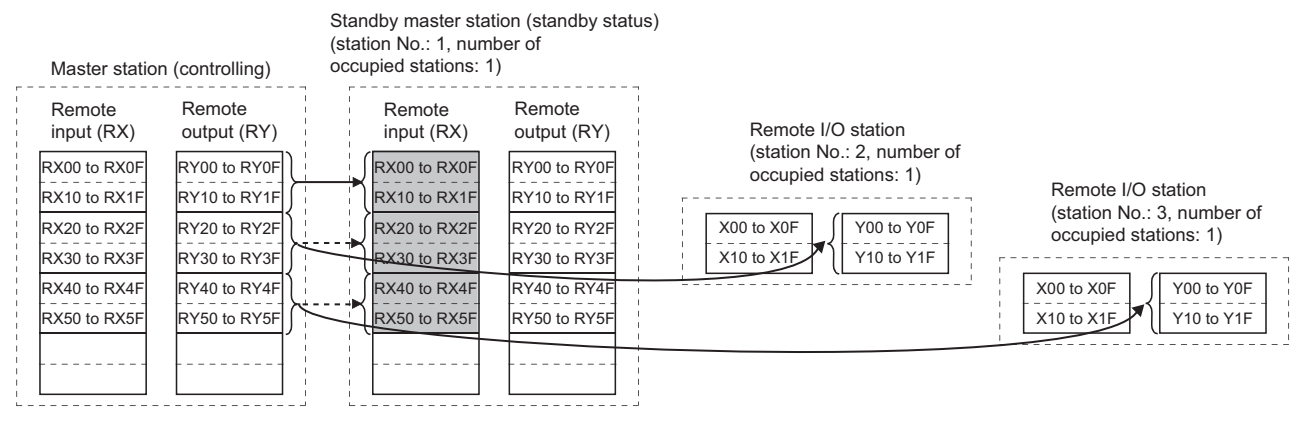

Outputs (RY and RWw) from the master station are stored in inputs (RX and RWr) of the standby master station. (Shaded areas in the figure above)

(Input of the master station)

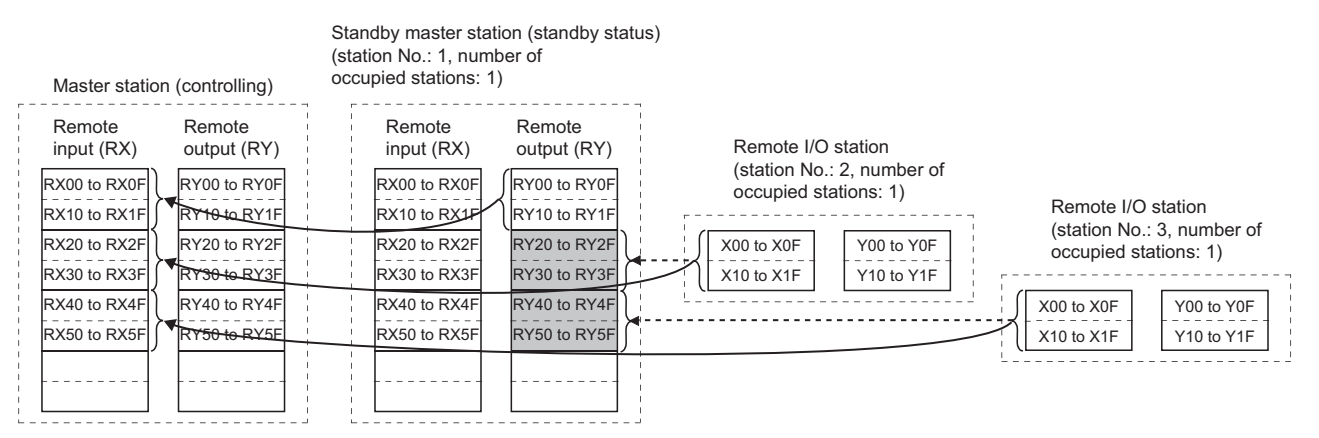

Inputs (RX and RWr) from device stations to the master station are stored in outputs (RY and RWw) of the standby master station. (Shaded areas in the figure above)

#### ■**Operation between the master station going down and the standby master station controlling data link**

If the master station goes down, the standby master station takes over the control of data link.

(Output from the standby master station)

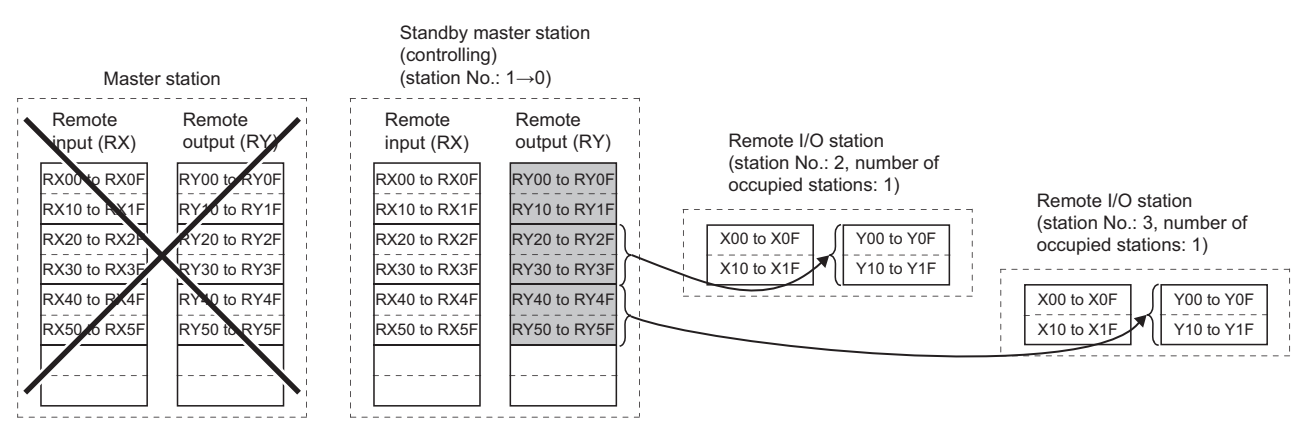

Outputs (RY and RWw) of the master station are stored in inputs (RX and RWr) of the standby master station. By transferring the inputs (RX and RWr) of the standby master station to the outputs (RY and RWw), outputs to the device stations are continued. (Shaded areas in the figure above) ( $\Box$  [Page 89 Communication Example Using the Standby Master Function\)](#page-90-0)

#### (Input of the standby master station)

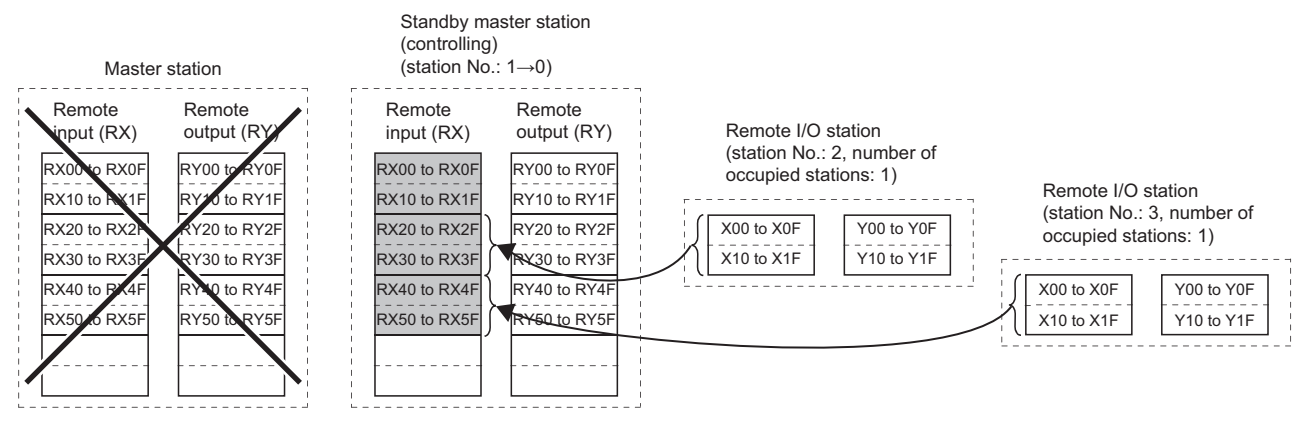

Inputs (RX and RWr) of the master station are stored in the outputs (RY and RWw) of the standby master station. By transferring the outputs (RY and RWw) of the standby master station to the inputs (RX and RWr), inputs from the device stations are continued. (Shaded areas in the figure above) ( $\square$ Page 89 Communication Example Using the Standby Master [Function](#page-90-0))

#### ■**Operation between the master station returning and the standby master station controlling data link**

(Output from the standby master station)

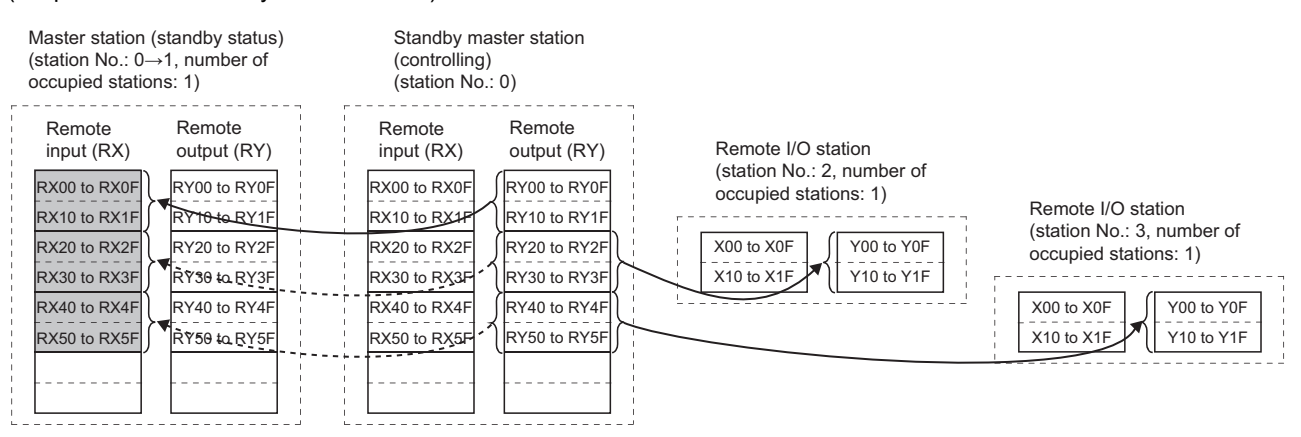

Outputs (RY and RWw) from the standby master station are stored in inputs (RX and RWr) of the master station. (Shaded areas in the figure above)

#### (Input of the standby master station)

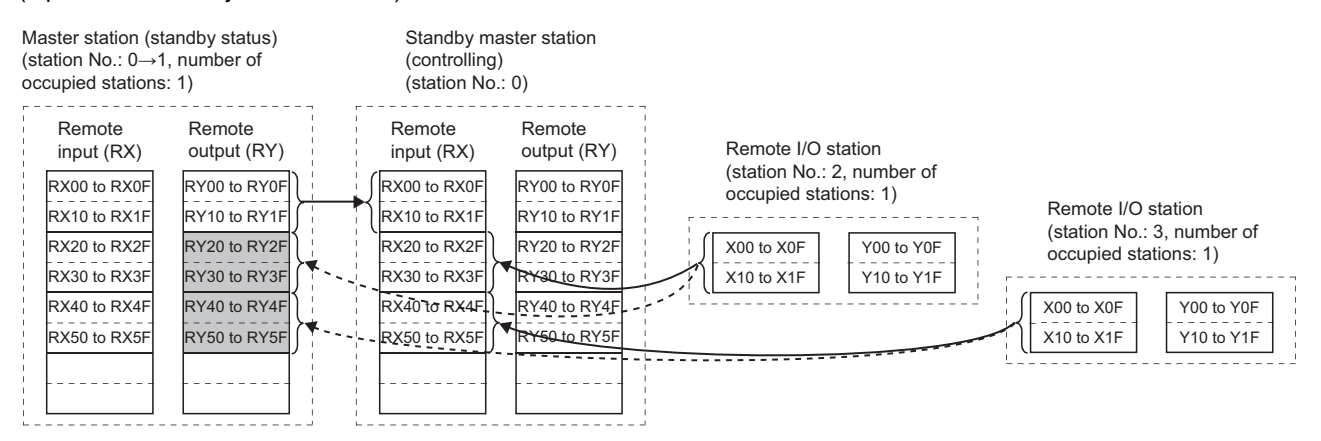

Inputs (RX and RWr) from device stations to the standby master station are stored in outputs (RY and RWw) of the master station. (Shaded areas in the figure above)

#### ■**Operation between the standby master station going down and the master station controlling data link**

If the standby master station goes down, the master station takes over the control of data link.

(Output from the master station)

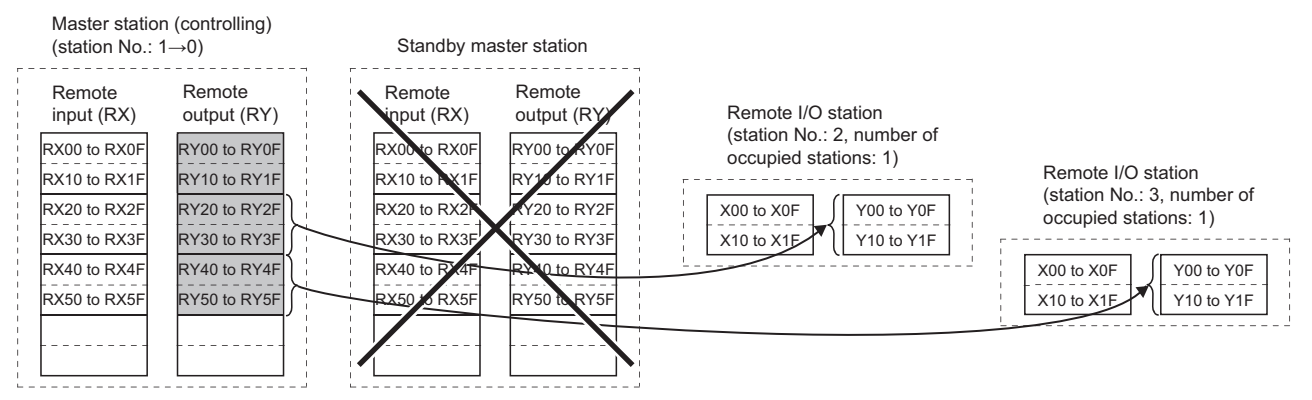

Outputs (RY and RWw) of the standby master station are stored in inputs (RX and RWr) of the master station. By transferring the inputs (RX and RWr) of the master station to the outputs (RY and RWw), outputs to the device stations are continued. (Shaded areas in the figure above) ( $\Box$  [Page 89 Communication Example Using the Standby Master Function\)](#page-90-0) (Input of the master station)

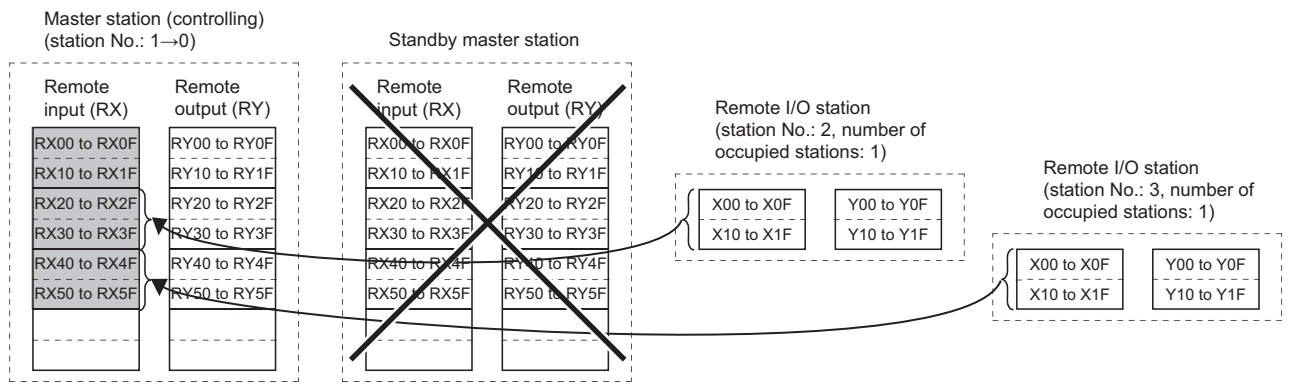

Inputs (RX and RWr) of the standby master station are stored in the outputs (RY and RWw) of the master station. By transferring the outputs (RY and RWw) of the master station to the inputs (RX and RWr), inputs from the device stations are continued. (Shaded areas in the figure above) (Fig. [Page 89 Communication Example Using the Standby Master Function\)](#page-90-0)

#### **Setting method**

Set the standby master station in the "Add New Module" window or "Station Type" in "Required Settings". ( $\overline{\mathbb{CP}}$  Page 59 [Station Type\)](#page-60-0)

#### <span id="page-51-0"></span>**Precautions**

#### ■**The number of standby master stations**

One standby master station can be connected in one system.

#### ■**Data link control of a standby master station**

When a master station goes down, data link control is automatically switched to a standby master station. Note that an instruction to refresh cyclic data is not issued. Use a link special relay (SB) and link special register (SW) to issue a refresh instruction. ( $\sqrt{p}$  [Page 52 Link special relay \(SB\) areas and link special register \(SW\) areas\)](#page-53-0) After the instruction is issued, information before a master station error is detected is output to each station.

#### ■**Change in the module parameter settings of the master station**

While data link is performed by a standby master station, the module parameter settings of the master station cannot be changed.

#### ■**Station number setting for a standby master station**

If the station number of the standby mater station differs from that is set in "Network Configuration Settings" under "Basic Settings" of the master station, an error (error code: B39A) occurs in the standby master station. If an error has occurred, reset the CPU module of the standby master station after changing the module parameter settings of the master station or changing the station number of the standby master station.

#### ■**If the terminal block of a master station is removed while the master station is controlling data link**

If the terminal block of a master station is removed without powering off the master station and reconnected, both of the master station and standby master station will perform master operation because the right of controlling data link is transferred to the standby master station; therefore, communications cannot be normally performed.

By powering off the master station and reconnecting the terminal block and powering on the master station, the master station is reconnected as standby master station operation; therefore, communications can be normally performed.

#### ■**The status of an LED when data link control is switched to a standby master station**

When the master station goes down and the standby master station starts to take in control of data link, the ERR. LED on the standby master station flashes. The station number of the standby master station is changed from the one set in the module parameters to the station number 0, and the standby master station is regarded that it is not connected. Data link is normally performed.

To prevent this situation, set the standby master station as an error invalid station.

#### ■**Number of points and range of devices to save data using a program**

The points and range of devices where data from a master station (station operating as a master station) to a standby master station (station operating as a standby master station) are saved using a program vary depending on the system.

#### ■**If an error is detected in the master station in the initial status (before data link is started)**

Data link control is not transferred to the standby master station and data link is not started. (This applies only to the master station switching function and master station duplex function.)

#### ■**When the data link startup function by standby master station is used**

• Parameters and program set in the master station and standby master station

Set the same module parameters and program in the master station and standby master station. If not, the operation is not guaranteed.

• Line test

When the data link start function by a standby master station is used, a line test cannot be executed using the mode setting. Use an engineering tool to execute a line test.  $(\Box \Box \Box)$  [Page 109 Line test\)](#page-110-0)

#### ■**Processing that sets the link devices saved at master switching and refresh instruction at standby master switching**

After saving the link devices, wait a fixed number of scans and execute the processing that sets the link devices saved at master switching and 'Refresh instruction at standby master switching' (SB0001).

Number of scans for waiting after saving the link devices differs depending on the mode setting. Use the following values.

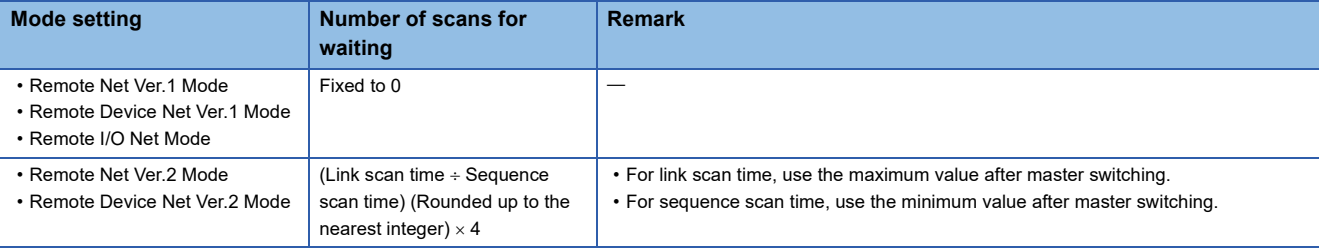

#### <span id="page-53-0"></span>**Link special relay (SB) areas and link special register (SW) areas**

Link special relay (SB) areas and link special register (SW) areas related to the standby master function are listed below.

#### ■**Link special relay (SB) areas**

Link special relay (SB) areas related to the standby master function are listed below.

- 'Refresh instruction at standby master switching' (SB0001)
- 'Forced master switching' (SB000C)
- 'Refresh instruction acceptance status at standby master switching' (SB0042)
- 'Refresh instruction completion status at standby master switching' (SB0043)
- 'Forced master switching enable status' (SB0046)
- 'Master switching request acceptance' (SB005A)
- 'Master switching request completion' (SB005B)
- 'Forced master switching request acceptance' (SB005C)
- 'Forced master switching request completion' (SB005D)
- 'Standby master station setting status of own station' (SB0062)
- 'Master station information' (SB0070)
- 'Standby master station information' (SB0071)
- 'Master station return specification information' (SB0079)
- 'Master/standby master operation status of own station' (SB007B)

#### ■**Link special register (SW) areas**

Link special register (SW) areas related to the standby master function are listed below.

- 'Refresh instruction at standby master switching result' (SW0043)
- 'Forced master switching instruction result' (SW005D)
- 'Standby master station number' (SW0073)

#### ■**ON/OFF timing of link special relay (SB) areas**

The following figure shows the ON/OFF timing of link special relay (SB) areas related to the standby master function.

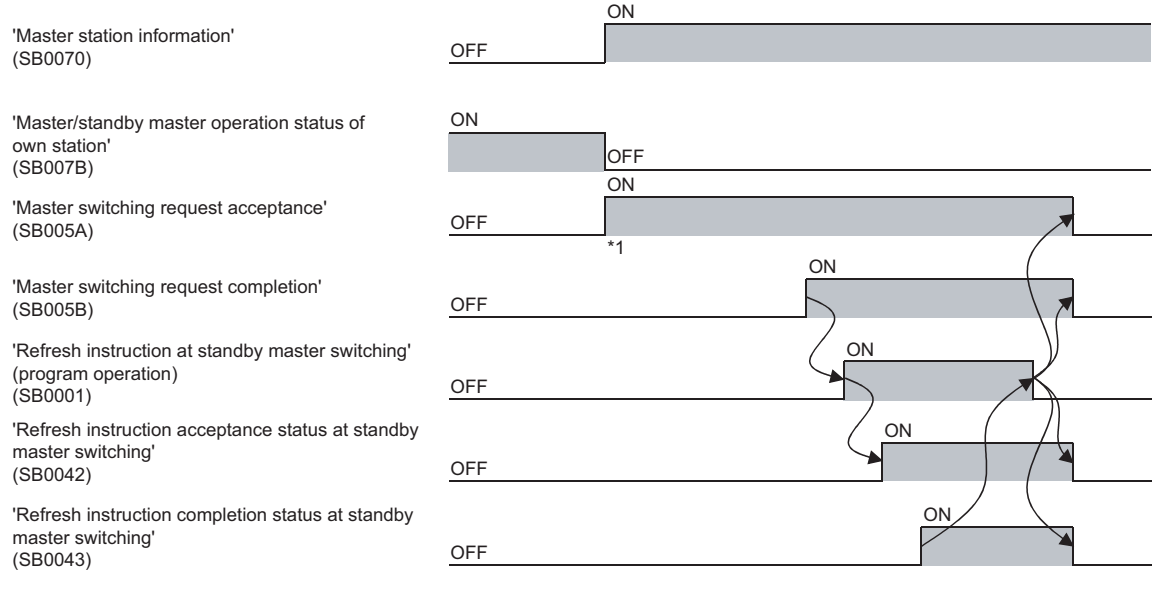

\*1 When turning on 'Master switching request acceptance' (SB005A), save data stored in RX, RY, RWr, and RWw to the devices and set data stored in RX to RY, data stored in RY to RX, data stored in RWr to RWw, and data stored in RWw to RWr using a program. In addition, turn on 'Refresh instruction at standby master switching' (SB0001).

After saving data stored in RX, RY, RWr, and RWw to the devices, wait a fixed number of scans and execute the processing that sets data stored in RX to RY, data stored in RY to RX, data stored in RWr to RWw, and data stored in RWw to RWr using a program and the processing that turns on the 'Refresh instruction at standby master switching' (SB0001). For details, refer to  $\Box$  [Page 50 Precautions.](#page-51-0)

## **1.4 Remote Device Station Initial Setting Procedure Registration Function**

The initial setting of a remote device station which is performed on a program can be registered in advance using an engineering tool and can be saved by turning on the link special relay (SB). A program for the initial setting is not required.

#### **Number of initial settings registered**

#### ■**Number of remote device stations**

The initial settings of up to 64 remote device stations can be registered in one master/local module.

#### ■**Number of initial settings registered per remote device station**

Up to 32 items of the initial settings can be registered per remote device station. An engineering tool and program cannot be used together for the initial setting in one remote device station. If they are used together, a remote device station may malfunction.

#### ■**If the processing has stopped**

Information about an initial setting in progress is stored in 'Remote device station initialization procedure registration execution individual information' (buffer memory addresses: Un\G23680 to Un\G23743) of the master/local module. If the processing has stopped halfway, information such as the number of the procedure that has stopped and the target station number can be checked.

#### **Setting method**

Configure the setting of the remote device station initial setting procedure registration function in "Initial Settings" under "Basic Settings". Then use 'Remote device station initialization procedure registration instruction' (SB000D) to reflect the initial settings to the remote device station.  $(\Box \Box)$  [Page 68 Initial Settings\)](#page-69-0)

#### **Specification of remote device station to be initialized**

Specification of remote device station to be initialized is a procedure for initial processing only in a specified station. When a remote device station in operation has been replaced due to failure, the initial processing can be performed only in a specified remote device station that has been replaced. Remote device stations other than a specified station continue to operate.

 $\overline{2}$ 

The following figure shows an example of specifying the remote device station (station number 3) to be initialized.

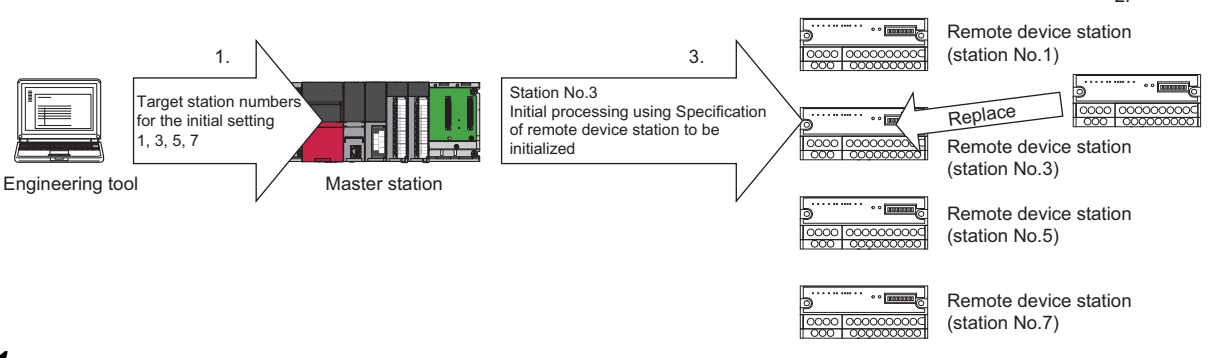

*1.* Replace the failed remote device station (station number 3).

*2.* Use 'Specification of remote device station to be initialized' (SW0014 to SW0017) to specify the station number 3. Turn on the applicable bit (only the bit of the start station number) in SW0014 to SW0017.

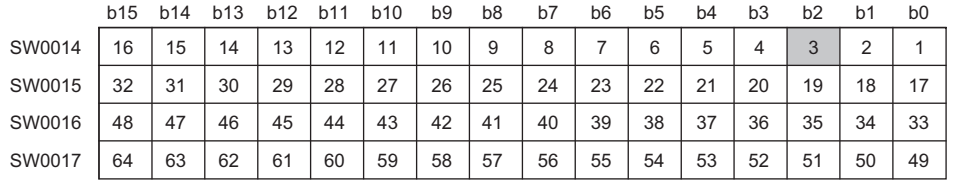

1 to 64 in the table indicate station numbers.

#### $Point$ <sup> $\beta$ </sup>

When all bits are off, an initial processing is performed in all the stations set in "Initial Settings" under "Basic Settings".

*3.* Configure the initialization procedure registration by turning on 'Remote device station initialization procedure registration instruction' (SB000D).

During the initial processing in the station number 3, other stations (station numbers 1, 5, and 7) continue the control.

#### **Precautions**

#### ■**Reflection of the settings**

The initial settings registered using an engineering tool are reflected to a remote device station by writing the settings to a CPU module and turning on 'Remote device station initialization procedure registration instruction' (SB000D).

#### ■**Processing time**

Because one step is executed per link scan, more setting items extend the processing time further than that of when a program is used.

#### ■**While 'Remote device station initialization procedure registration instruction' (SB000D) is on** Data in the remote I/O (RX, RY) and remote register (RWr, RWw) stops being refreshed.

#### ■**Handling of signals that are required to be always on (such as CH.**□ Conversion enable flag **of an AJ65BT-64RD3/4)**

Turning off 'Remote device station initialization procedure registration instruction' (SB000D) after the initial processing is completed turns off all the RY signals that have turned on while the initial procedure registration is performed. To prevent this, use a program to turn on signals that are required to be always on.

#### ■**Turning on 'Completion status of remote device station initialization procedure' (SB005F)**

When 'Specification of remote device station to be initialized' (SW0014 to SW0017) is selected, 'Completion status of remote device station initialization procedure' (SB005F) does not turn on until the procedure registration is normally completed in all the stations. If a faulty station exists, turn off 'Remote device station initialization procedure registration instruction' (SB000D) depending on the completion status of other stations.

#### ■**Initialization procedure registration for a standby master station**

The initial setting cannot be configured in a standby master station. When replacing a remote device station while a standby master station is operating as a master station, configure the initial setting on a program.

#### ■**When the instruction is not required**

The initialization procedure registration instruction may not be required under some situations, such as when the remote input (RX) is set as a condition device.

#### **Link special relay (SB) areas and link special register (SW) areas**

#### ■**Link special relay (SB) areas**

Link special relay (SB) areas related to the remote device station initialization procedure registration are listed below.

- 'Remote device station initialization procedure registration instruction' (SB000D)
- 'Execution status of remote device station initialization procedure' (SB005E)
- 'Completion status of remote device station initialization procedure' (SB005F)

#### ■**Link special register (SW) areas**

- 'Specification of remote device station to be initialized' (SW0014 to SW0017)
- 'Remote device station initialization procedure registration instruction result' (SW005F)
- 'Remote device station initialization procedure registration completion status' (SW0164 to SW0167)

#### **Buffer memory**

Buffer memory areas related to the remote device station initialization procedure registration are listed below.

 • 'Remote device station initialization procedure registration execution individual information' (Buffer memory address: Un\G23680 to Un\G23743)

## **1.5 Interrupt Setting Function**

An interrupt request is issued to a CPU module when the interrupt conditions that have been set using an engineering tool are satisfied, and the interrupt program can be executed. This function is used to stop the control and execute an interrupt program upon an error or for other purposes.

Because the conditions are set using an engineering tool, the number of steps in a program is reduced, shortening the scan time.

An interrupt request can be issued to all stations.

#### **Setting method**

Set the interrupt setting function under "Interrupt Settings" in "Application Settings". (E [Page 73 Interrupt Settings](#page-74-0))

## **1.6 Master Station Duplication Error Canceling Function**

When a master station duplication error has been detected, the error can be cleared without resetting the CPU module or powering off and on the system.

#### **How to cancel the error**

*1.* Eliminate the cause of a master station duplication error.

Another master station may exist on the same line, or the line may be being influenced by noise.

*2.* Turn on 'Master station duplication error cancel request' (SB0007).

#### **Link special relay (SB) areas and link special register (SW) areas**

Link special relay (SB) areas and a link special register (SW) areas related to the master station duplication error canceling function are listed below.

- 'Master station duplication error cancel request' (SB0007)
- 'Master station duplication error cancel acceptance' (SB0057)
- 'Master station duplication error cancel completion' (SB0058)
- 'Master station duplication error cancel result' (SW0057)

#### **Timing chart**

The following figure shows the timing chart of the link special relay (SB) areas and link special register(SW) areas.

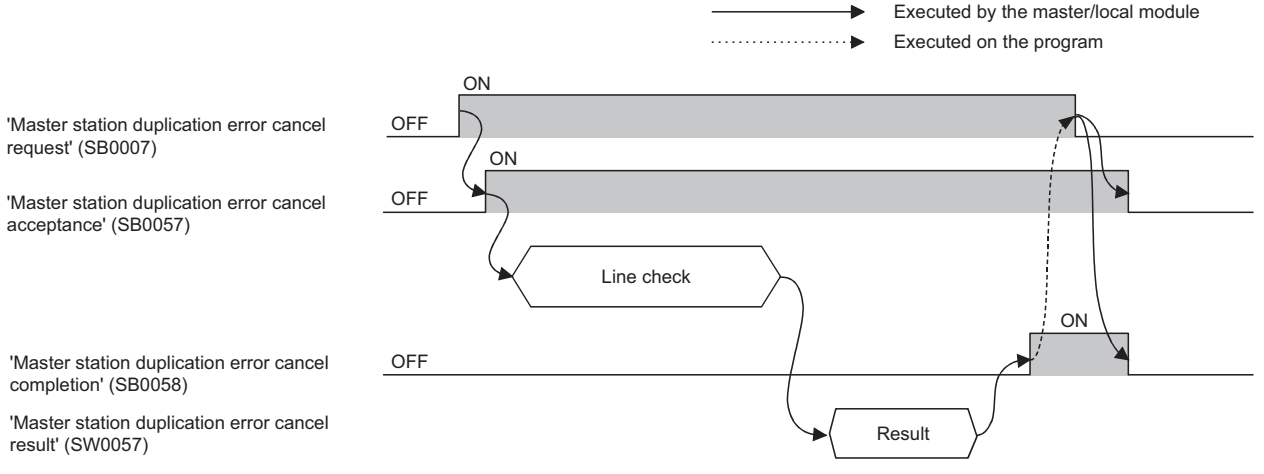

# **2 PARAMETER SETTINGS**

This chapter describes the parameter settings required for the master/local module.

## **2.1 Setting Parameters**

- *1.* Add the master/local module in the engineering tool.
- $\mathcal{L}$  [Navigation window]  $\Leftrightarrow$  [Parameter]  $\Leftrightarrow$  [Module Information]  $\Leftrightarrow$  Right-click  $\Leftrightarrow$  [Add New Module]
- *2.* The required setting, basic setting, and application setting are included in the parameter settings. Select one of the settings from the tree structure on the window shown below and set parameters.
- $\mathcal{L}$  [Navigation window]  $\Leftrightarrow$  [Parameter]  $\Leftrightarrow$  [Module Information]  $\Leftrightarrow$  [RJ61BT11]
- *3.* After setting parameters, click the [Apply] button.
- *4.* Write the settings to the CPU module using the engineering tool.
- $\mathcal{L}$  [Online]  $\Rightarrow$  [Write to PLC]
- *5.* The settings are reflected by resetting the CPU module or remote head module, or powering off and on the system.

## **2.2 Required Settings**

Set the station type or mode of the master/local module.

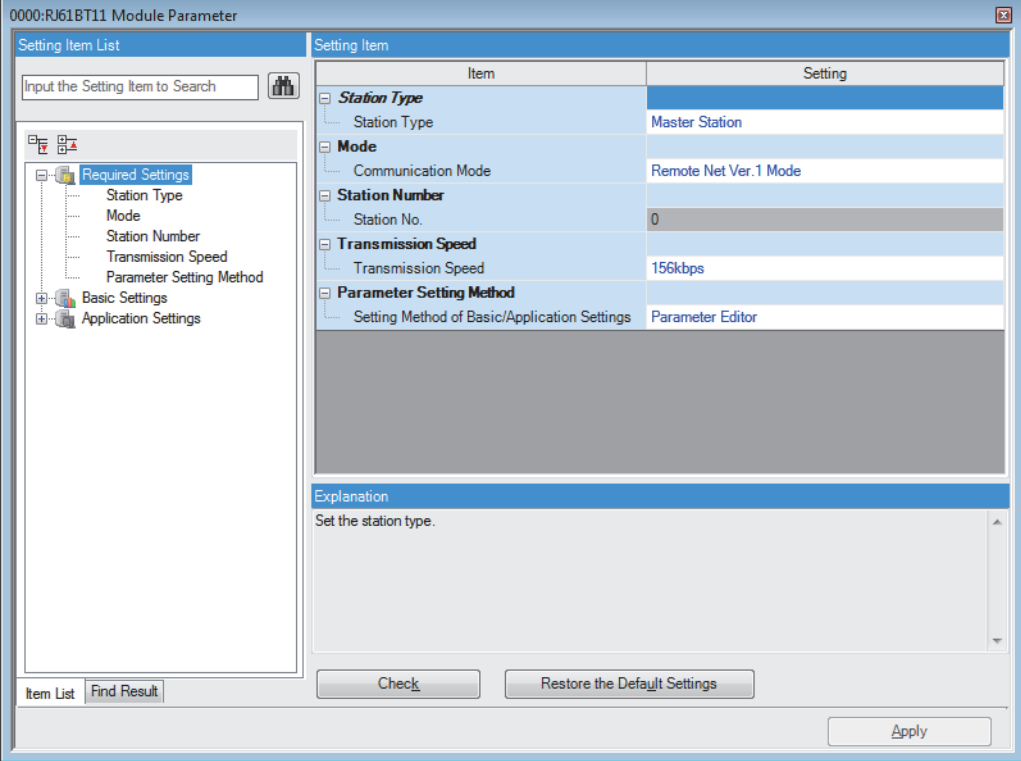

#### $\bigcirc$ : Can be set,  $\times$ : Cannot be set

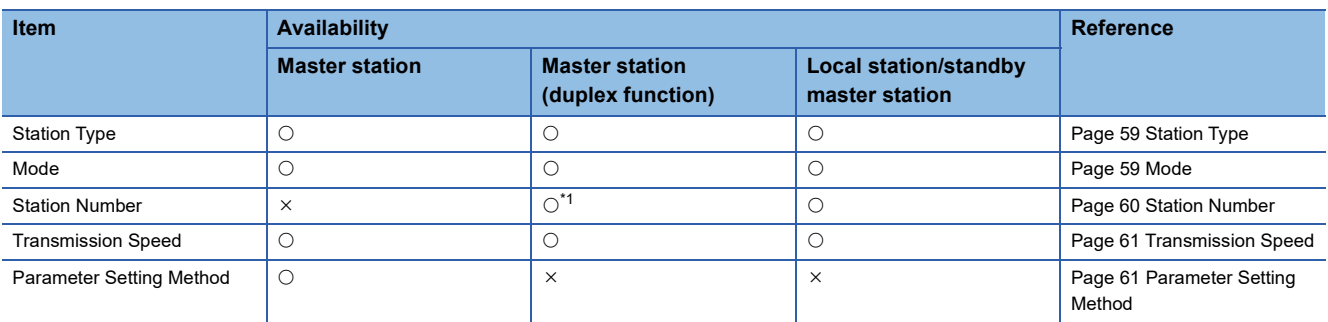

<span id="page-59-0"></span>\*1 Set the station number in "Network Configuration Settings" under "Basic Settings". (E [Page 63 Network Configuration Settings\)](#page-64-1)

## <span id="page-60-1"></span><span id="page-60-0"></span>**Station Type**

Set the station type of the master/local module.

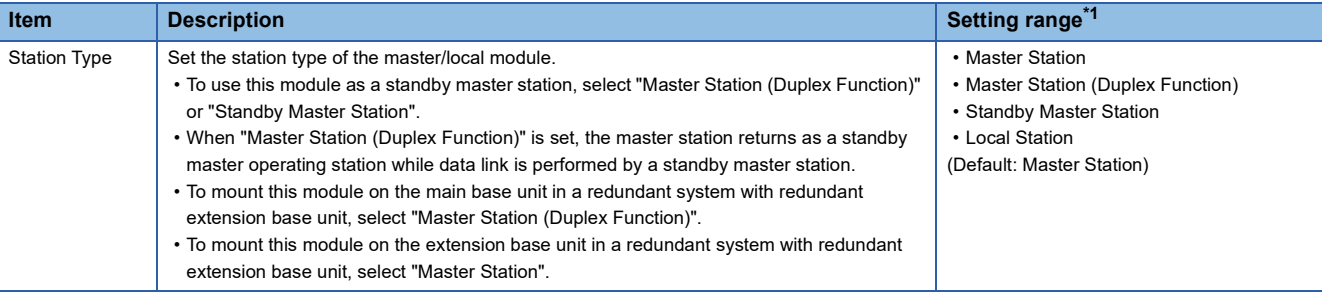

<span id="page-60-3"></span>\*1 When "Setting Method of Basic/Application Settings" in "Parameter Setting Method" is set to "Program", the setting range is fixed to "Master Station".

 $Point <sup>0</sup>$ 

To use the modules in a redundant system, refer to the following.

**F** [Page 181 Setting method](#page-182-0)

## <span id="page-60-2"></span>**Mode**

Set the mode of the master/local module.

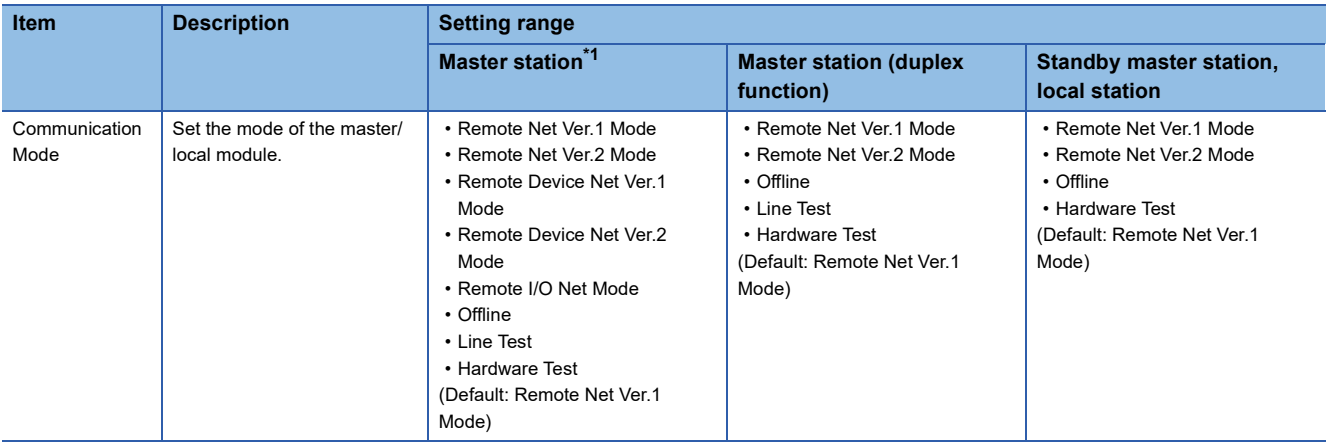

<span id="page-60-4"></span>\*1 When "Setting Method of Basic/Application Settings" in "Parameter Setting Method" is set to "Program", "Remote I/O Net Mode" cannot be set.

## <span id="page-61-0"></span>**Station Number**

Set the station number of the master/local module.

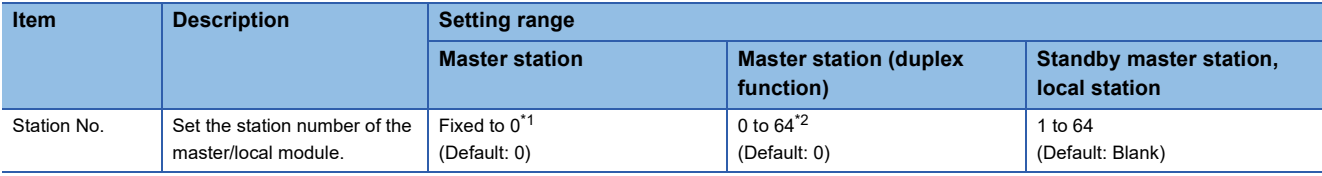

<span id="page-61-1"></span>\*1 When "Mode" is set to "Line Test", the setting range is 0 to 64.

<span id="page-61-2"></span>\*2 Set the station number in "Network Configuration Settings" under "Basic Settings". ( $\mathbb{F}$  [Page 63 Network Configuration Settings\)](#page-64-1)

 $Point$ 

To use the modules in a redundant system, refer to the following. **F** [Page 181 Setting method](#page-182-0)

#### **Precautions**

#### ■**Station number setting for CC-Link**

For CC-Link, follow the rules below to set the station numbers.

- Set the station numbers not used for other stations. If a station number already in use is set, an error occurs.
- Set consecutive station numbers for stations in the same system. To set empty station numbers for future use, set the stations as reserved stations. Setting the stations as reserved stations prevents the stations from being detected as a faulty station. Set reserved stations in "Network Configuration Settings" under "Basic Settings". ( $\Box$  Page 63 Network [Configuration Settings](#page-64-1))
- If an empty station number is set without setting a reserved station, the station is detected as a faulty station in 'Data link status of other stations' (SW0080 to SW0083).
- The station numbers need to be consecutive, but wiring does not need to be performed in the order of station number.
- Set the start station number when the number of occupied stations is two or more.

#### ■**Station number duplication**

If a station number other than the start station number is already in use in the master/local module, it is detected.

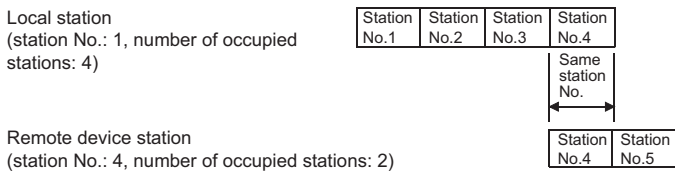

If a start station number is in use, it is not detected. (The station number 0 of the master station is detected if it is in use.)

Check whether the station number of the station where a data link error has occurred is not already used for other stations using 'Data link status of other stations' (SW0080 to SW0083).

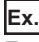

For the following case (a local station (station No.1 with the number of occupied stations of 4) and a remote device station (station No.1 with the number of occupied stations of 2)), the station number duplication is not detected.

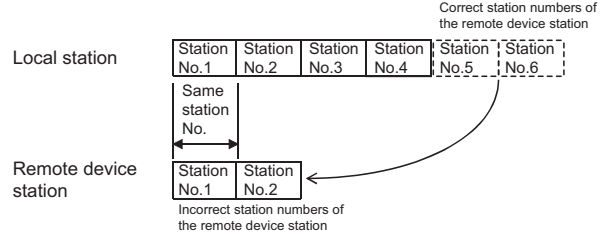

## <span id="page-62-0"></span>**Transmission Speed**

Set the transmission speed of the master/local module.

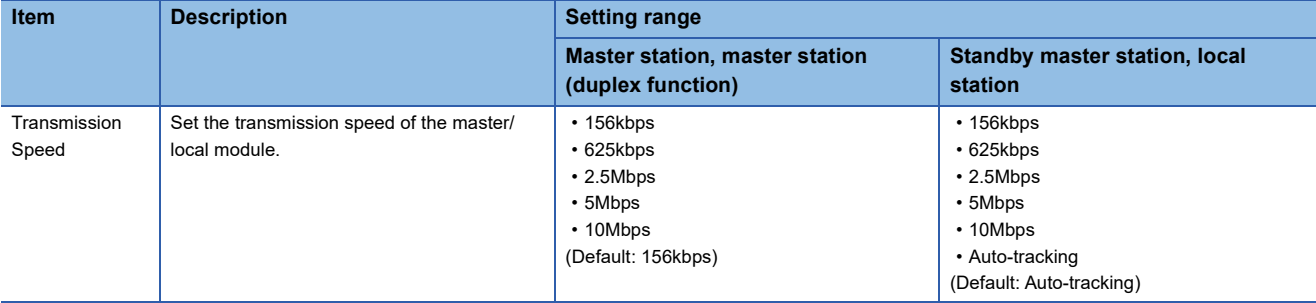

#### **Precautions**

- When "Transmission Speed" is set to "Auto-tracking", it takes approximately five seconds for the transmission speed to be established with auto-tracking after the power-on. When a station returns after disconnection, it also takes approximately five seconds for the transmission speed to be established with auto-tracking. When the terminal block is installed or removed or line status becomes unstable during the power-on, it may takes five seconds or longer for the transmission speed to be established.
- Set the same transmission speed in all the stations in the CC-Link system. Data link cannot be performed with a device station where the different transmission speed from the master station is set.
- The transmission speed that can be set varies depending on the overall distance of Ver.1.10-compatible CC-Link dedicated cable. (CJ MELSEC iQ-R CC-Link System Master/Local Module User's Manual (Startup))
- Check whether the same transmission speed are set for both the master station and device stations by obtaining (checking) the transmission speed setting using the operation test of CC-Link diagnostics. ( $\Box$  Page 111 Checking the transmission [speed setting](#page-112-0))

## <span id="page-62-1"></span>**Parameter Setting Method**

Select whether to set parameters of the master/local module with the engineering tool or with a program.

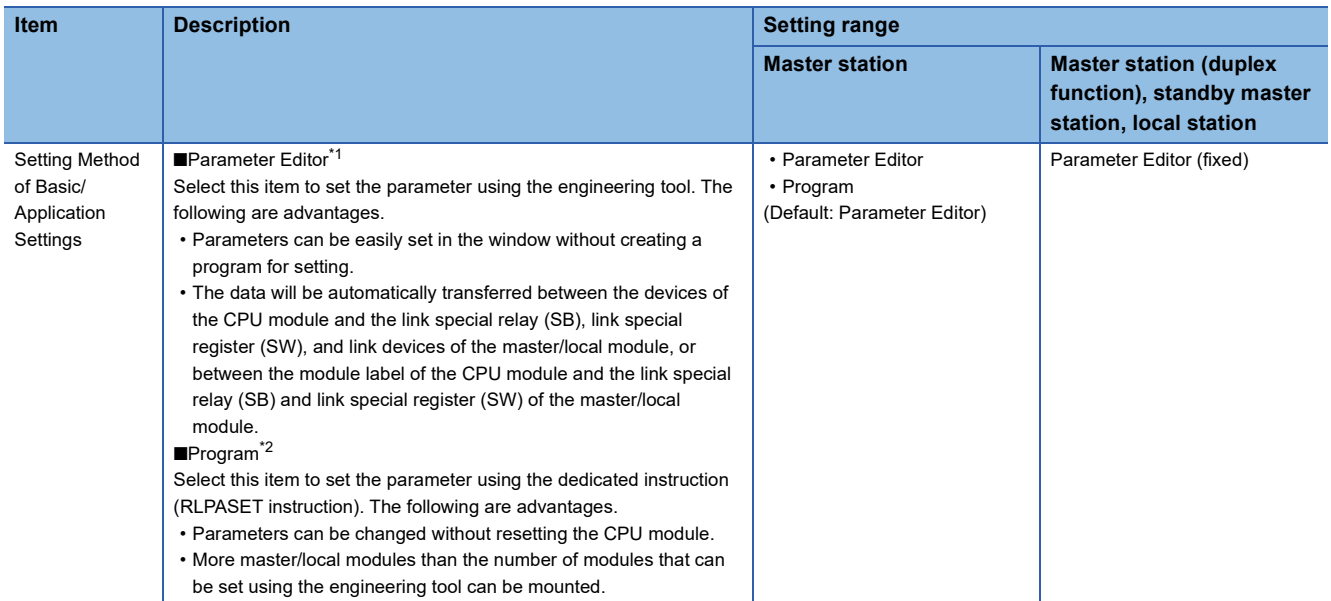

<span id="page-62-2"></span>\*1 In a redundant system with redundant extension base unit, set "Parameter Editor" when the master/local module is mounted on an extension base unit. If "Program" is set, an error occurs and data link does not start.

<span id="page-62-3"></span>\*2 Set the mode and transmission speed using the engineering tool even if "Program" is selected.

## **2.3 Basic Settings**

Set the network configuration, link refresh settings, or other parameters for the master/local module.

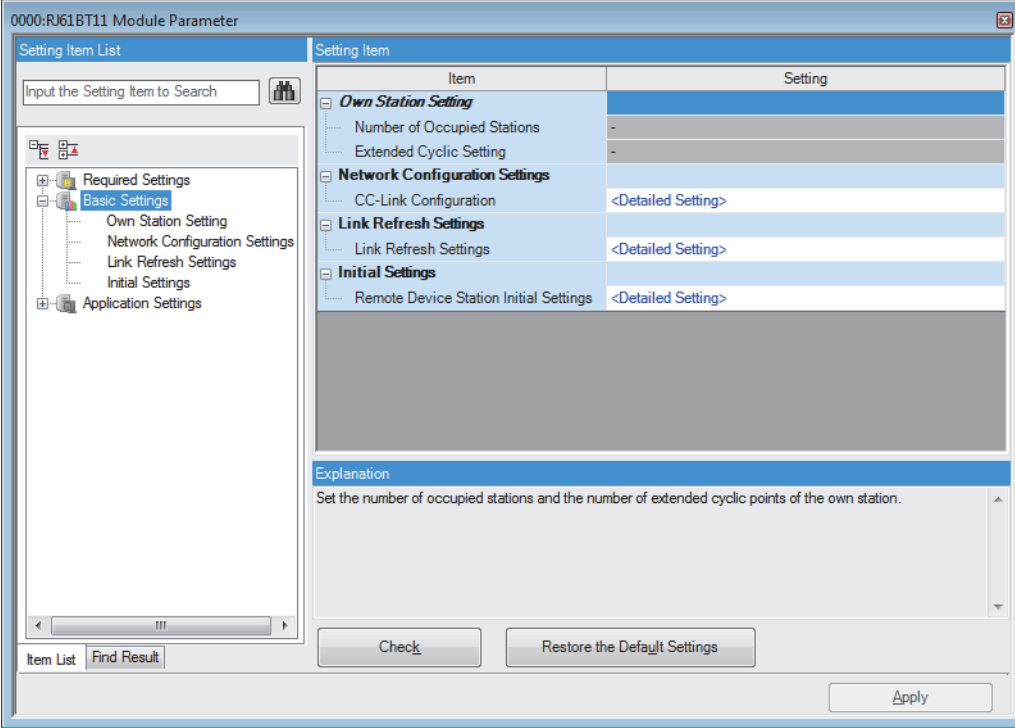

 $\bigcirc$ : Can be set,  $\bigtriangleup$ : Can be set partly,  $\times$ : Cannot be set

| <b>Item</b>                              | Availability <sup>*1</sup> |                                            |                                                | <b>Reference</b>                                 |
|------------------------------------------|----------------------------|--------------------------------------------|------------------------------------------------|--------------------------------------------------|
|                                          | <b>Master station</b>      | <b>Master station</b><br>(duplex function) | <b>Local station/standby</b><br>master station |                                                  |
| Own Station Setting                      | $\times$                   | $\times$                                   |                                                | Page 62 Own Station Setting                      |
| <b>Network Configuration</b><br>Settings |                            |                                            | $\times$                                       | Page 63 Network<br><b>Configuration Settings</b> |
| <b>Link Refresh Settings</b>             |                            | $\bigcirc^*2$                              |                                                | Page 65 Link Refresh<br>Settings                 |
| <b>Initial Settings</b>                  |                            |                                            | $\times$                                       | Page 68 Initial Settings                         |

<span id="page-63-0"></span>\*1 When "Setting Method of Basic/Application Settings" under "Parameter Setting Method" in "Required Settings" is set to "Program", "Basic Settings" cannot be set.

<span id="page-63-2"></span>\*2 To use the link refresh settings in a redundant system, refer to the following. **Page 67 Use in a redundant system** 

### <span id="page-63-1"></span>**Own Station Setting**

Set the number of occupied stations or expanded cyclic setting for the master/local module.

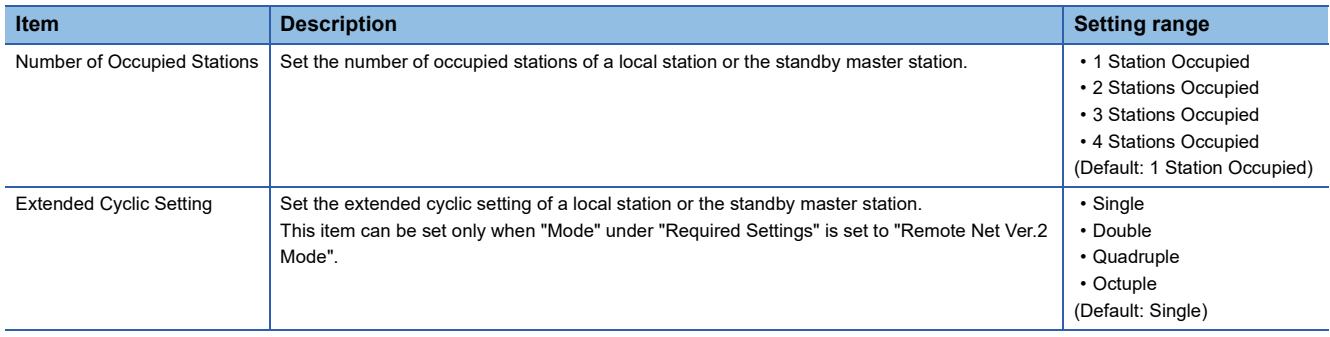

## <span id="page-64-1"></span><span id="page-64-0"></span>**Network Configuration Settings**

Set the information of device stations connected to the master station.

#### **Setting method**

The procedure for the network configuration settings is shown below.

*1.* Select the module in "Module List" and drag it to "List of stations" or "Network map".

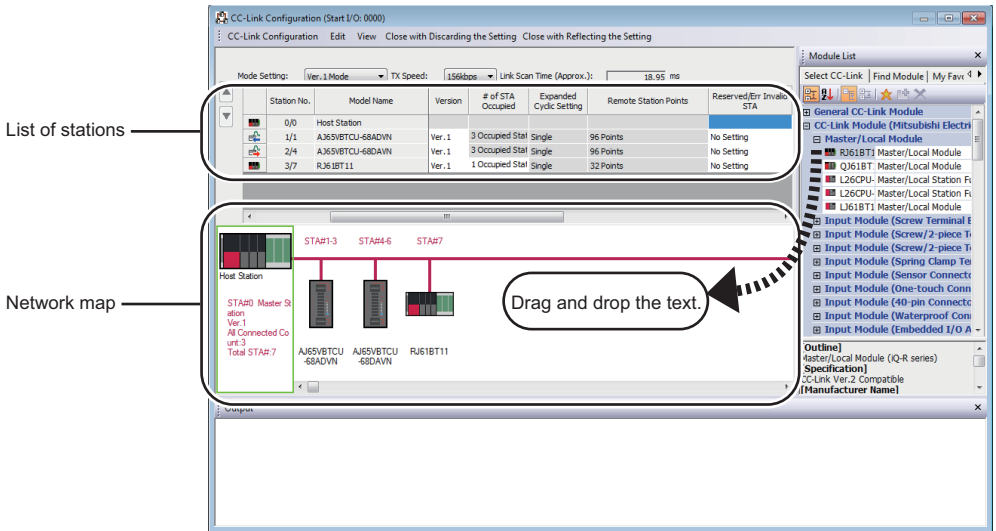

- *2.* Set the required items.
- *3.* Check the system configuration.
- **T** [CC-Link Configuration]  $\Rightarrow$  [Check]  $\Rightarrow$  [System Configuration]

When an error or a warning message appears on the output window, refer to the following. **LAMELSOFT Navigator MessageNo.** 

4. Select [Close with Reflecting the Setting] to finish the network configuration settings.

#### $Point<sup>0</sup>$

Set the station type of the own station to "Master Station (Duplex Function)" to be used in a redundant system. For standby master station, select "General Local Station" from the "Module List" and set "Station Type" to "Local Station (Standby Master Station)". The system B operates with the station number of the standby master.

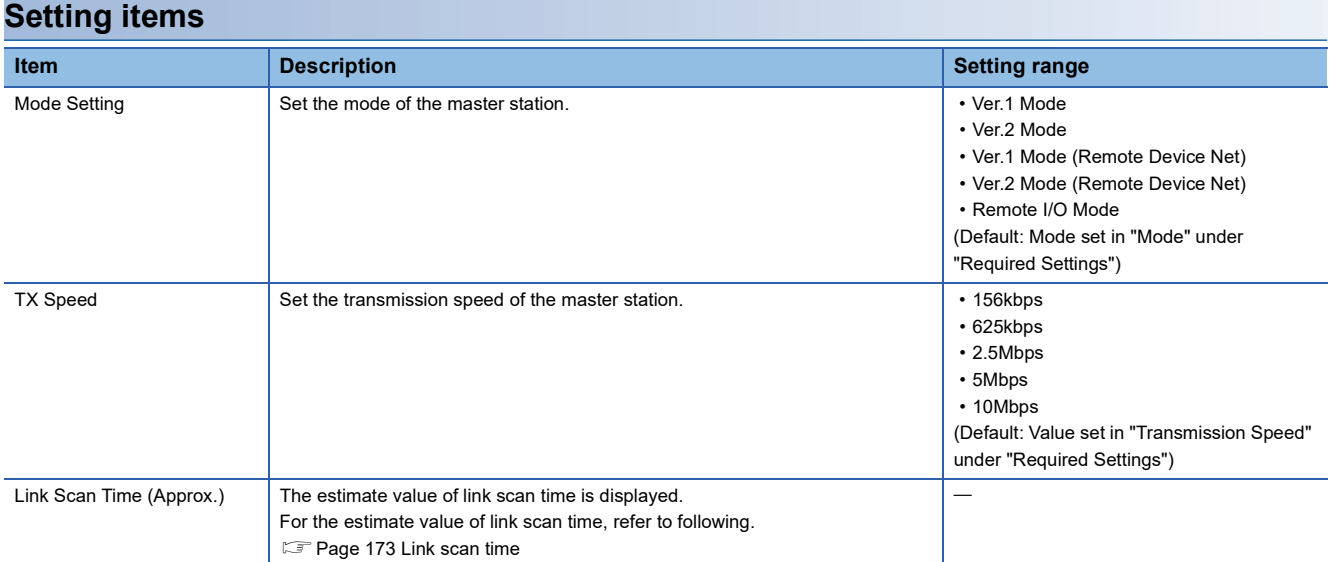

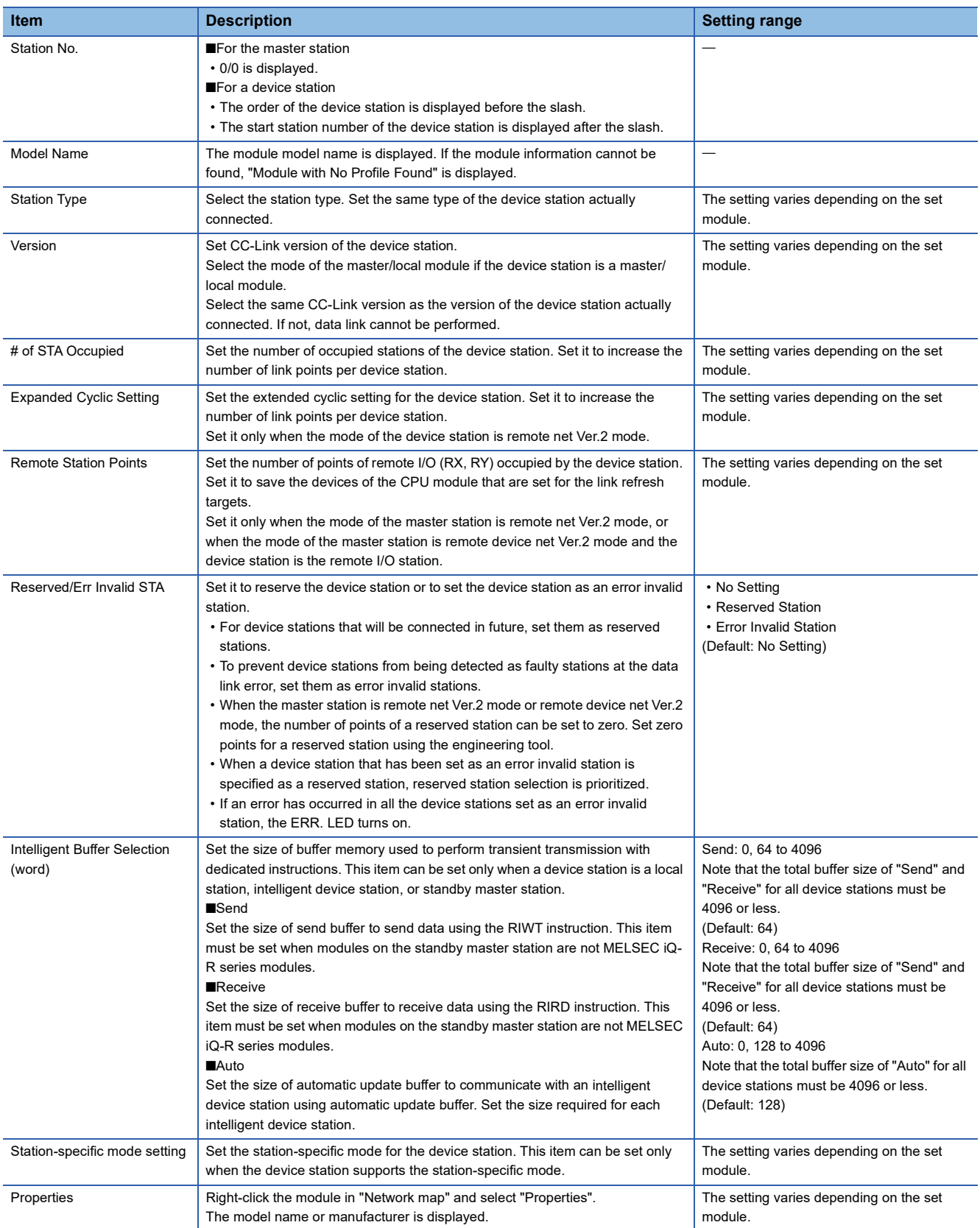

## <span id="page-66-0"></span>**Link Refresh Settings**

Set the link refresh ranges between the link devices of the master/local module and the devices of the CPU module or between the link devices of the master/local module and the module label of the CPU module.

#### **Setting method**

The procedure for the link refresh settings is shown below.

#### *1.* Set the required items.

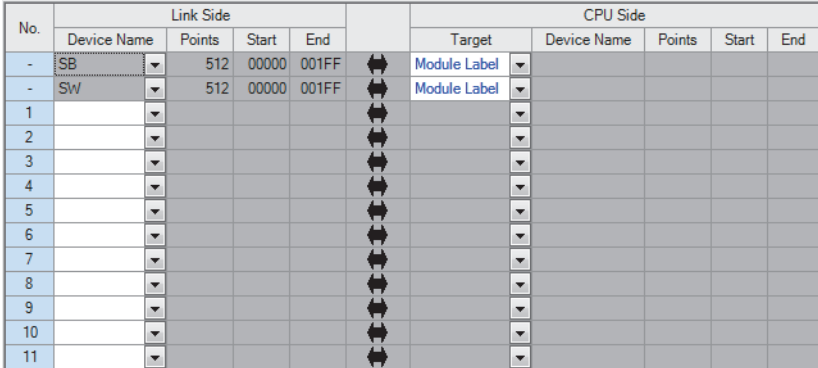

*2.* Click the [Apply] button to finish the link refresh settings.

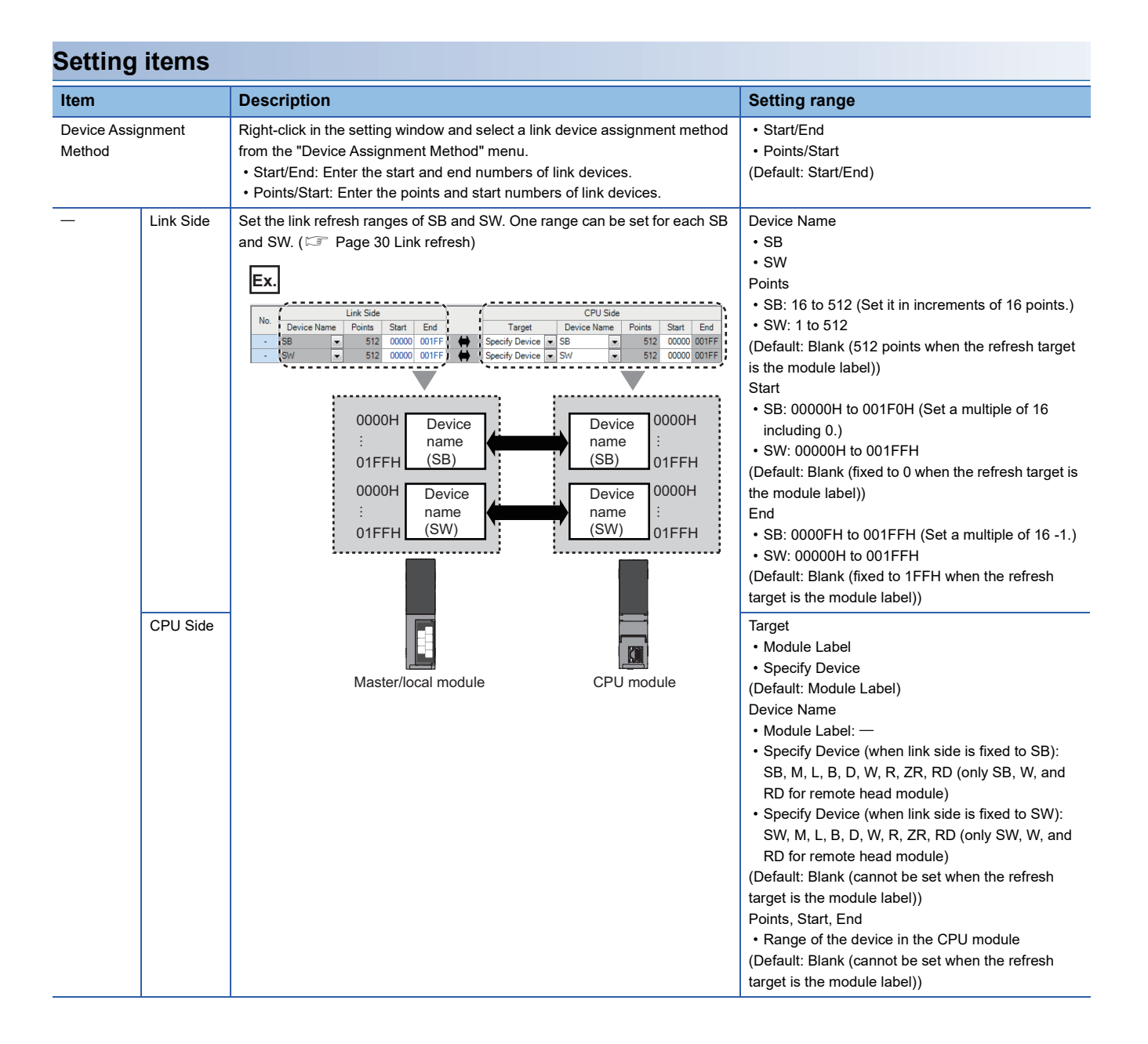

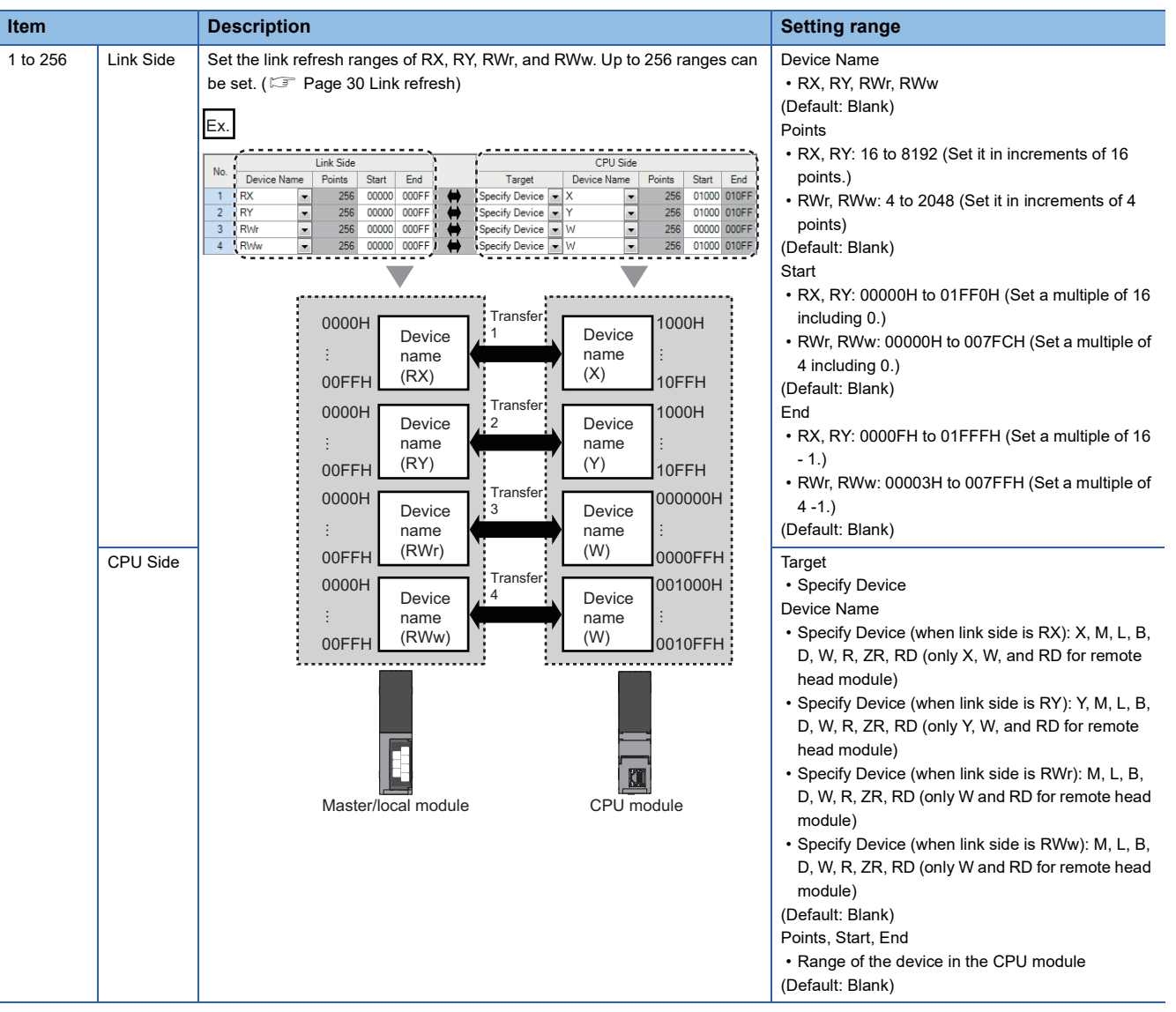

#### **Precautions**

#### ■ **Device set to "CPU Side"**

Set parameters that differ from the following:

- "Link Refresh Settings" in "Basic Settings" of a CC-Link master/local module
- "Refresh Setting" of other network modules
- I/O numbers used for I/O modules and intelligent function modules
- "Refresh Setting" of intelligent function modules
- "Refresh Setting between Multiple CPU" of "CPU Parameter" for a multiple CPU system

#### <span id="page-68-0"></span>■**Use in a redundant system**

Do not set a link device other than the link special relay (SB) or link special register (SW) to "Link Side". Setting a link device other than the link special relay (SB) or link special register (SW) will not result in a refresh.

## <span id="page-69-1"></span><span id="page-69-0"></span>**Initial Settings**

Set the procedure for the initial settings when registering the initial settings of a remote device station using an engineering tool. The initial settings are reflected to the remote device station by turning on 'Remote device station initialization procedure registration instruction' (SB000D)

#### **Setting method**

The procedure for the initial settings is shown below.

*1.* Set "Target Station No." in the "Remote Device Initial Setting Target Station No. Setting" window.

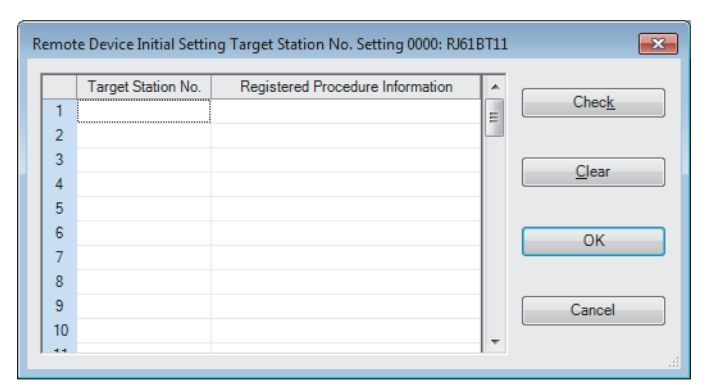

*2.* Double-click the number of registered procedures displayed on the right side of the set target station number, and set each item in the "Remote Device Initial Setting Procedure Registration" window.

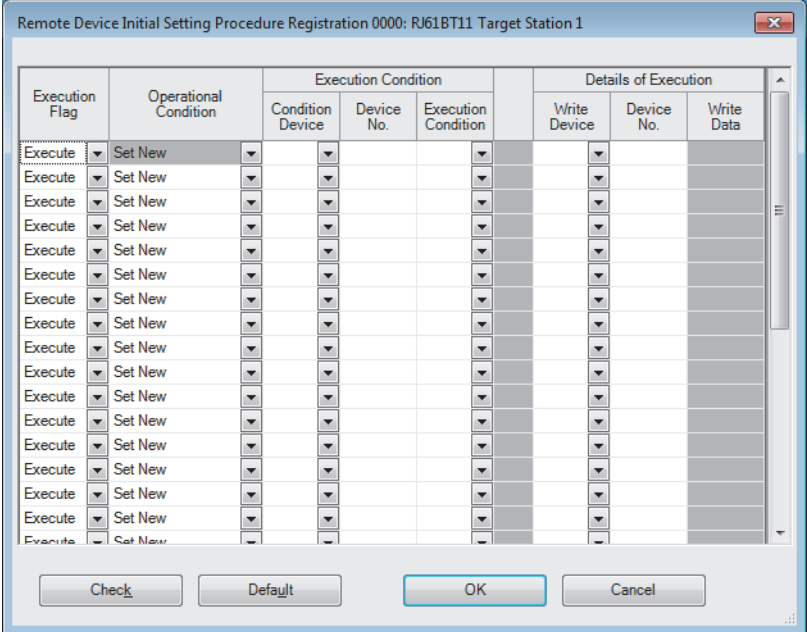

- *3.* Click the [OK] button to finish the remote device initial setting.
- *4.* When the initial settings are completed, write the settings to the CPU module using the engineering tool.

*5.* Start the initial settings by turning on 'Remote device station initialization procedure registration instruction' (SB000D). While the initial settings are being executed, 'Execution status of remote device station initialization procedure' (SB005E) is on.

Also, the execution procedure number and the target station number for the procedure registration are stored in 'Remote device station initialization procedure registration execution individual information' (buffer memory address: Un\G23680 to Un\G23743).

*6.* When the initial settings are completed for all the set stations, 'Completion status of remote device station initialization procedure' (SB005F) is turned on.

The stations where the initial settings are completed can be checked with 'Remote device station initialization procedure registration completion status' (SW0164 to SW0167). ( $\mathbb{F}$  [Page 162 List of link special register \(SW\) areas](#page-163-0)) Also, the execution results are stored in 'Remote device station initialization procedure registration instruction result' (SW005F). The data stored in 'Remote device station initialization procedure registration execution individual information' (buffer memory address: Un\G23680 to Un\G23743) become FFDDH. (DD indicates the target station number for the initial settings.)

*7.* Turn off 'Remote device station initialization procedure registration instruction' (SB000D).

'Remote device station initialization procedure registration instruction result' (SW005F) and 'Remote device station initialization procedure registration execution individual information' (buffer memory address: Un\G23680 to Un\G23743) are cleared.

#### ■**Timing chart**

The following figure shows the operations of a link special relay (SB) and link special register (SW) when the remote device station initialization procedure registration is performed.

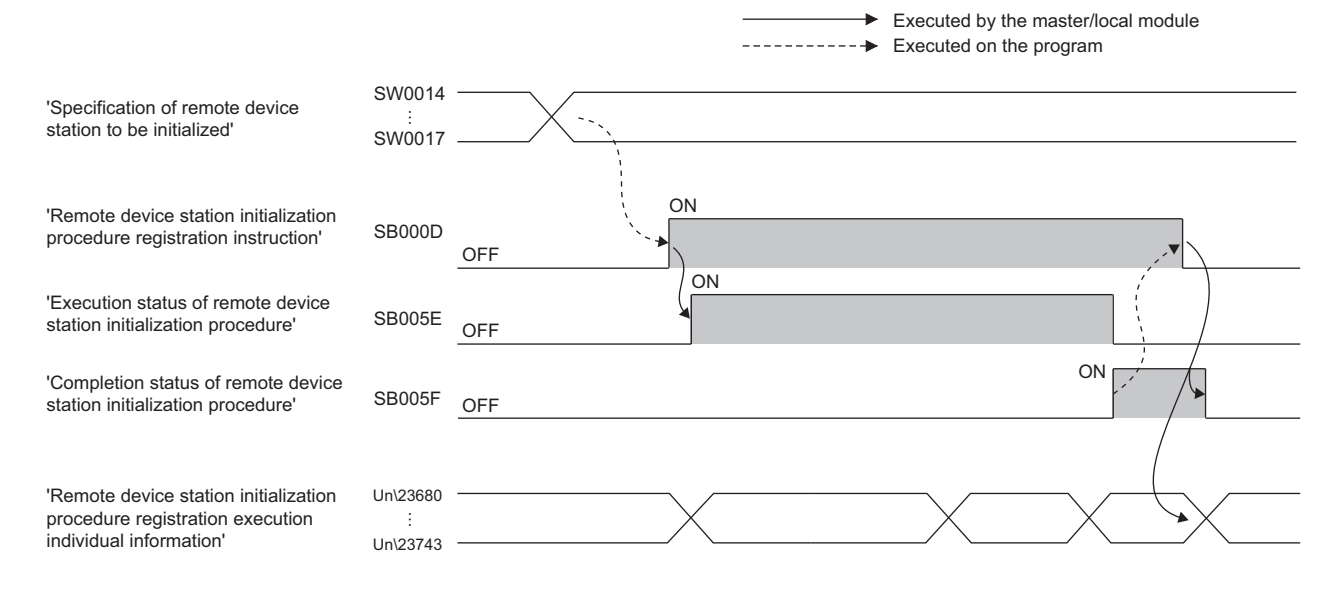

### **Setting items**

#### ■**Remote Device Initial Setting Target Station No. Setting**

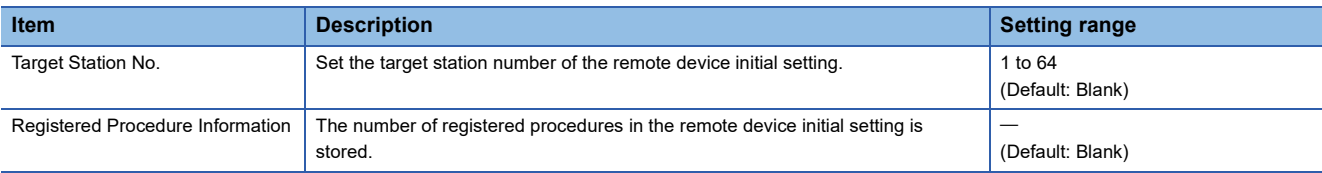

#### ■**Remote Device Initial Setting Procedure Registration**

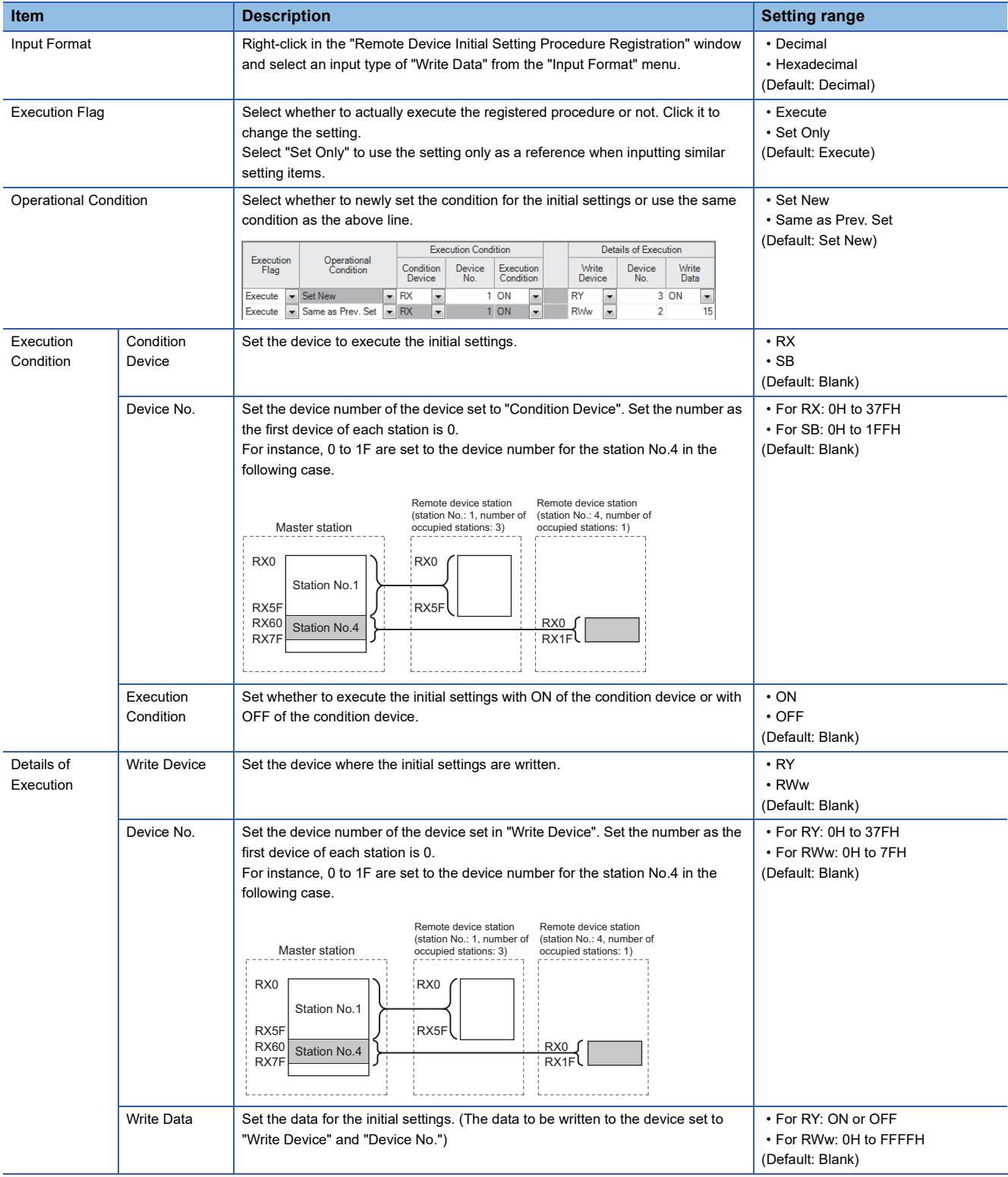
# **2.4 Application Settings**

Set the supplementary cyclic settings, interrupt settings, or other parameters for the master/local module.

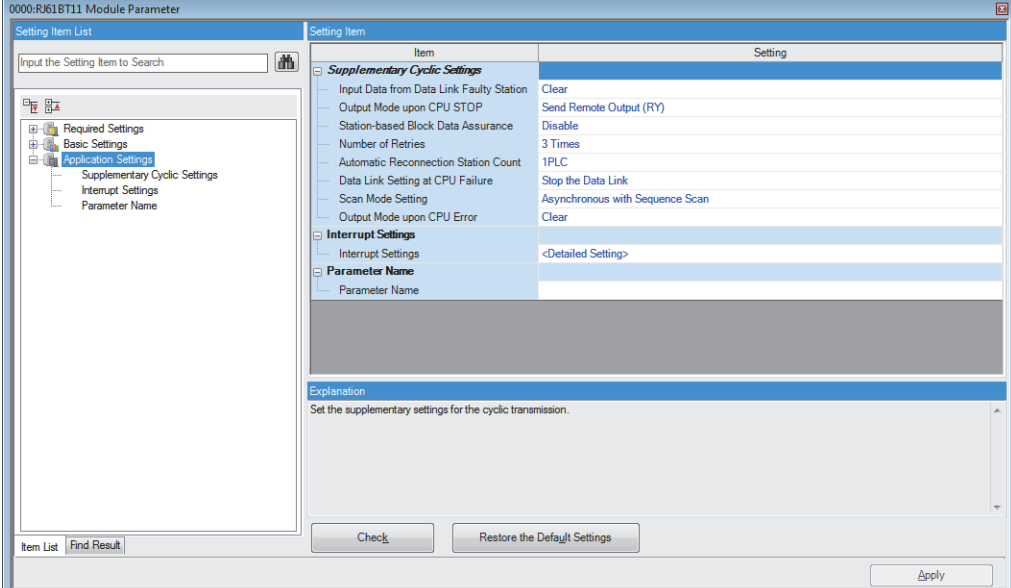

 $\bigcirc$ : Can be set,  $\bigtriangleup$ : Can be set partly,  $\times$ : Cannot be set

| <b>Item</b>                      | Availability <sup>*1</sup> |                                            |                                                | <b>Reference</b>                                |
|----------------------------------|----------------------------|--------------------------------------------|------------------------------------------------|-------------------------------------------------|
|                                  | <b>Master station</b>      | <b>Master station</b><br>(duplex function) | <b>Local station/standby</b><br>master station |                                                 |
| Supplementary Cyclic<br>Settings |                            | $\wedge$ *2                                | $\triangle^{*3}$                               | Page 72 Supplementary<br><b>Cyclic Settings</b> |
| <b>Interrupt Settings</b>        |                            |                                            |                                                | Page 73 Interrupt Settings                      |
| Parameter Name                   |                            |                                            |                                                | Page 74 Parameter Name                          |

<span id="page-72-0"></span>\*1 When "Setting Method of Basic/Application Settings" under "Parameter Setting Method" in "Required Settings" is set to "Program", "Application Settings" cannot be set.

<span id="page-72-1"></span>\*2 "Data Link Setting at CPU Failure" cannot be set.

<span id="page-72-2"></span>\*3 "Number of Retries", "Automatic Reconnection Station Count", "Data Link Setting at CPU Failure", and "Scan Mode Setting" cannot be set.

# <span id="page-73-3"></span><span id="page-73-0"></span>**Supplementary Cyclic Settings**

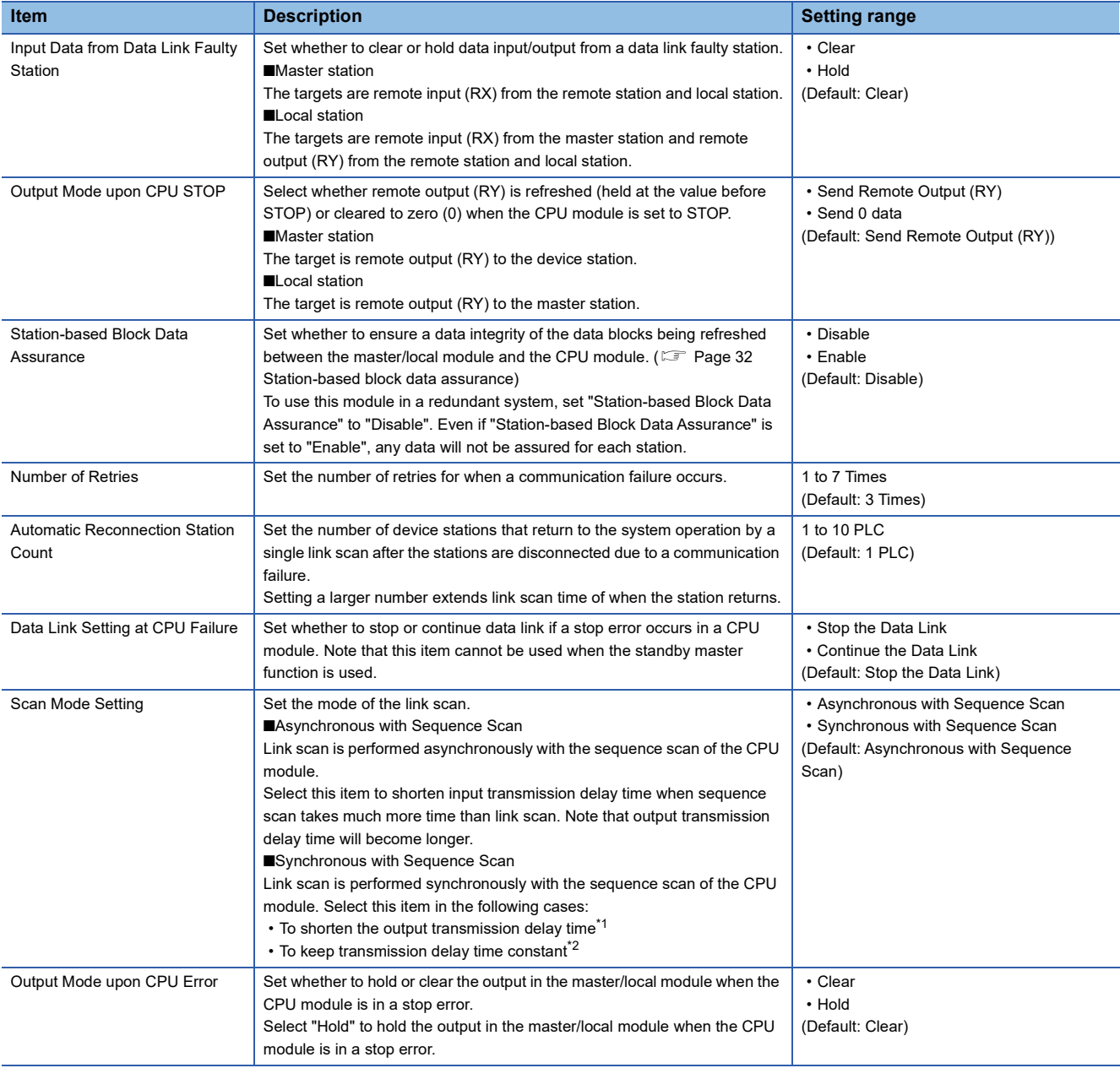

Set the station-based block data assurance, scan mode setting, or other parameters.

<span id="page-73-1"></span>\*1 When sequence scan takes more time than link scan, input transmission delay time becomes longer.

<span id="page-73-2"></span>\*2 The sequence scan must be constant as well. Set "Constant Scan Setting" in "RAS Setting" of "CPU Parameter".

### <span id="page-74-0"></span>**Interrupt Settings**

Set conditions for sending an interrupt request to the CPU module.

#### **Setting method**

### *1.* Set an interrupt condition device.

Up to 16 interrupt conditions can be set.

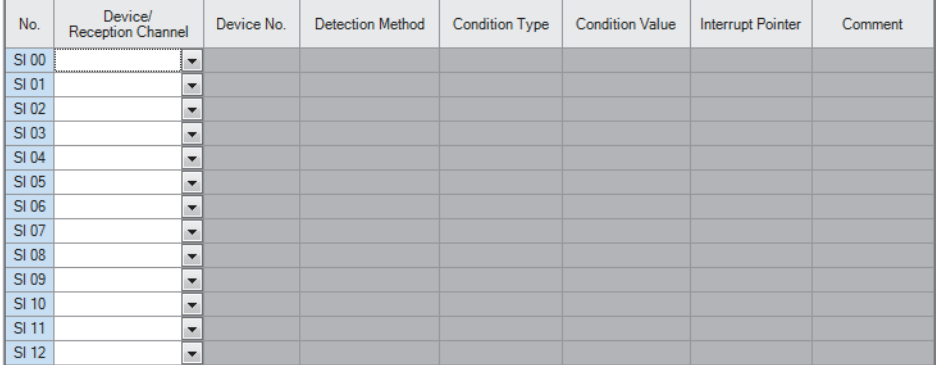

*2.* Click the [Apply] button to finish the interrupt settings.

### **Setting items**

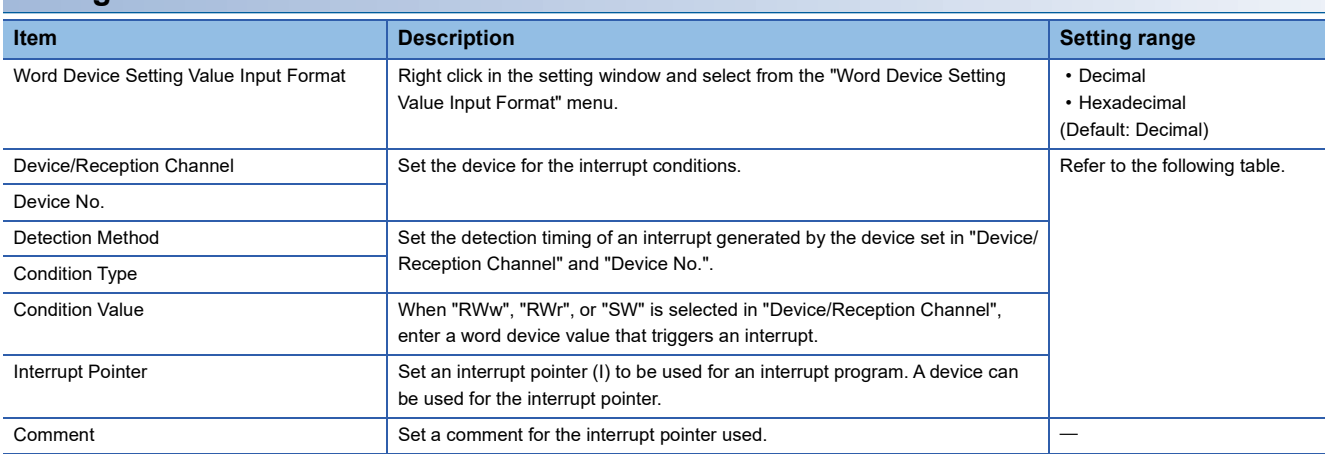

#### (Setting range)

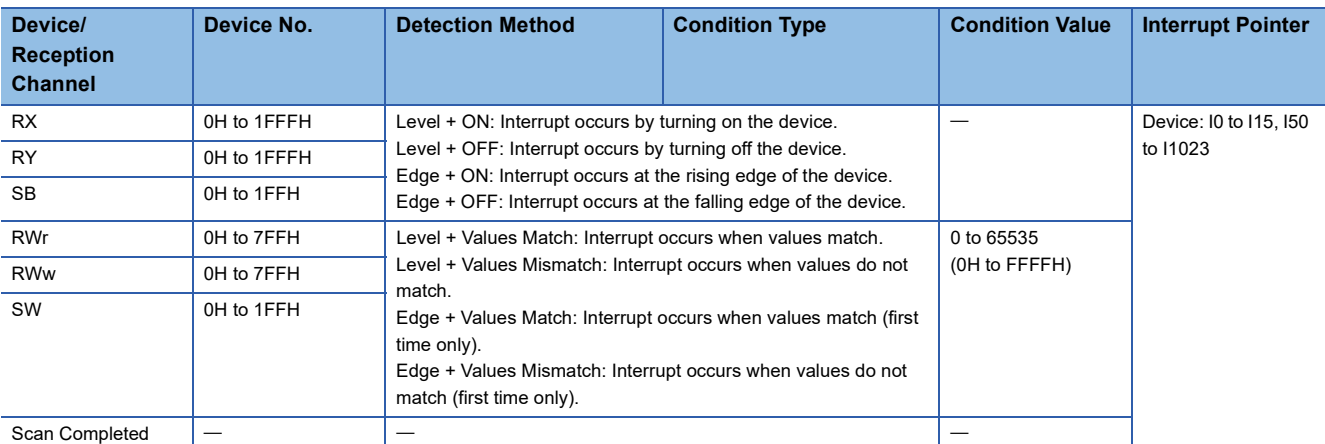

 $Point<sup>0</sup>$ 

If the interrupt condition is established upon the completion of a link scan, the interrupt is issued. If "Scan Completed" is set to "Device/Reception Channel", the interrupt is issued without condition upon the completion of a link scan.

#### **Precautions**

#### ■**When "Detection Method" is set to "Level" and the interrupt condition is always met**

If the sequence scan takes much longer than the link scan, since interrupt processing is activated in each link scan, sequence scan time may greatly increase, resulting in a watchdog timer error of the CPU module.

When "Detection Method" is set to "Level" and the interrupt condition is always met, do not use interrupt settings and correct the interrupt condition in the program.

#### ■**Before executing an interrupt program**

Execute the EI instruction in a main routine program and enable an interrupt. (CJ MELSEC iQ-R CPU Module User's Manual (Application))

#### ■**When multiple interrupts have simultaneously occurred**

The operation may delay.

#### ■**Mode of a master/local module**

The interrupt to the CPU module can be performed when the master/local module is in online mode. The interrupt cannot be performed when the master/local module is in hardware test or offline mode.

#### ■**Starting an interrupt program by the rising/falling edge of the specified device**

Do not start an interrupt program using instructions, such as PLS and PLF, that depend on the rising/falling edge of the specified devices because changes in devices might not be read.

**Ex.**

A request for the interrupt is issued by turning on RX10.

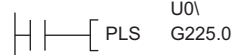

Since change of RX10 may not be read, this cannot be specified as interrupt condition.

#### ■**An interrupt cannot be generated**

Changes in the interrupt condition device cannot be detected if the change is shorter than the transmission delay time.

#### ■**Using cyclic data in an interrupt program**

When an interrupt program is executed, RX, RY, RWr, and RWw are not link refreshed to CPU module devices. Therefore, directly access to the buffer memory of a master/local module by using Module access device (Un\G $\square$ ).

#### ■**At data link error**

When data link is faulty, a request for the interrupt to a CPU module is not issued.

### <span id="page-75-0"></span>**Parameter Name**

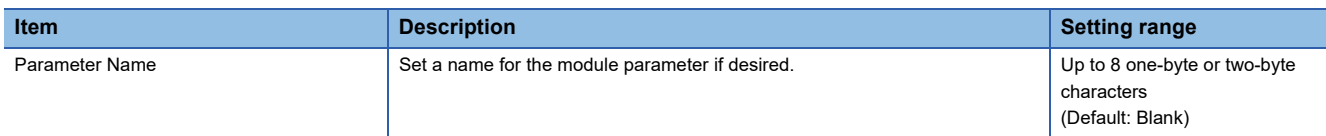

# **3 PROGRAMMING**

This chapter describes programming and start-up examples of the master/local module.

# **3.1 Precautions for Programming**

This section describes precautions to create master/local module programs.

#### **Interlock program**

For a cyclic transmission program, interlock with 'Data link status of other stations' (SW0080 to SW0083).

**Ex.**

Interlock example

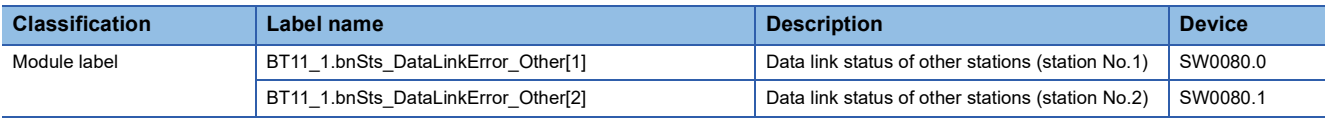

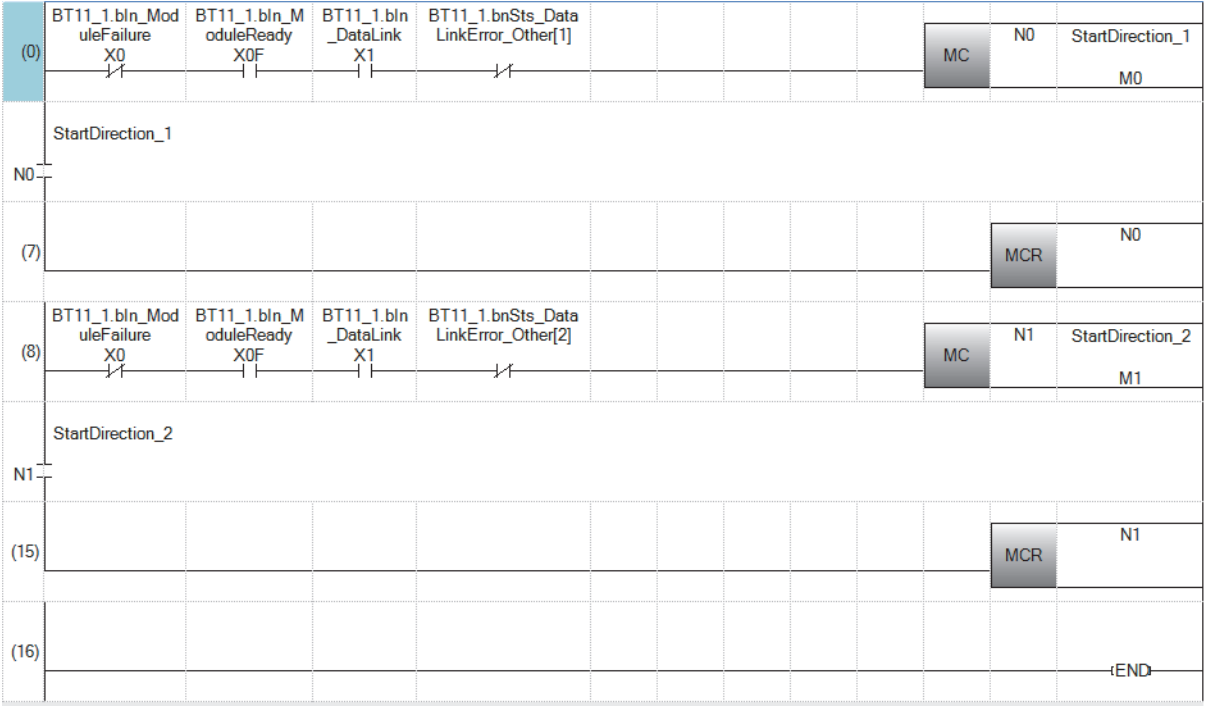

(7) Create the communication program with station No.1 within the control range of N0.

(15)Create the communication program with station No.2 within the control range of N1.

# **3.2 Example of Communications Between a Master Station and a Local Station**

This section describes communications between the master station and local station.

### **System configuration example**

The following system configuration is used to explain communication between the master station and local station.

### **System configuration**

The same system is used for the master station and local station.

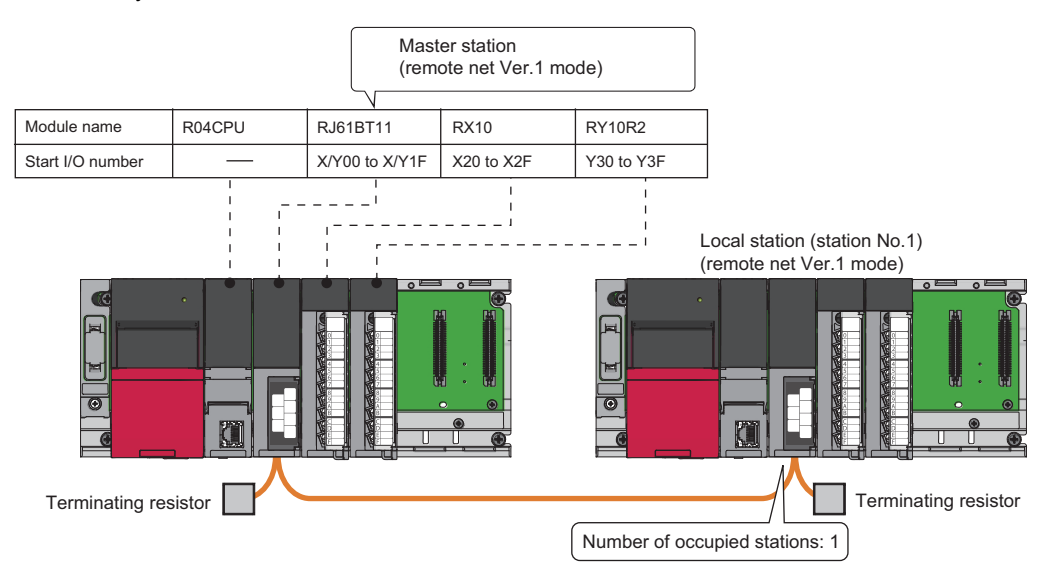

#### **Link device assignment**

This section describes the RX, RY, RWr, or RWw assignment of program examples.

 $Point  $\rho$$ 

Remote net Ver.1 mode is used in this program examples. When the remote net Ver.2 mode or remote device net Ver.2 mode is used, the buffer memory addresses of storage locations vary. ( $\mathbb{F}$  Page 21 Remote net [Ver.1 mode\)](#page-22-0)

#### ■**RX/RY assignment**

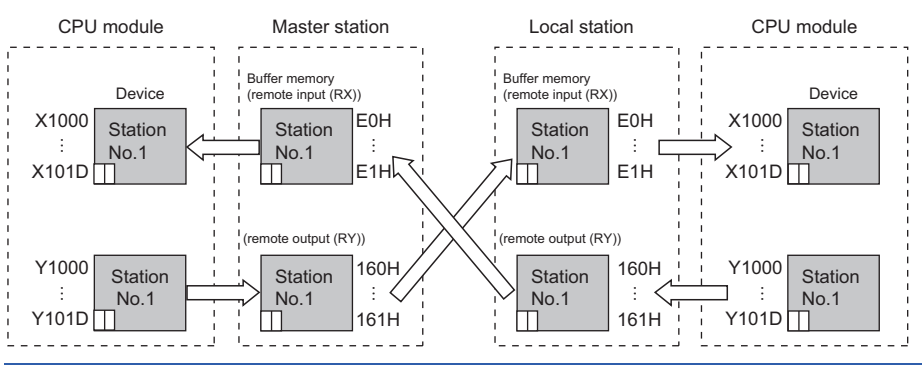

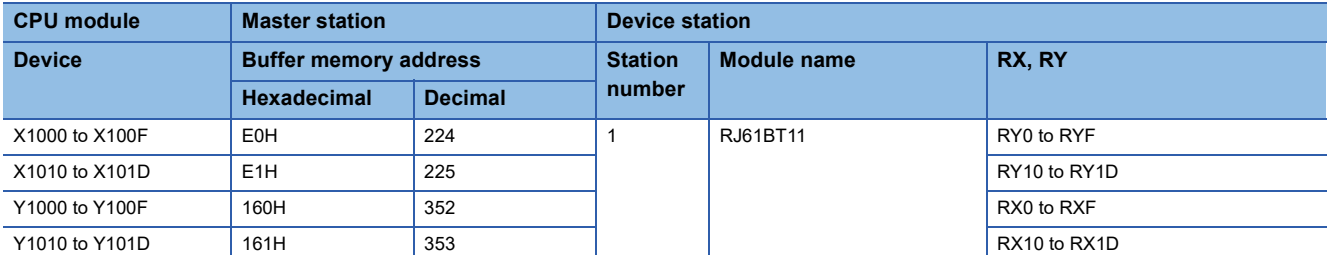

 $Point<sup>°</sup>$ 

The last two bits in RX and RY cannot be used for communications between a master station and a local station.

#### ■**RWr/RWw assignment**

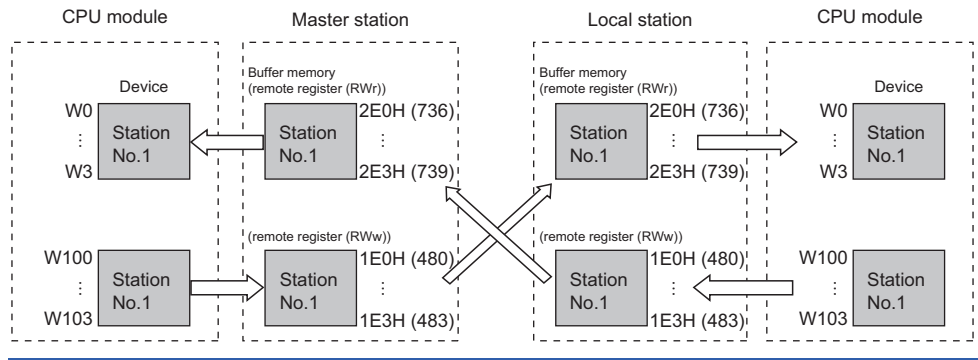

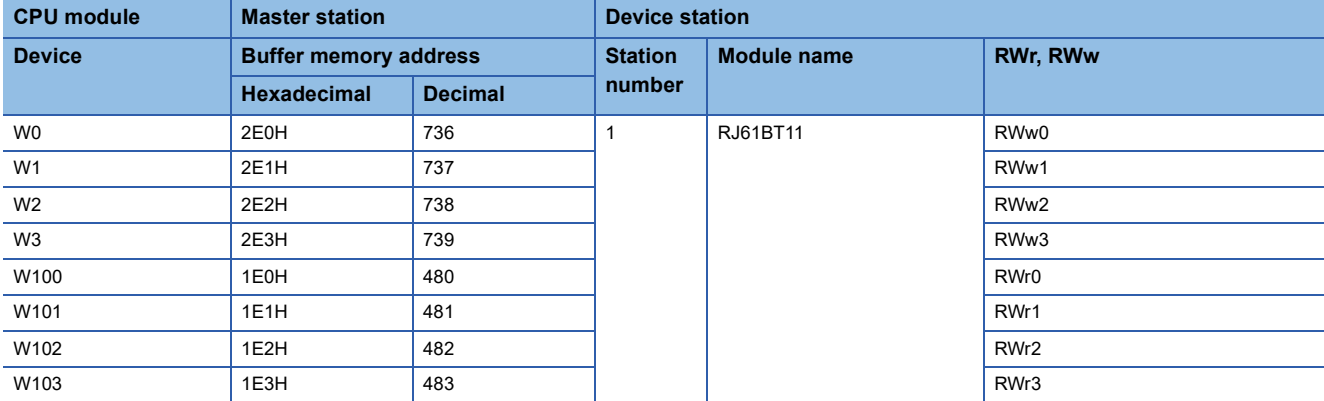

### <span id="page-80-0"></span>**Setting in the master station**

Connect the engineering tool to the CPU module on the master station and set the parameters.

- *1.* Set the CPU module as follows.
- $\mathcal{L}$  [Project]  $\Rightarrow$  [New]

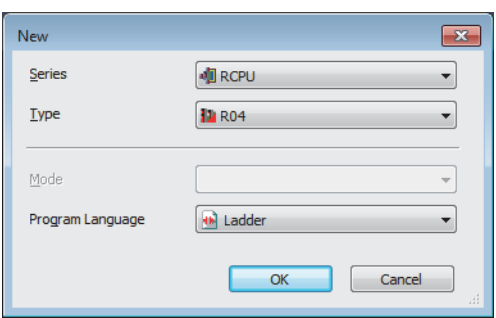

*2.* Click the [Setting Change] button and set the module label to [Use].

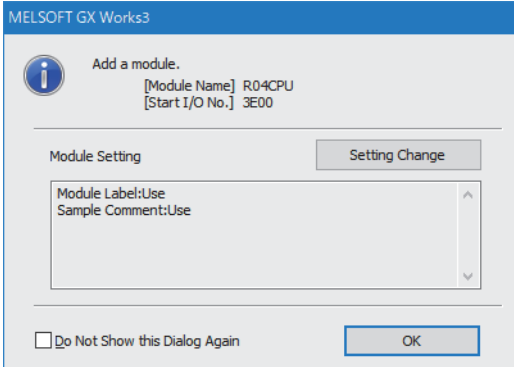

*3.* Set the master/local module as follows.

 $\mathcal{L}$  [Navigation window]  $\Leftrightarrow$  [Parameter]  $\Leftrightarrow$  [Module Information]  $\Leftrightarrow$  Right-click  $\Leftrightarrow$  [Add New Module]

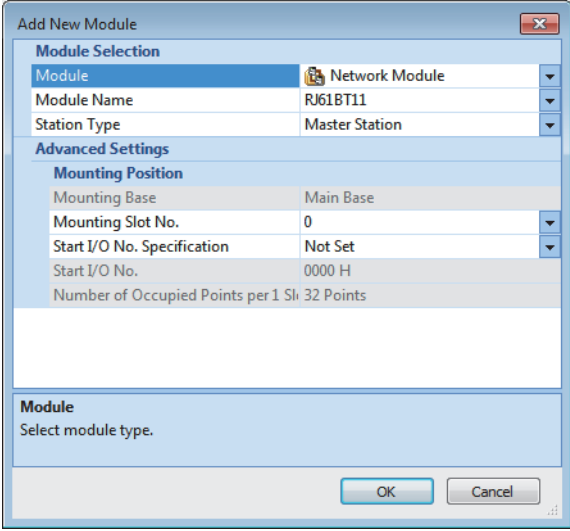

**3**

*4.* Click the [OK] button to add the module labels of the master/local module.

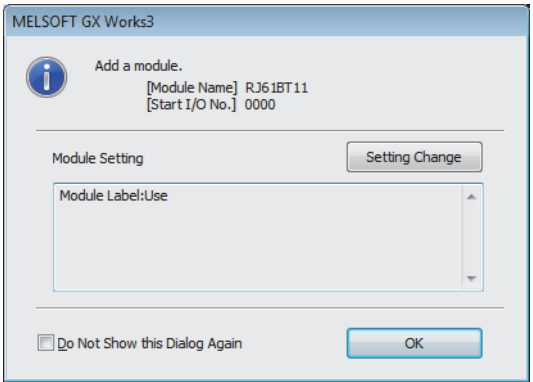

*5.* Set the items in "Required Settings" as follows.

 $\mathcal{L}$  [Navigation window]  $\Leftrightarrow$  [Parameter]  $\Leftrightarrow$  [Module Information]  $\Leftrightarrow$  [RJ61BT11]  $\Leftrightarrow$  [Required settings]

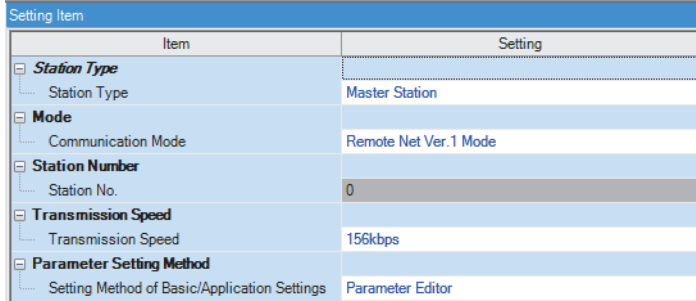

*6.* Set the network configuration as follows.

\*ী [Navigation window]  $\Leftrightarrow$  [Parameter]  $\Leftrightarrow$  [Module Information]  $\Leftrightarrow$  [RJ61BT11]  $\Leftrightarrow$  [Basic Settings]  $\Leftrightarrow$  [Network Configuration Settings]

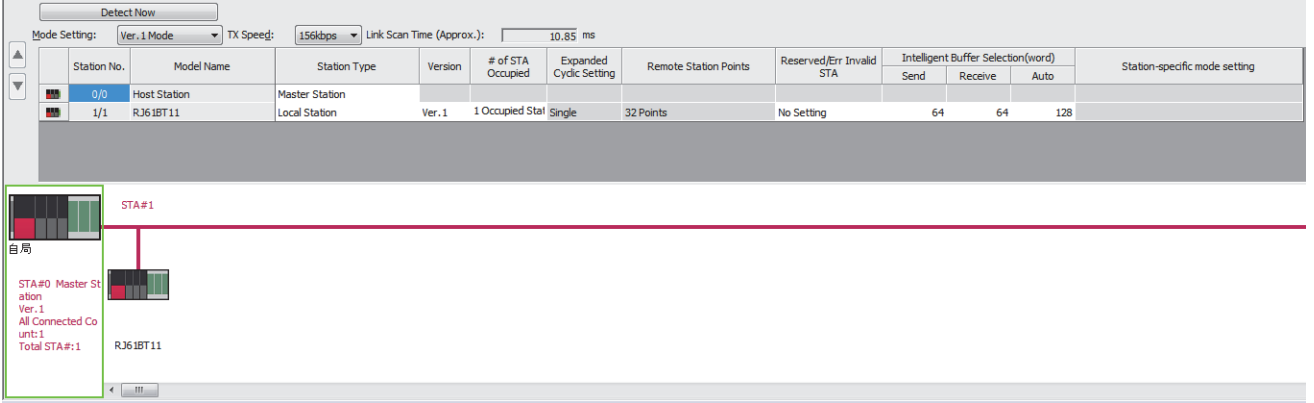

*7.* Set the link refresh settings as follows.

ึ  $\mathbb{C}$  [Navigation window]  $\Leftrightarrow$  [Parameter]  $\Leftrightarrow$  [Module Information]  $\Leftrightarrow$  [RJ61BT11]  $\Leftrightarrow$  [Basic Settings]  $\Leftrightarrow$  [Link Refresh Settings]

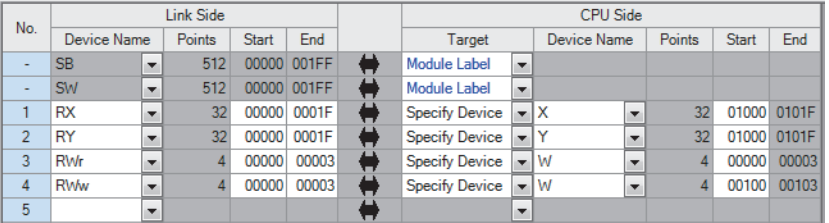

- *8.* Set the supplementary cyclic settings as follows.
- $\textcircled{r}$  [Navigation window]  $\Leftrightarrow$  [Parameter]  $\Leftrightarrow$  [Module Information]  $\Leftrightarrow$  [RJ61BT11]  $\Leftrightarrow$  [Application Settings]  $\Leftrightarrow$  [Supplementary Cyclic Settings]

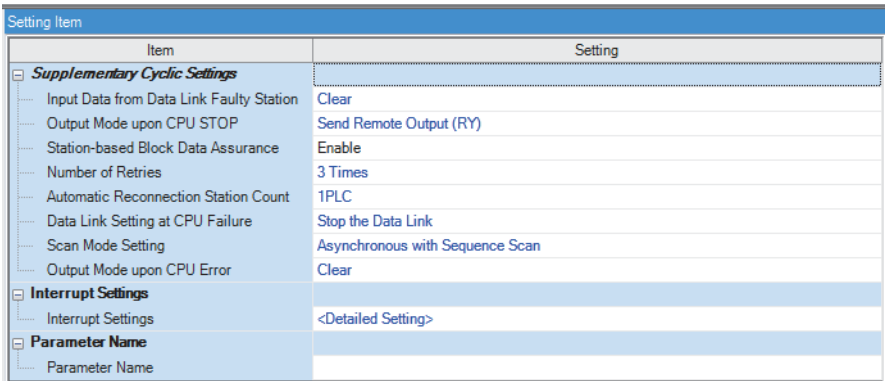

*9.* Write the set parameters to the CPU module on the master station. Then reset the CPU module or power off and on the system.

 $\mathcal{L}$  [Online]  $\Rightarrow$  [Write to PLC]

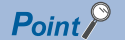

In this example, default values are used for parameters that are not shown above. For the parameter setting, refer to the chapter explaining the parameters in this manual. ( $\mathbb{F}$  [Page 57 PARAMETER SETTINGS\)](#page-58-0)

### **Setting in the local station**

Connect the engineering tool to the CPU module on the local station and set the parameters.

- *1.* Set the CPU module and add the module labels of the CPU module. The setting method of the CPU module and addition method of the module label are the same as those of the master station. (Fege 79 Setting in the master station)
- *2.* Set the master/local module as follows.
- $\text{[N]~C}$  [Navigation window]  $\Rightarrow$  [Parameter]  $\Rightarrow$  [Module Information]  $\Rightarrow$  Right-click  $\Rightarrow$  [Add New Module]

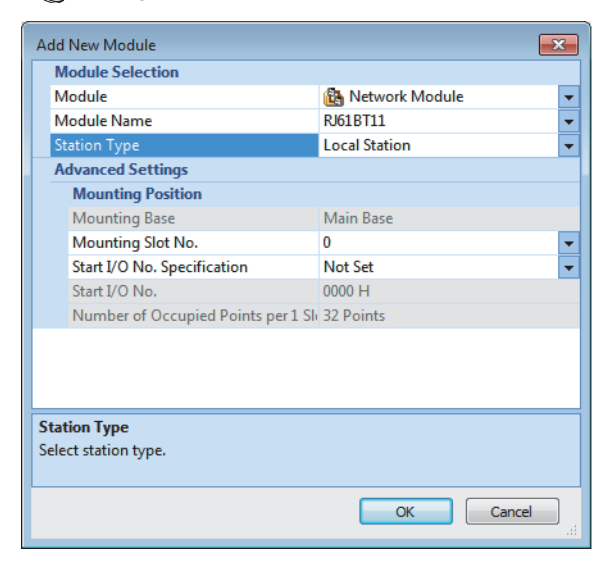

- *3.* Add the module labels of the master/local module. The addition method of the module label is the same as that of the master station. ( $\sqrt{F}$  [Page 79 Setting in the master station\)](#page-80-0)
- *4.* Set the items in "Required Settings" as follows.

 $\gamma$  [Navigation window]  $\Rightarrow$  [Parameter]  $\Rightarrow$  [Module Information]  $\Rightarrow$  [RJ61BT11]  $\Rightarrow$  [Required settings]

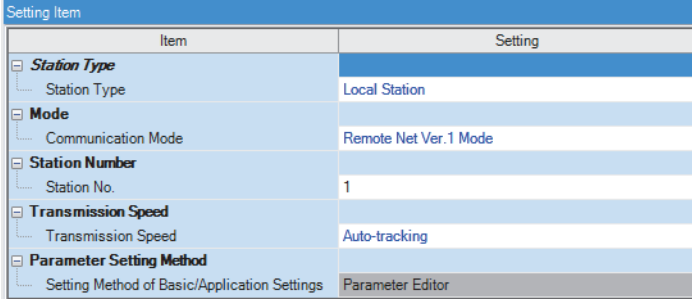

*5.* Set the own station setting as follows.

ী [Navigation window]  $\Leftrightarrow$  [Parameter]  $\Leftrightarrow$  [Module Information]  $\Leftrightarrow$  [RJ61BT11]  $\Reftrightarrow$  [Basic Settings]  $\Reftrightarrow$  [Own station Settings]

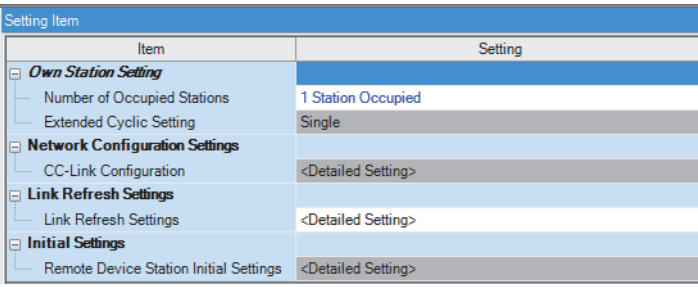

#### *6.* Set the link refresh settings as follows.

\*ূ্ু [Navigation window]  $\Leftrightarrow$  [Parameter]  $\Leftrightarrow$  [Module Information]  $\Leftrightarrow$  [RJ61BT11]  $\Leftrightarrow$  [Basic Settings]  $\Leftrightarrow$  [Link Refresh Settings]

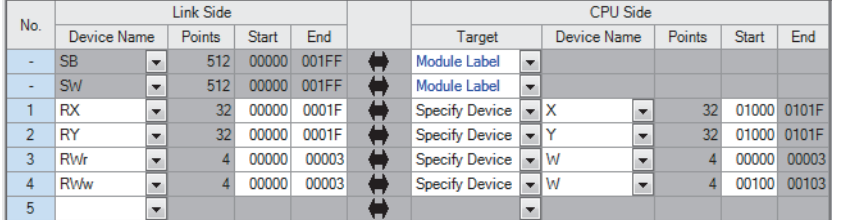

*7.* Set the supplementary cyclic settings as follows.

 $\mathcal{L}$  [Navigation window]  $\Rightarrow$  [Parameter]  $\Rightarrow$  [Module Information]  $\Rightarrow$  [RJ61BT11]  $\Rightarrow$  [Application Settings]  $\Rightarrow$  [Supplementary Cyclic Settings]

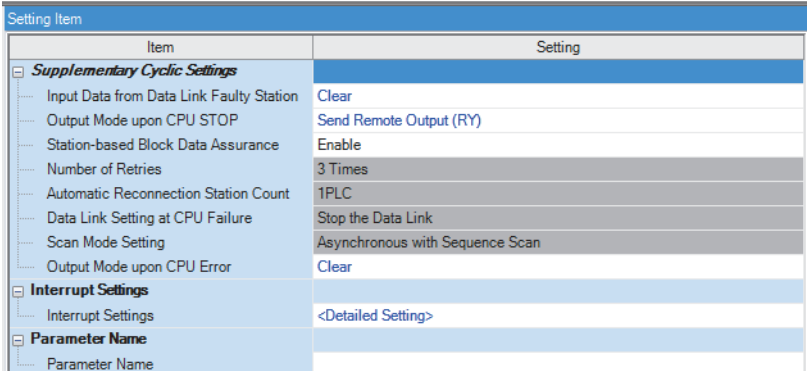

*8.* Write the set parameters to the CPU module on the local station. Then reset the CPU module or power off and on the system.

**T** [Online]  $\Rightarrow$  [Write to PLC]

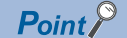

In this example, default values are used for parameters that are not shown above. For the parameter setting, refer to the chapter explaining the parameters in this manual. ( $\mathbb{F}$  [Page 57 PARAMETER SETTINGS\)](#page-58-0)

### **Checking the data link status**

Check whether data link is normally performed between the master station and local station after setting parameters for both of the stations.

- *1.* Power on the local station, then master station to start data link.
- *2.* When the LEDs are in the following states, data link is being performed normally.
- LEDs on the master station

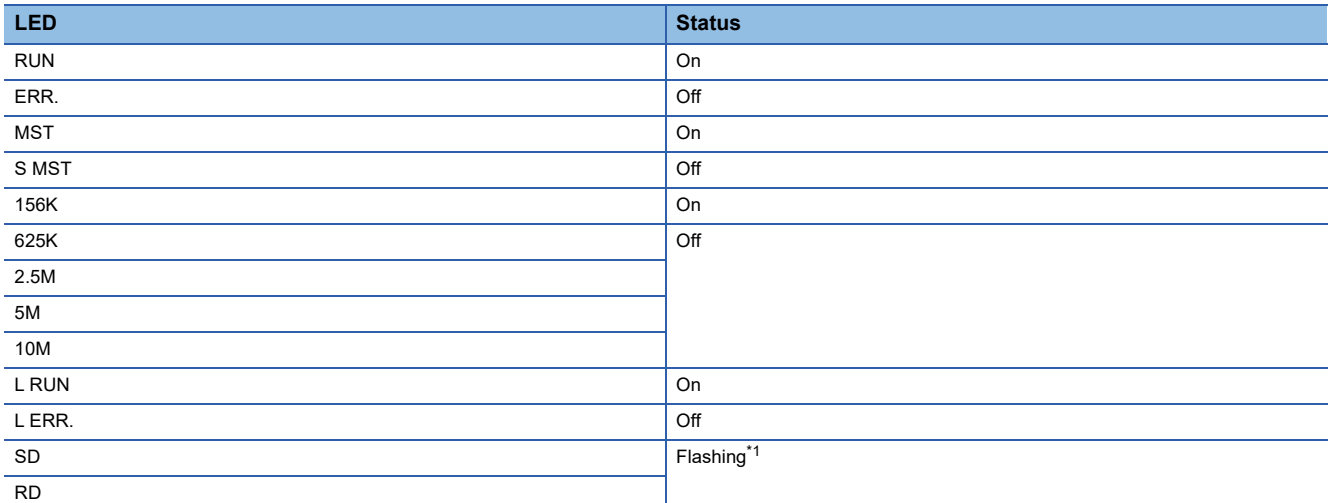

<span id="page-85-0"></span>\*1 The LEDs may look dimly lit or off depending on the communication status.

• LEDs on the local station

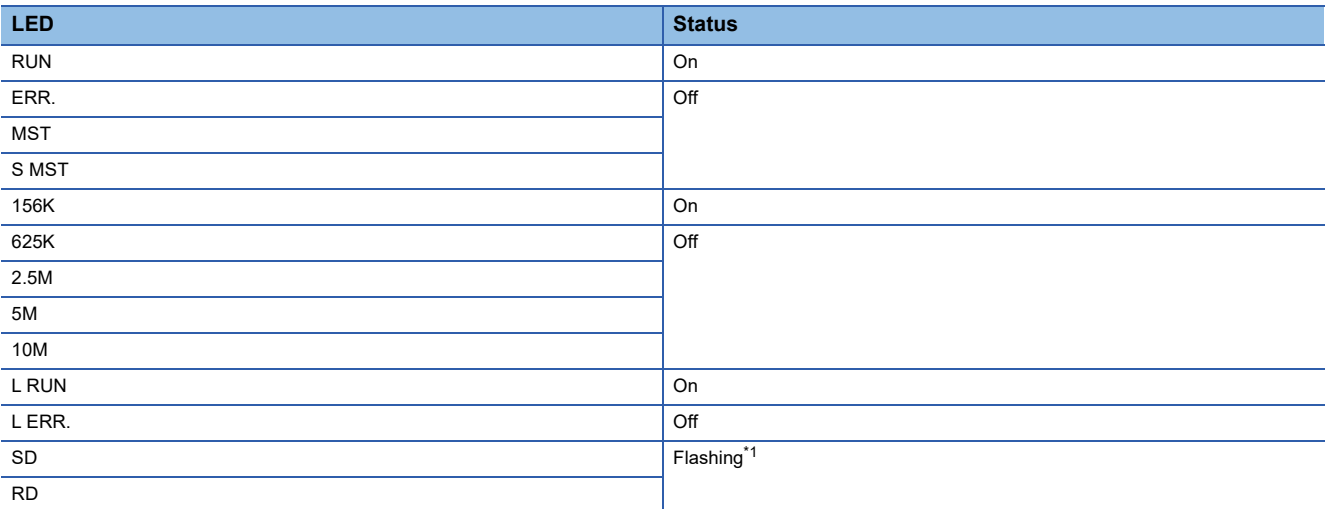

<span id="page-85-1"></span>\*1 The LEDs may look dimly lit or off depending on the communication status.

# **Program examples**

• Sending station: Master station (station No.0)

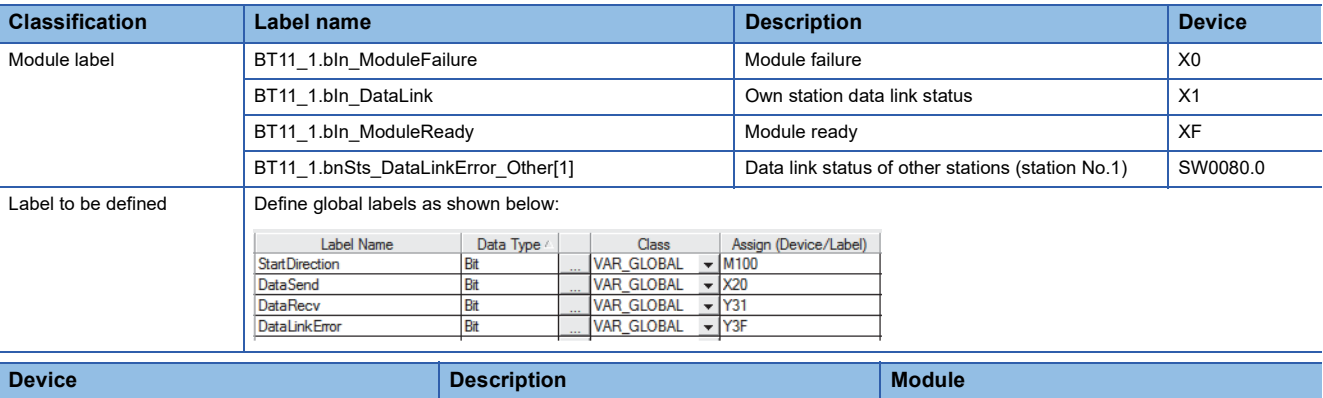

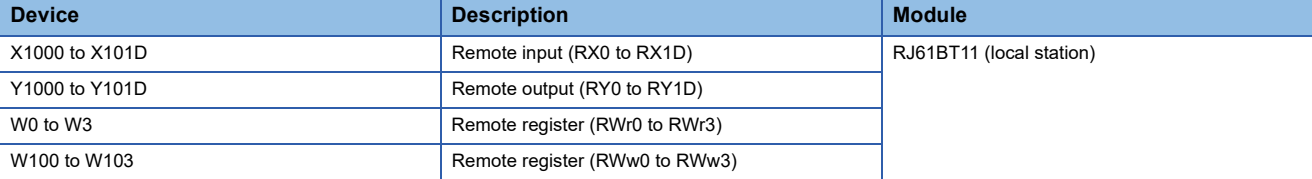

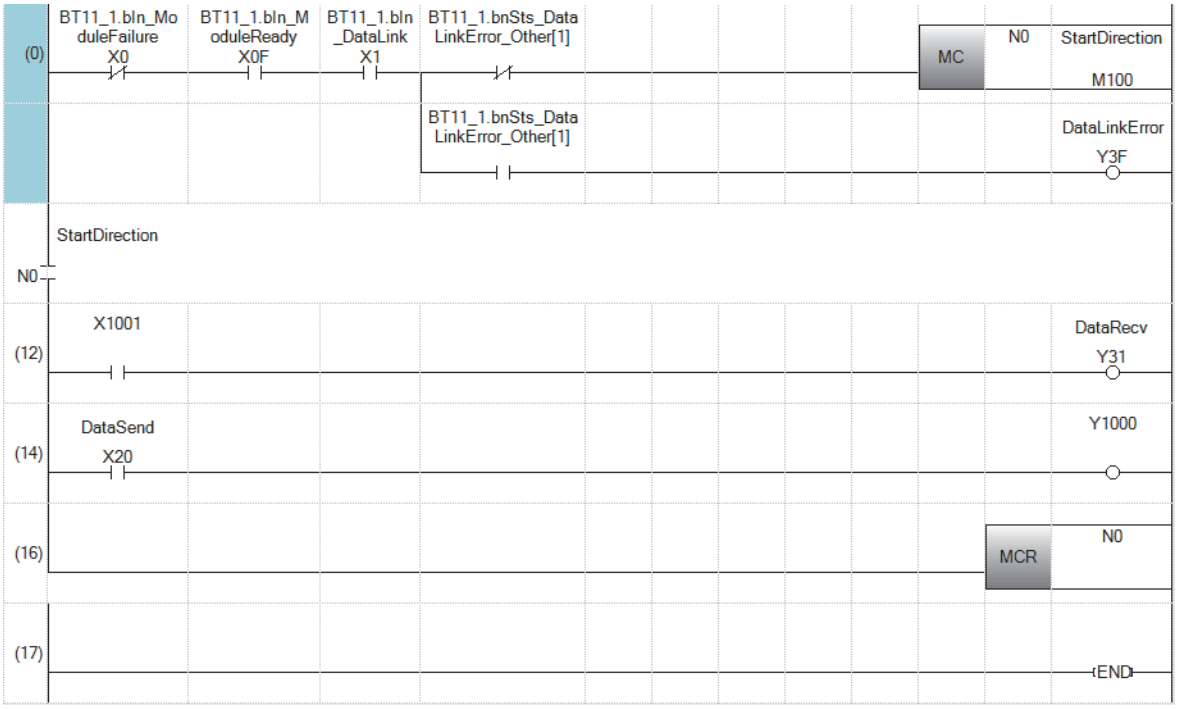

(0) The data link status is checked.

(12)Control program using receive data from a local station

(14)Program to create send data to a local station

#### • Receiving station: Local station (station No.1)

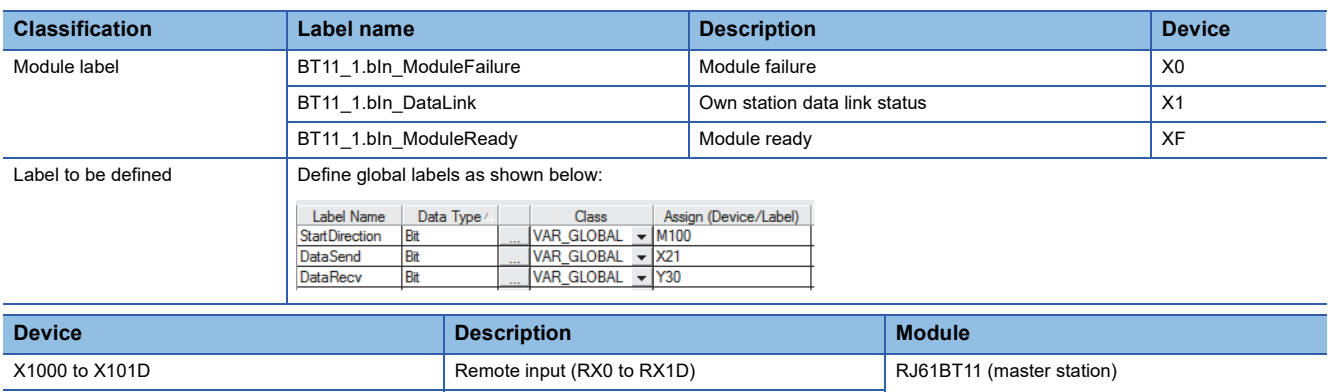

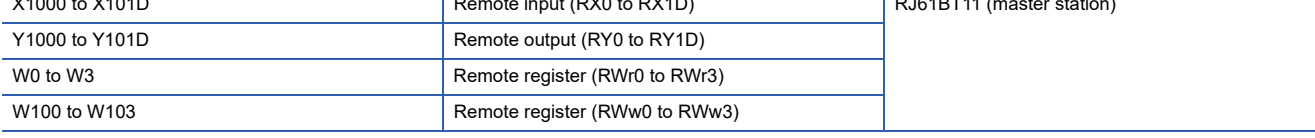

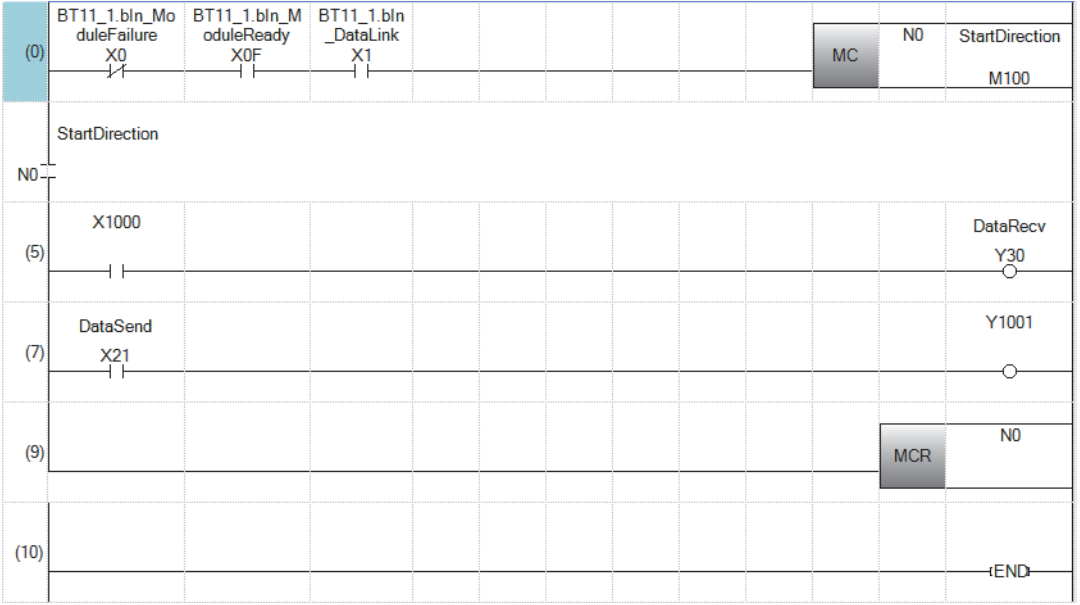

(0) The data link status is checked.

(5) Control program using receive data from the master station

(7) Program to create send data to the master station

#### • Program flow

Master station (14): When 'DataSend' (X20) in the master station is turned on, Y1000 in the master station turns on and X1000 in the local station turns on.

Local station (5): When X1000 in the local station turns on, 'DataRecv' (Y30) in the local station turns on.

Local station (7): When 'DataSend' (X21) in the local station is turned on, Y1001 in the local station turns on and X1001 in the master station turns on.

Master station (12): When X1001 in the master station turns on, 'DataRecv' (Y31) in the master station turns on.

### **To assure the integrity of cyclic data in each device station**

One of the following actions assures the integrity of cyclic data in each device station. Note that data integrity is not assured across device stations.

#### ■**Using the engineering tool**

Set "Station-based Block Data Assurance" under "Supplementary Cyclic Settings" in "Application Settings" to "Enable". ( [Page 72 Supplementary Cyclic Settings\)](#page-73-3)

#### ■**Using a program**

Interlock with RX and RY.

• Master station (station No.0)

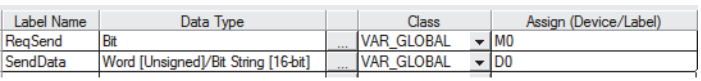

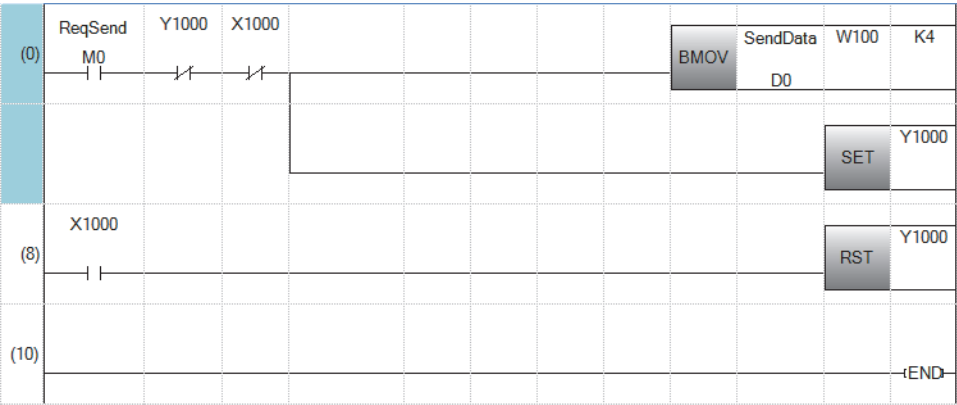

#### • Local station (station No.1)

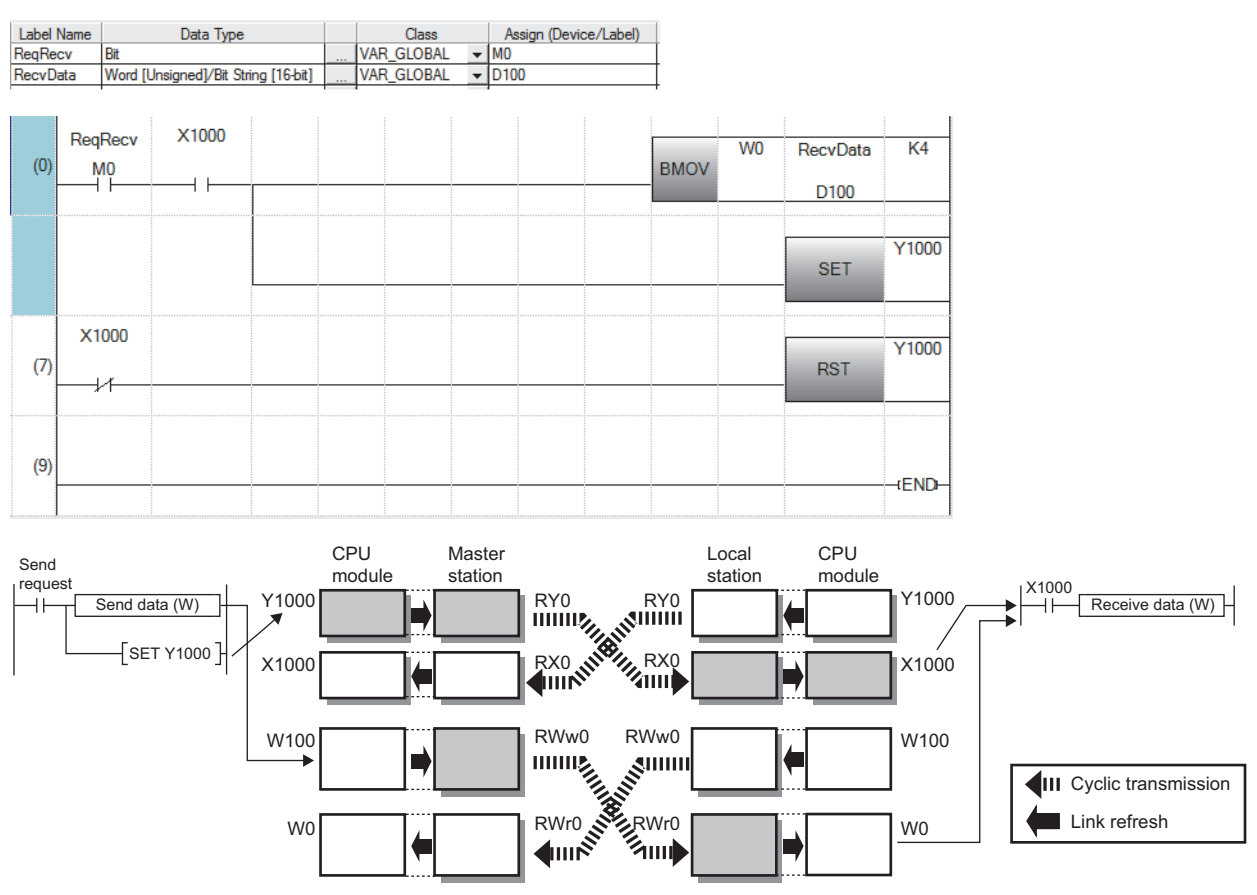

#### • Program flow

- Master station (0): Turn on 'ReqSend' (M0) in the master station.
- Local station (0): Turn on 'ReqRecv' (M0) in the local station.
- Master station (0): Information in 'SendData' (D0 to D3) is transferred to W100 to W103 (RWw0 to RWw3).
- $\bullet$  Master station (0): After the information is stored in W100 to W103, turn on Y1000 for a handshake in the master station.<sup>[\\*1](#page-89-0)</sup>
- Local station (0): Data in RWw is sent before data in RY is sent by cyclic transmission. Then X1000 in the local station turns on.
- Local station (0): Information in W0 to W3 is stored in 'RecvData' (D100 to D103).
- Local station (0): After the information is stored in 'RecvData' (D100 to D103), turn on Y1000 for a handshake in the local station.
- Master station (8): Turning on Y1000 in the local station turns off Y1000 in the master station.
- Local station (7): Turning off Y1000 in the master station turns off Y1000 in the local station.
- <span id="page-89-0"></span>\*1 If a handshake is performed in one bit of the remote I/O (RX, RY) in a station with the number of occupied stations of two or more, the integrity of cyclic data is assured per device station. An interlock for the number of occupied stations (in units of four words) is not required.

# **3.3 Communication Example Using the Standby Master Function**

This section describes communications using the master station duplex function of the standby master function.

### **System configuration example**

The following system configuration is used to explain communications using the master station duplex function.

#### **System configuration**

The same system is used for the master station and standby master station.

Master station

Remote device station (station No.: 2, number of occupied stations: 2)

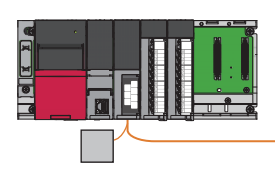

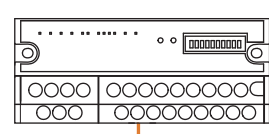

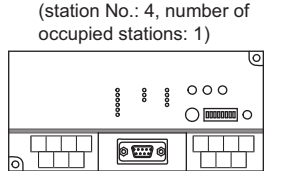

Intelligent device station

Standby master station (station No.: 1, number of occupied stations: 1)

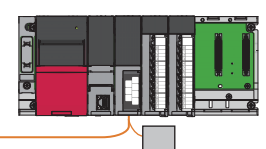

## <span id="page-91-0"></span>**Setting in the master station**

Connect the engineering tool to the CPU module on the master station and set the parameters.

- *1.* Set the CPU module as follows.
- $\mathcal{L}$  [Project]  $\Rightarrow$  [New]

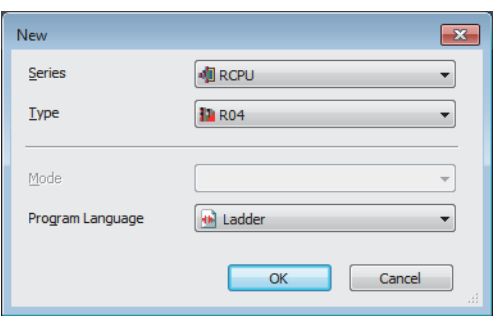

*2.* Click the [Setting Change] button and set the module label to [Use].

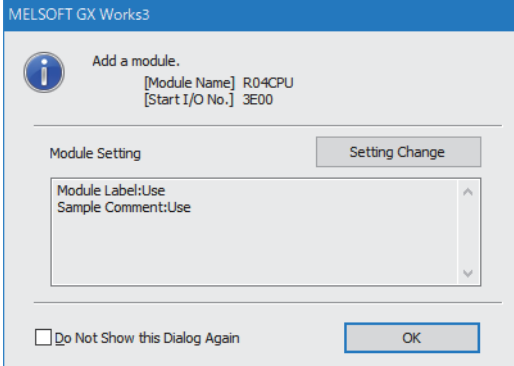

*3.* Set the master/local module as follows.

\*ত্ূা [Navigation window]  $\Leftrightarrow$  [Parameter]  $\Leftrightarrow$  [Module Information]  $\Leftrightarrow$  Right-click  $\Leftrightarrow$  [Add New Module]

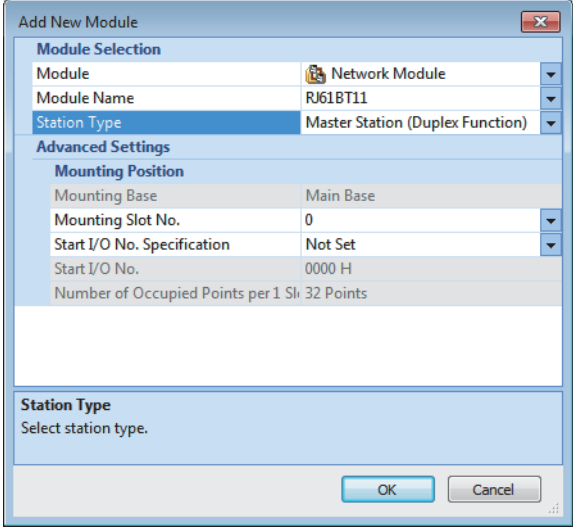

*4.* Click the [OK] button to add the module labels of the master/local module.

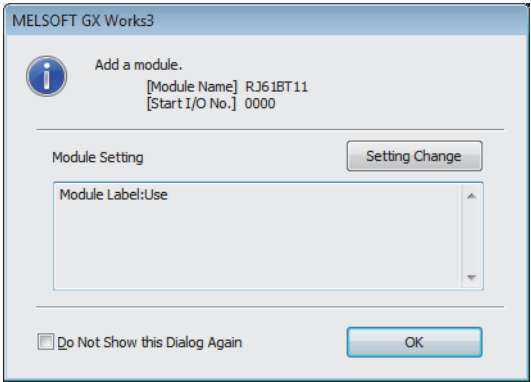

*5.* Set the items in "Required Settings" as follows.

 $\gamma$  [Navigation window]  $\Leftrightarrow$  [Parameter]  $\Leftrightarrow$  [Module Information]  $\Leftrightarrow$  [RJ61BT11]  $\Leftrightarrow$  [Required settings]

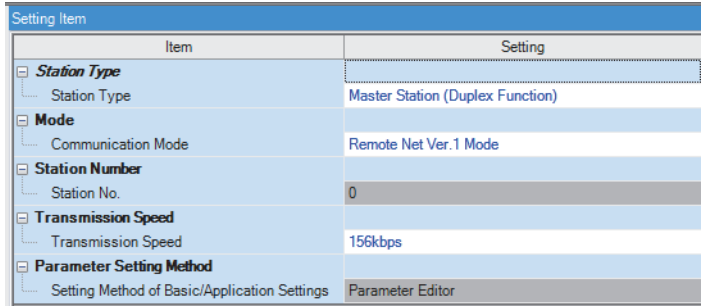

*6.* Set the network configuration as follows.

\*্চী [Navigation window]  $\Leftrightarrow$  [Parameter]  $\Leftrightarrow$  [Module Information]  $\Leftrightarrow$  [RJ61BT11]  $\Leftrightarrow$  [Basic Settings]  $\Leftrightarrow$  [Network Configuration Settings]

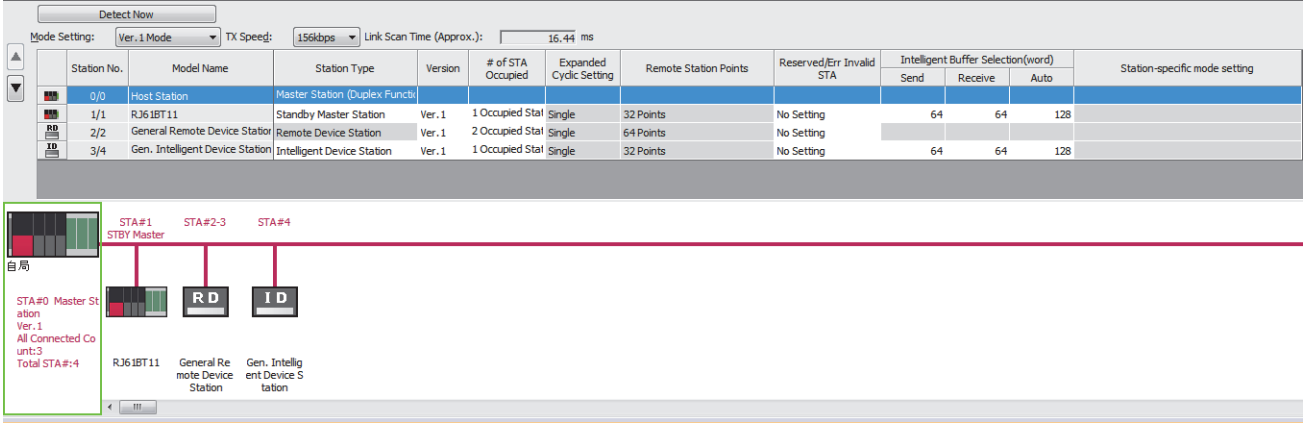

*7.* Set the link refresh settings as follows.

\*্চী [Navigation window]  $\Leftrightarrow$  [Parameter]  $\Leftrightarrow$  [Module Information]  $\Leftrightarrow$  [RJ61BT11]  $\Leftrightarrow$  [Basic Settings]  $\Leftrightarrow$  [Link Refresh Settings]

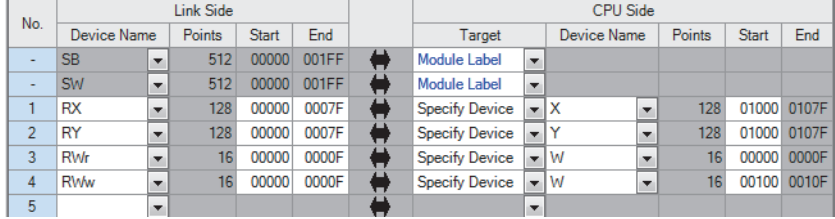

- *8.* Set the supplementary cyclic settings as follows.
- $\textcircled{r}$  [Navigation window]  $\Leftrightarrow$  [Parameter]  $\Leftrightarrow$  [Module Information]  $\Leftrightarrow$  [RJ61BT11]  $\Leftrightarrow$  [Application Settings]  $\Leftrightarrow$  [Supplementary Cyclic Settings]

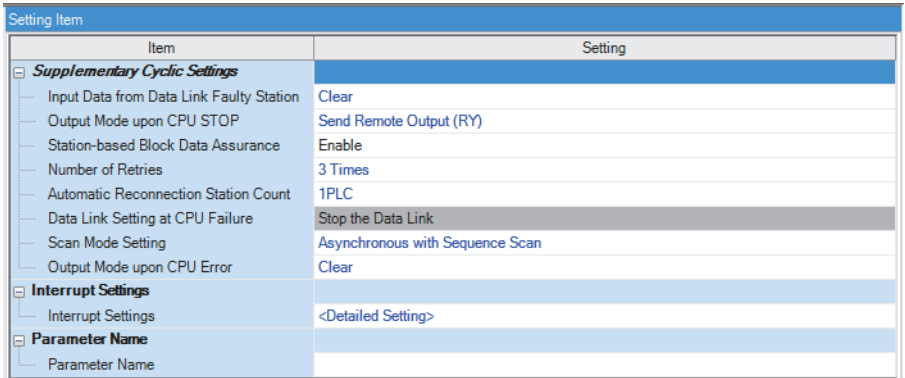

*9.* Write the set parameters to the CPU module on the master station. Then reset the CPU module or power off and on the system.

 $\mathcal{L}$  [Online]  $\Rightarrow$  [Write to PLC]

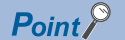

In this example, default values are used for parameters that are not shown above. For the parameter setting, refer to the chapter explaining the parameters in this manual. ( $\mathbb{F}$  [Page 57 PARAMETER SETTINGS\)](#page-58-0)

### **Settings for a standby master station**

Connect the engineering tool to the CPU module on the standby master station and set the parameters.

- *1.* Set the CPU module and add the module labels of the CPU module. The setting method of the CPU module and addition method of the module label are the same as those of the master station. (Fege 90 Setting in the master station)
- *2.* Set the master/local module as follows.
- $\text{[N]~C}$  [Navigation window]  $\Rightarrow$  [Parameter]  $\Rightarrow$  [Module Information]  $\Rightarrow$  Right-click  $\Rightarrow$  [Add New Module]

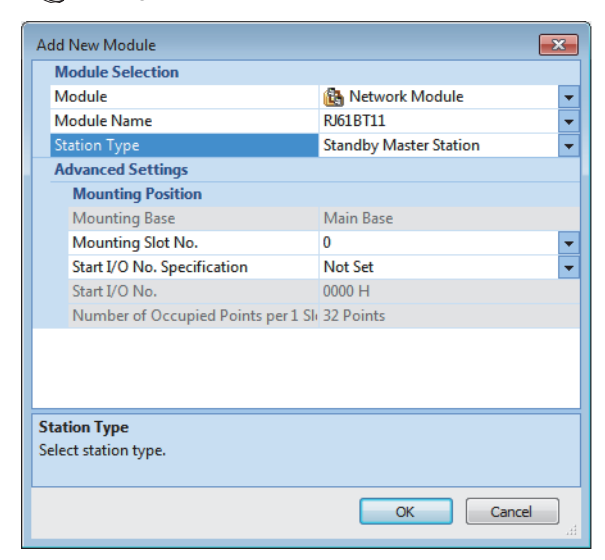

- *3.* Add the module labels of the master/local module. The addition method of the module label is the same as that of the master station. ( $\sqrt{F}$  [Page 90 Setting in the master station\)](#page-91-0)
- *4.* Set the items in "Required Settings" as follows.

 $\textcircled{r}$  [Navigation window]  $\Rightarrow$  [Parameter]  $\Rightarrow$  [Module Information]  $\Rightarrow$  [RJ61BT11]  $\Rightarrow$  [Required settings]

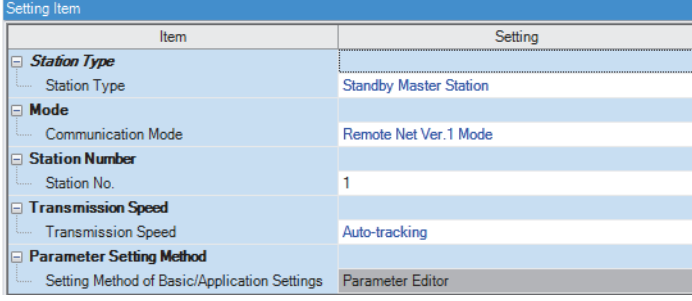

*5.* Set the own station setting as follows.

\* [Navigation window]  $\Leftrightarrow$  [Parameter]  $\Leftrightarrow$  [Module Information]  $\Leftrightarrow$  [RJ61BT11]  $\Leftrightarrow$  [Basic Settings]  $\Leftrightarrow$  [Own station Settings]

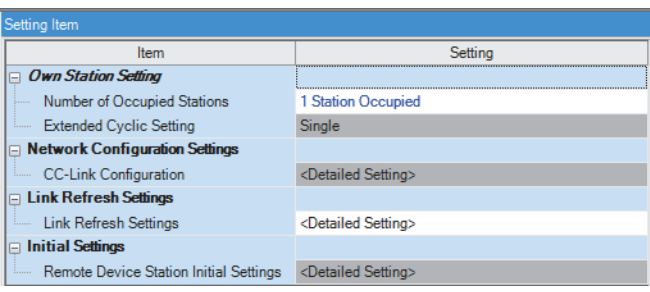

**3**

#### *6.* Set the link refresh settings as follows.

\*ূ্ু [Navigation window]  $\Leftrightarrow$  [Parameter]  $\Leftrightarrow$  [Module Information]  $\Leftrightarrow$  [RJ61BT11]  $\Leftrightarrow$  [Basic Settings]  $\Leftrightarrow$  [Link Refresh Settings]

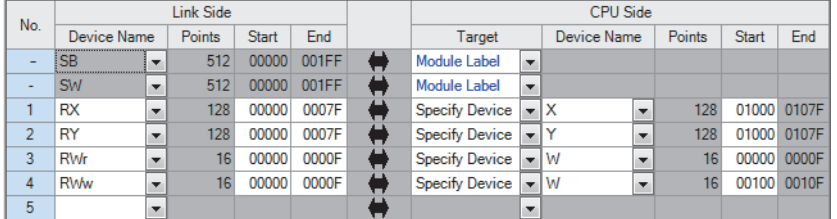

*7.* Set the supplementary cyclic settings as follows.

 $\textcircled{x}$  [Navigation window]  $\Leftrightarrow$  [Parameter]  $\Leftrightarrow$  [Module Information]  $\Leftrightarrow$  [RJ61BT11]  $\Leftrightarrow$  [Application Settings]  $\Leftrightarrow$  [Supplementary Cyclic Settings]

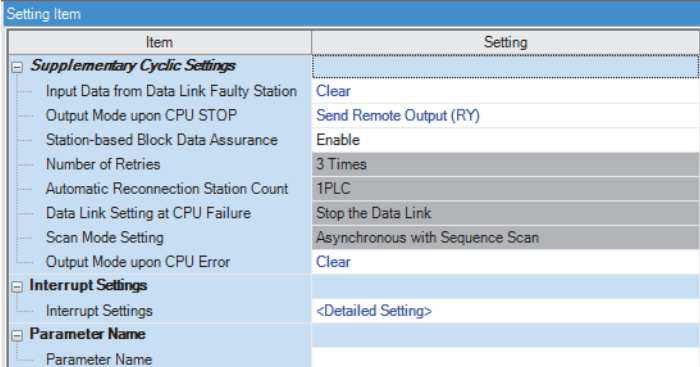

*8.* Write the set parameters to the CPU module on the standby master station. Then reset the CPU module or power off and on the system.

 $\mathcal{L}$  [Online]  $\Leftrightarrow$  [Write to PLC]

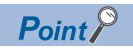

In this example, default values are used for parameters that are not shown above. For the parameter setting, refer to the chapter explaining the parameters in this manual. ( $\mathbb{E}$  [Page 57 PARAMETER SETTINGS\)](#page-58-0)

### <span id="page-96-0"></span>**Program example**

#### • Master station, standby master station

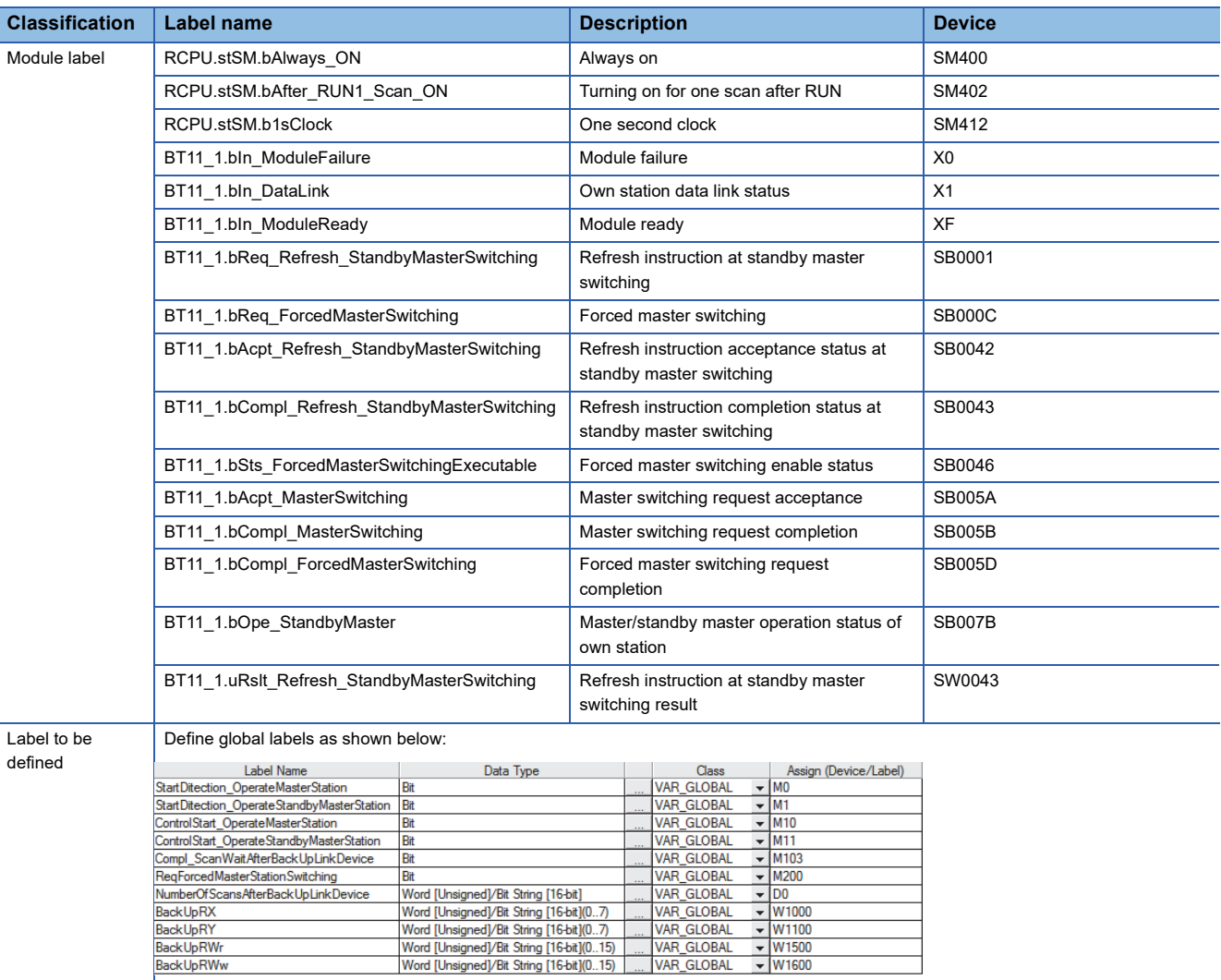

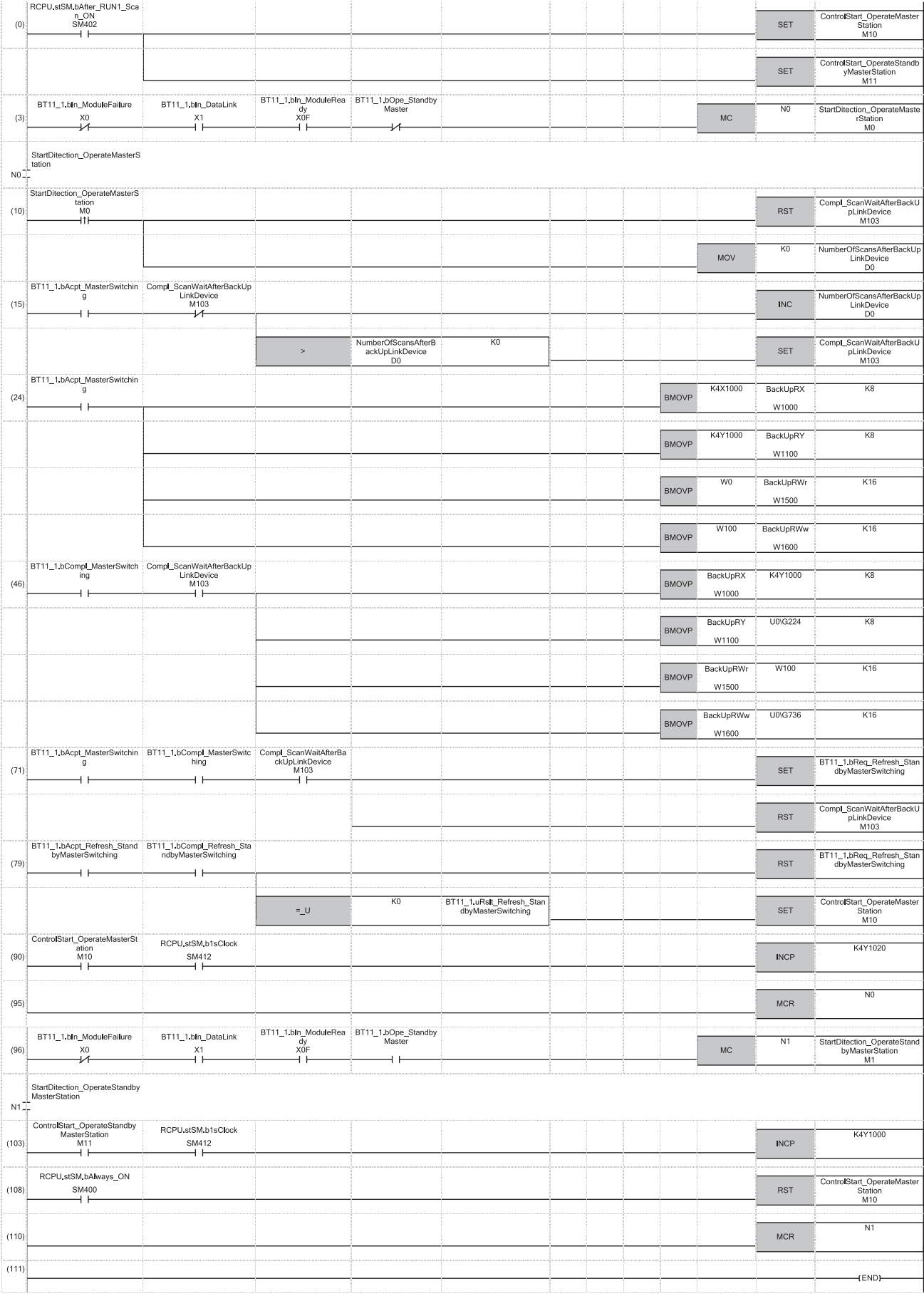

(0) Set the control start relay when the master station or standby master station is operating.

(10)Turn off 'Compl\_ScanWaitAfterBackUpLinkDevice' (M103). Also, clear 'NumberOfScansAfterBackUpLinkDevice' (D0).

- (15)After saving the RX, RY, RWr, RWw data to devices and wait a fixed number of scans, turn on 'Compl\_ScanWaitAfterBackUpLinkDevice' (M103). After saving the link devices, wait a fixed number of scans and execute the processing that sets the link devices saved at master switching and 'Refresh instruction at standby master switching' (SB0001). (In the program example, wait for the number of scans for the value entered in the position "K0".) For details, refer to precautions of the standby master function. ( $\mathbb{F}$  [Page 50 Precautions](#page-51-0))
- (24)When 'Master switching request acceptance' (SB005A) turns on, data in RX, RY, RWr, and RWw are saved in 'BackUpRX' (W1000), 'BackUpRY' (W1100), 'BackUpRWr' (W1500), and 'BackUpRWw' (W1600).
- (46)When 'Master switching request completion' (SB005B) turns on and 'Compl\_ScanWaitAfterBackUpLinkDevice' (M103) turns on, data saved in 'BackUpRX' (W1000), 'BackUpRY' (W1100), 'BackUpRWr' (W1500), and 'BackUpRWw' (W1600) are stored in RX, RY, RWr, and RWw.
- (71)Turn on 'Refresh instruction at standby master switching' (SB0001).
- (79)Turn off 'Refresh instruction at standby master switching' (SB0001).
- (90)Control program when the master station is operating
- (103)Control program when the standby master station (local station) is operating

### **To switch the data link control from the standby master station to the master station**

To switch the data link control forcibly from the standby master station to the master station, change (90) and (103) in the program as shown below: ( $E =$  [Page 95 Program example\)](#page-96-0)

#### ■**Program for (90)**

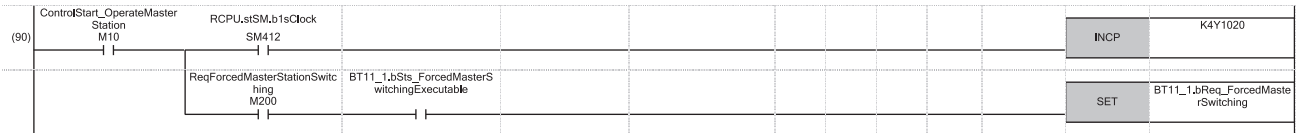

#### ■**Program for (103)**

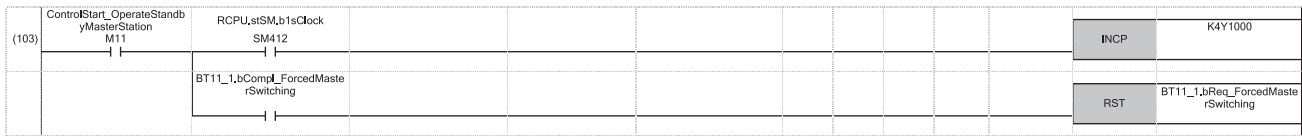

# **4 TROUBLESHOOTING**

This chapter describes how to identify and remove the cause of an error in the master/local module.

# **4.1 Checking with LED**

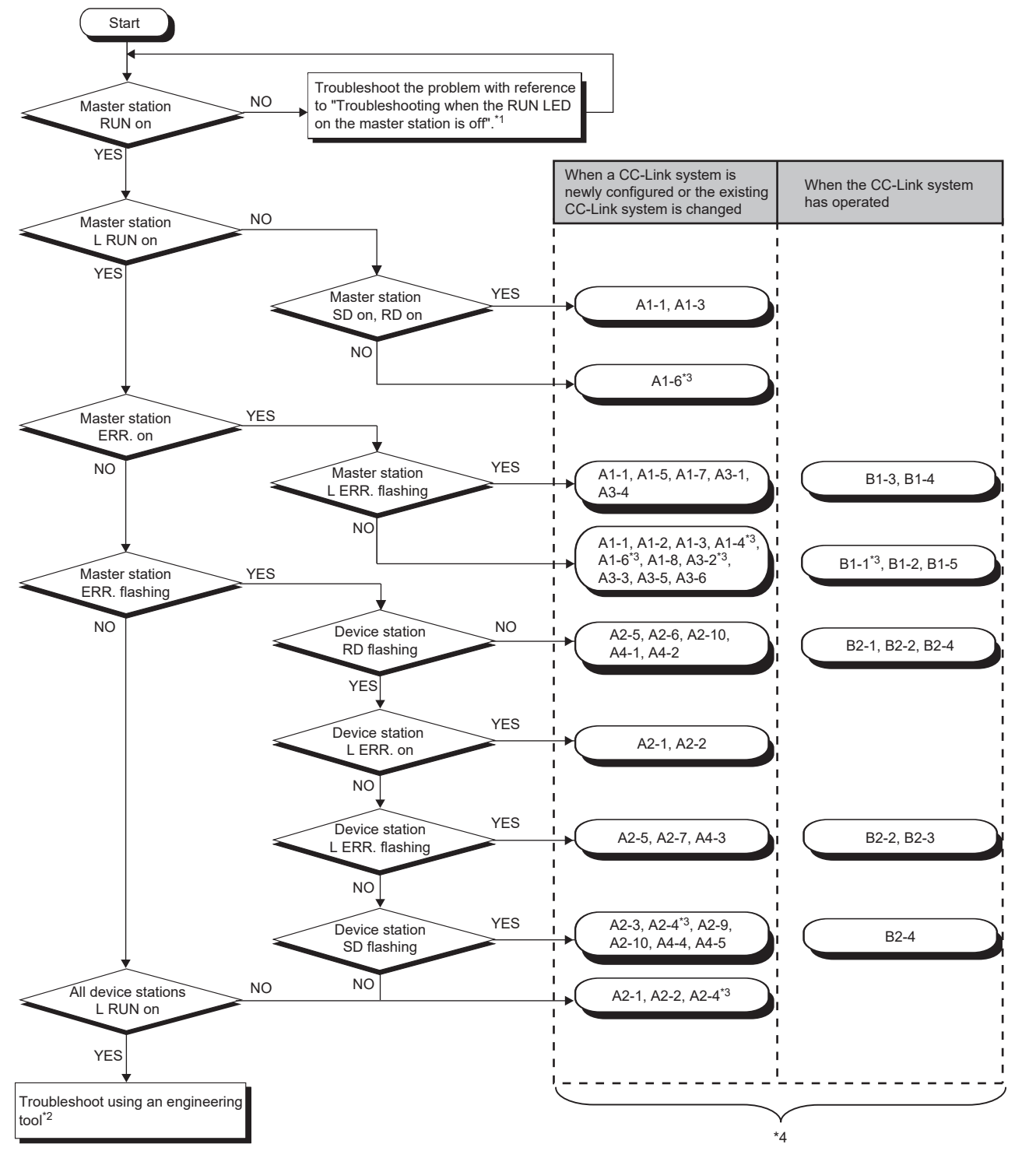

- \*1  $\Box$  [Page 100 When the RUN LED of the master station turns off](#page-101-0)
- \*2  $\mathbb{F}$  [Page 101 Checking the Module Status](#page-102-0)
- \*3 An engineering tool is required to check the error details.
- \*4 The item corresponds to the number of the check item for when a device station is disconnected. Refer to the corresponding check item and take the action.  $(\Box \Box)$  [Page 120 When a device station is disconnected](#page-121-0))

### <span id="page-101-0"></span>**When the RUN LED of the master station turns off**

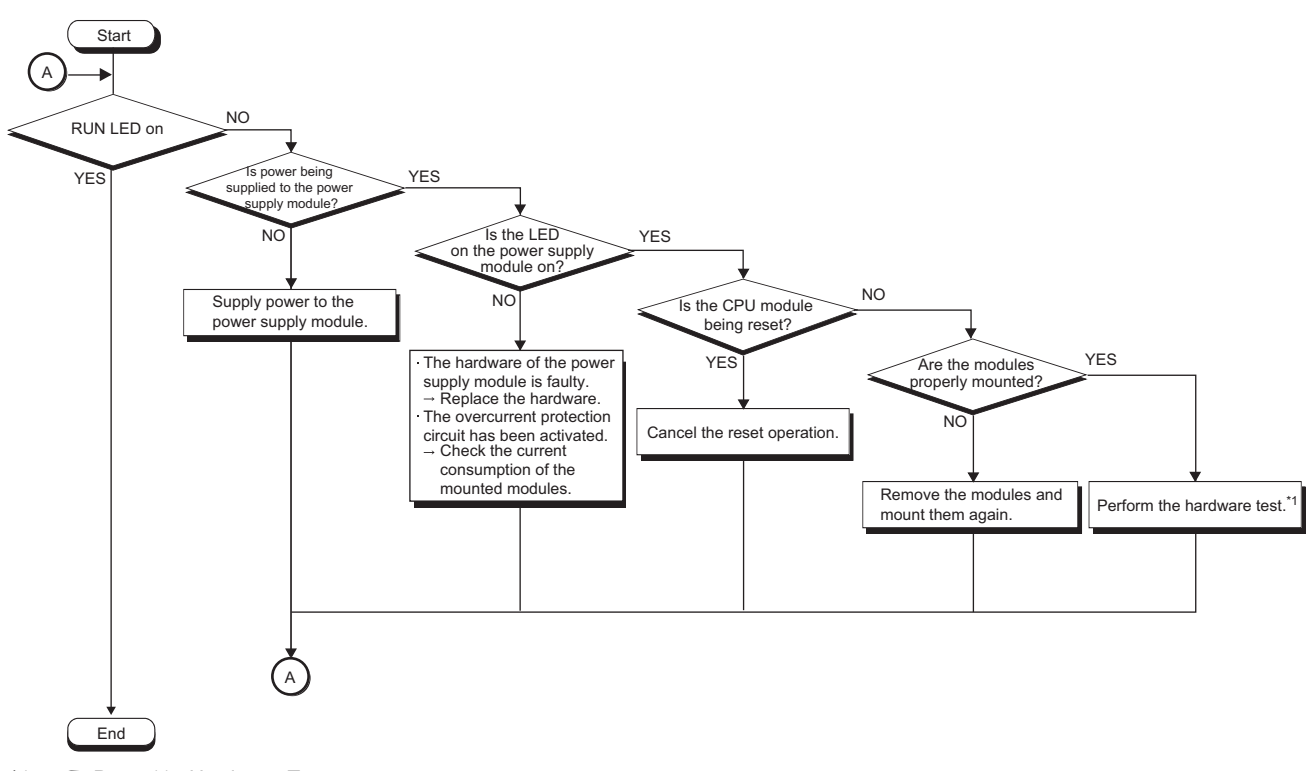

\*1 **F** [Page 115 Hardware Test](#page-116-0)

# <span id="page-102-0"></span>**4.2 Checking the Module Status**

The following items can be checked in the "Module Diagnostics" window for the master/local module.

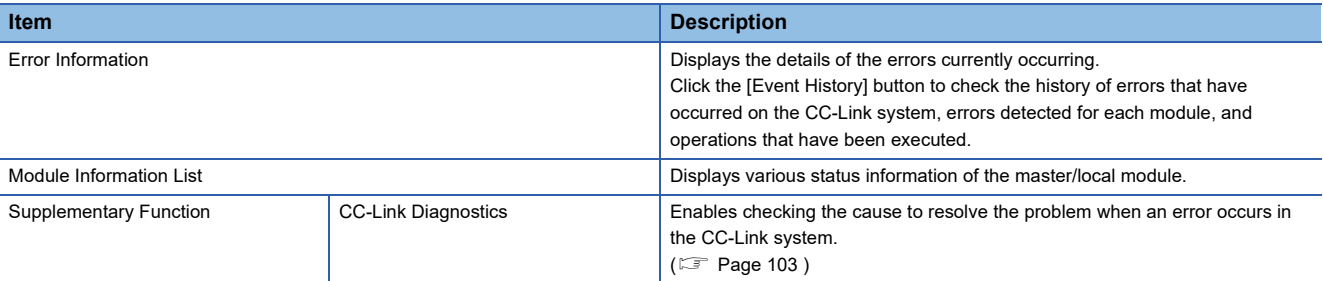

### **Error Information**

Check the details of the error currently occurring and action to remove the error.

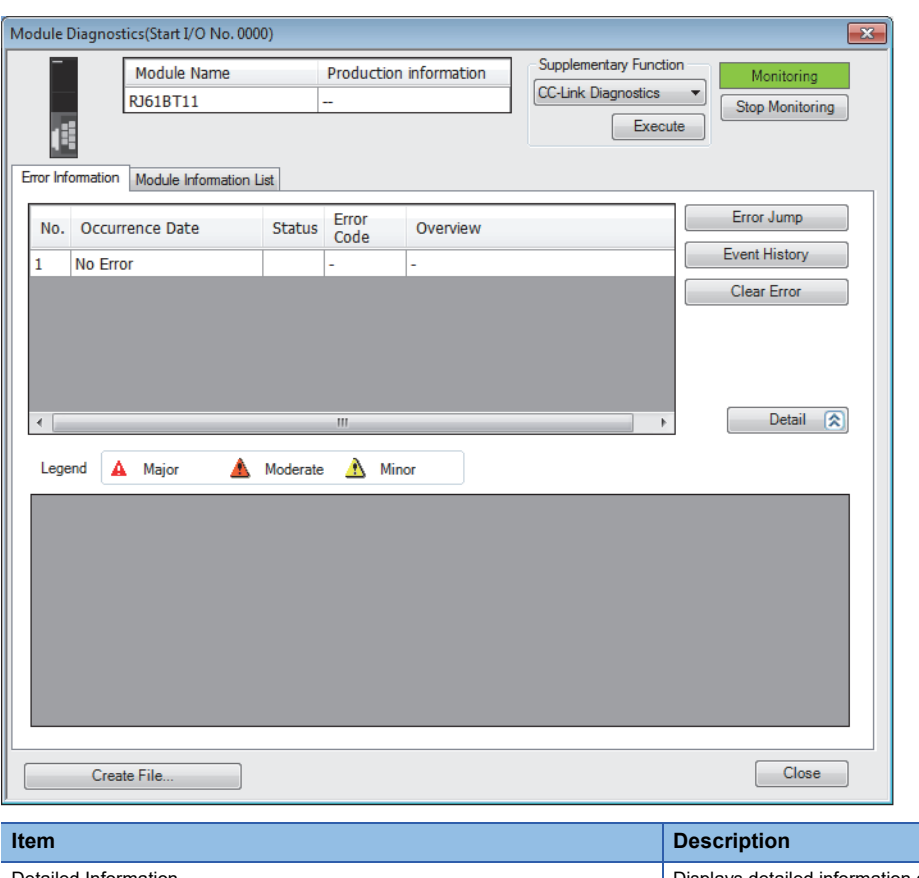

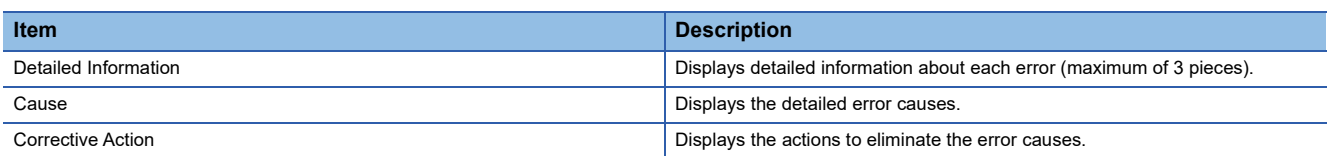

#### **Module Information List**

Switch to the [Module Information List] tab to check various status information of the master/local module.

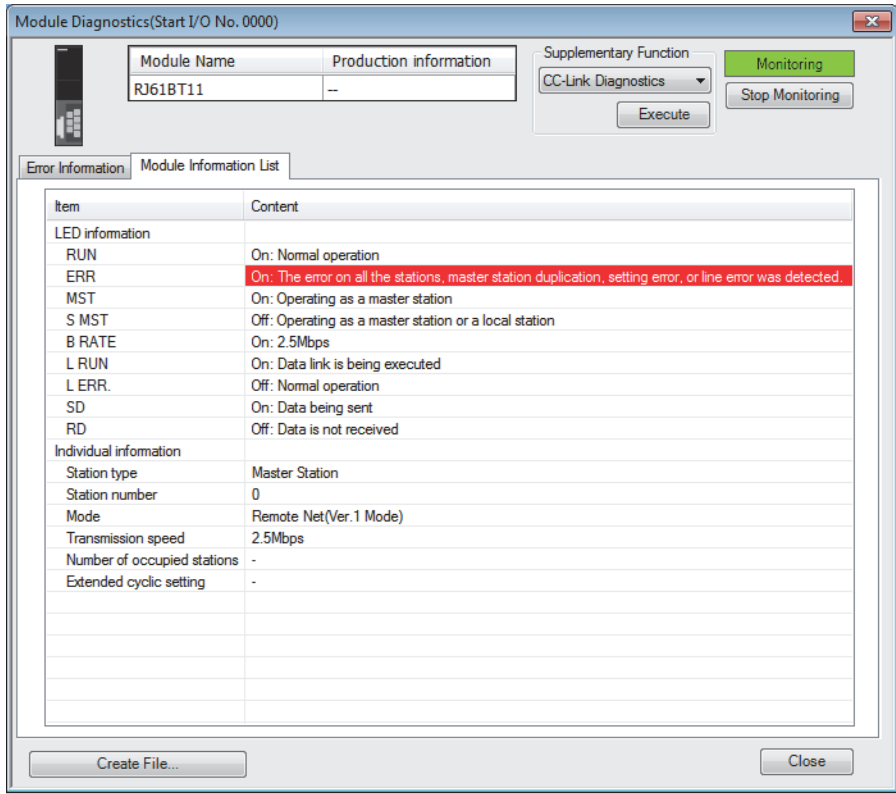

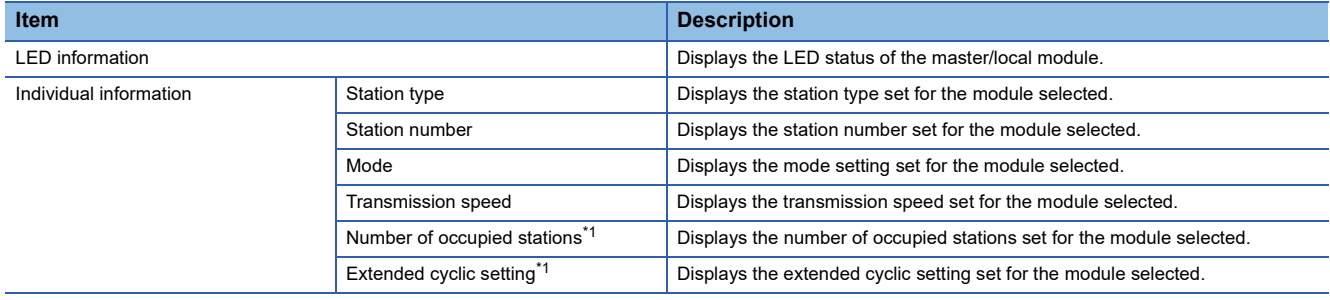

<span id="page-103-0"></span>\*1 When the "Station type" is "Master Station" or "Master Station (Duplex Function)", "-" is displayed.

# <span id="page-104-0"></span>**4.3 Checking the System Status**

Perform the CC-Link diagnostics to check the system status and error details or to perform a line test for troubleshooting.

[Diagnostics] [CC-Link Diagnostics]

### $Point<sup>9</sup>$

- In a redundant system configuration of the remote head module, the CC-Link diagnostics cannot be started when the engineering tool is connected to the remote head module of the standby system. Connect it to the remote head module of the control system, and start the system.
- In a redundant system configuration, the CC-Link diagnostics cannot be started if the system A/system B display is switched on the main base information of the system monitor.

The following figure shows how to perform troubleshooting using CC-Link diagnostics.

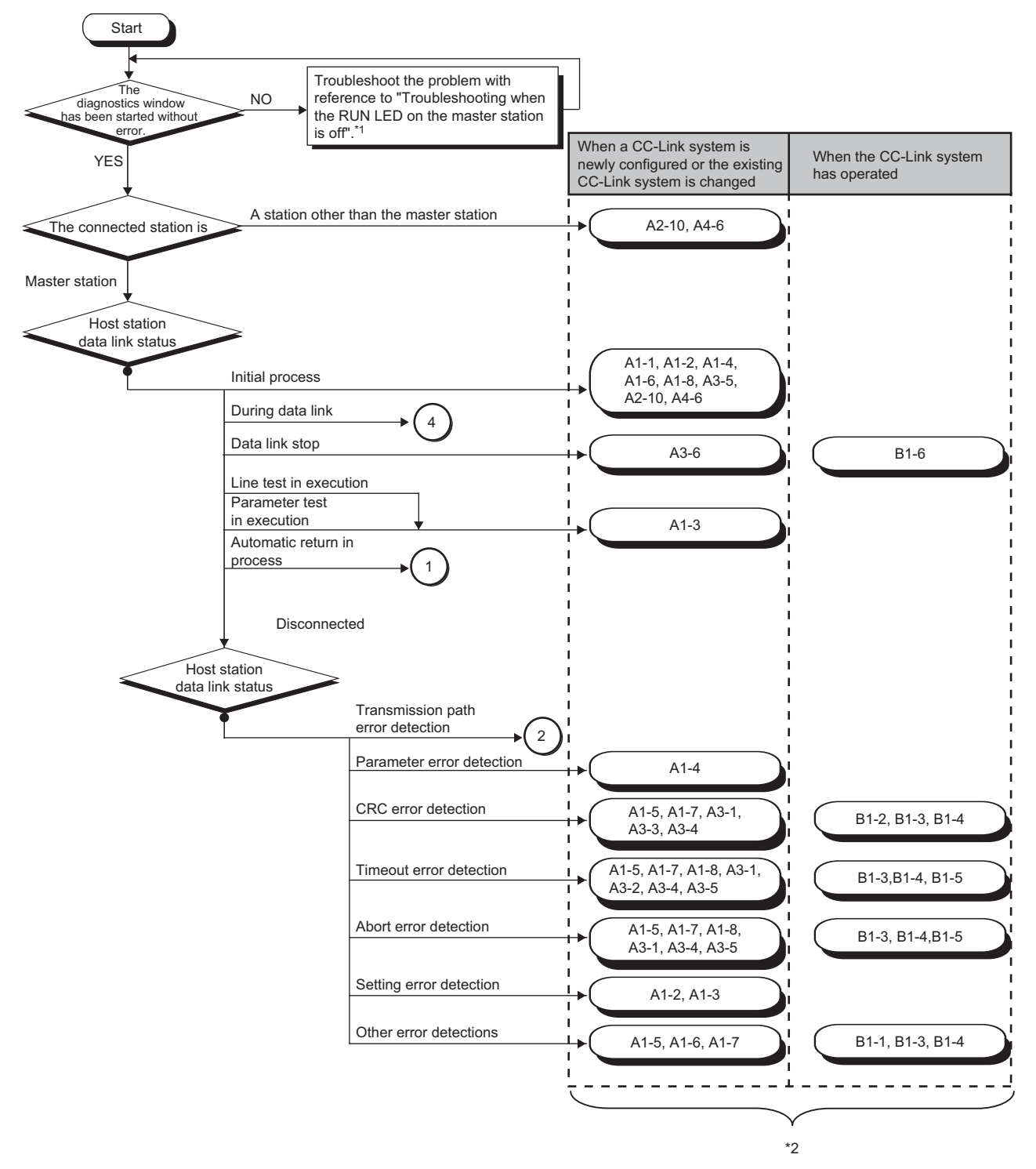

- \*1  $\Box$  [Page 100 When the RUN LED of the master station turns off](#page-101-0)
- \*2 The item corresponds to the number of the check item for when a device station is disconnected. Refer to the corresponding check item and take the action. ( $\Box$  [Page 120 When a device station is disconnected](#page-121-0))

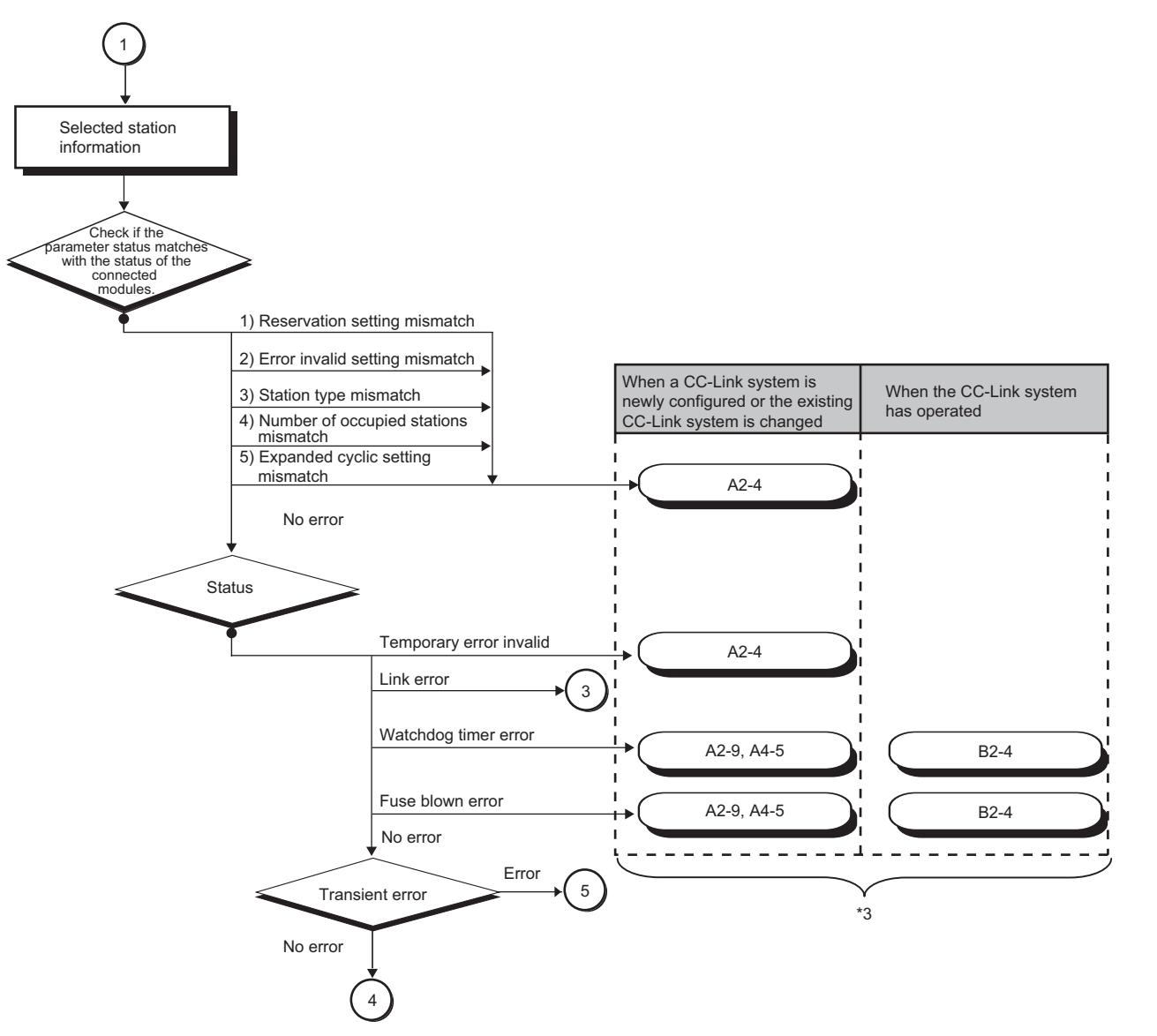

\*3 The item corresponds to the number of the check item for when a device station is disconnected. Refer to the corresponding check item and take the action. ( $\sqrt{P}$  [Page 120 When a device station is disconnected](#page-121-0))

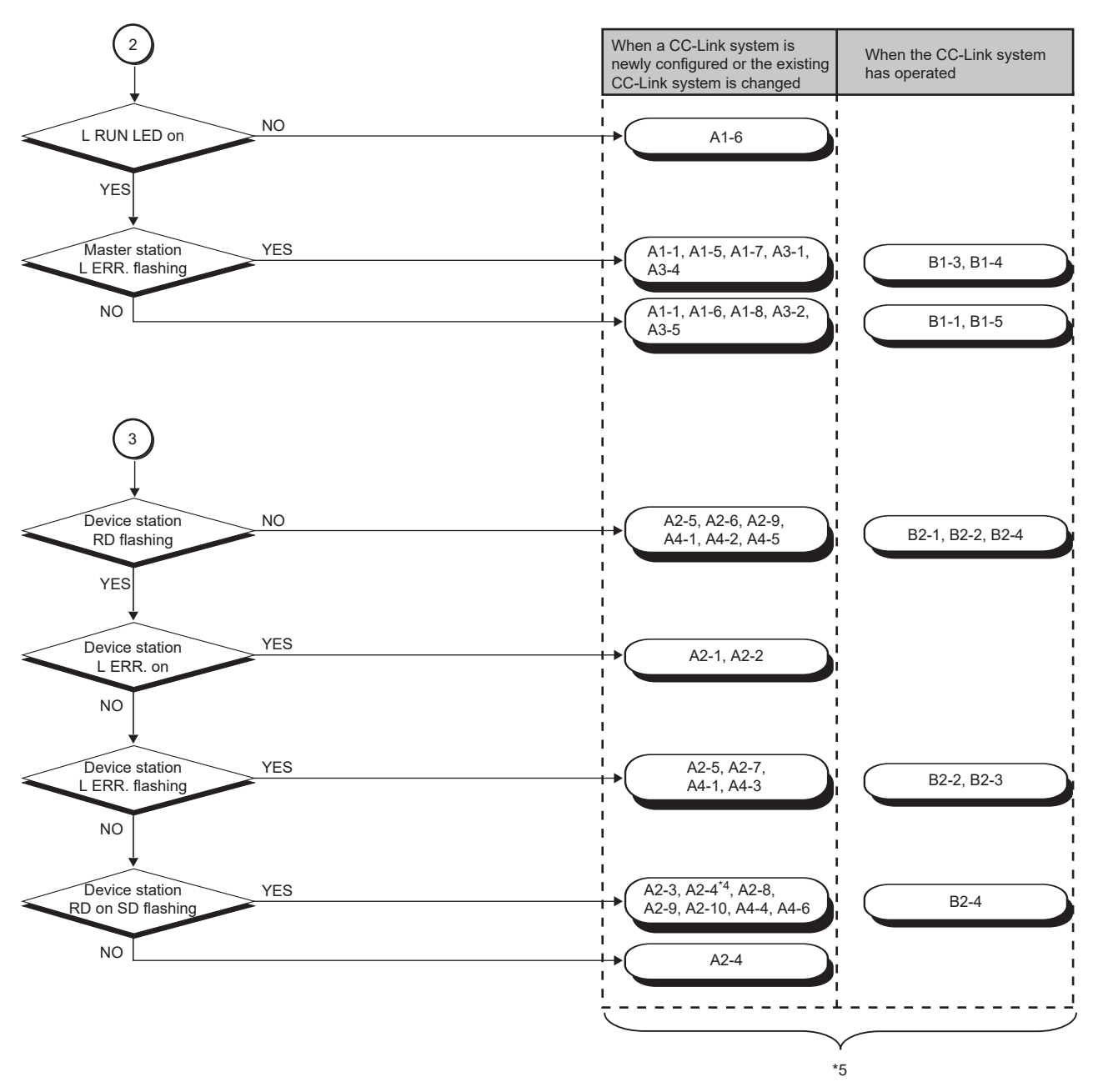

\*4 An engineering tool is required to check the error details.

\*5 The item corresponds to the number of the check item for when a device station is disconnected. Refer to the corresponding check item and take the action. ( $\sqrt{P}$  [Page 120 When a device station is disconnected](#page-121-0))
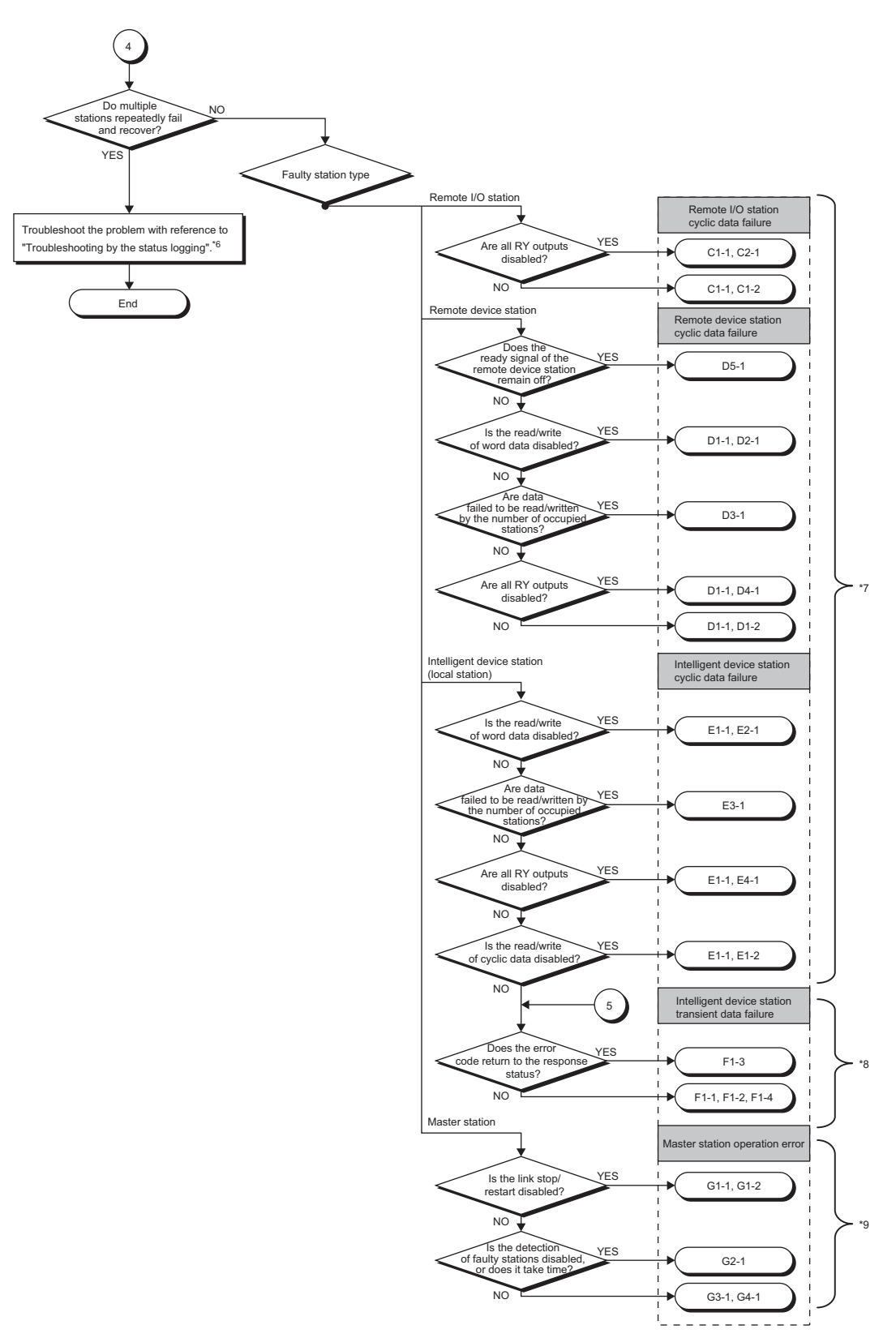

\*6  $\square$  [Page 111 Status logging](#page-112-0)

- \*7 The item corresponds to the number of the check item for when cyclic transmission cannot be performed. Refer to the corresponding check item and take the action.  $(\Box \Box)$  [Page 116 When cyclic transmission cannot be performed\)](#page-117-0)
- \*8 The item corresponds to the number of the check item for when transient transmission cannot be performed. Refer to the corresponding check item and take the action. ( $\Box$  [Page 119 When transient transmission cannot be performed](#page-120-0))
- \*9 The item corresponds to the number of the check item for when operation error occurs on the master station. Refer to the corresponding check item and take the action. ( $\sqrt{P}$  [Page 125 When operation error occurs on the master station](#page-126-0))

### **Diagnostics window**

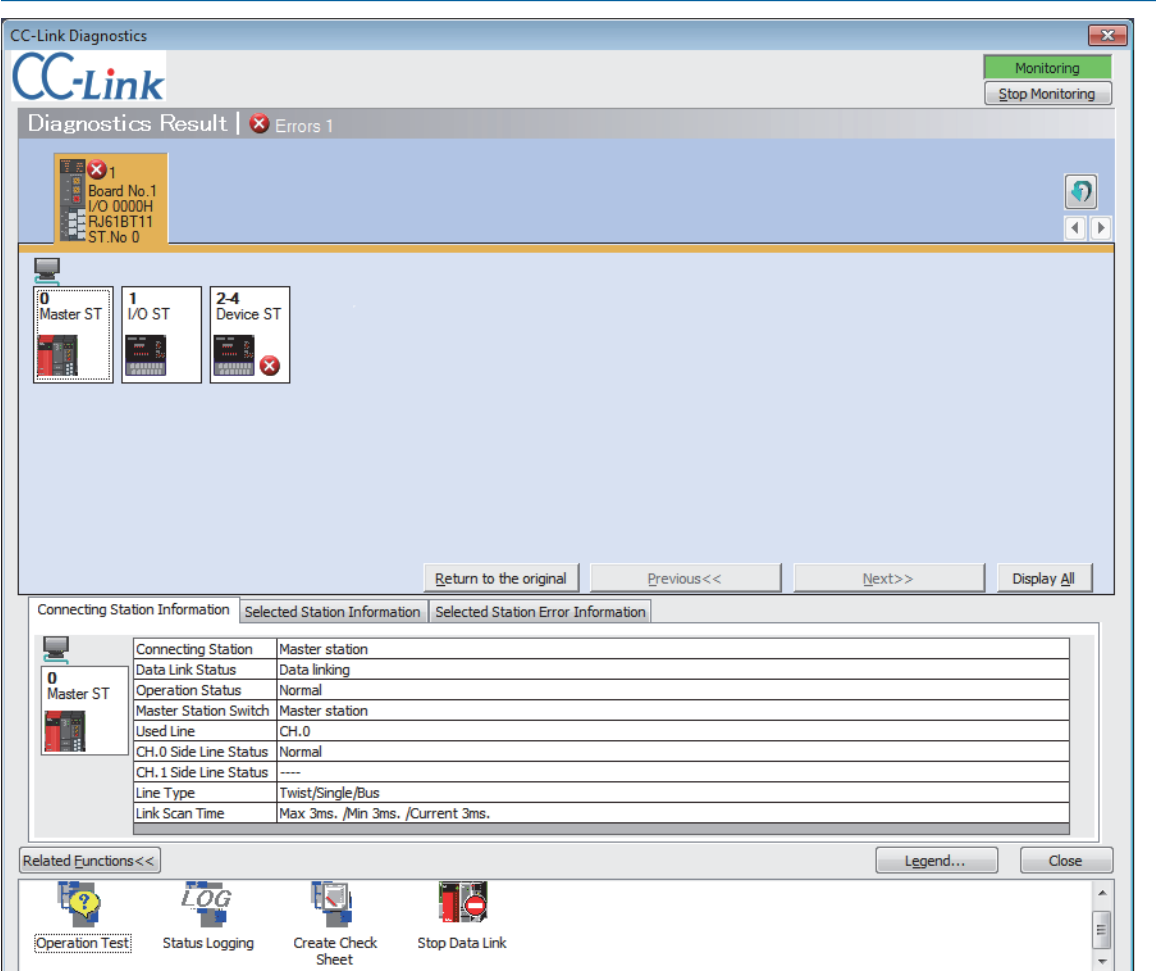

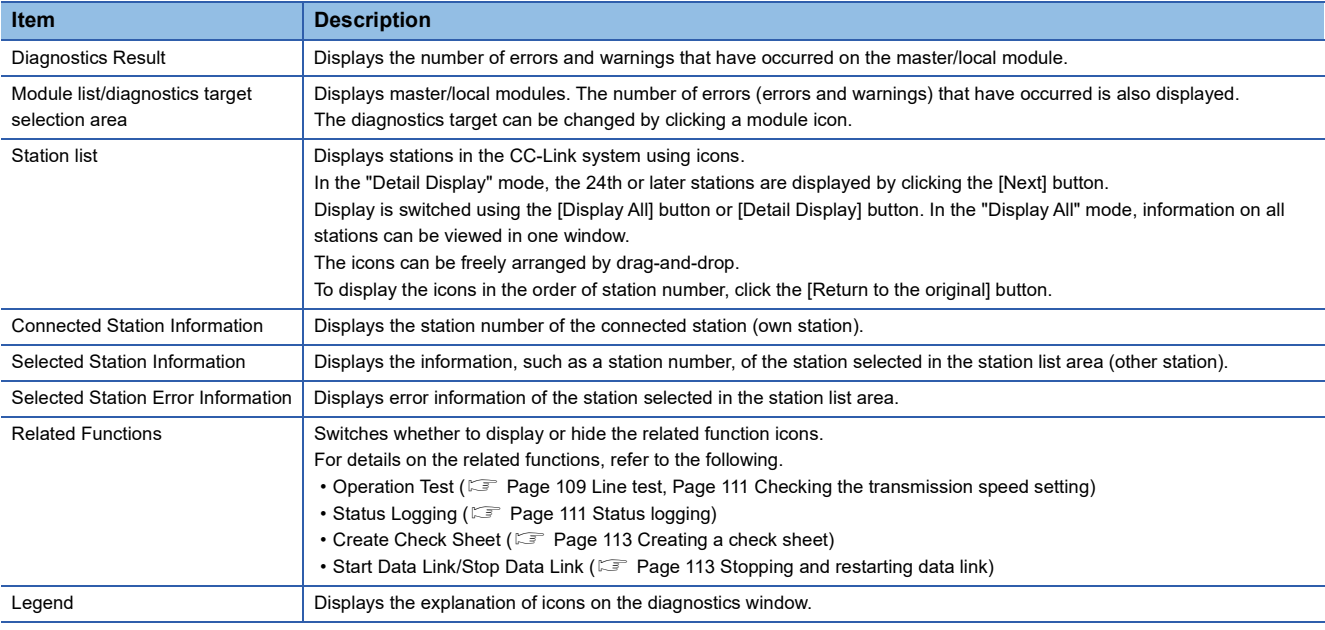

### $Point<sup>8</sup>$

Update of the number of errors/warnings in "Diagnostics Result"

Only the number of errors/warnings that occur in the system of the module selected in "Module list/diagnostics target selection area" is updated during monitoring.

To update to the latest number of errors/warnings of other modules, update the module list.

#### <span id="page-110-0"></span>**Line test**

Check whether a Ver.1.10-compatible CC-Link dedicated cable is properly connected and data link can be performed with device stations.

Execute the test from the master station.

#### ■**Procedure**

- *1.* Open the "CC-Link Diagnostics" window.
- **T** [Diagnostics]  $\Rightarrow$  [CC-Link Diagnostics]
- *2.* Double-click "Operation Test" in "Related Functions".
- *3.* Select "Loop test" under "Test Type".
- *4.* Select the device station where the line test is performed under "Test Target".
- Select "All stations (Station 1-64)" to perform the test for all stations connected.
- Select "Specified station" to perform the test for the station specified. Specify the start station number when the number of occupied stations is two or more.
- *5.* Click the [Execute] button to start the line test. After the line test is completed, the result is displayed on the right side of the window.
- Do not write data to the buffer memory areas (buffer memory address: 5E0H and 608H) during line test.
- Do not perform a line test using a program and other peripherals at the same time. The line test may not be normally performed.

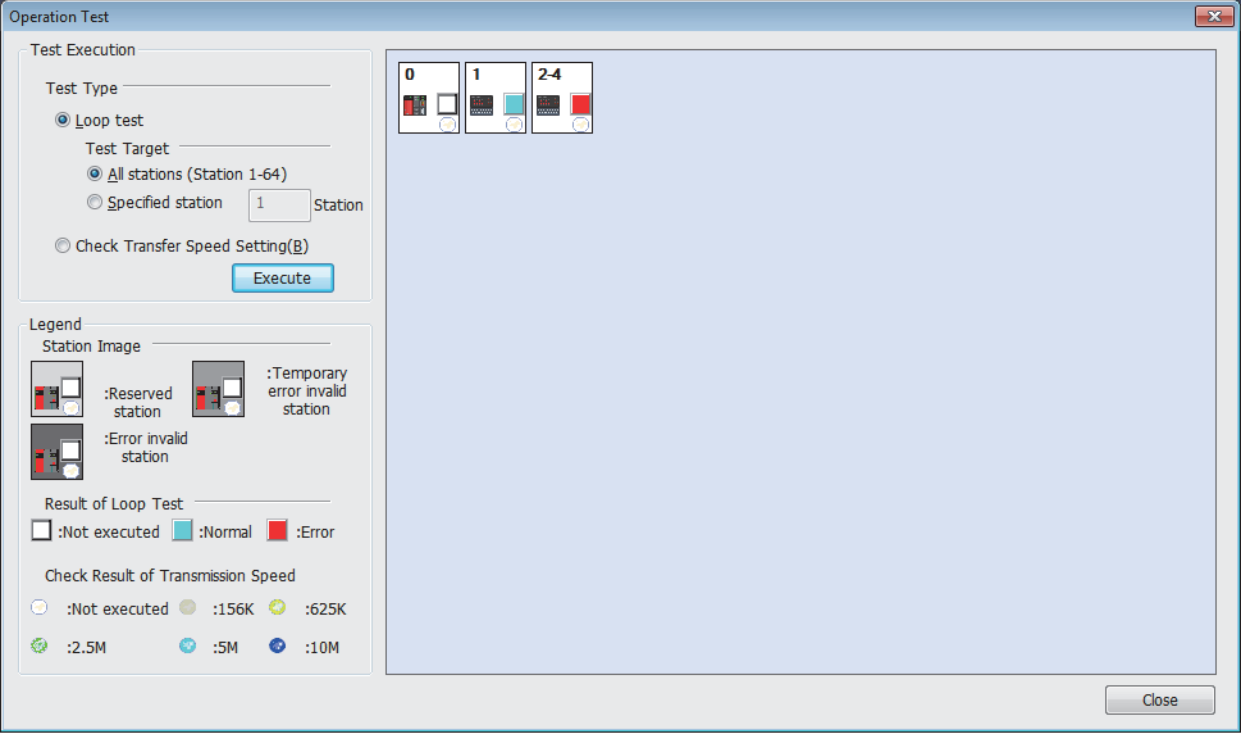

 $Point<sup>0</sup>$ 

When performing a line test, do not set the transmission speed of device stations to auto-tracking. Set the transmission speed of device stations to the same as that of the master station. An error may occur during the line test for device stations whose transmission speed is set only to auto-tracking. If occurred, check the cable connection status and the network line status by following the troubleshooting procedure.

### ■**Performing the test using parameter settings**

Line test can be performed using parameter settings in addition to CC-Link diagnostics.

This section describes the procedure for performing using parameter settings.

- *1.* Check that the RUN/STOP/RESET switch of the CPU module is set to STOP.
- *2.* Set "Required Settings" of the master/local module as follows using the engineering tool.
- $\textdegreeled{r}$  [Navigation window]  $\Leftrightarrow$  [Parameter]  $\Leftrightarrow$  [RJ61BT111  $\Leftrightarrow$  [Module Parameter]  $\Leftrightarrow$  [Required Settings]

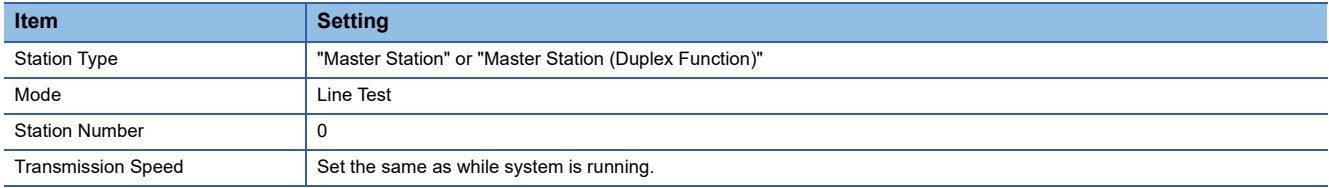

- *3.* Write the module parameters to the CPU module.
- *4.* Power off and on or reset the CPU module to start the line test.
- *5.* Check the test result with the dot matrix LED of the master/local module.

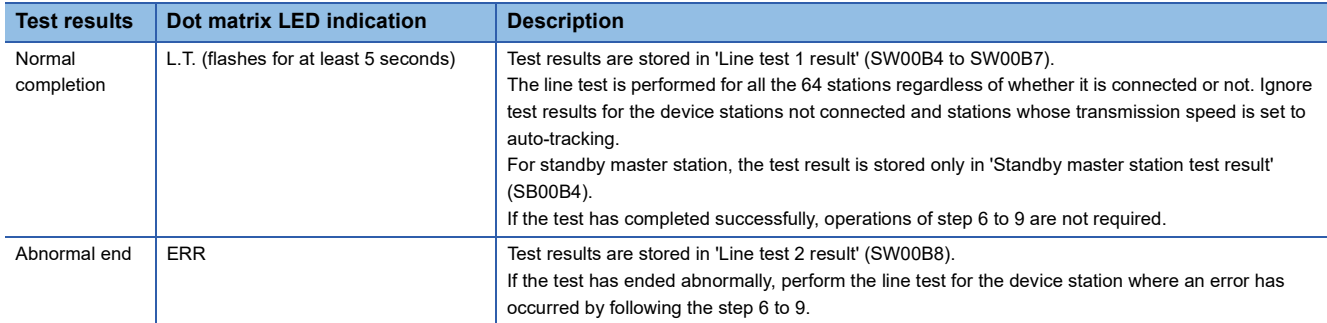

- *6.* Using the engineering tool, change the following setting to the station number of the device station where an error has occurred. Specify the start station number when the number of occupied stations is two or more.
- $\textcircled{x}$  [Navigation window]  $\Leftrightarrow$  [Parameter]  $\Leftrightarrow$  [RJ61BT11]  $\Leftrightarrow$  [Module Parameter]  $\Leftrightarrow$  [Required Settings]  $\Leftrightarrow$  [Station Number]
- *7.* Write the module parameters to the CPU module.
- *8.* Power off and on or reset the CPU module to start the line test.
- *9.* Check the test result with the dot matrix LED of the master/local module.

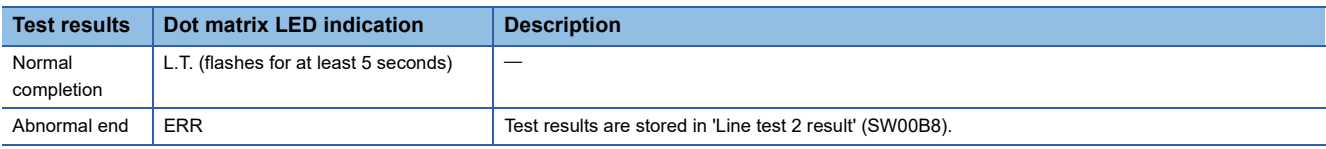

 $Point$ 

- To perform a line test (step 7) for the standby master station, specify the station number of standby master station set in "Network Configuration Settings" under "Basic Settings".
- When the data link startup by standby master station is executed, line test using parameter setting cannot be performed. Perform the line test using the engineering tool.

### <span id="page-112-1"></span>**Checking the transmission speed setting**

Check that the transmission speed setting of the device station is the same as that of the master station. The station number of the device station having a different transmission speed setting can be also checked; therefore action to remove a transmission error can be easily taken.

#### ■**Procedure**

- *1.* Open the "CC-Link Diagnostics" window.
- [Diagnostics] [CC-Link Diagnostics]
- *2.* Double-click "Operation Test" in "Related Functions".
- *3.* Select "Check Transfer Speed Setting" under "Test Type".
- *4.* Click the [Execute] button to start checking of the transmission speed setting. After checking of the transmission speed is completed, the transmission speed of each station is displayed on the right side of the window.
- Do not write to the buffer memory areas (buffer memory addresses: 5E0H, 5E4H, 5F8H, 641H, 645H, 783H to 787H).
- Do not check the transmission speed setting using a program or other peripherals at the same time. If executed at the same time, checking of transmission speed setting may fail.
- In addition, do not check the transmission speed setting using the "Create Check Sheet" wizard at the same time.

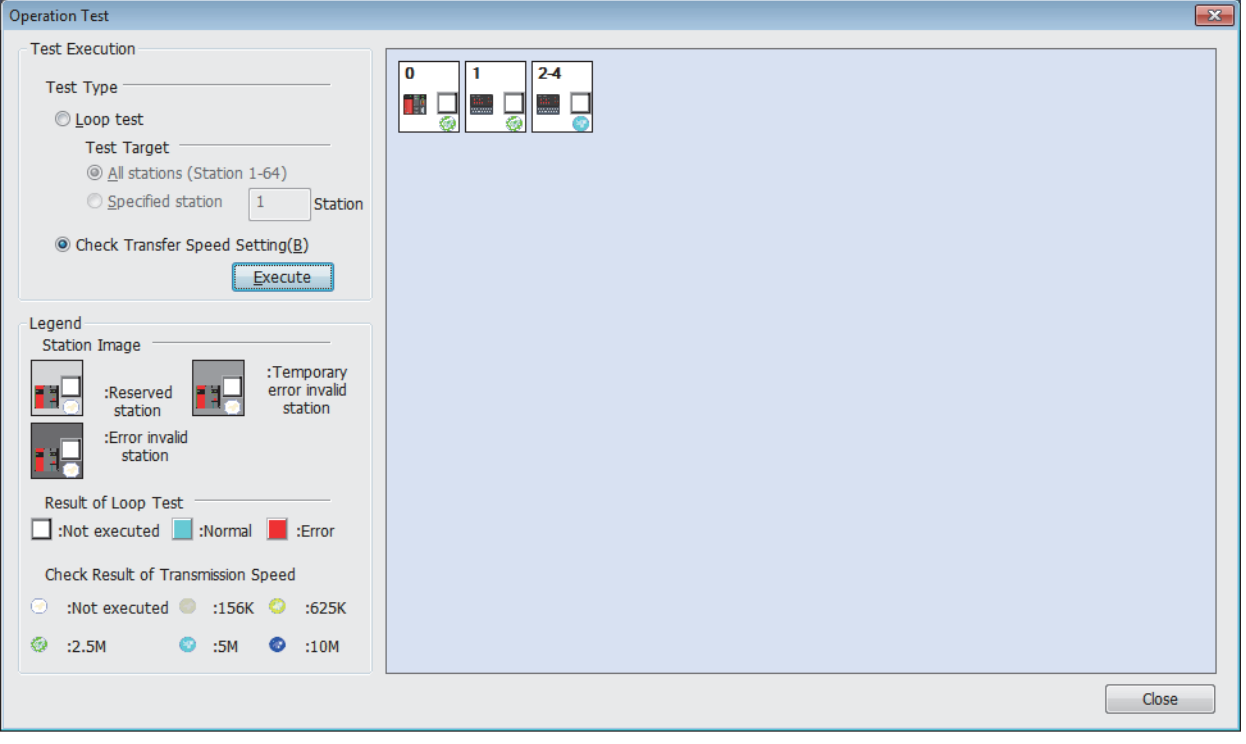

#### <span id="page-112-0"></span>**Status logging**

Data link status of all stations is logged. When multiple stations repeatedly fail and recover or stations after a specific station do so, the location of the error cause, such as poor cable connection and noise, can be easily identified. With "RAM + Flash ROM" selected, the first 45 logs after logging start are stored on the flash ROM. Logs stored on the flash ROM can be checked even after the system is powered off and on or the programmable controller CPU module is reset.

 $\mathsf{Point} \mathsf{P}$ 

In a redundant system, the status logging cannot be used when a system has been specified by "Specify Redundant CPU" of "Target System" in the "Specify Connection Destination Connection" window. Directly connect the engineering tool to the station that performs logging, specify the own remote head module (set "Not Specified" in "Specify Redundant CPU"), and execute the operation.

### ■**Procedure**

- *1.* Open the "CC-Link Diagnostics" window.
- **T** [Diagnostics]  $\Leftrightarrow$  [CC-Link Diagnostics]
- *2.* Double-click "Status Logging" in "Related Functions".
- *3.* Set "Time of Logging Acquisition".

Enter the period for which logging is being executed.

When 0 seconds is set, logging will be continued until the [Stop Logging] button is clicked or the number of logs reaches 5000.

- *4.* Select either "RAM" or "RAM + Flash ROM" in "Log Storage Area in CC-Link Module".
- If the engineering tool cannot be connected at all times, select "RAM + Flash ROM". After logs are collected, connect the engineering tool to check the log (maximum 45 items) stored in the Flash ROM.
- If the engineering tool can be connected at all times, up to 5000 logs can be stored regardless of the selected option ("RAM" or "RAM + Flash ROM").
- **5.** Click the [Start Logging] button.

Logging will be executed for the specified period.

Logging will stop when the [Stop Logging] button is clicked, or the number of logs reaches 5000.

**6.** Select the item in the "Log List" to display its status in the log display part.

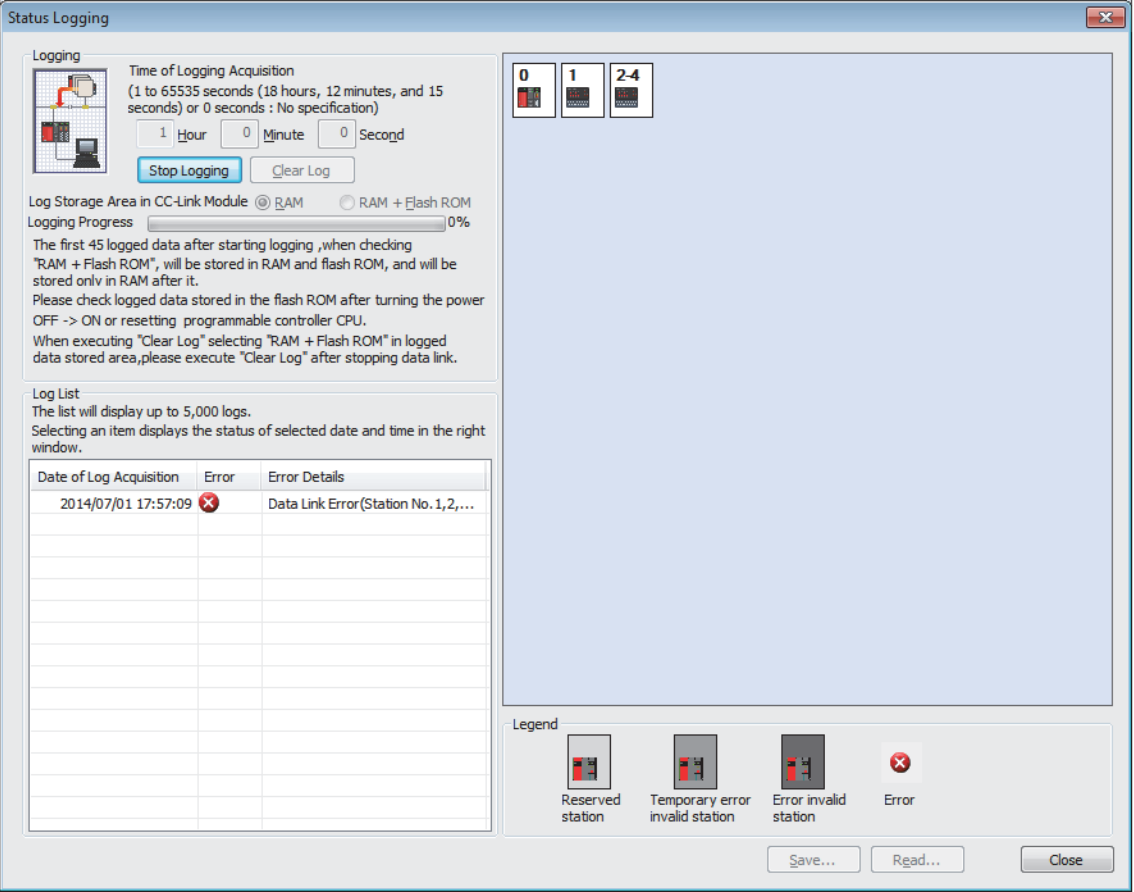

### ■**Saving logs in a CSV file and reading the saved logs**

Click the [Save] button to save the information displayed under "Log List" to a CSV file. Click the [Read] button to read the saved CSV log file and display the contents under "Log List".

### ■**Deleting logs**

Click the [Clear Log] button to delete logs in a master/local module

If the [Clear Log] button is clicked with "RAM + Flash ROM" selected, the logs stored in the flash ROM will also be deleted. While the logs on the flash ROM are being deleted, do not power off the master/local module.

#### ■**Precautions**

• Logging will not start in the following cases.

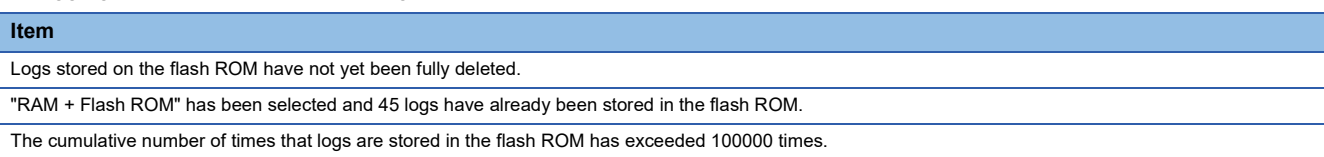

 • The log storage areas listed below are available. To store 96 or more items (maximum 5000 items), keep the engineering tool connected even after logging is started. If the number of logs stored in the RAM area has exceeded 95 without connecting the engineering tool, the stored log will be overwritten, starting with the oldest one.

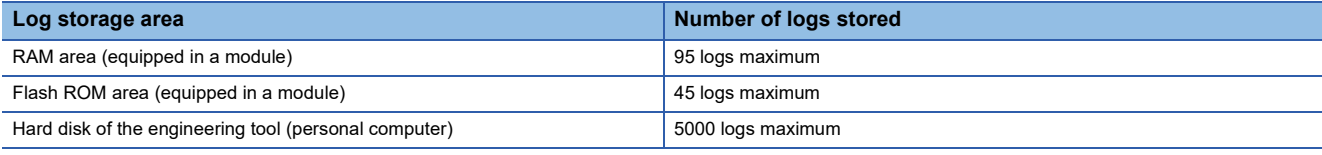

### <span id="page-114-0"></span>**Creating a check sheet**

A check sheet, which is useful for performing troubleshooting, is created through a wizard and with reference to the Open Field Network CC-Link Troubleshooting Guide.

#### ■**Procedure**

- *1.* Open the "CC-Link Diagnostics" window.
- **T** [Diagnostics]  $\Rightarrow$  [CC-Link Diagnostics]
- *2.* Double-click "Create Check Sheet" in "Related Functions".
- *3.* Configure settings with answering a series of questions displayed on the windows.

The created check sheet is saved in Excel format.

### $Point$

Do not check the transmission speed setting using a program or other peripherals at the same time. If executed at the same time, checking of transmission speed setting may fail.

### <span id="page-114-1"></span>**Stopping and restarting data link**

Data link of a master/local module is stopped and restarted.

During a debugging, the master/local module does not receive data from other stations and does not send data of the own station.

#### ■**Procedure**

- *1.* Open the "CC-Link Diagnostics" window.
- $\mathcal{L}$  [Diagnostics]  $\Rightarrow$  [CC-Link Diagnostics]
- *2.* Select the icon for a master/local module where data link is to be stopped and restarted.
- *3.* Double-click "Stop Data Link" in "Related Functions".
- *4.* When step 3 is performed while the data link of the selected module has been stopped, the data link will restart.

### $\mathsf{Point} \hspace{.01in} \mathsf{P}$

When stopping or restarting data link, do not write data to the buffer memory area (buffer memory address: 5E0H).

### **Setting and canceling a temporary error invalid station**

Even if a data link error occurs in a device station, the station is not detected as a faulty station in the master station and local station. This can be set even during data link, unlike the error invalid station setting function.

This function is used to exchange device stations for maintenance or for other purposes during data link.

#### ■**Procedure**

- *1.* Open the "CC-Link Diagnostics" window.
- **◯ [Diagnostics]**  $\Rightarrow$  **[CC-Link Diagnostics]**
- *2.* Right-click the target device station icon of the temporary error invalid station setting and select "Enable/Disable Ignore Station Errors".

The selected station will be a temporary error invalid station.

*3.* When the step 2 is performed while the selected station has been set as a temporary error invalid station, the temporary error invalid station setting is canceled.

 $Point<sup>0</sup>$ 

When setting a temporary error invalid station, do not write data to the buffer memory areas (buffer memory address: 5E0H and 603H to 607H).

## **4.4 Hardware Test**

A master/local module is individually tested to check whether it normally operates.

### **Procedure**

- *1.* Connect the terminating resistor provided with the module between the DA and DB terminals on the terminal block of the master/local module.
- *2.* Check the following before powering on.
- Module mounting status
- Input power supply voltage
- The CPU module is set to STOP.
- *3.* Set the following item to "Hardware Test".
- \*ী [Navigation window]  $\Leftrightarrow$  [Parameter]  $\Leftrightarrow$  [Module Information]  $\Leftrightarrow$  [RJ61BT11]  $\Leftrightarrow$  [Required settings]  $\Leftrightarrow$  [Mode]
- *4.* Write the module parameters to the CPU module.
- *5.* Power off and on or reset the CPU module to start the hardware test.

 $Point<sup>°</sup>$ 

Do not perform a hardware test while connected to another station. Doing so may result in a failure of the test.

### **Checking the status and result of hardware test**

The test status and result can be checked with LED indication of the module.

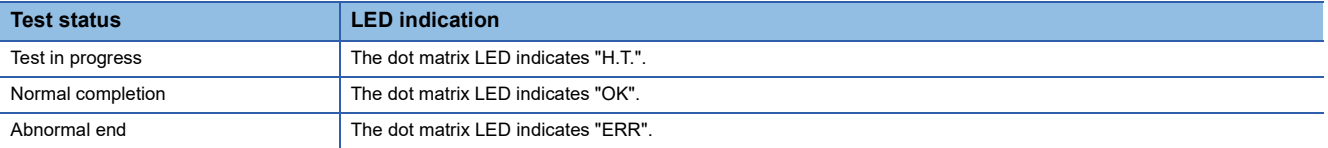

If the test fails, check if the terminating resistor provided with the master/local module is connected between the DA and DB terminals. If the terminating resistor is connected, the possible cause is a hardware failure. Replace the master/local module.

# **4.5 Troubleshooting by Symptom**

This section describes troubleshooting method by symptom. If an error has occurred in the master/local module, identify the error cause using the engineering tool. ( $\sqrt{2}$  [Page 101 Checking the Module Status](#page-102-0))

### <span id="page-117-0"></span>**When cyclic transmission cannot be performed**

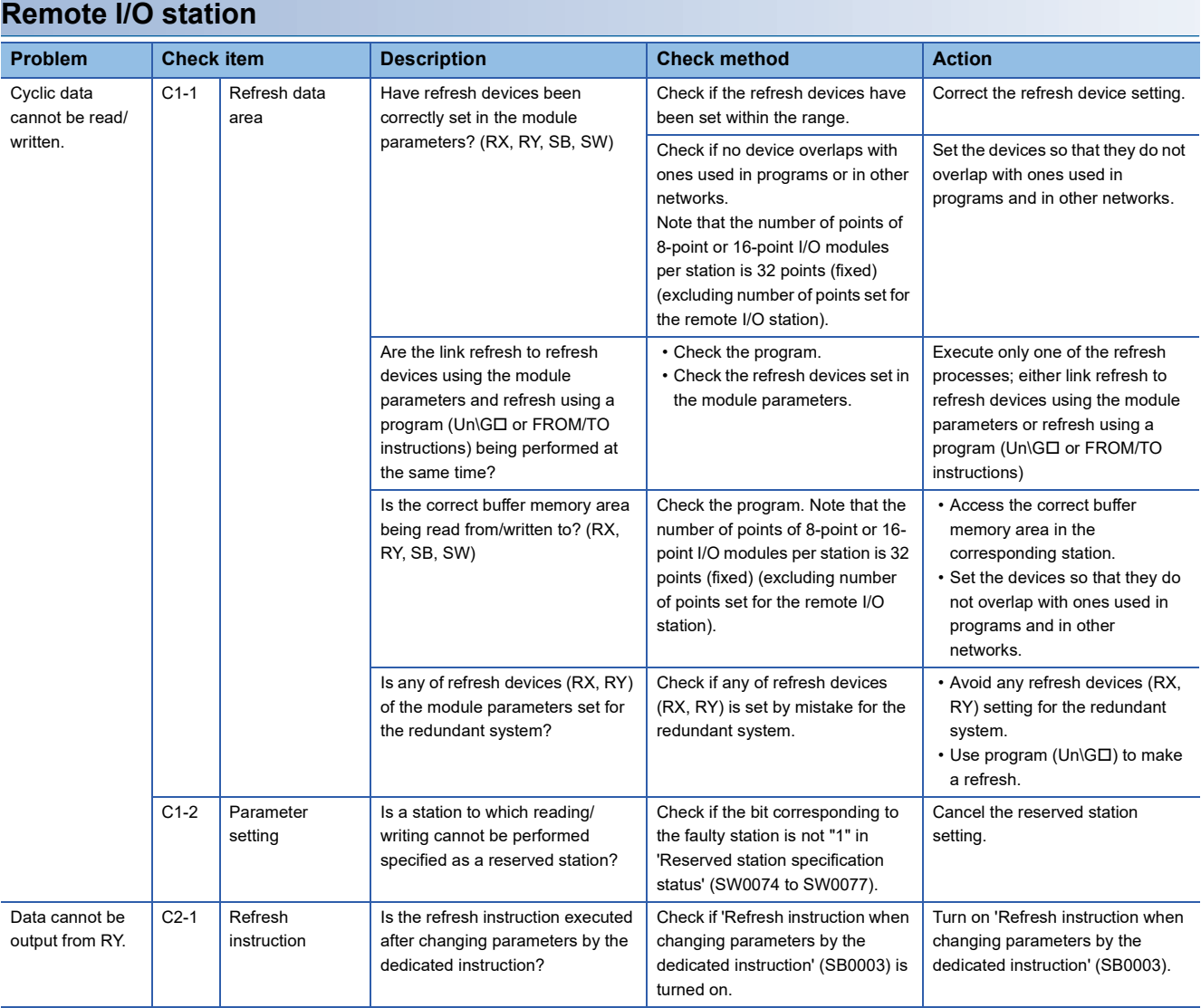

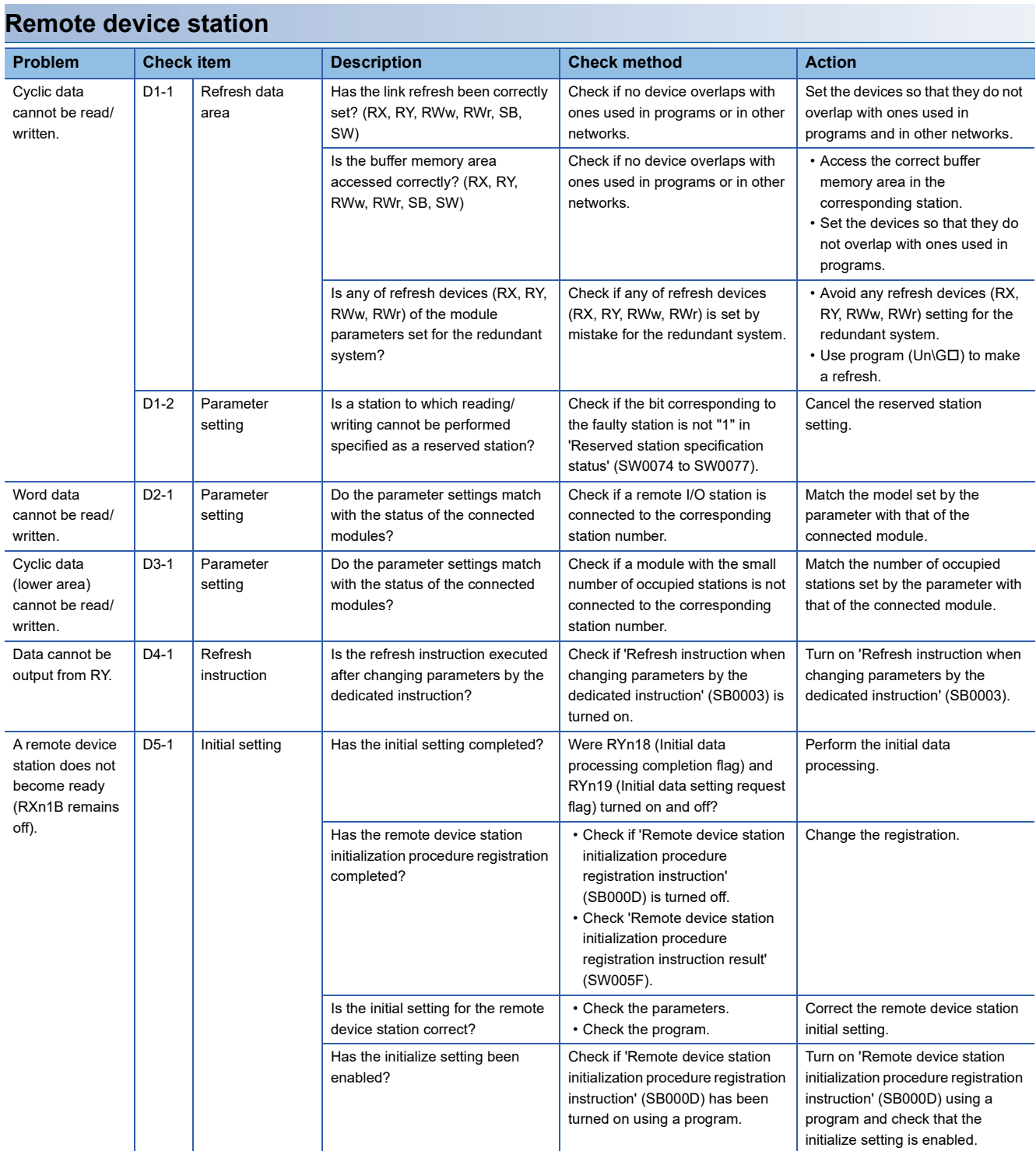

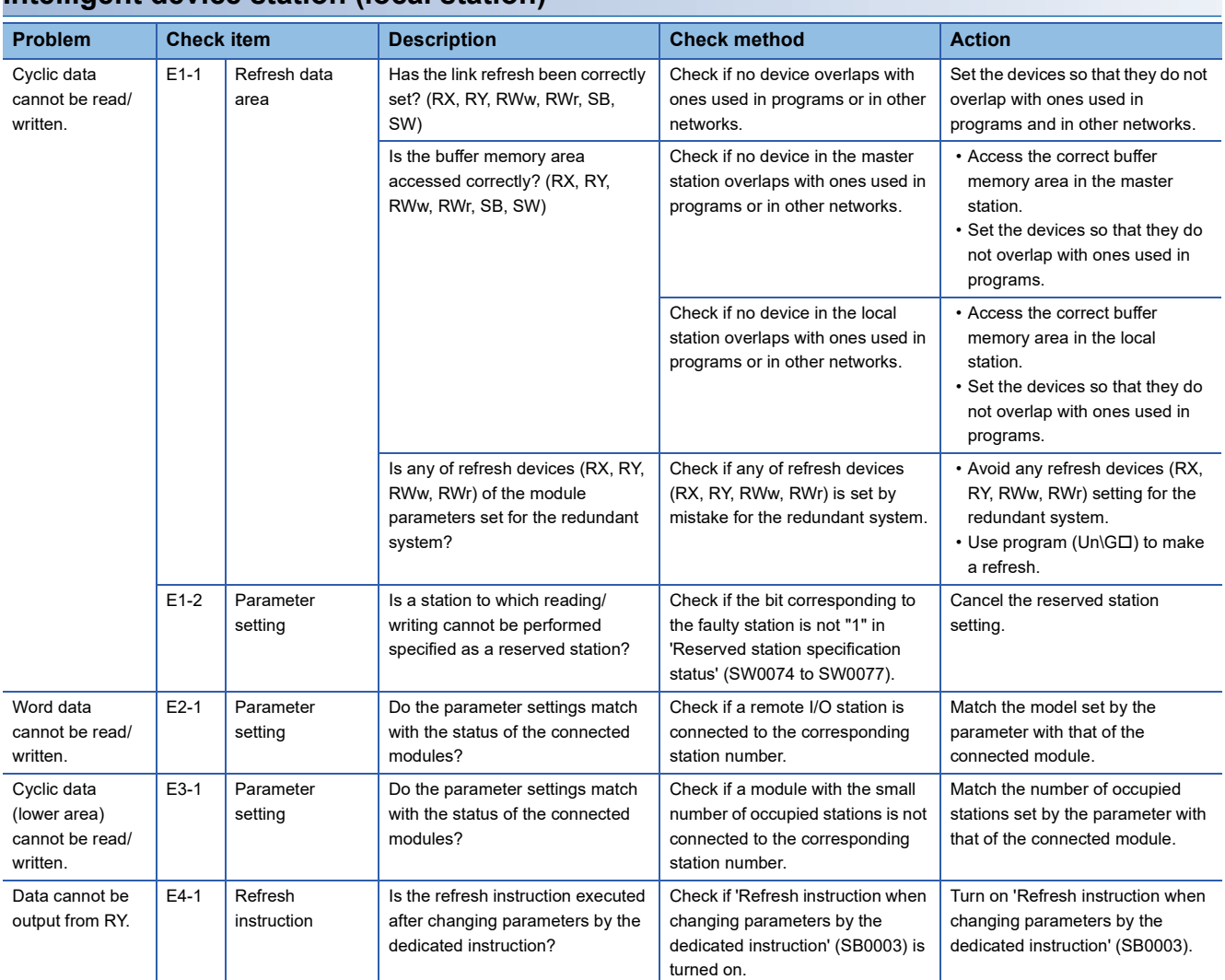

### **Intelligent device station (local station)**

### <span id="page-120-0"></span>**When transient transmission cannot be performed**

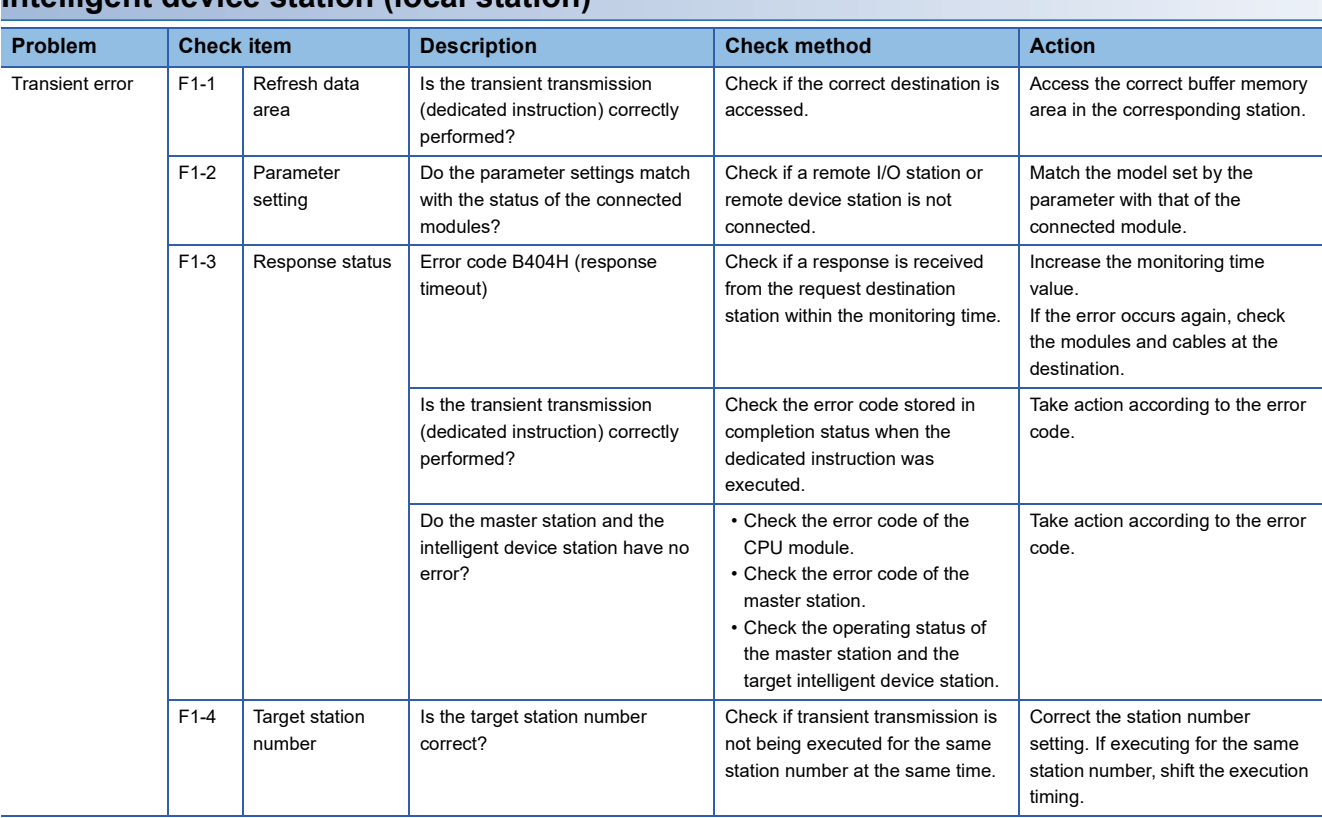

### **Intelligent device station (local station)**

### **When a device station is disconnected**

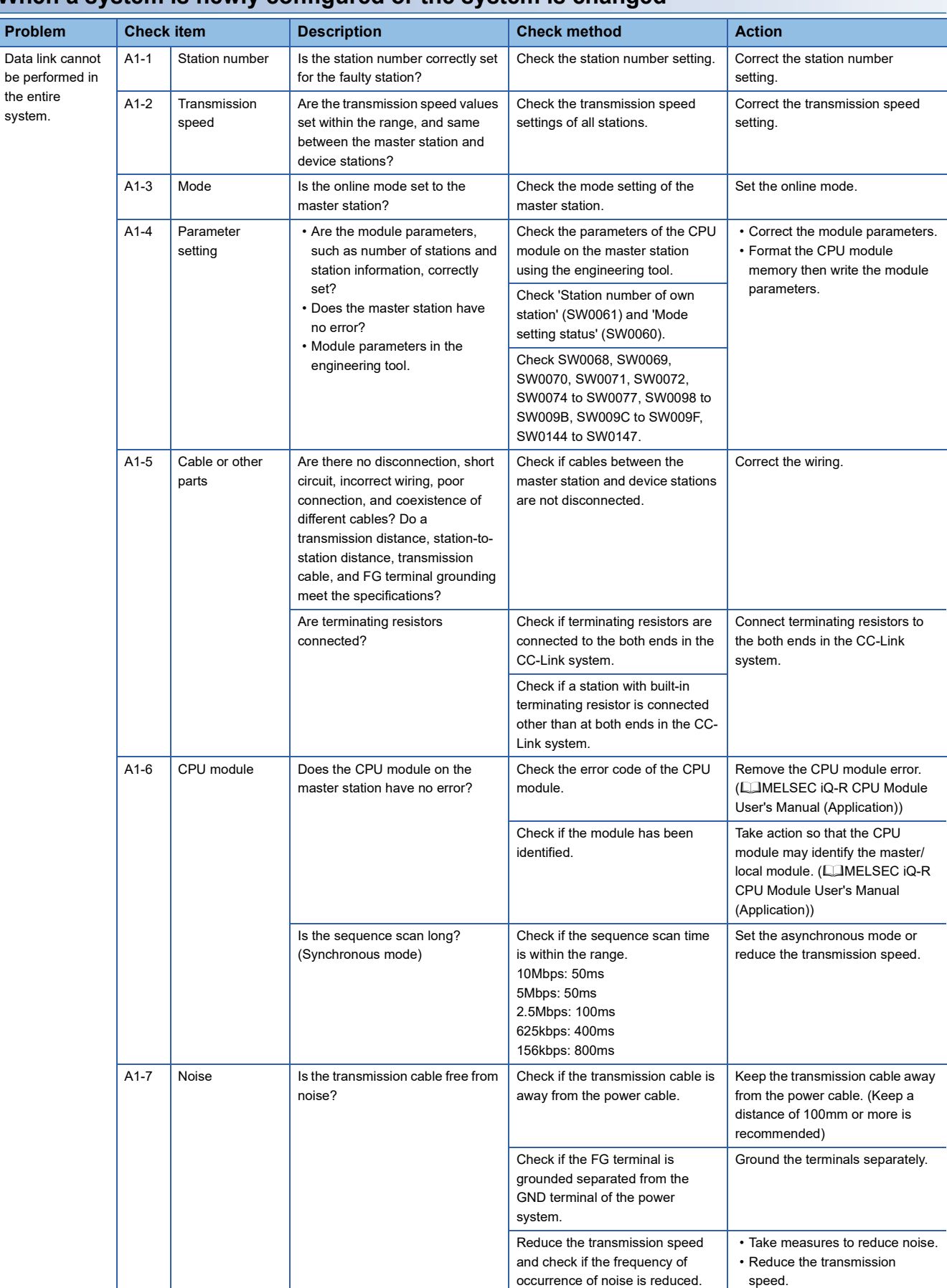

### **When a system is newly configured or the system is changed**

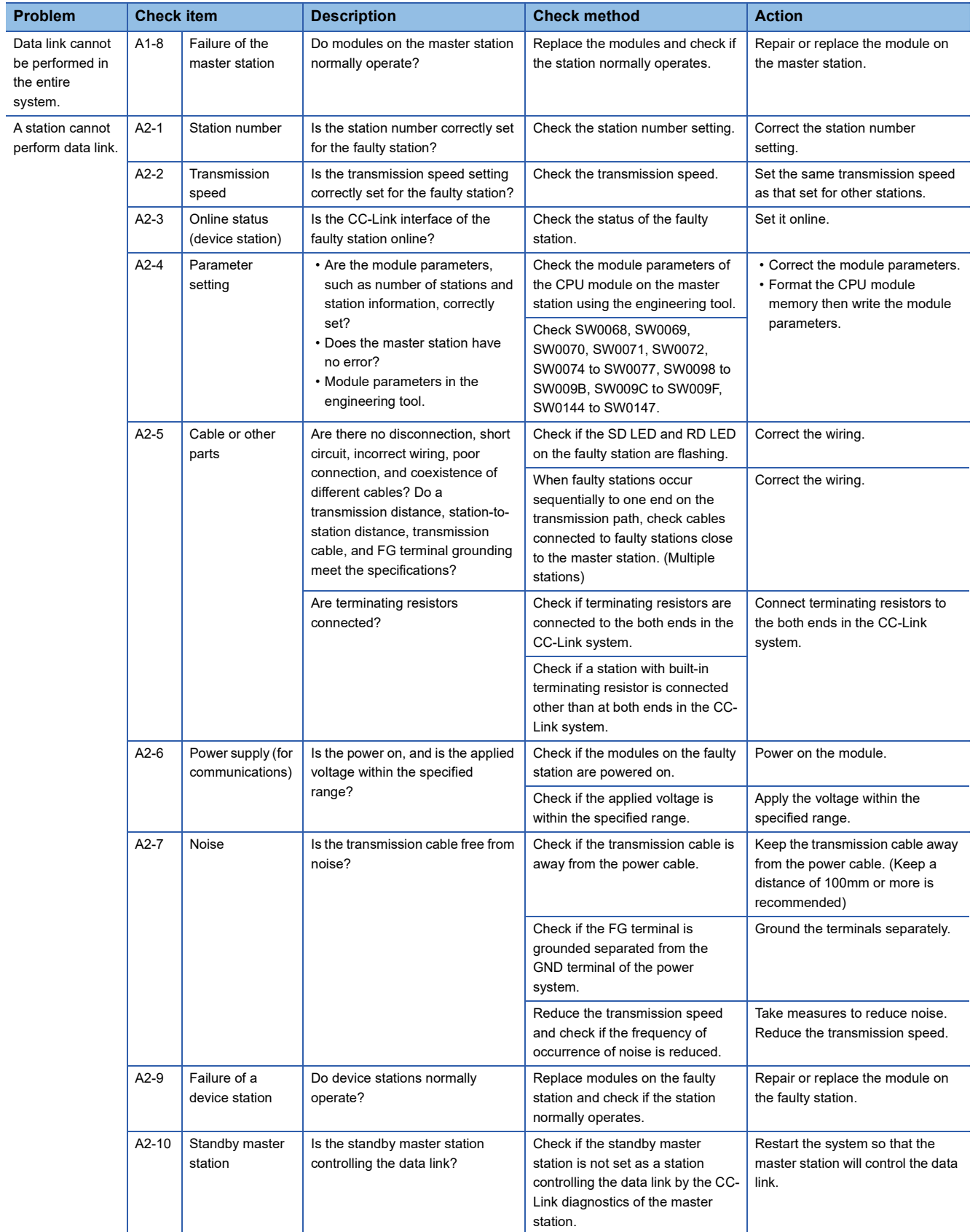

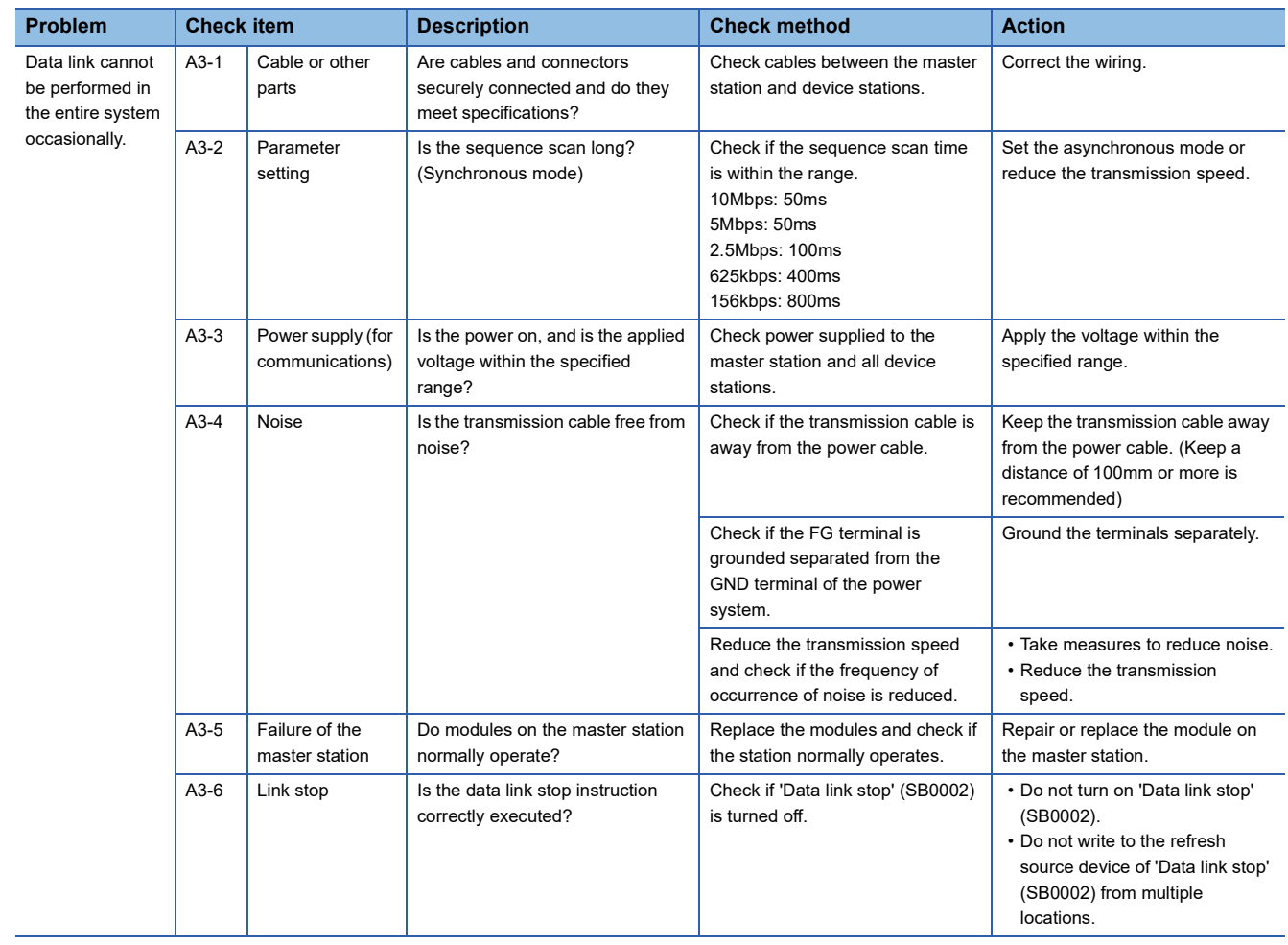

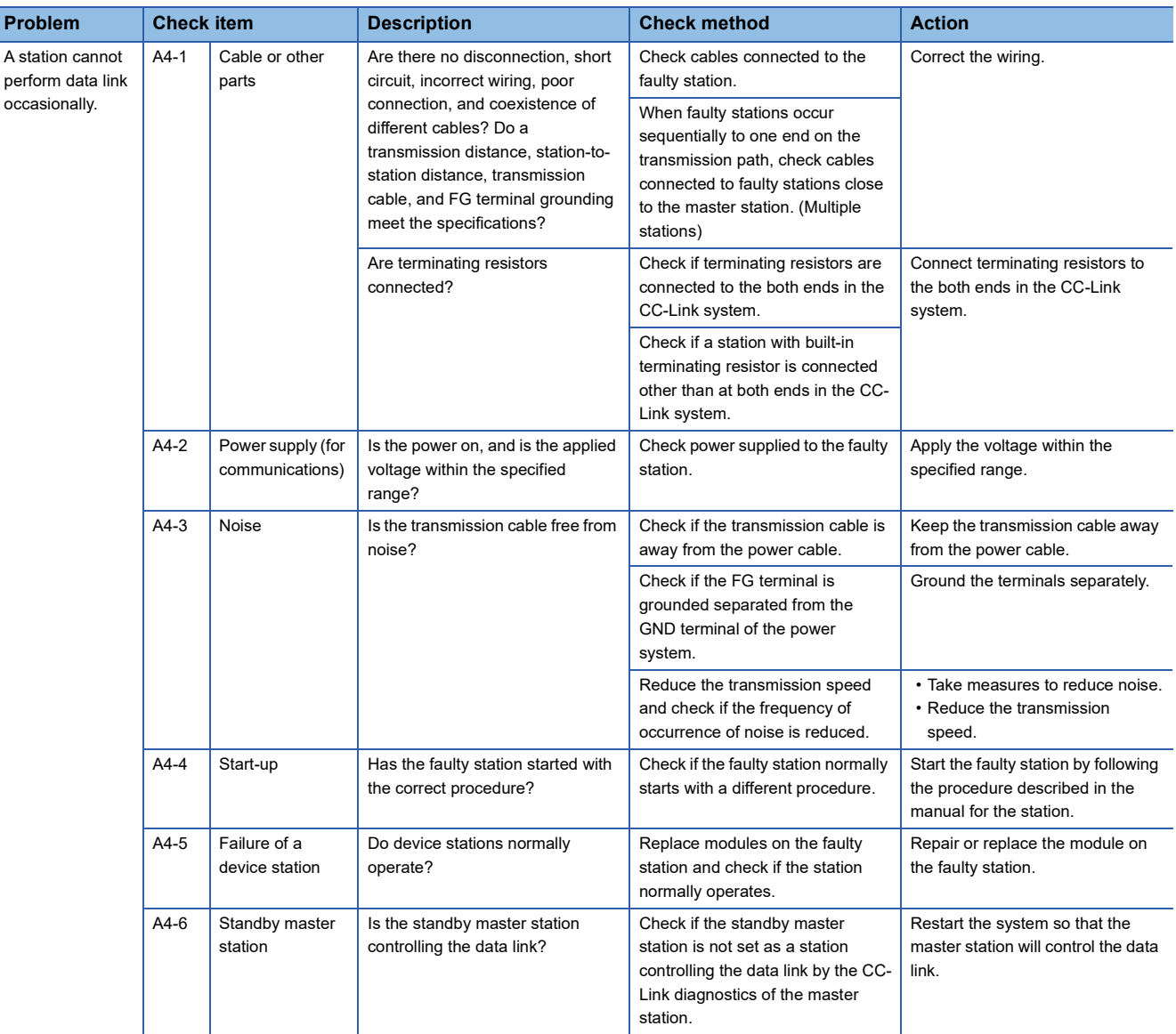

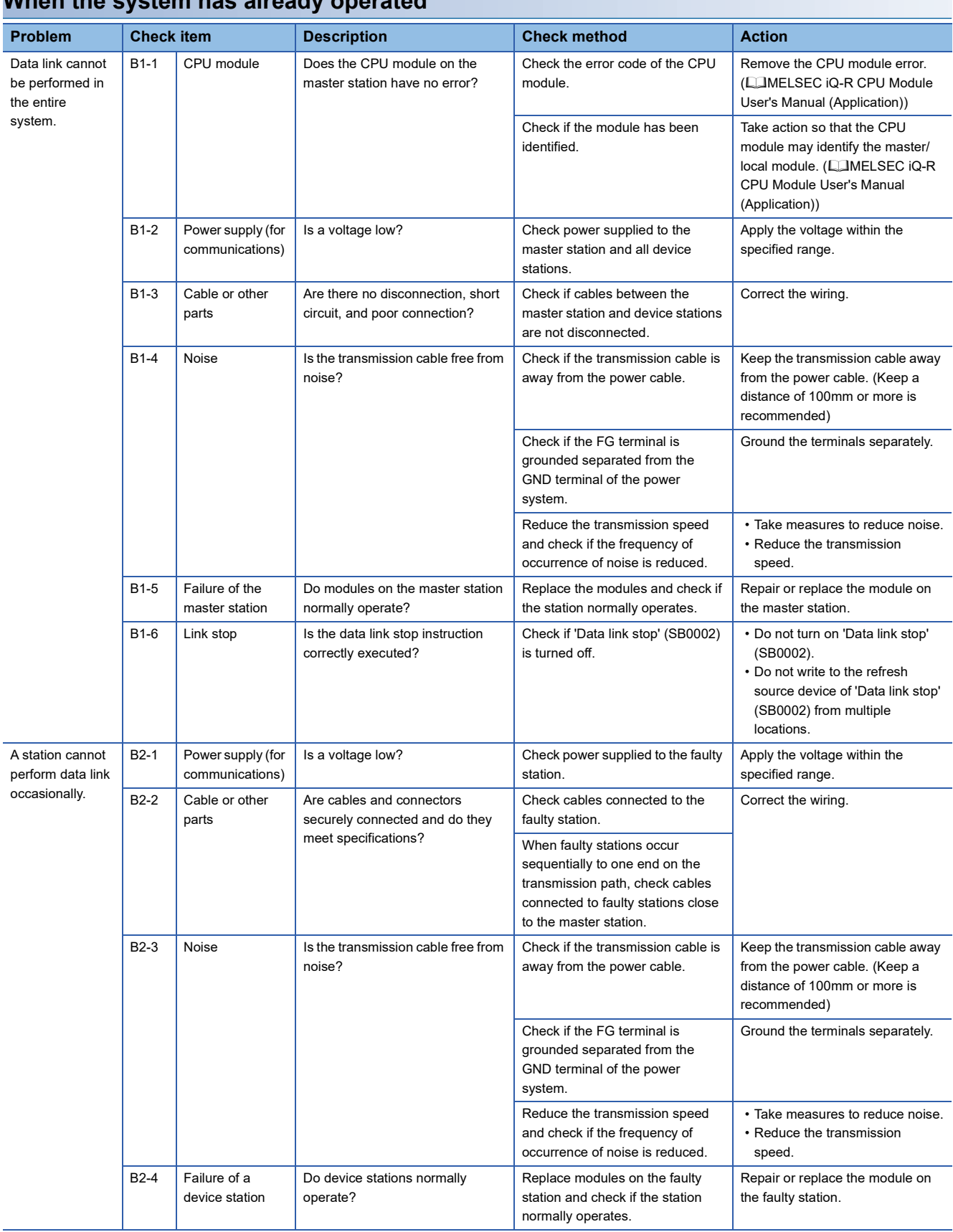

### **When the system has already operated**

<span id="page-126-0"></span>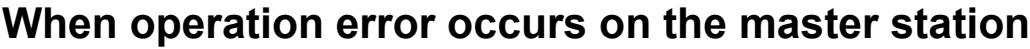

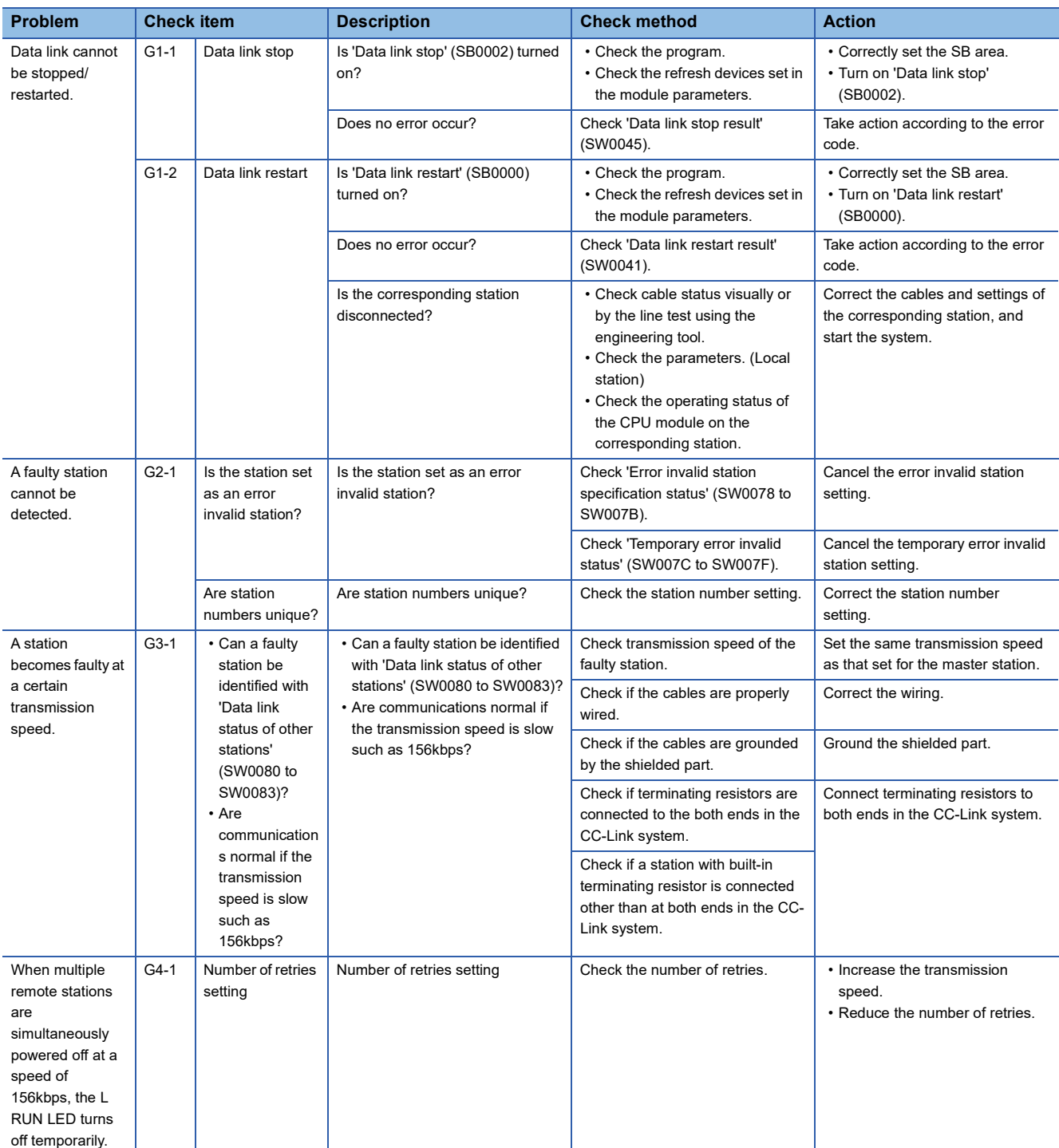

# **4.6 List of Error Codes**

This section lists the error codes, error details and causes, and action for the errors that occur in the processing for data communications between master/local module and device stations or caused by processing requests from the CPU module on the own station.

Error codes can be checked in the [Error Information] tab of the "Module Diagnostics" window for the master/local module. ( $\sqrt{F}$  [Page 101 Error Information](#page-102-1))

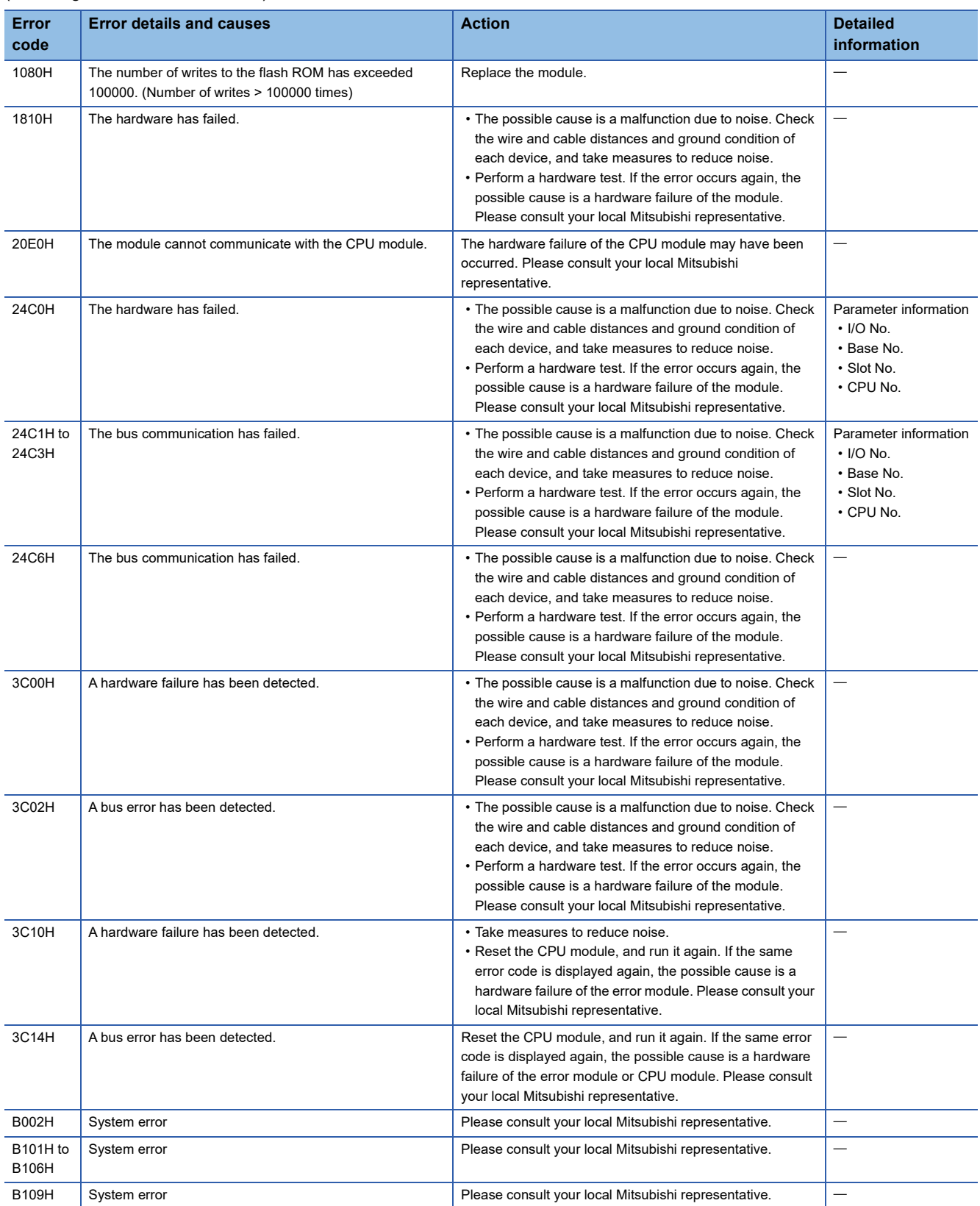

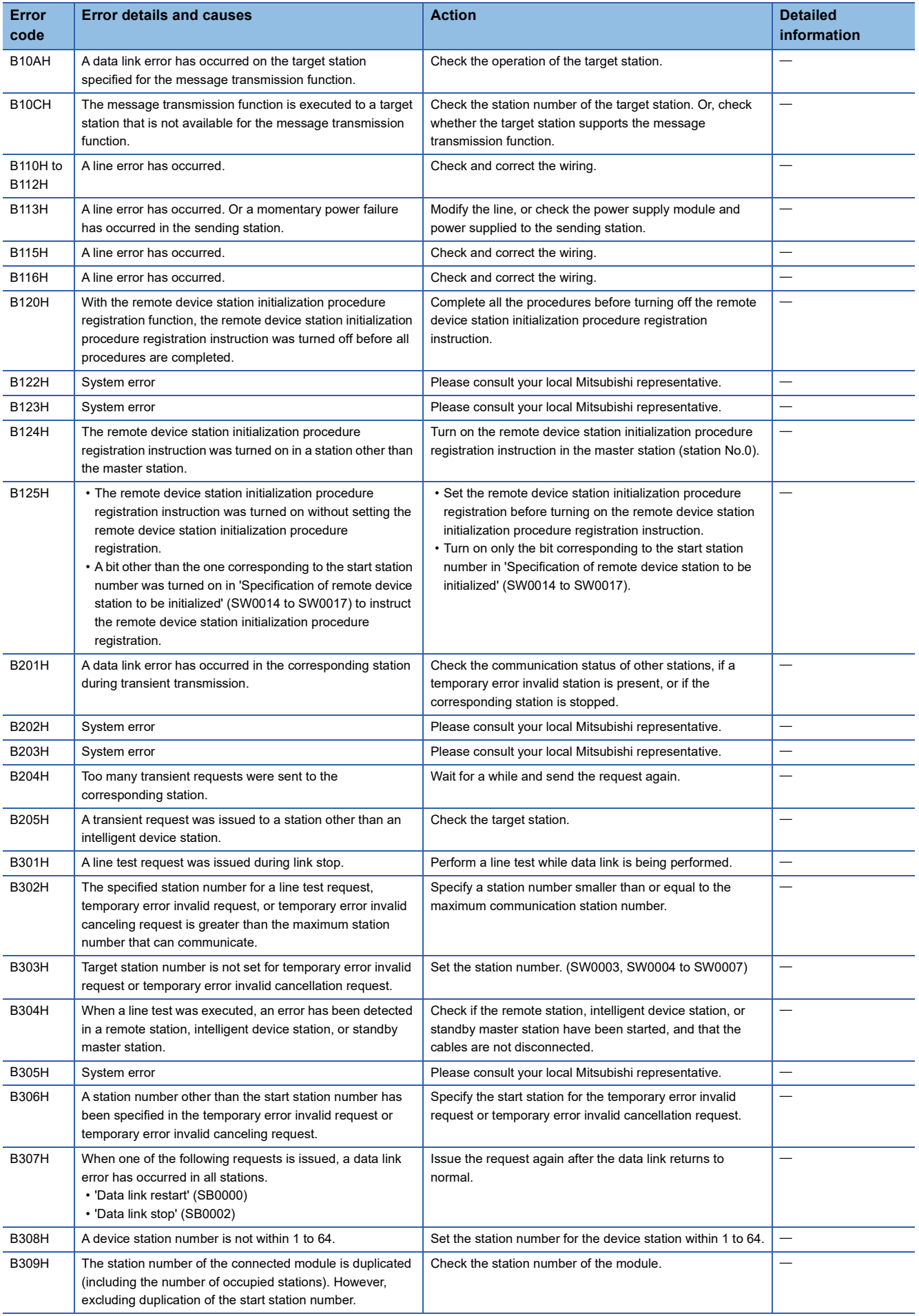

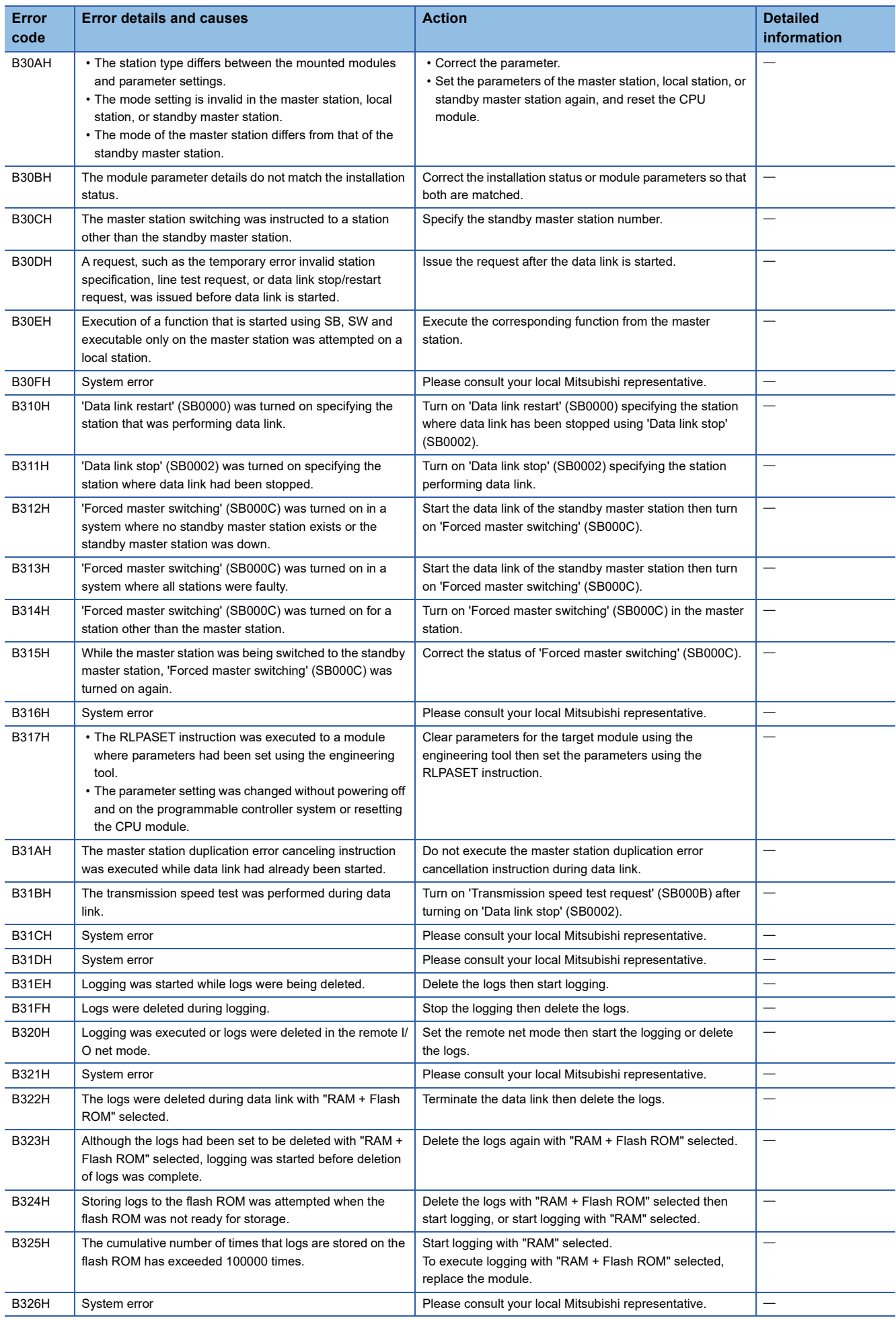

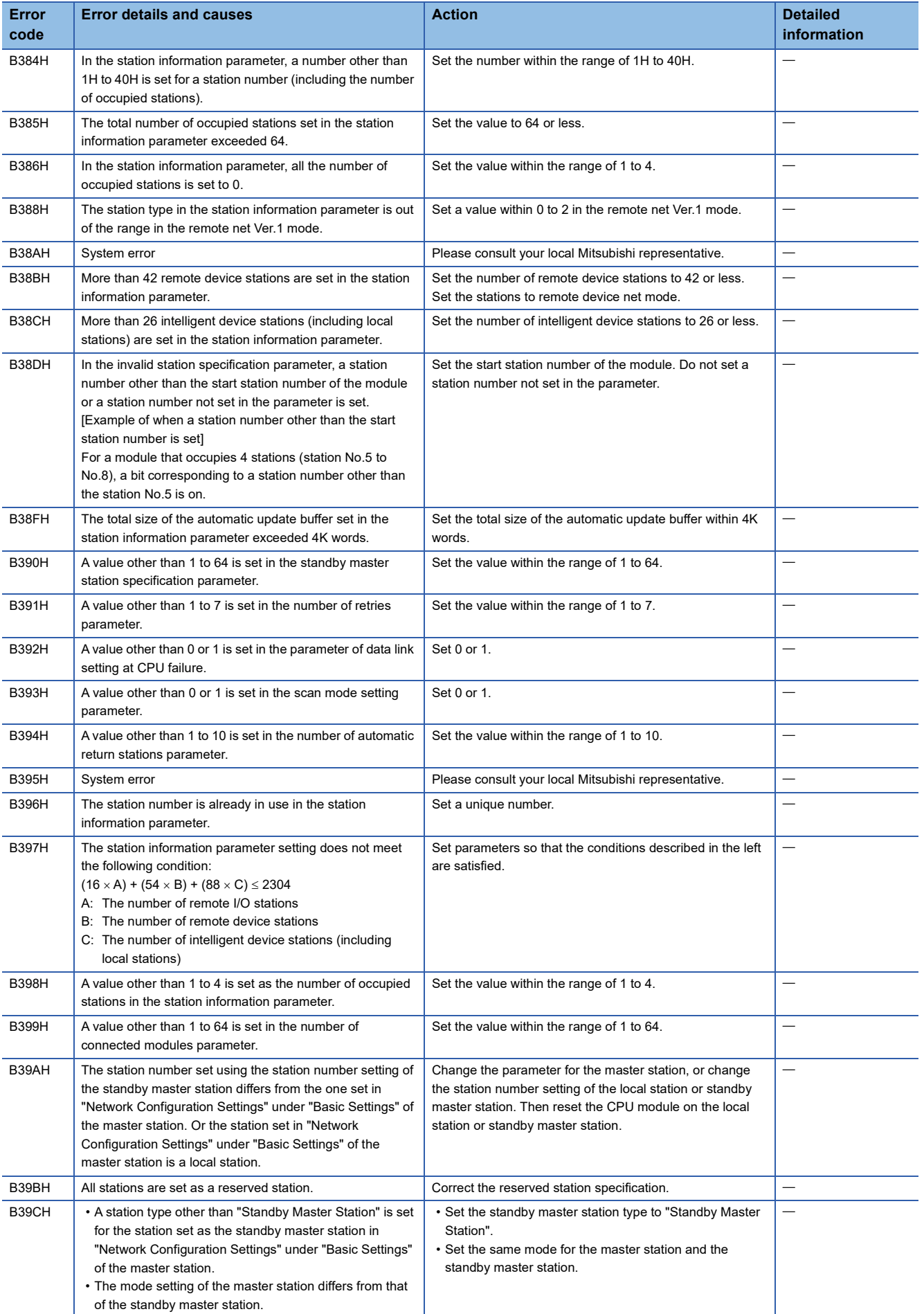

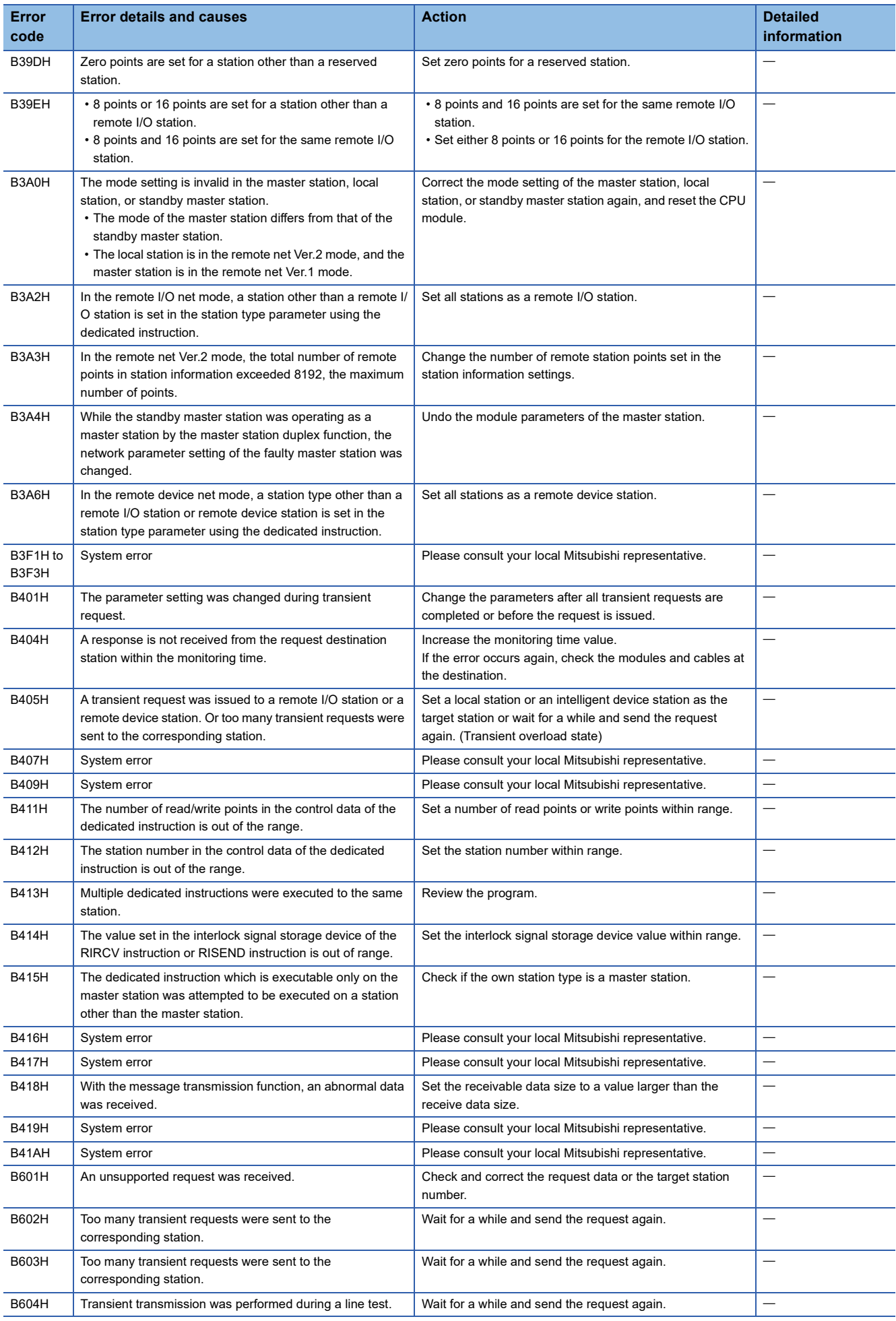

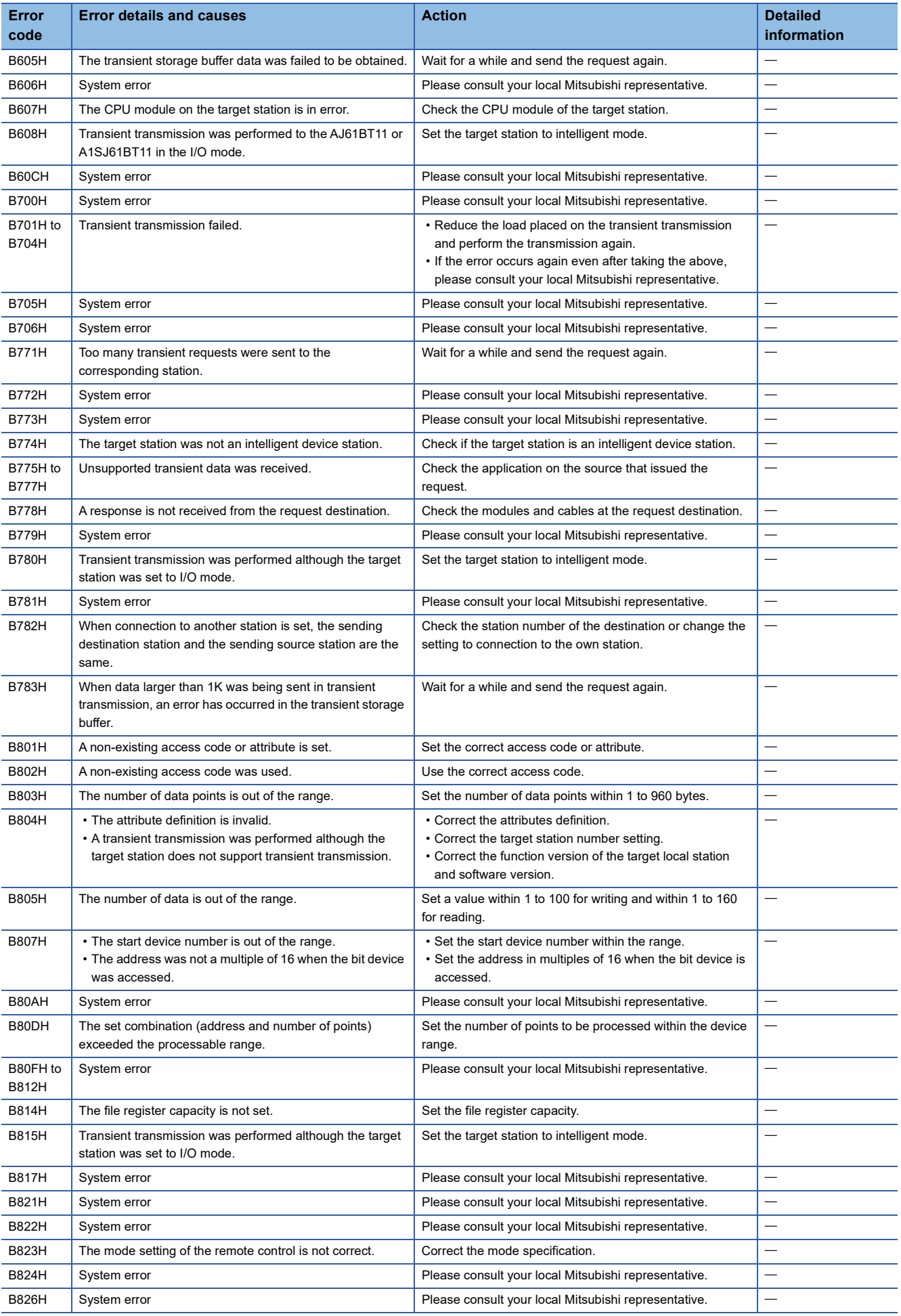

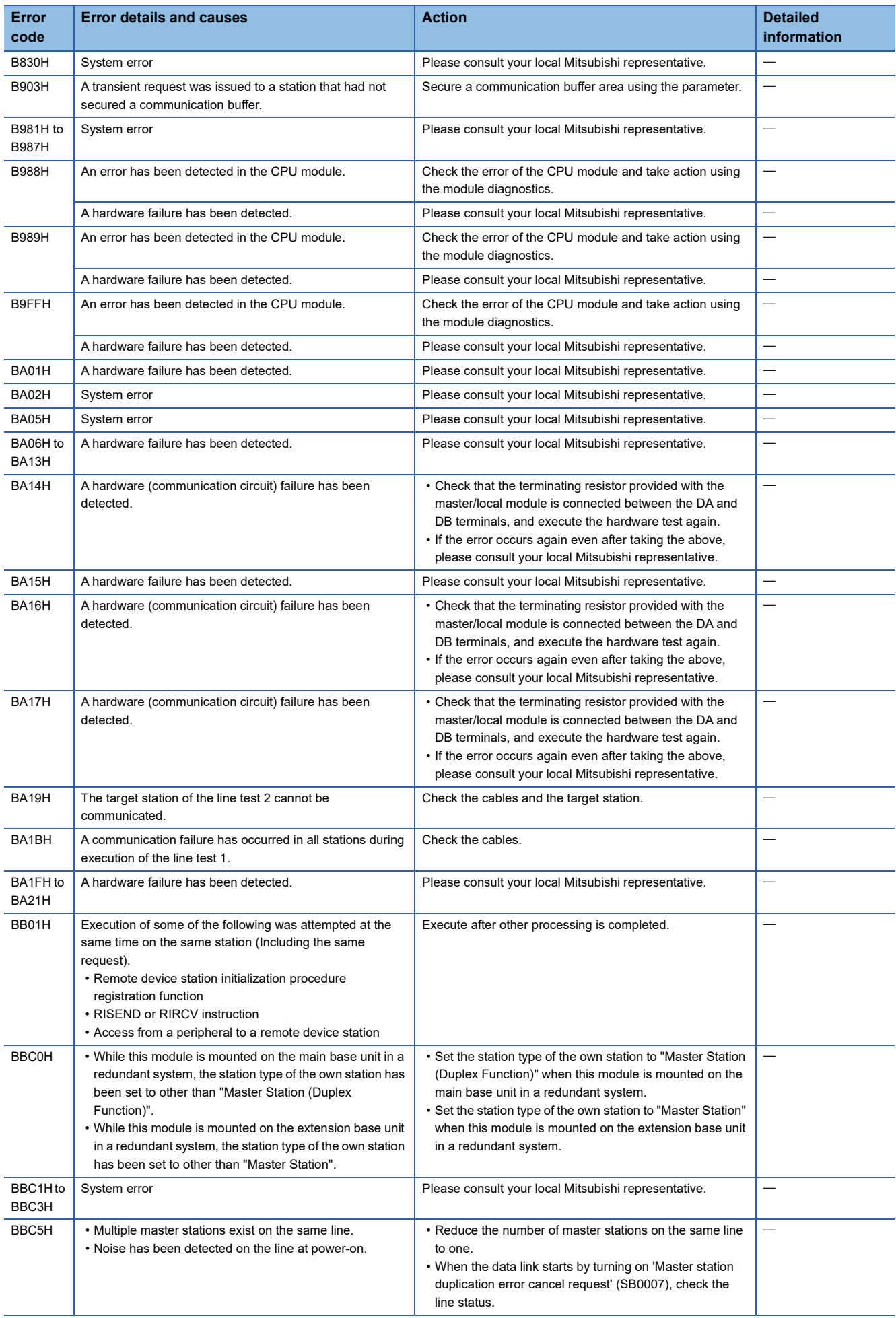

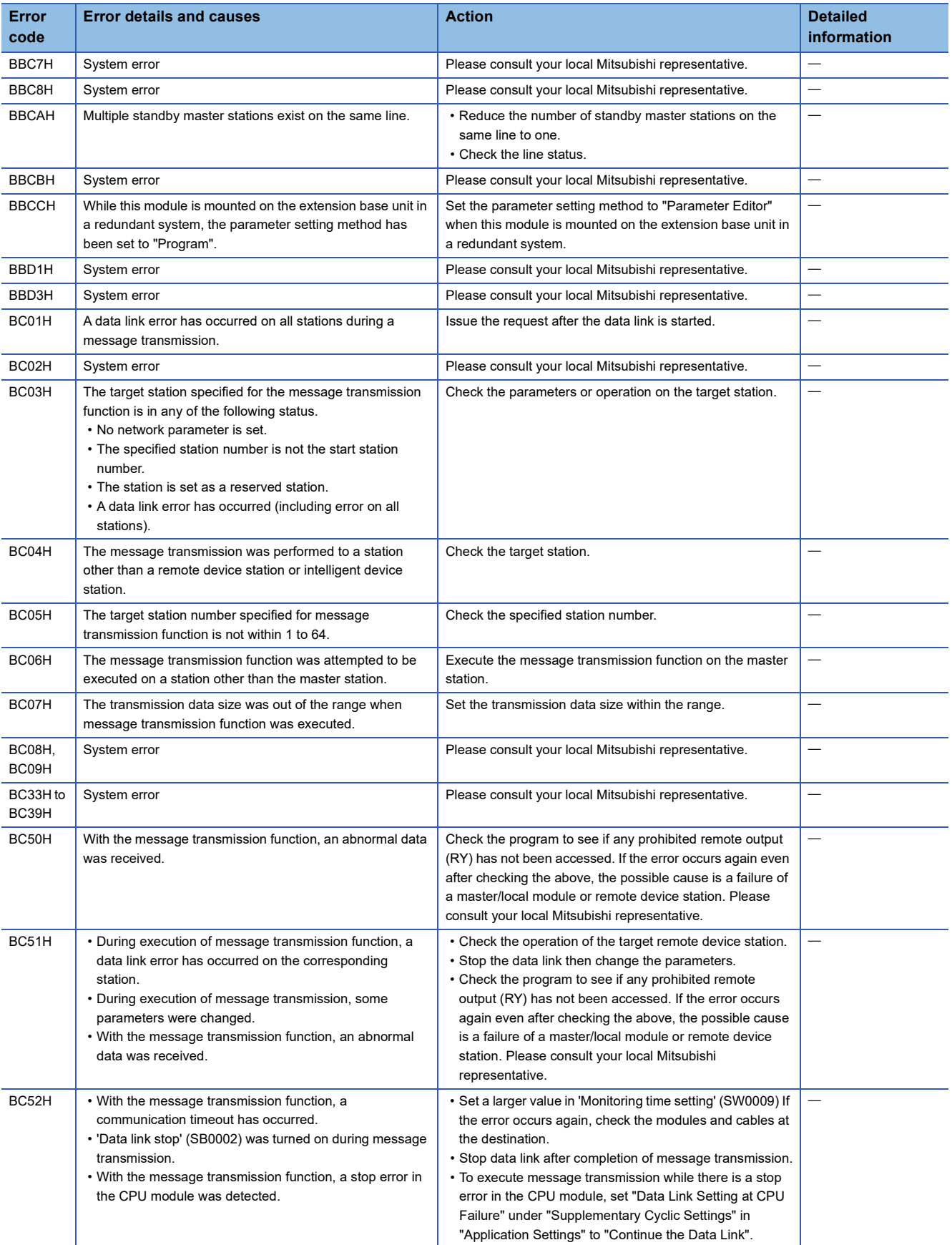

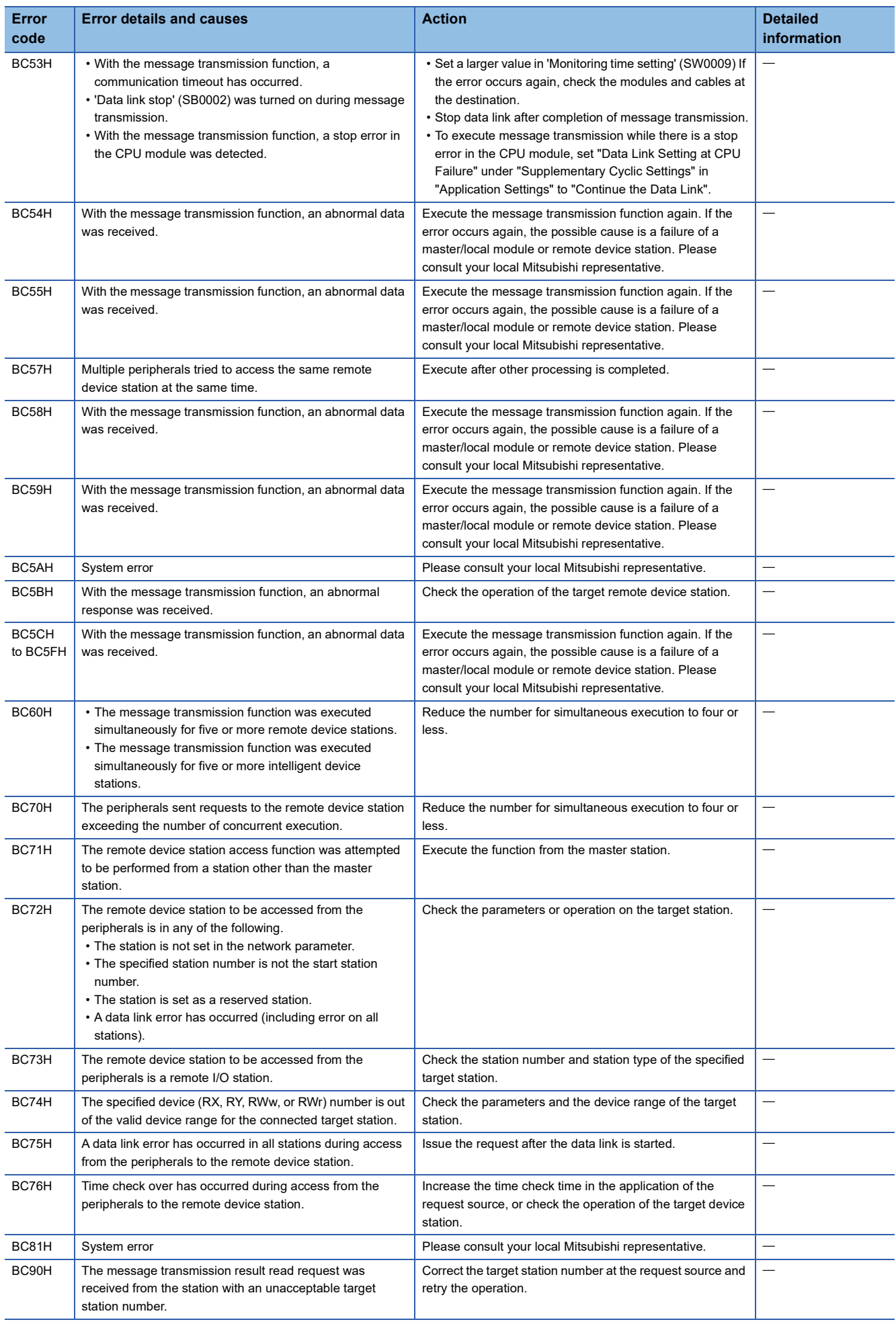

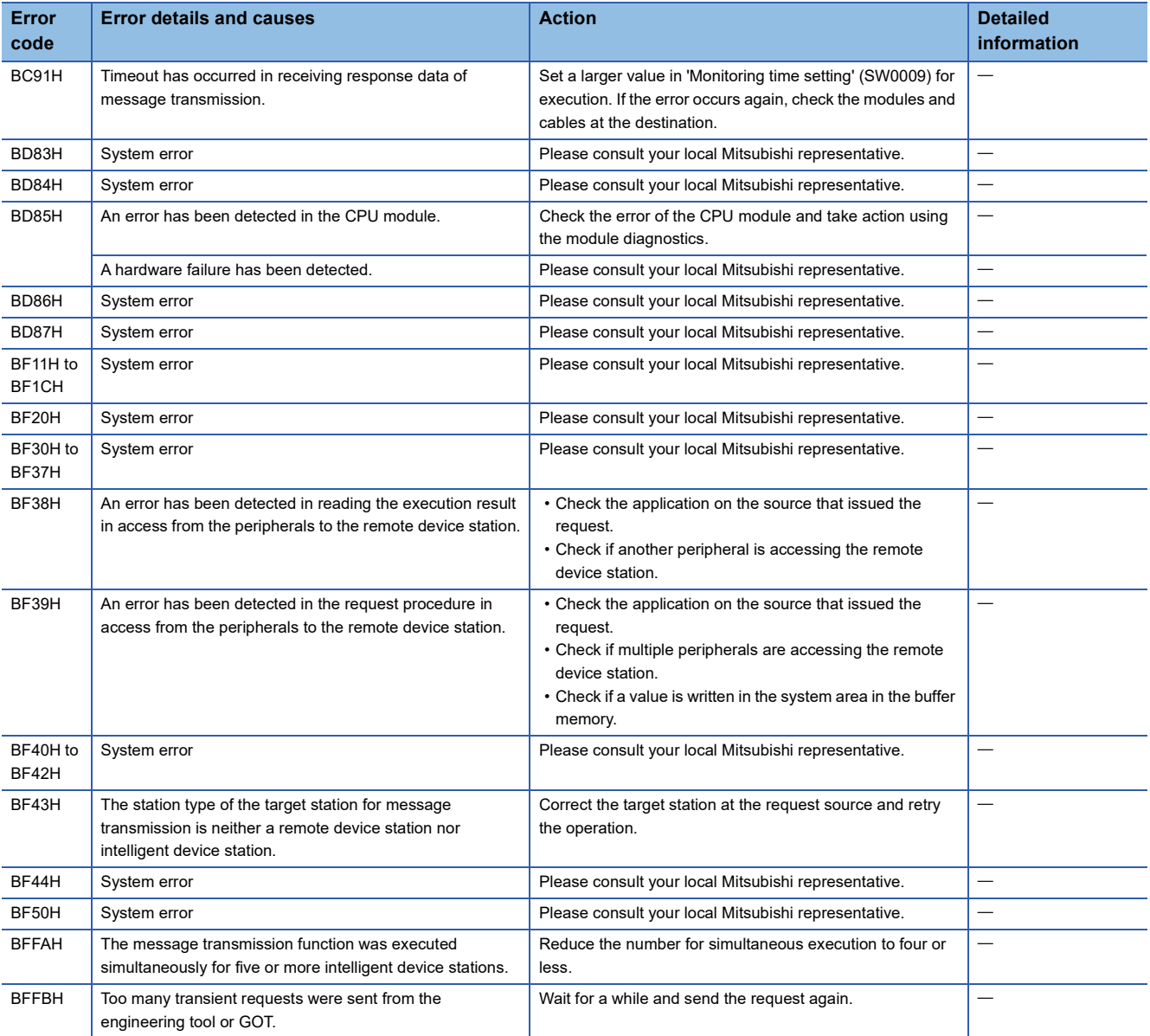

# **4.7 List of Event History**

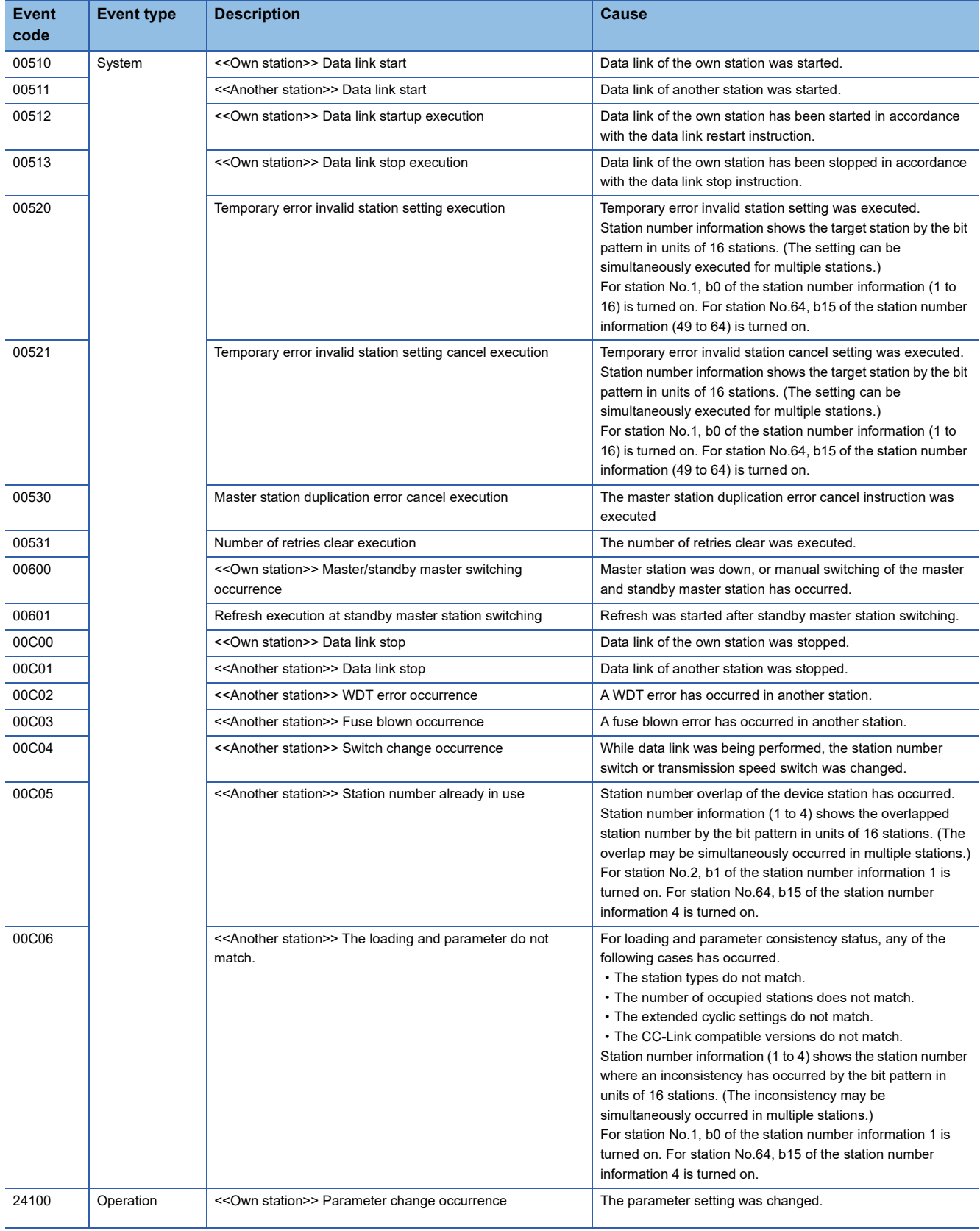

This section lists the events saved by the master/local modules.

# **APPENDICES**

# **Appendix 1 Module Labels**

I/O signals, buffer memory, link special relay (SB), and link special register areas (SW) of a master/local module can be set using module labels.

### **Structure of a module label**

A module label consists of the following names.

"Instance name"\_"Module number"."Label name"

"Instance name"\_"Module number"."Label name"\_D

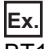

BT11\_1.bIn\_ModuleReady

### ■**Instance name**

The instance name of a master/local module is as follows.

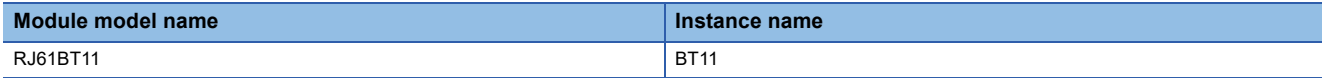

### ■**Module number**

A module number is assigned to distinguish the modules having the same instance name, counting from "1".

### ■**Label name**

A label name is a module-specific name.

### ■**\_D**

This symbol indicates that the module label is for direct access. A label without this symbol is for refresh. The following table lists the differences between refresh and direct access.

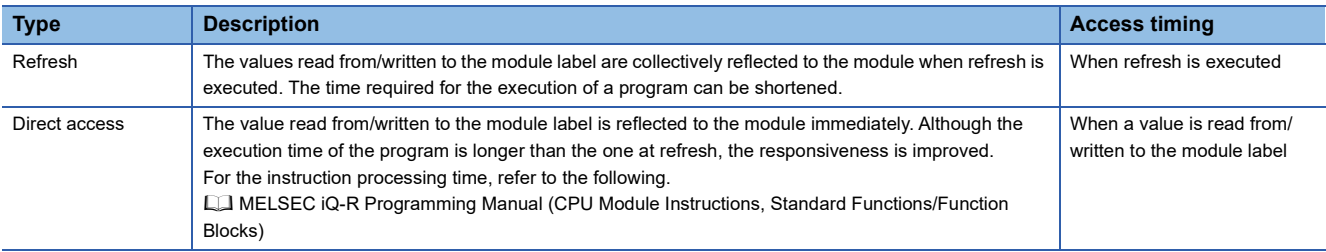

# **Appendix 2 I/O Signals**

This section describes the I/O signals for the CPU module. The I/O signal assignment of when the start I/O number of the master/local module is "0" is listed below.

### **List of I/O signals**

The following table lists I/O signals. The device X is an input signal from the master/local module to the CPU module. The device Y is an output signal from the CPU module to the master/local module.

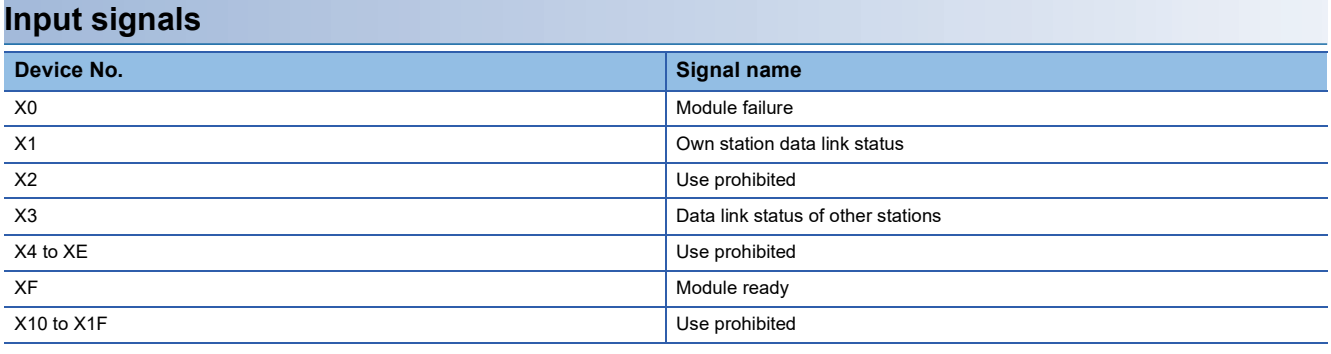

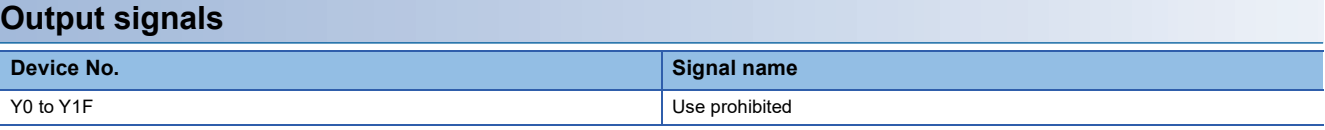

 $Point<sup>0</sup>$ 

Do not use (turn on) any "use prohibited" signals as an input or output signal to the CPU module. Doing so may cause malfunction of the programmable controller system.

### **Details of I/O signals**

This appendix describes on/off timing and conditions of I/O signals.

#### **Module failure: X0**

This signal indicates whether the module is normal or faulty.

Off: Module normal

On: Module failure

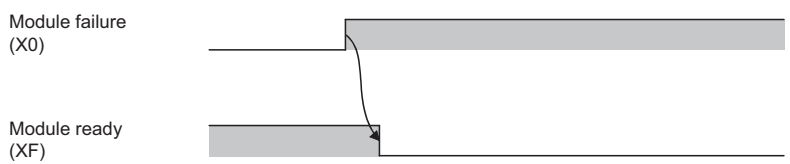

### **Own station data link status: X1**

This signal indicates the data link status of the own station.

'Operation status of own station' (SB006E) has the same functionality. Use either of X1 or 'Operation status of own station' (SB006E) for programming.

Note that the on/off conditions of X1 are the opposite to those of 'Operation status of own station' (SB006E). The conditions of X1 are as follows:

Off: Data link stop

On: Data link in progress

### **Data link status of other stations: X3**

This signal indicates the data link status of other stations (remote station, local station, intelligent device station, and standby master station).

'Data link status of other stations' (SB0080) has the same functionality. Use either of X3 or 'Data link status of other stations' (SB0080) for programming.

Off: All stations normal

On: Faulty station found (The status of the faulty station is stored in 'Data link status of other stations' (SW0080 to SW0083).)

 $Point$ 

It takes maximum of six seconds for 'Data link status of other stations' (X3) to turn on after a device station connected to the master station or local station becomes faulty. The time until this signal turns on differs depending on the system configuration and error status.

### **Module ready: XF**

This signal indicates whether the module is ready for operation. When the module becomes ready, this signal turns on. When the module is in the following state, this signal turns off.

• When Module failure (X0) turns on

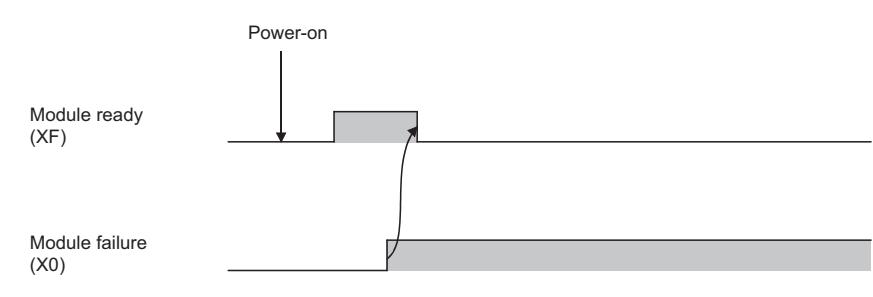

# **Appendix 3 Buffer Memory**

The buffer memory is used to exchange data between the master/local module and the CPU module. Buffer memory values are reset to default when the CPU module is reset or the system is powered off.

### **List of buffer memory addresses**

When a standby master station is used, refer to the respective columns under "Availability" in the table as explained below.

- When a standby master station is operating as a master station: "Master station" column
- When a standby master station is operating as a standby master station: "Local station" column
- O: Available, -: Not available

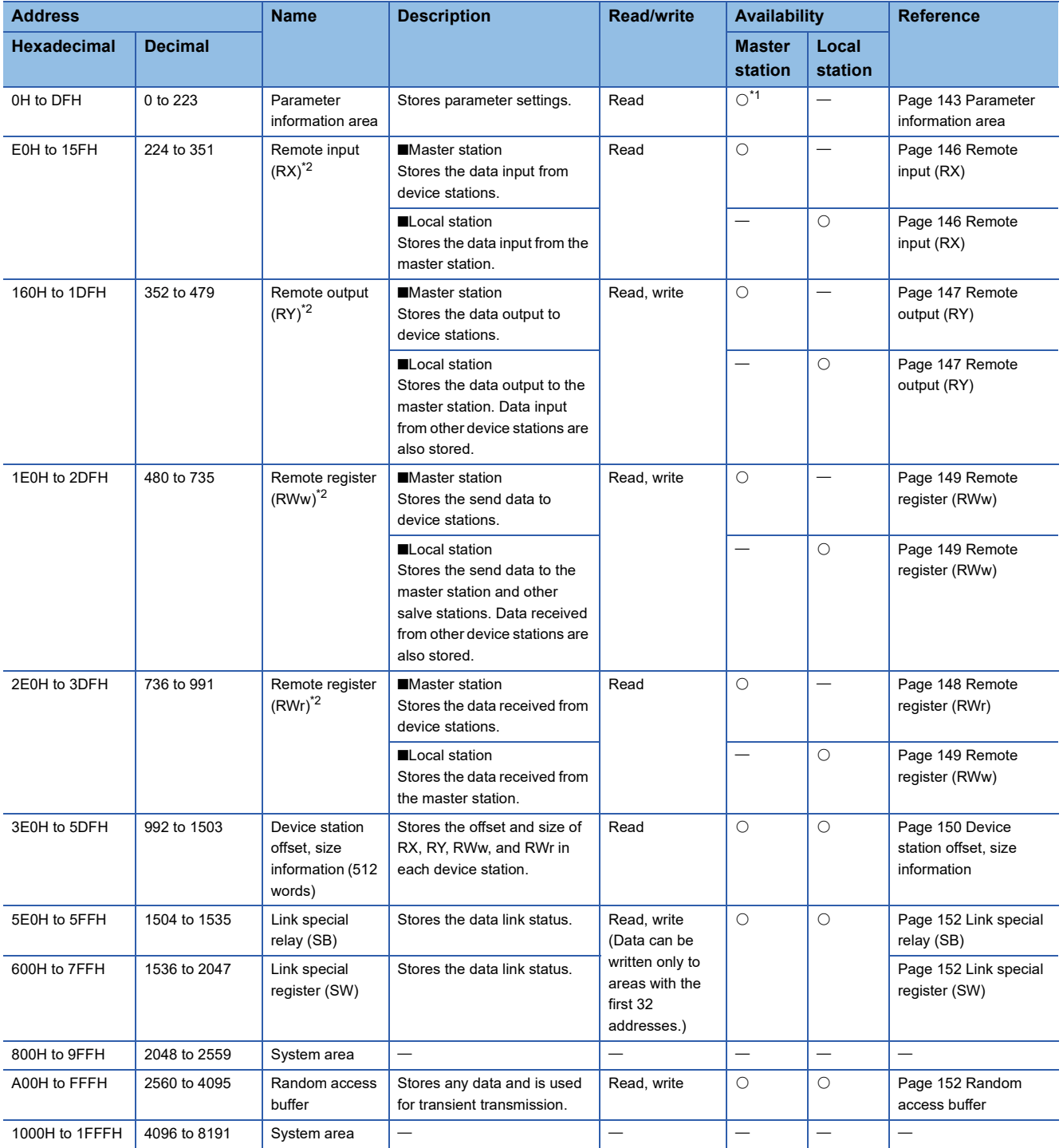

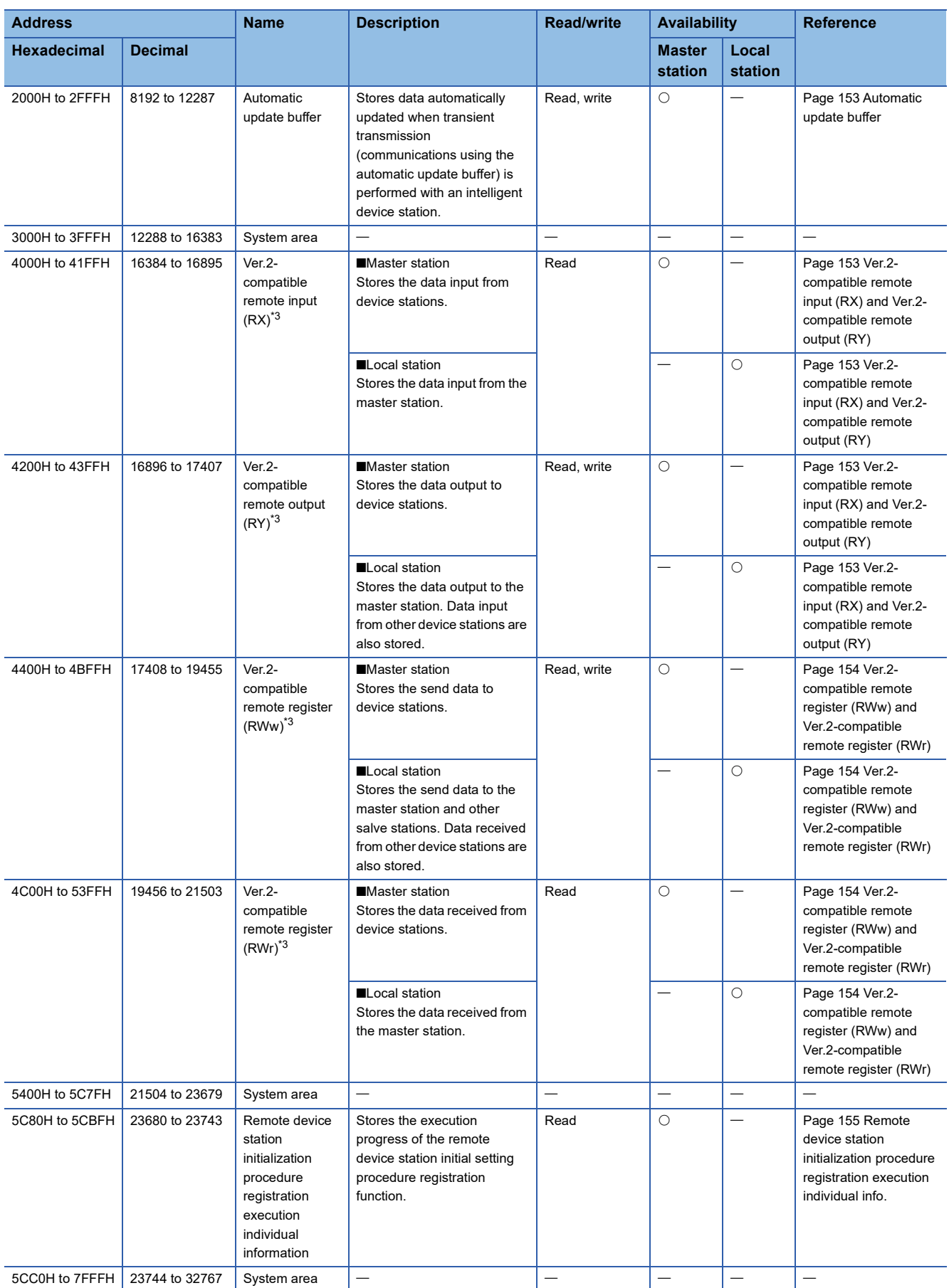

<span id="page-142-0"></span>\*1 Not available when a standby master station is controlling the system.

<span id="page-142-1"></span>\*2 This buffer memory area is used when the remote net Ver.1 mode, remote device net Ver.1 mode, or remote I/O net mode is selected.

<span id="page-142-2"></span>\*3 This buffer memory area is used when the remote net Ver.2 mode or remote device net Ver.2 mode is selected.

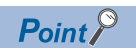

Do not write data to "System area".

Doing so may cause malfunction of the programmable controller system.
# **Details of buffer memory addresses**

This appendix describes buffer memory areas.

### **Parameter information area**

This area stores parameter settings.

Do not write data in this area. Doing so may cause an error.

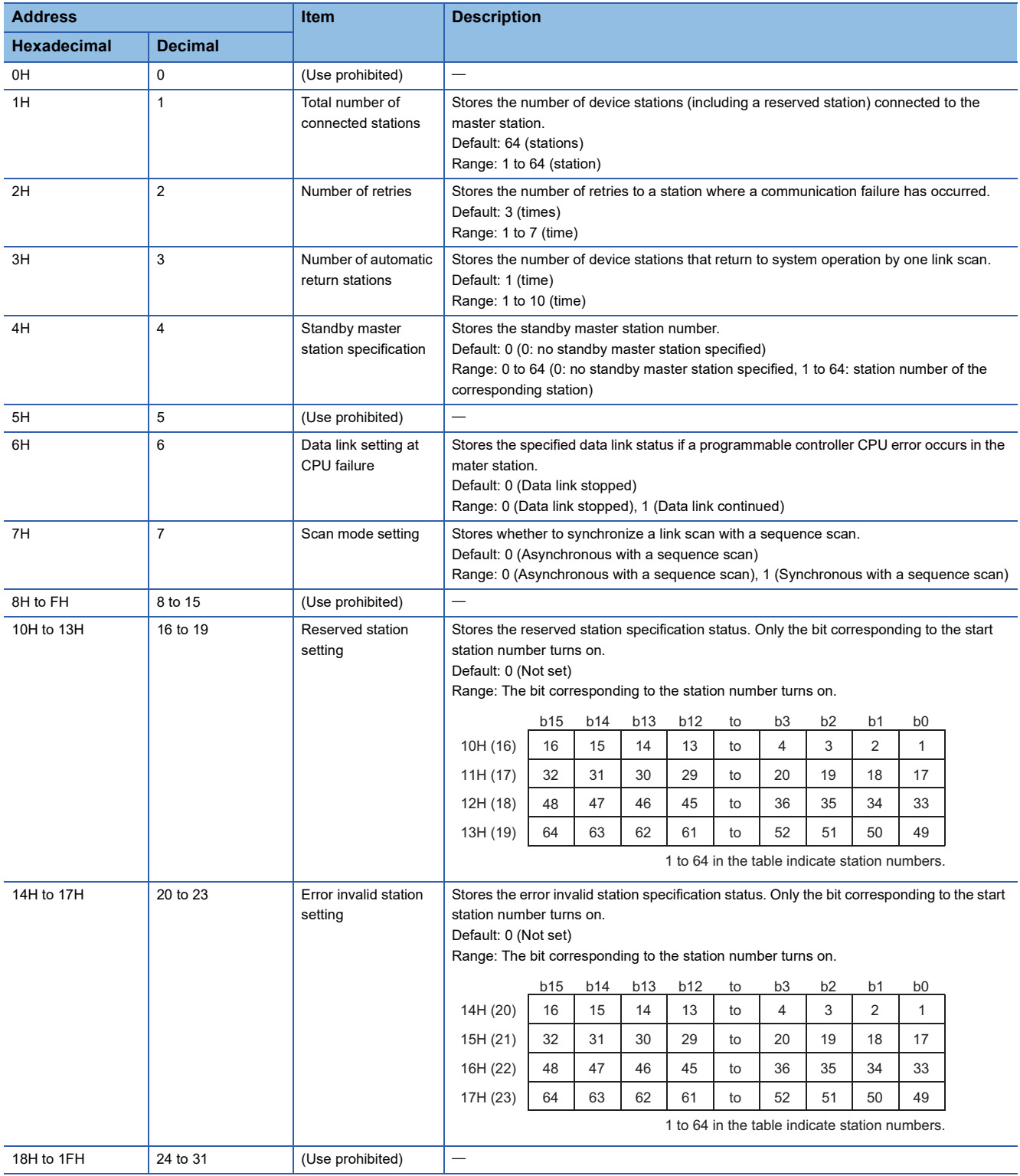

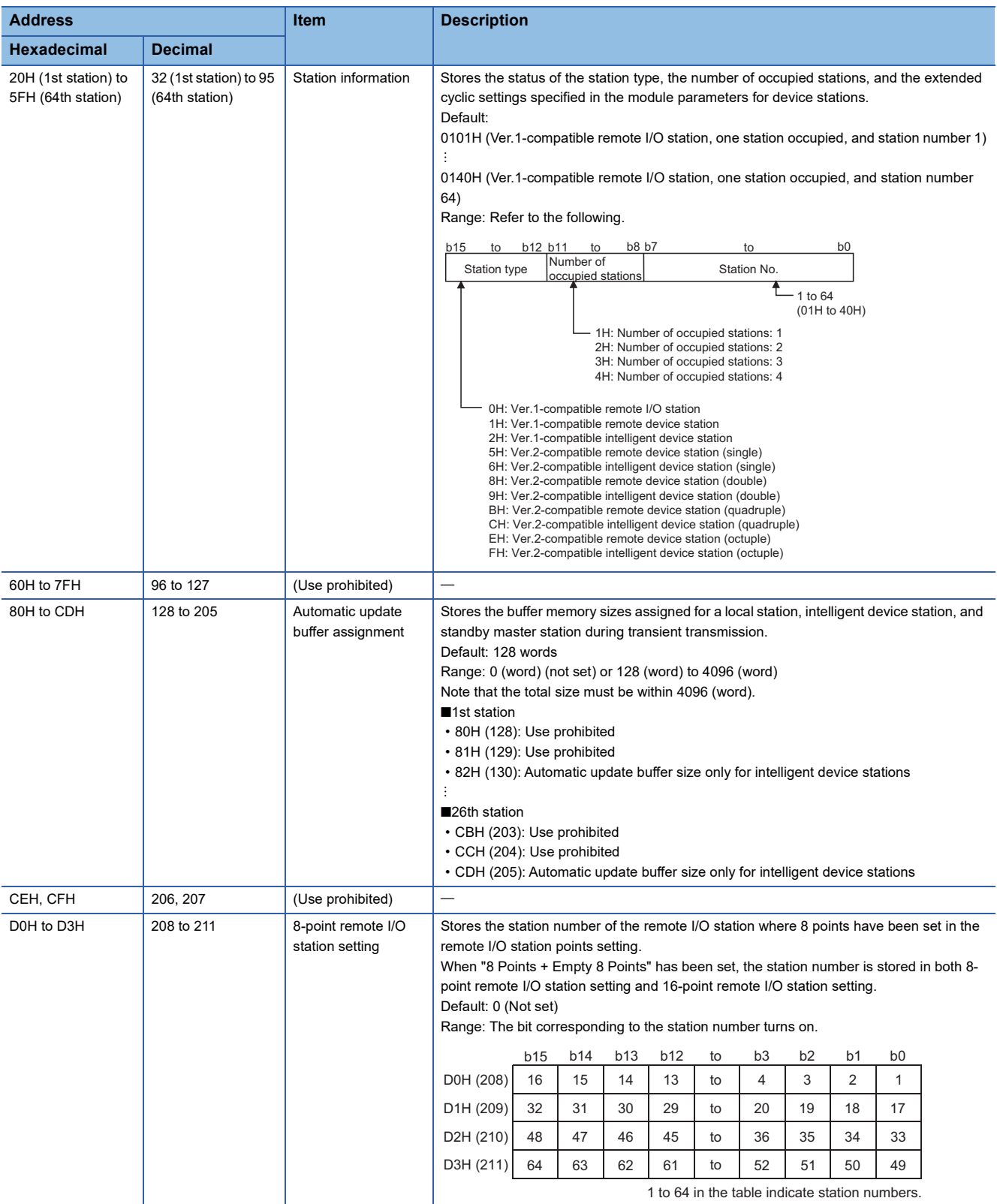

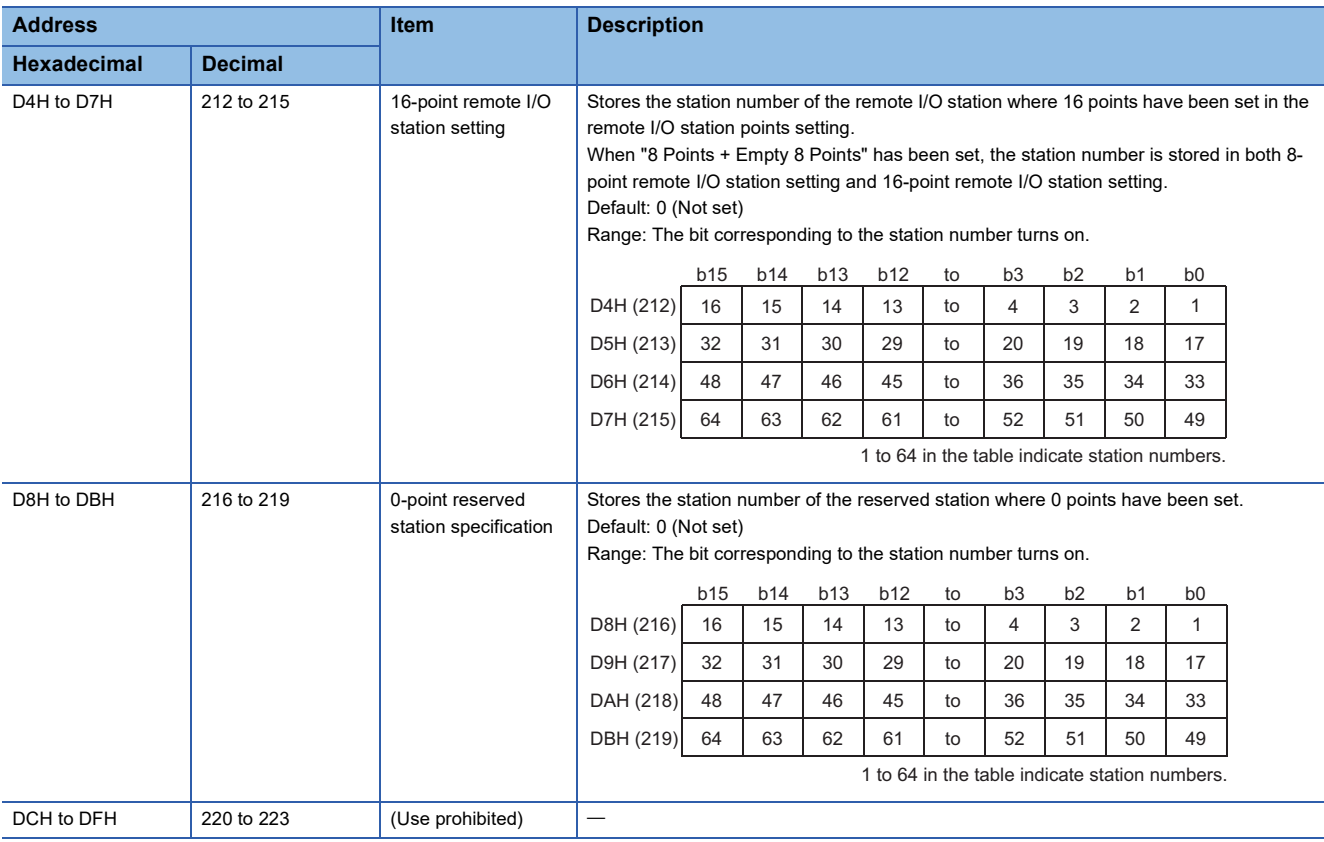

# **Remote input (RX) and remote output (RY)**

This buffer memory area is used when the remote net Ver.1 mode, remote device net Ver.1 mode, or remote I/O net mode is selected.

 • In the remote net Ver.1 mode, remote device net Ver.1 mode, or remote I/O net mode, data are stored in the remote input (RX) and remote output (RY). ( $\sqrt{3}$  [Page 21 Remote net Ver.1 mode](#page-22-0), [Page 25 Remote device net Ver.1 mode,](#page-26-0) Page 29 [Remote I/O net mode\)](#page-30-0)

#### ■**Remote input (RX)**

For the master station, data input from device stations are stored.

For local stations, data input from the master station are stored.

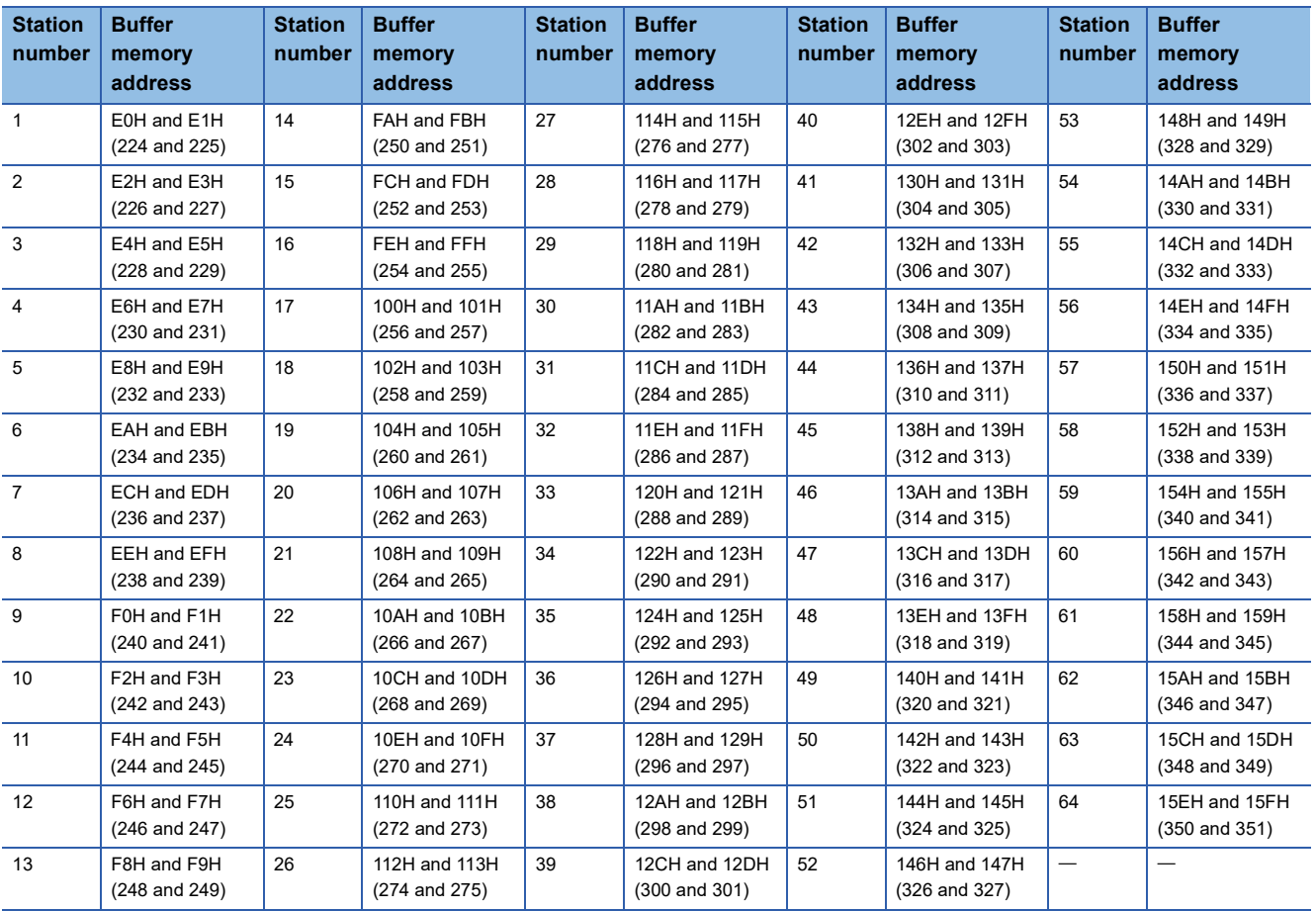

# ■**Remote output (RY)**

For the master station, data output to device stations are stored.

For local stations, data output to the master station are stored. Data input from device stations are also stored.

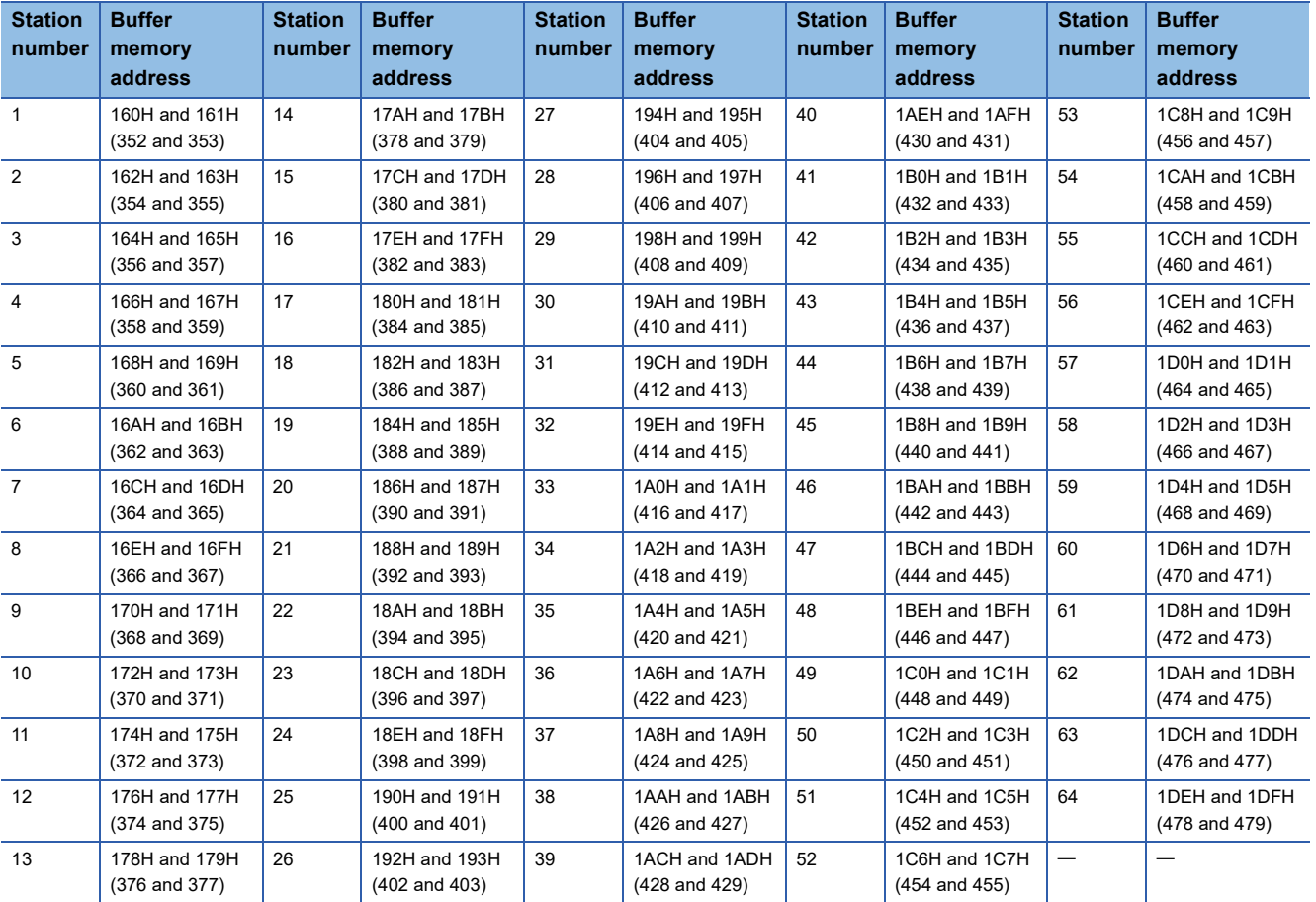

# **Remote register (RWw) and remote register (RWr)**

This buffer memory area is used when the remote net Ver.1 mode or remote device net Ver.1 mode is selected.

• In the remote net Ver.1 mode and remote device net Ver.1 mode, data are stored in the remote register (RWr and RWw).

(Fig. [Page 21 Remote net Ver.1 mode](#page-22-0), [Page 25 Remote device net Ver.1 mode](#page-26-0))

### ■**Remote register (RWr)**

For the master station, data received from device stations are stored.

For local stations, data received from the master station are stored.

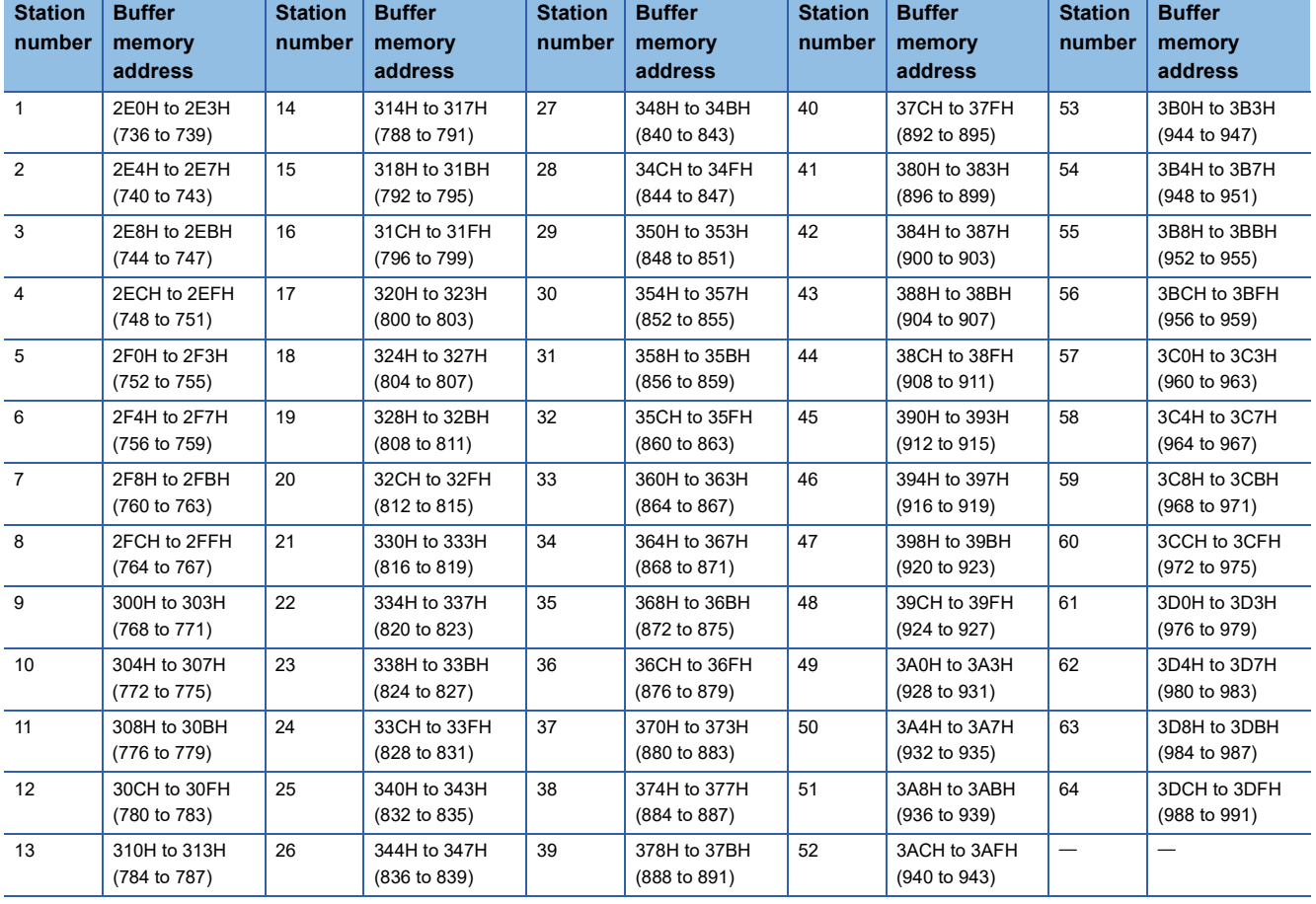

### ■**Remote register (RWw)**

For the master station, data sent to device stations are stored.

For local stations, data sent to the master station are stored. Data received from device stations are also stored.

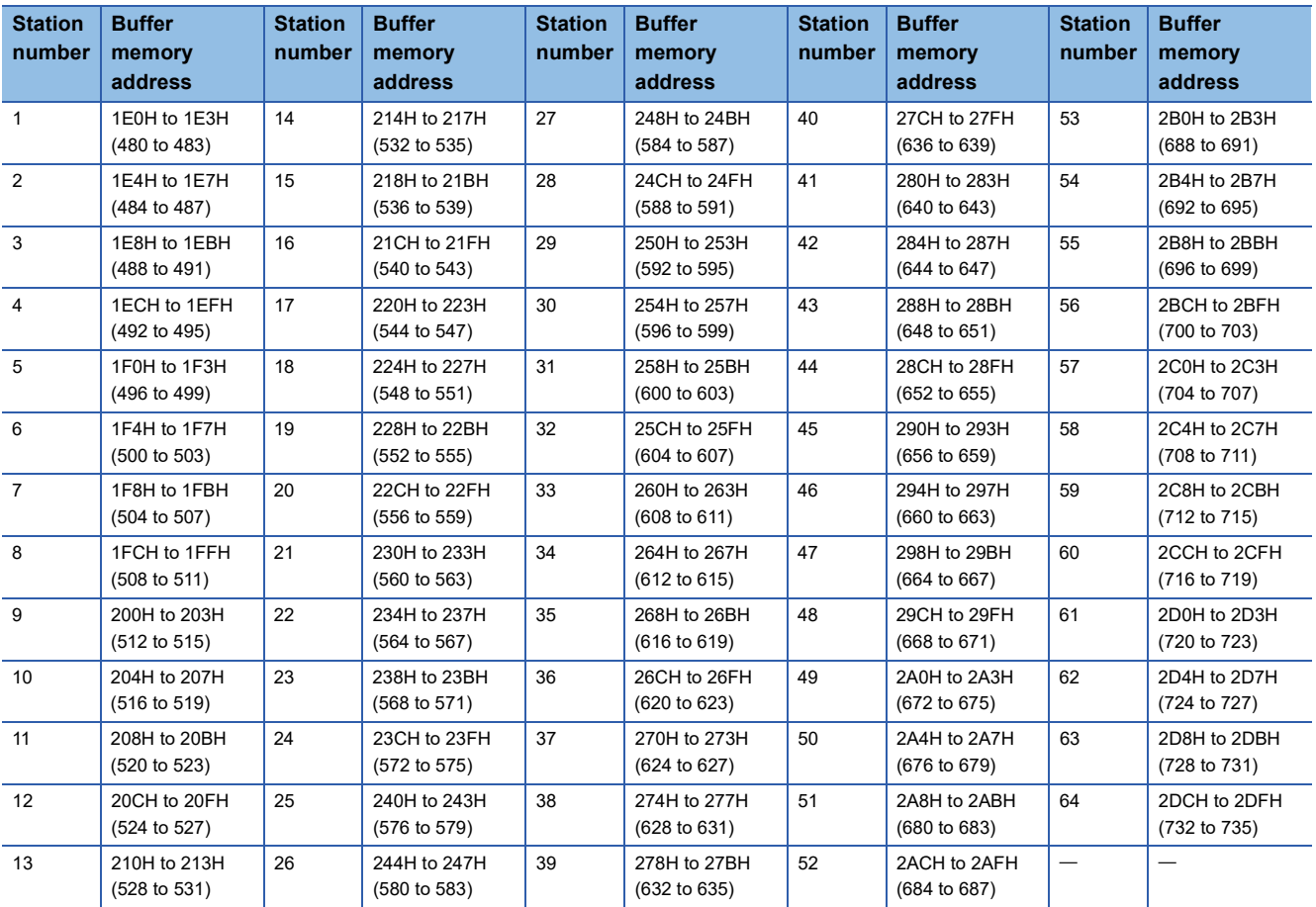

# <span id="page-151-0"></span>**Device station offset, size information**

In the remote net Ver.2 mode and remote device net Ver.2 mode, the assignment of RX, RY, RWw, and RWr for each station differs depending on the extended cyclic settings and the remote I/O station points setting.

### ■**Offset**

This area stores the start buffer memory addresses of RX, RY, RWw, and RWr assigned for each station.

When two or more stations are occupied, a value is stored only in the start buffer memory address of the first station. For example, when the station number 1 occupies two stations, values are stored only in the RX, RY, RWw, RWr offset, and size information of the station number 1 and those for the station number 2 remain the default.

### ■**Size**

This area stores the sizes of RX, RY, RWw, and RWr assigned for each station (unit: word).

When the size is less than one word, the storage value is rounded up; therefore, 1 is stored.

When eight points are set in the remote I/O station points setting, 1 is stored. For the remote I/O station points setting, refer to the following.

•  $\sqrt{3}$  [Page 42 Remote I/O station points setting](#page-43-0)

If the target station is a reserved station, 0000H is stored.

The following table lists the relationship between RX/RY/RWw/RWr offset/size information and buffer memory addresses for each station.

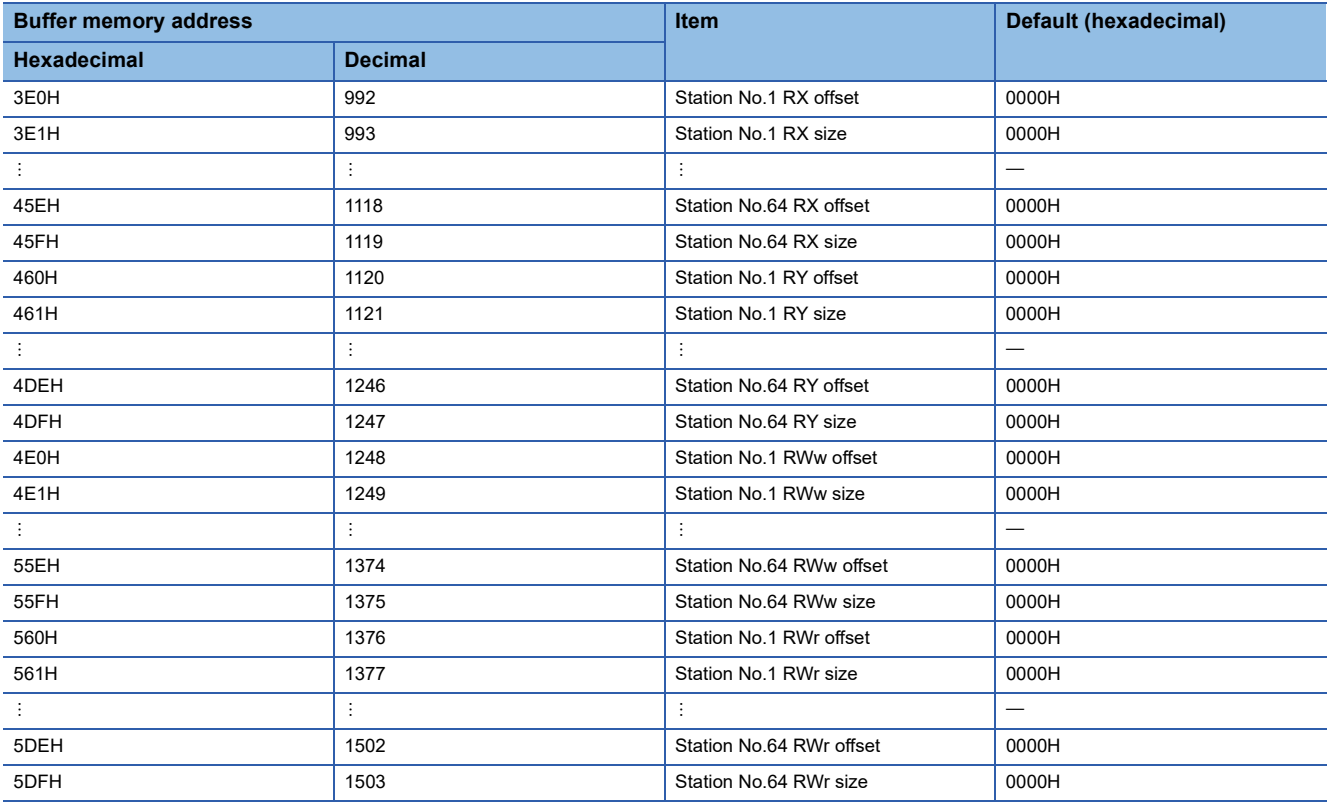

### The following figure shows an example of connecting the local station with the extended cyclic settings and remote I/O stations with the remote I/O station points setting.

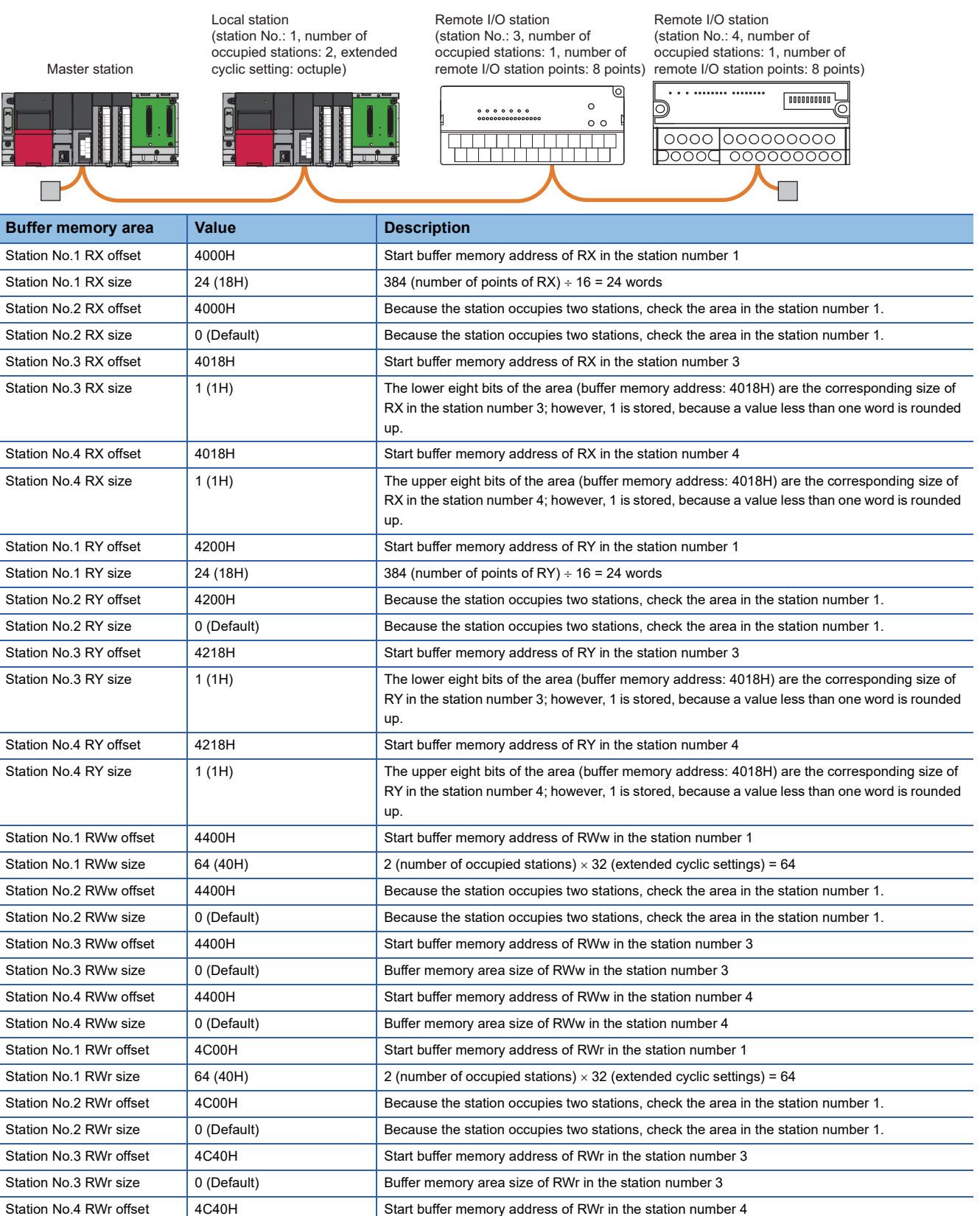

Station No.4 RWr size 0 (Default) Buffer memory area size of RWr in the station number 4

# **Link special relay (SB)**

This area stores bit (on/off) data indicating the data link status.

Buffer memory addresses 5E0H to 5FFH correspond to link special relay areas SB0000 to SB01FF.

The following table lists the relationship between buffer memory addresses 5E0H to 5FFH and link special relay areas SB0000 to SB01FF.

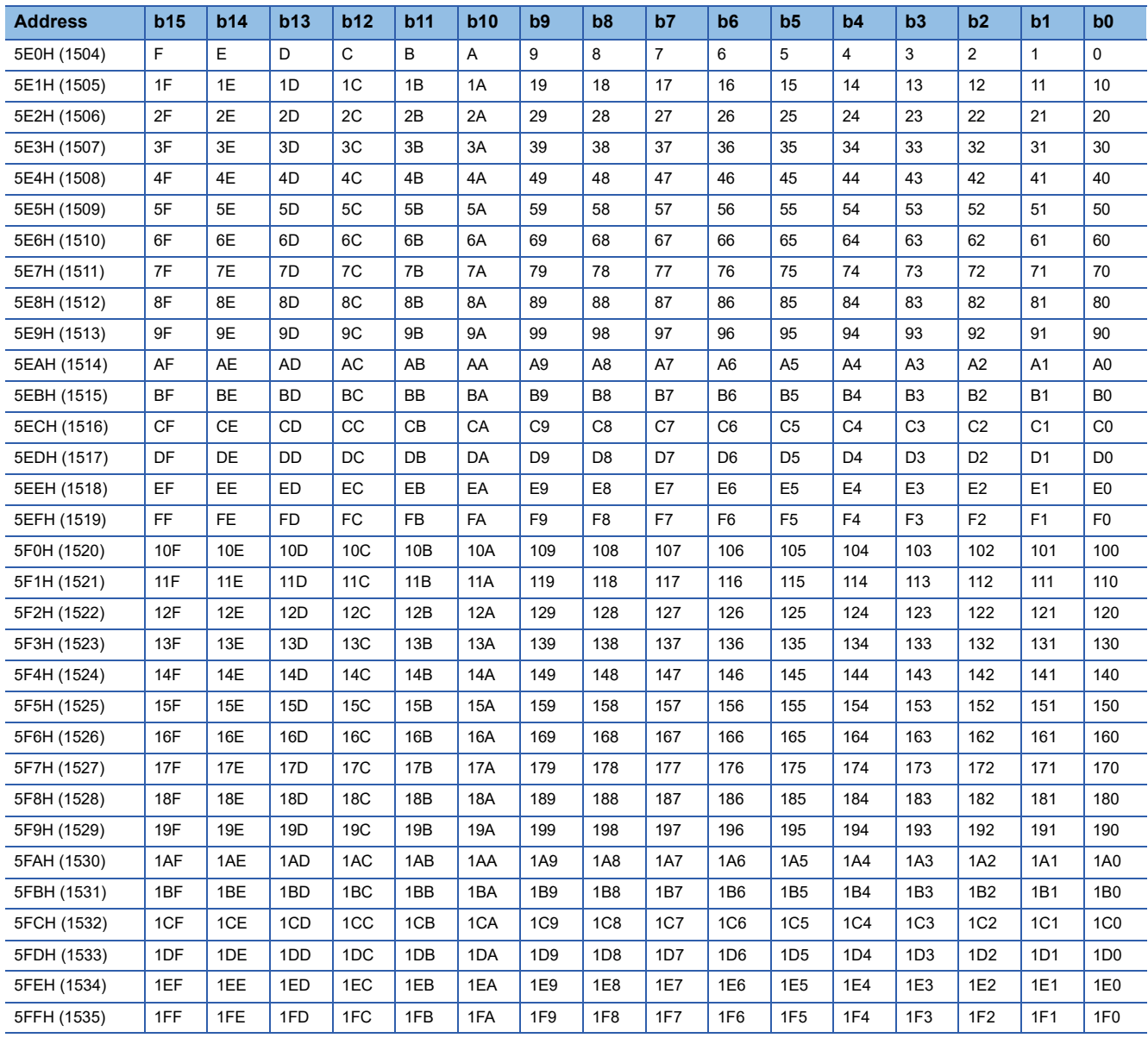

### **Link special register (SW)**

This area stores word data indicating the data link status.

Buffer memory addresses 600H to 7FFH correspond to link special register areas SW0000 to SW01FF.

### **Random access buffer**

This area stores data to be sent to other stations. The data are read and written by transient transmission.

## **Automatic update buffer**

This area stores data automatically updated when transient transmission (communications using the automatic update buffer) is performed with an intelligent device station. The automatic update buffer size of intelligent device stations is set in "Network Configuration Settings" under "Basic Settings". ( $\sqrt{p}$  [Page 63 Network Configuration Settings\)](#page-64-0) The following figure shows an example of communications using the automatic update buffer.

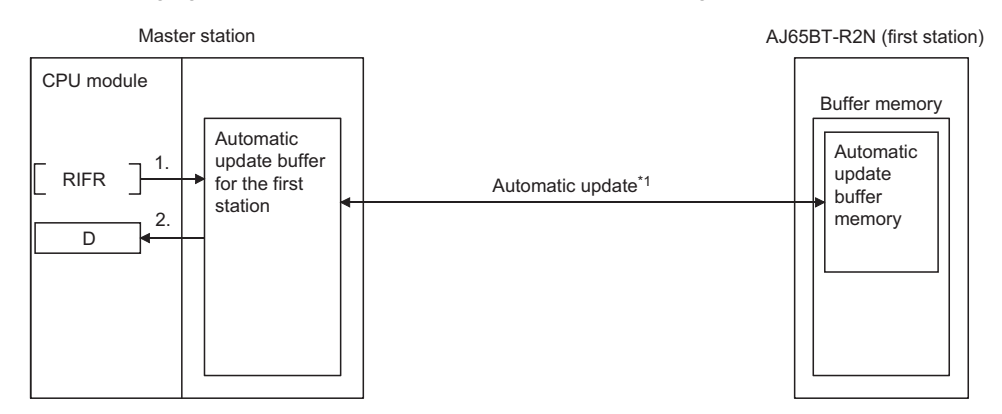

- *1.* The automatic update buffer for the first station is accessed.
- *2.* The data specified in the control data is stored in the device of the CPU module.
- \*1 For timing of the automatic update, refer to the manual for the AJ65BT-R2N. ( CC-Link System RS-232 Interface Module User's Manual (Nonprocedural Protocol Mode))

### **Ver.2-compatible remote input (RX) and Ver.2-compatible remote output (RY)**

This buffer memory area is used when the remote net Ver.2 mode or remote device net Ver.2 mode is selected.

In the remote net Ver.2 mode, data are stored in the remote input (RX) and remote output (RY) in all device stations (including Ver.1-compatible device stations).

- **[Page 23 Remote net Ver.2 mode](#page-24-0)**
- [Page 27 Remote device net Ver.2 mode](#page-28-0)

For the master station, data input from device stations are stored.

For local stations, data input from the master station are stored.

### ■**Storage location for each station**

The storage locations change depending on the number of occupied stations and extended cyclic settings in device stations. The storage locations for each station can be checked using Device station offset, size information (Un\G992 to Un\G1503). ( $\sqrt{2}$  [Page 150 Device station offset, size information\)](#page-151-0)

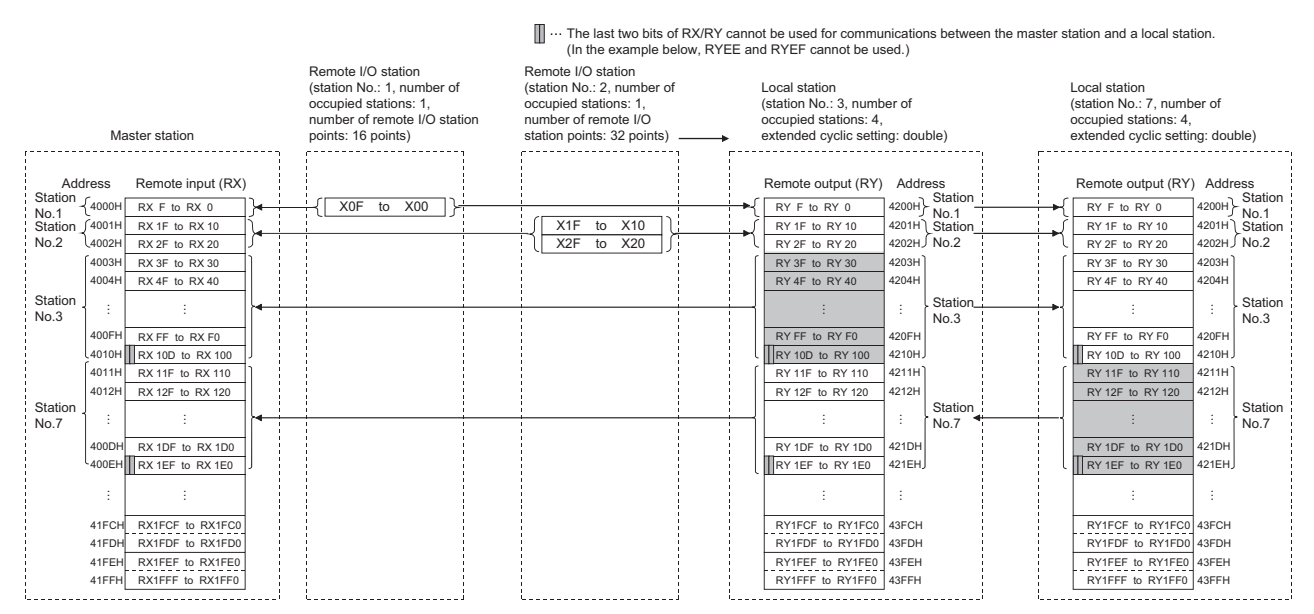

### **Ver.2-compatible remote register (RWw) and Ver.2-compatible remote register (RWr)**

This buffer memory area is used when the remote net Ver.2 mode or remote device net Ver.2 mode is selected. In the remote net Ver.2 mode or remote device net Ver.2 mode, data are stored in the remote register (RWr/RWw) of all device stations (including Ver.1-compatible device stations).

[Page 23 Remote net Ver.2 mode](#page-24-0)

**Ex.**

[Page 27 Remote device net Ver.2 mode](#page-28-0)

#### ■**Storage location for each station**

The storage locations change depending on the number of occupied stations and extended cyclic settings in device stations. The storage locations for each station can be checked using Device station offset, size information (Un\G992 to Un\G1503). (Fig. [Page 150 Device station offset, size information\)](#page-151-0)

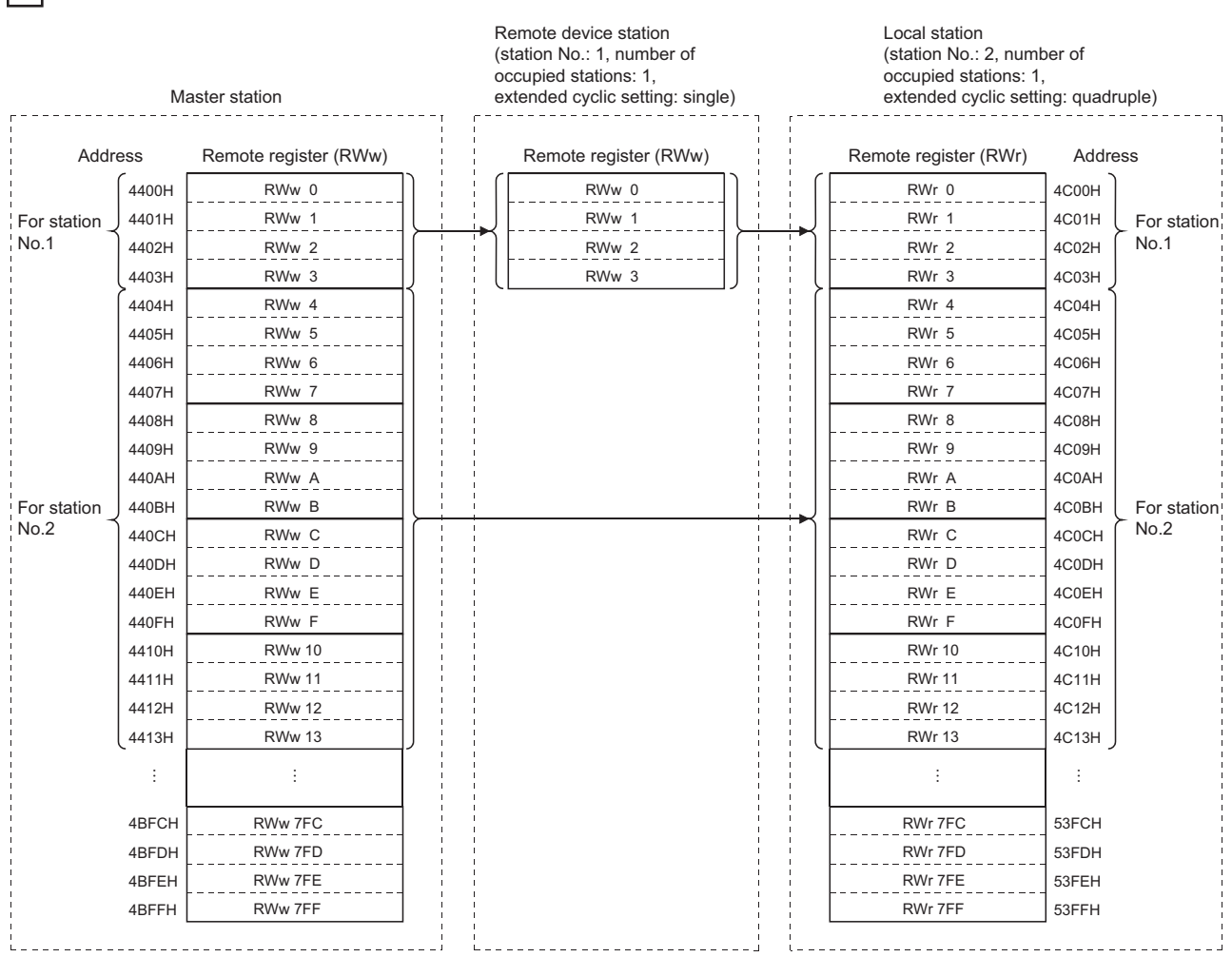

# **Remote device station initialization procedure registration execution individual info.**

This area stores the execution progress of the remote device station initial setting procedure registration function.

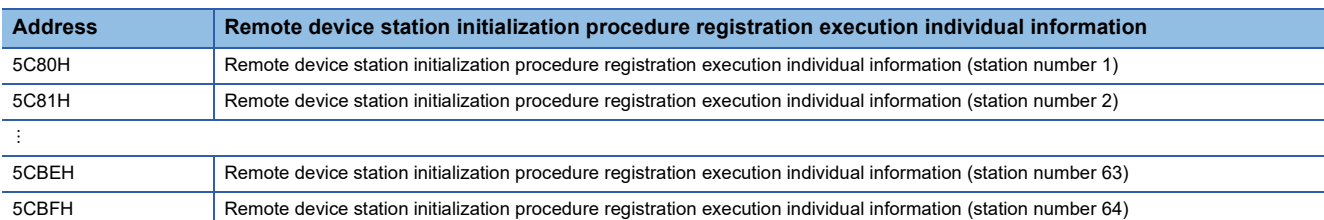

The following values are stored in the bits of Remote device station initialization procedure registration execution individual information.

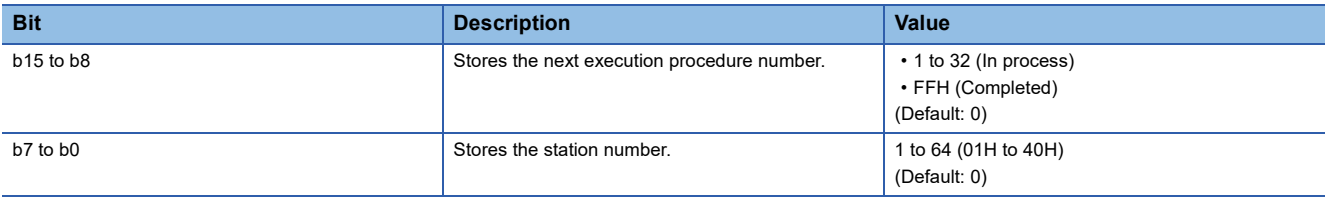

# **Appendix 4 List of Link Special Relay (SB) Areas**

The link special relay (SB) is turned on/off depending on various factors during data link. Any error status of the data link can be checked by using and monitoring it in the program.

# **Application of the link special relay (SB)**

By using the link special relay (SB), the status of CC-Link system can be checked from HMI (Human Machine Interfaces) as well as the engineering tool.

# **Refresh of the link special relay (SB)**

To use the link special relay (SB), set them in "Link Refresh Settings" in "Basic Settings" so that they are refreshed to the devices or labels of the CPU module. ( $\mathbb{F}$  [Page 65 Link Refresh Settings\)](#page-66-0)

### **Ranges turned on/off by users and by the system**

The following ranges correspond to when the link special relay (SB) areas are assigned from SB0000 to SB01FF.

- Turned on/off by users: SB0000 to SB001F
- Turned on/off by the system: SB0020 to SB01FF

# **List of link special relay (SB) areas**

The following table lists the link special relay (SB) areas when they are assigned from SB0000 to SB01FF.

- When a standby master station is used, refer to the respective columns under "Availability" in the table as explained below.
- When a standby master station is operating as a master station: "Master station" column
- When a standby master station is operating as a standby master station: "Local station" column

Point $\beta$ 

Do not turn on or off areas whose numbers are not on the following list or ranges turned on/off by the system. Doing so may cause malfunction of the programmable controller system.

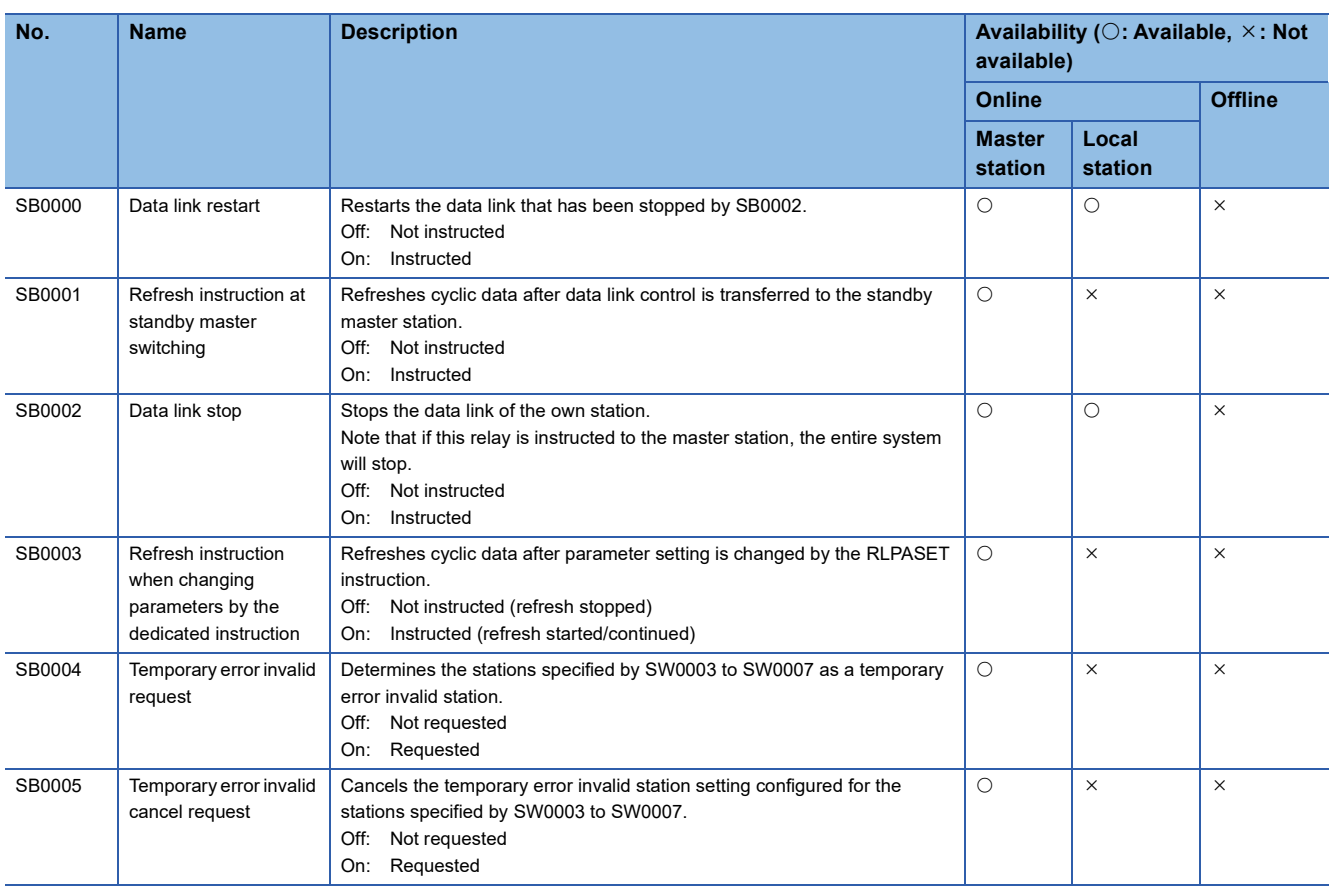

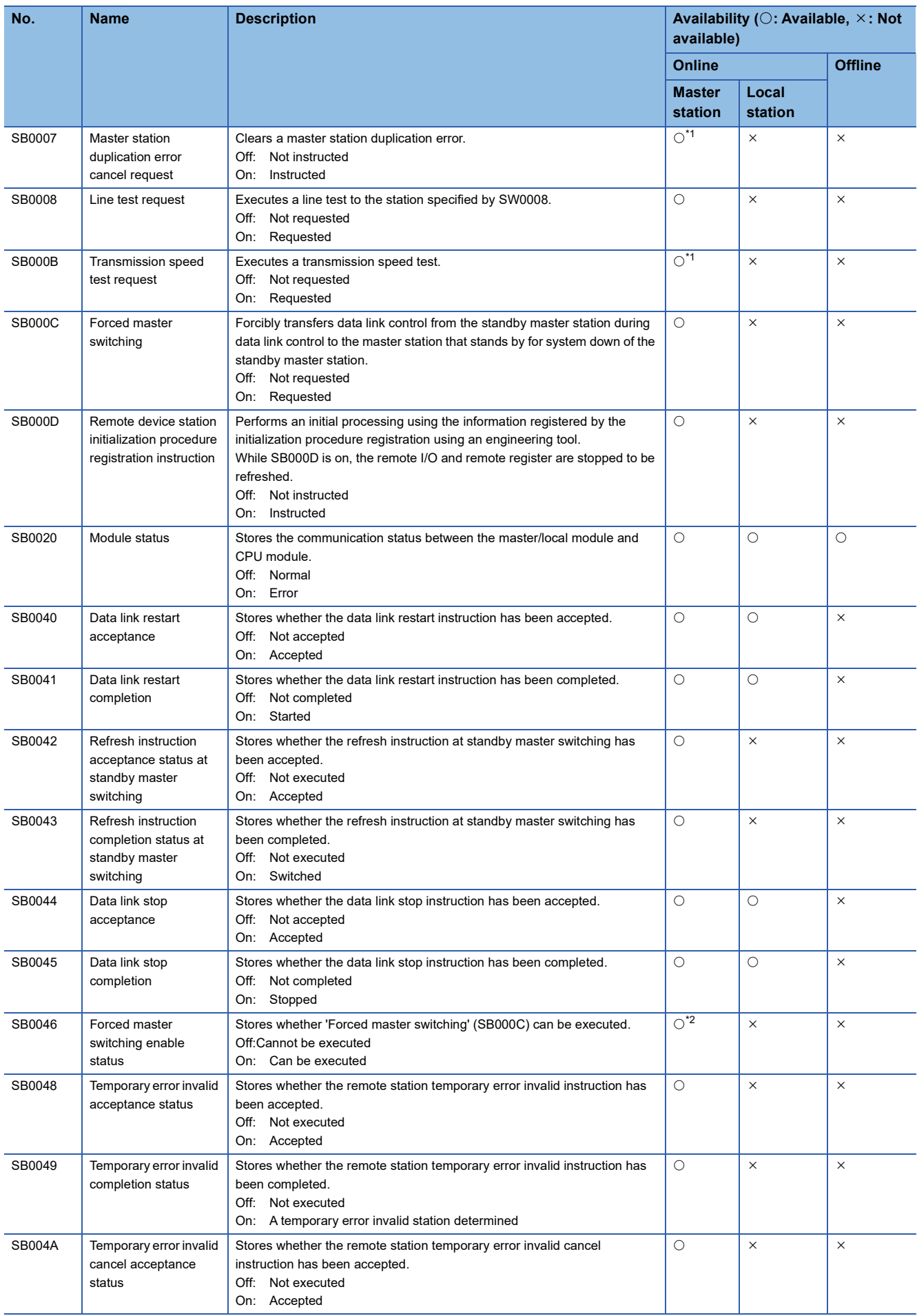

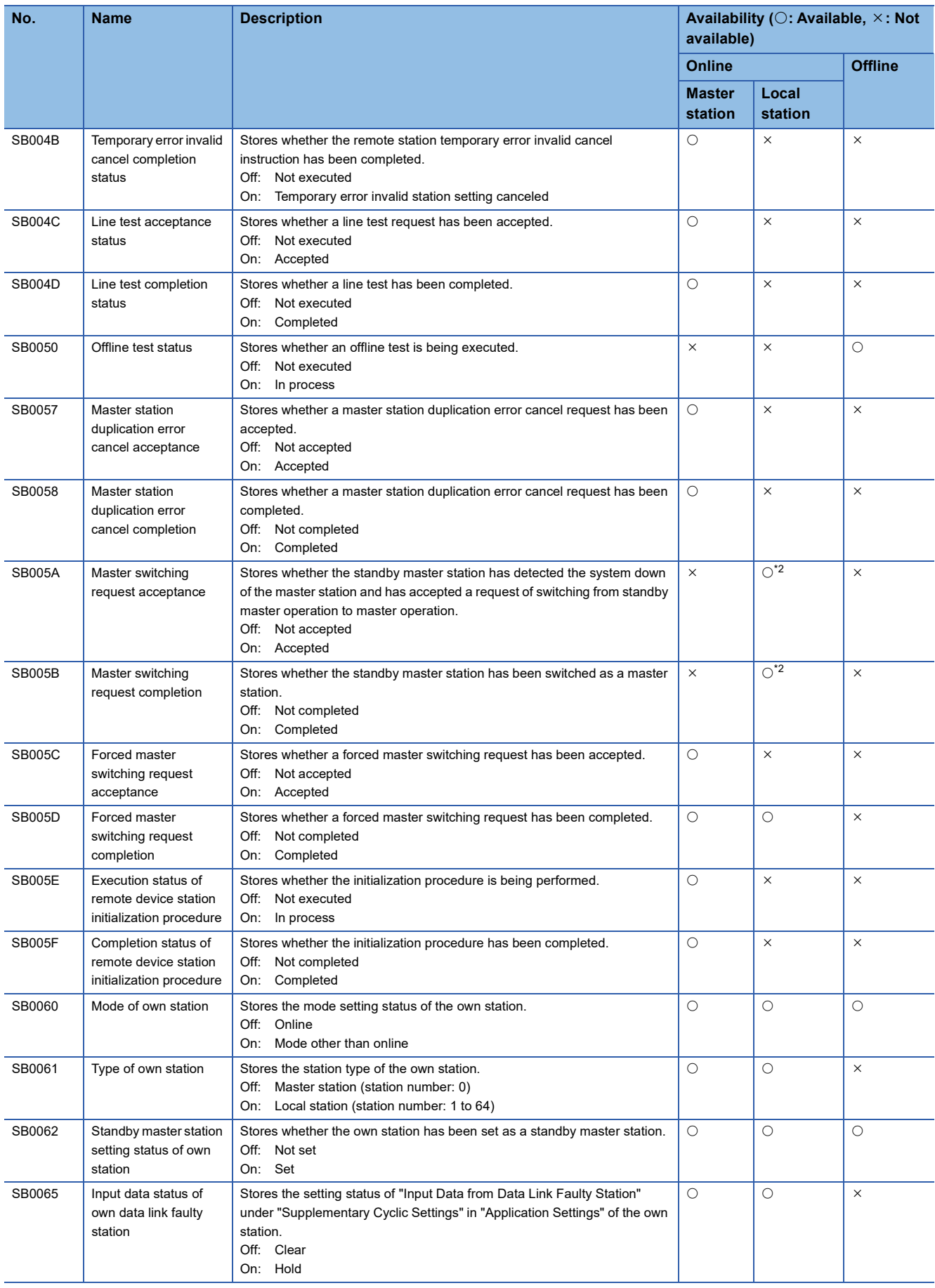

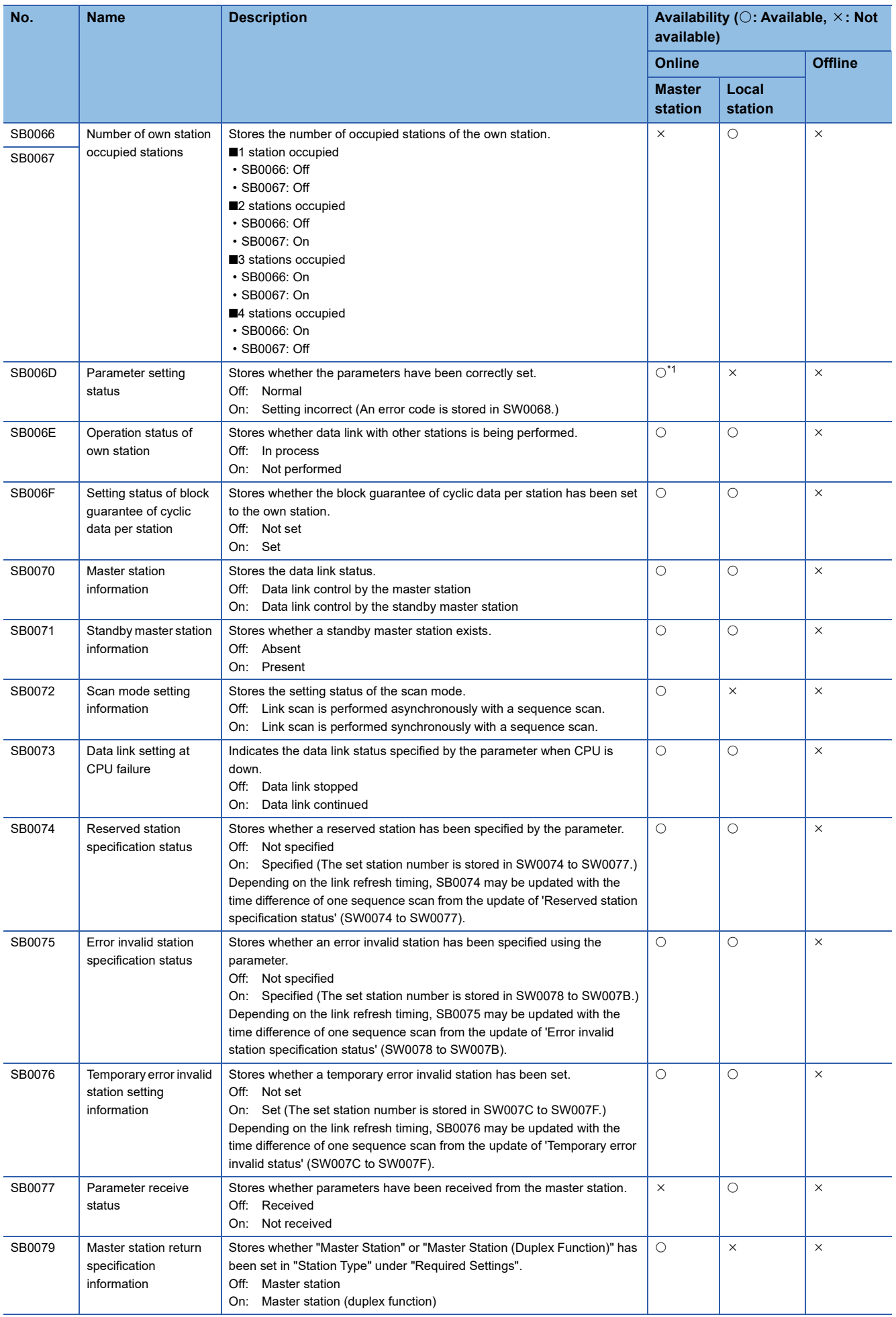

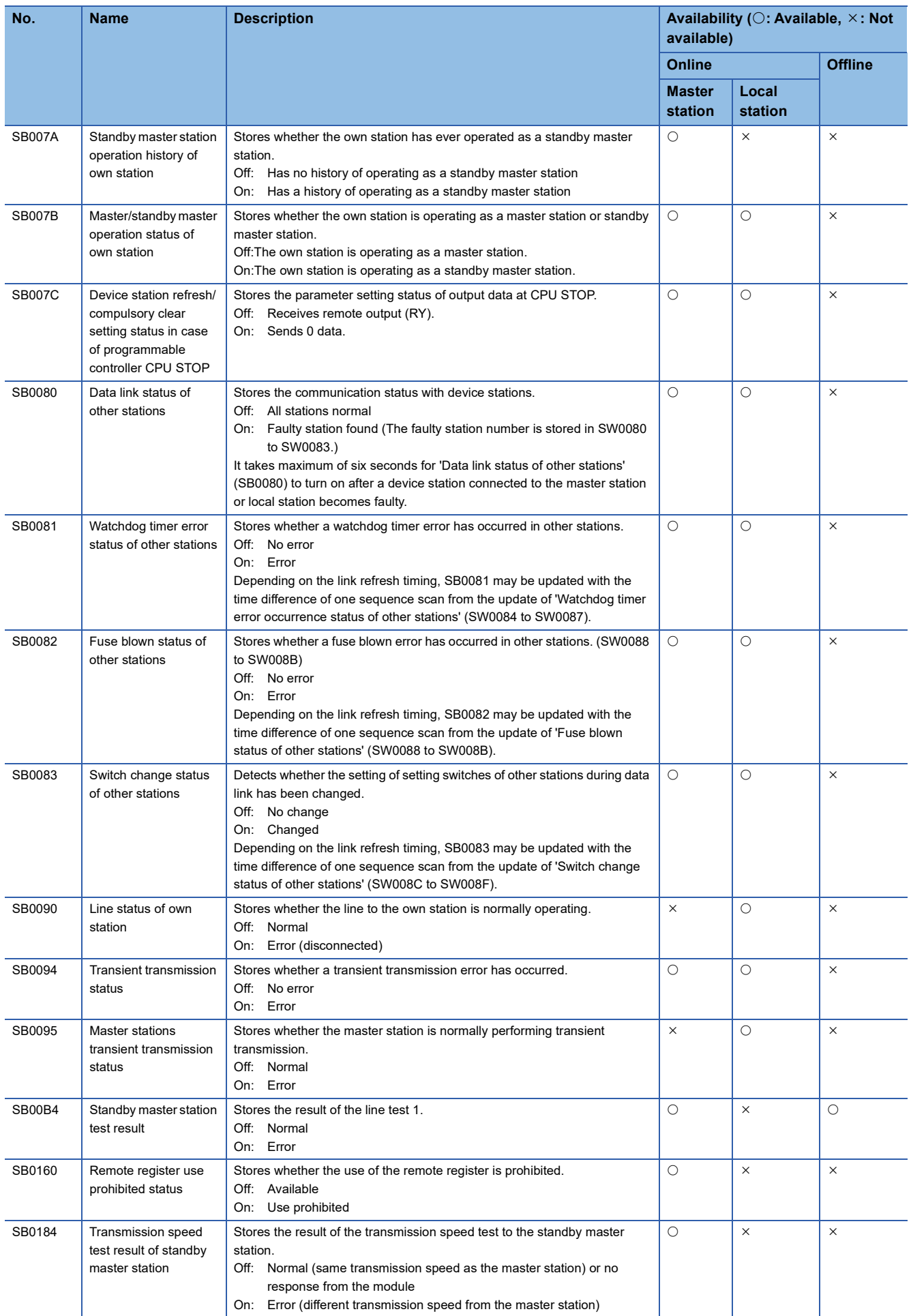

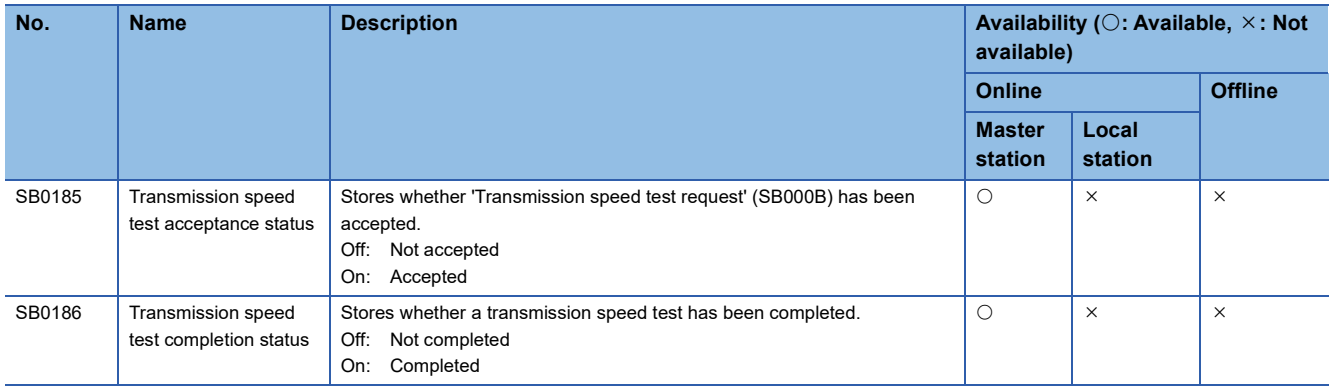

<span id="page-162-0"></span>\*1 Available for stations with the station number 0 only.

<span id="page-162-1"></span>\*2 Available for the standby master station only.

# **Appendix 5 List of Link Special Register (SW) Areas**

The link special register (SW) stores the information during data link. Error locations and causes can be checked by using and monitoring the link special register (SW) in programs.

# **Application of the link special register (SW)**

By using the link special register (SW), the status of CC-Link system can be checked from HMI (Human Machine Interfaces) as well as the engineering tool.

### **Refresh of the link special register (SW)**

To use the link special register (SW), set them in "Link Refresh Settings" under "Basic Settings" so that they are refreshed to the devices or labels of the CPU module. ( $\mathbb{CP}$  [Page 65 Link Refresh Settings\)](#page-66-0)

### **Range where data are stored by users and range where data are stored by the system**

The following ranges correspond to when the link special register (SW) areas are assigned from SW0000 to SW01FF.

- Stored by users: SW0000 to SW001F
- Stored by the system: SW0020 to SW01FF

### **List of link special register (SW) areas**

The following table lists the link special register (SW) when they are assigned from SW0000 to SW01FF.

- When a standby master station is used, refer to the respective columns under "Availability" in the table as explained below.
- When a standby master station is operating as a master station: "Master station" column
- When a standby master station is operating as a standby master station: "Local station" column

Point $\beta$ 

Do not write any data to an area whose number is not on the following list or ranges where data are stored by the system. Doing so may cause malfunction of the programmable controller system.

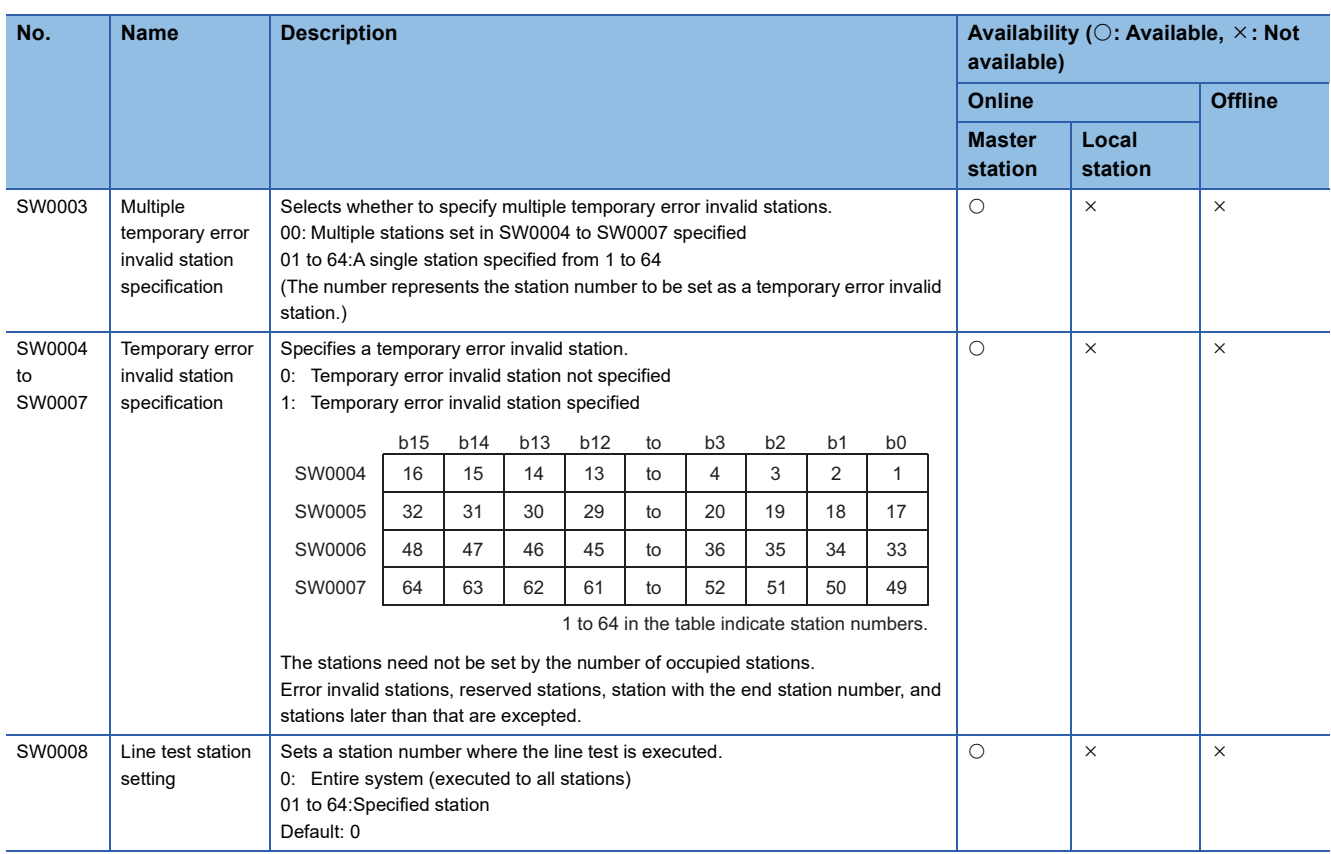

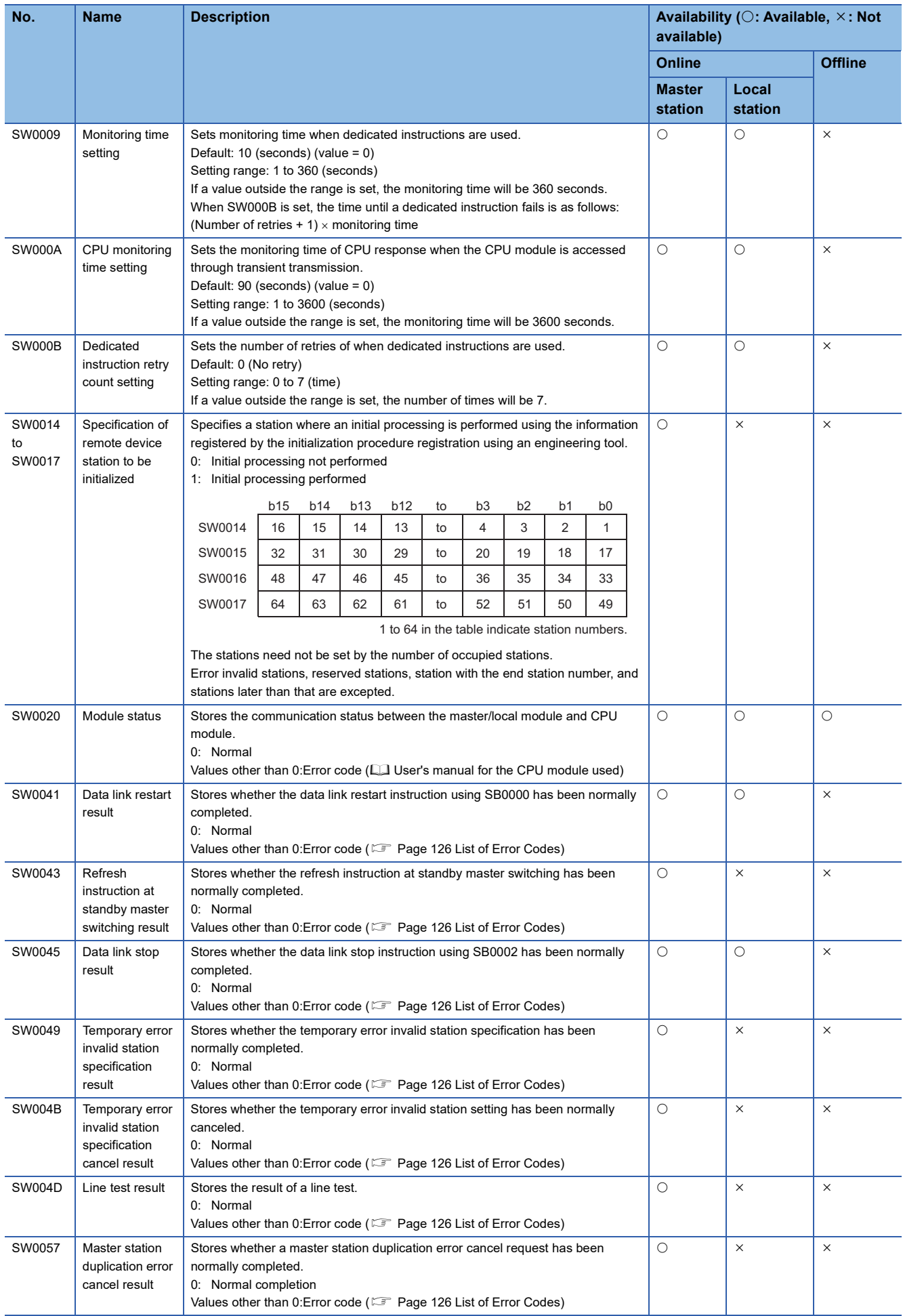

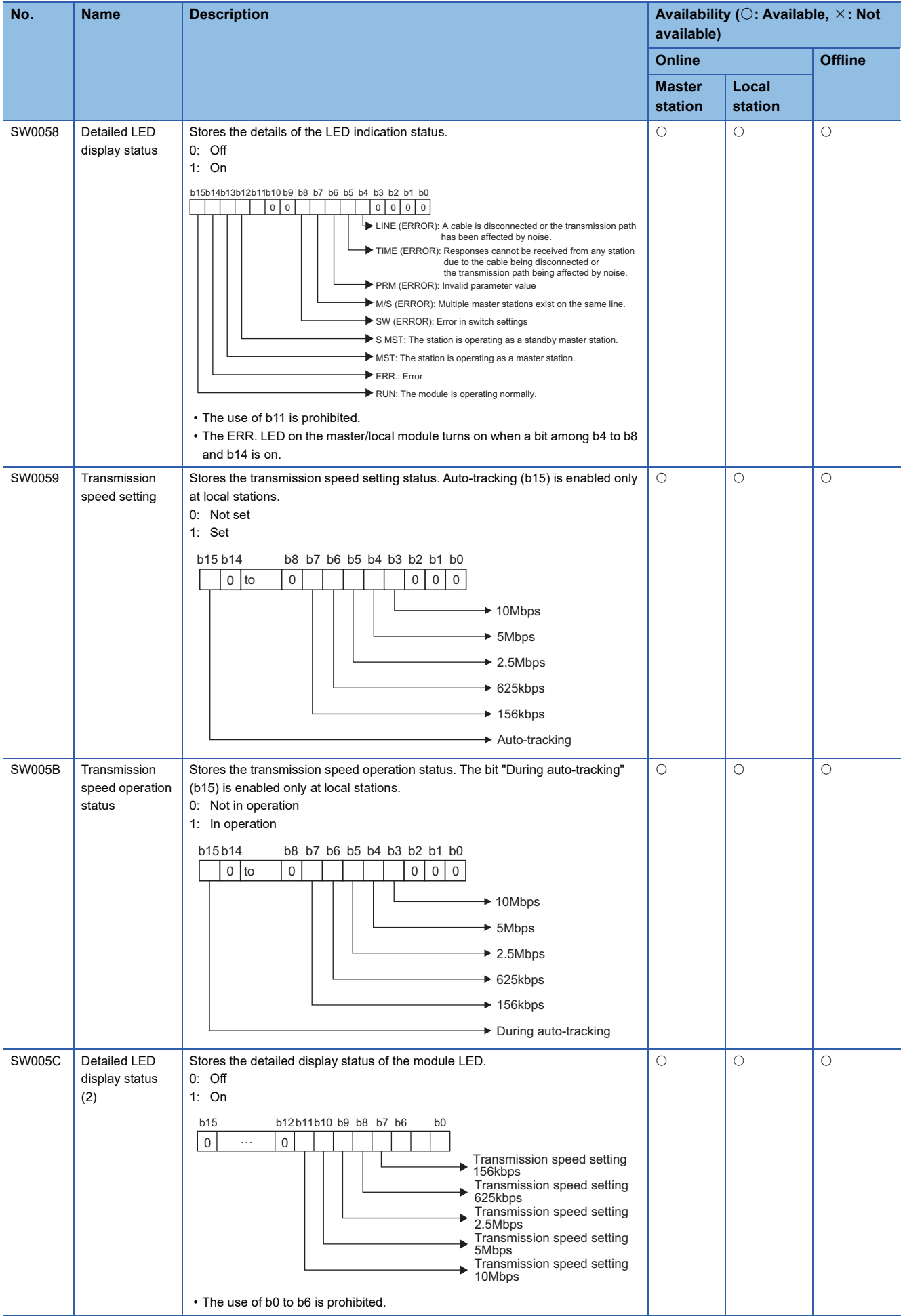

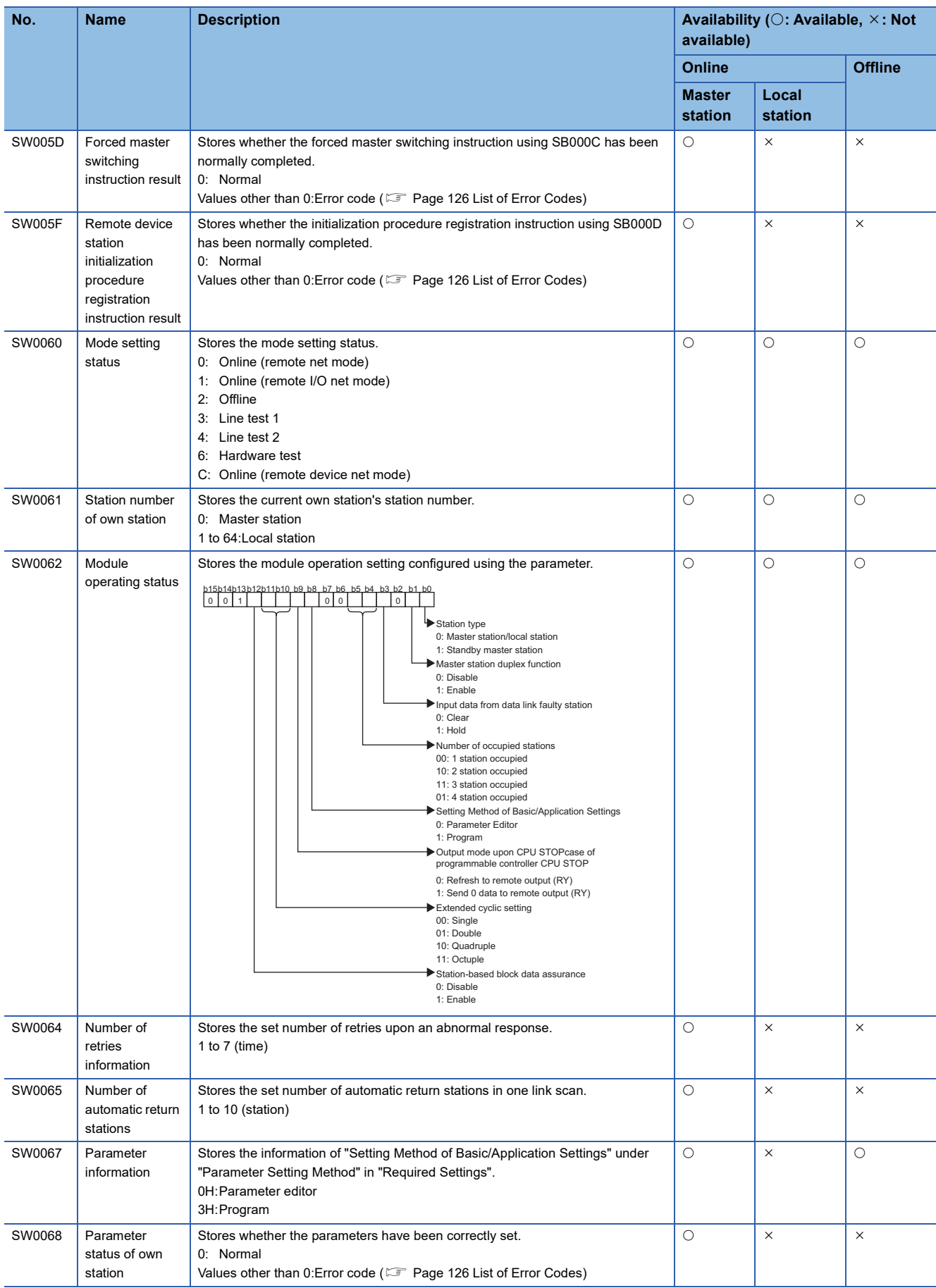

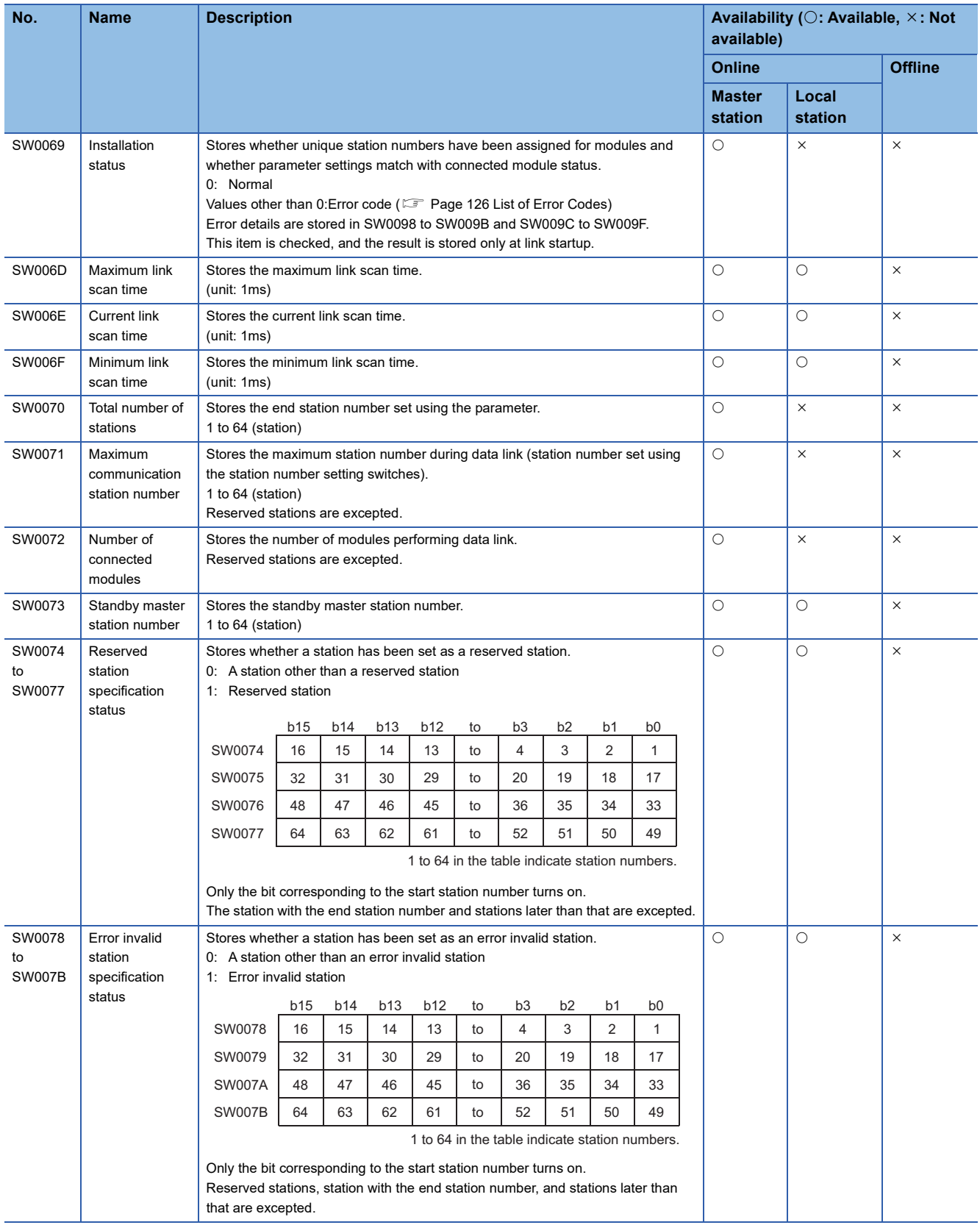

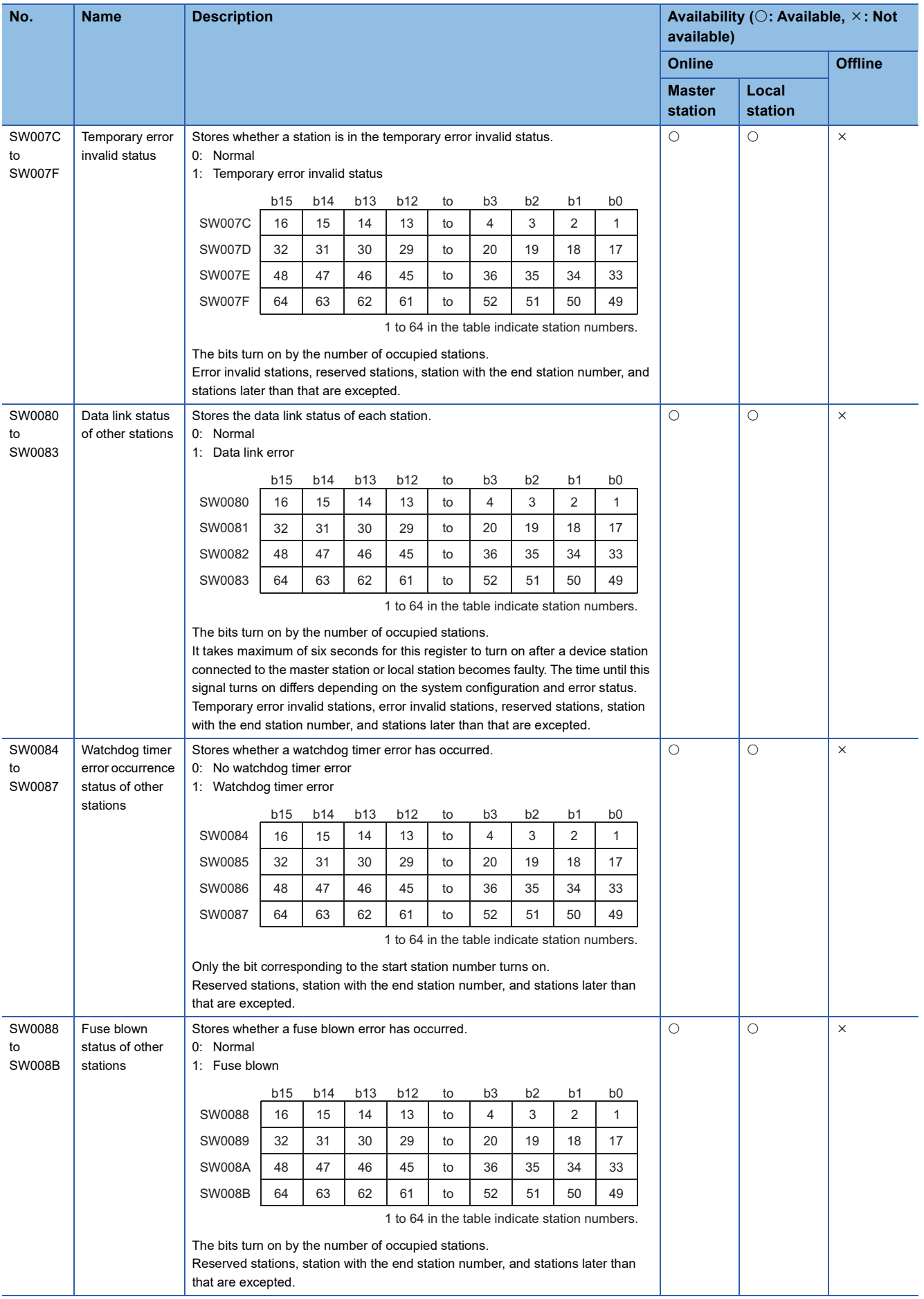

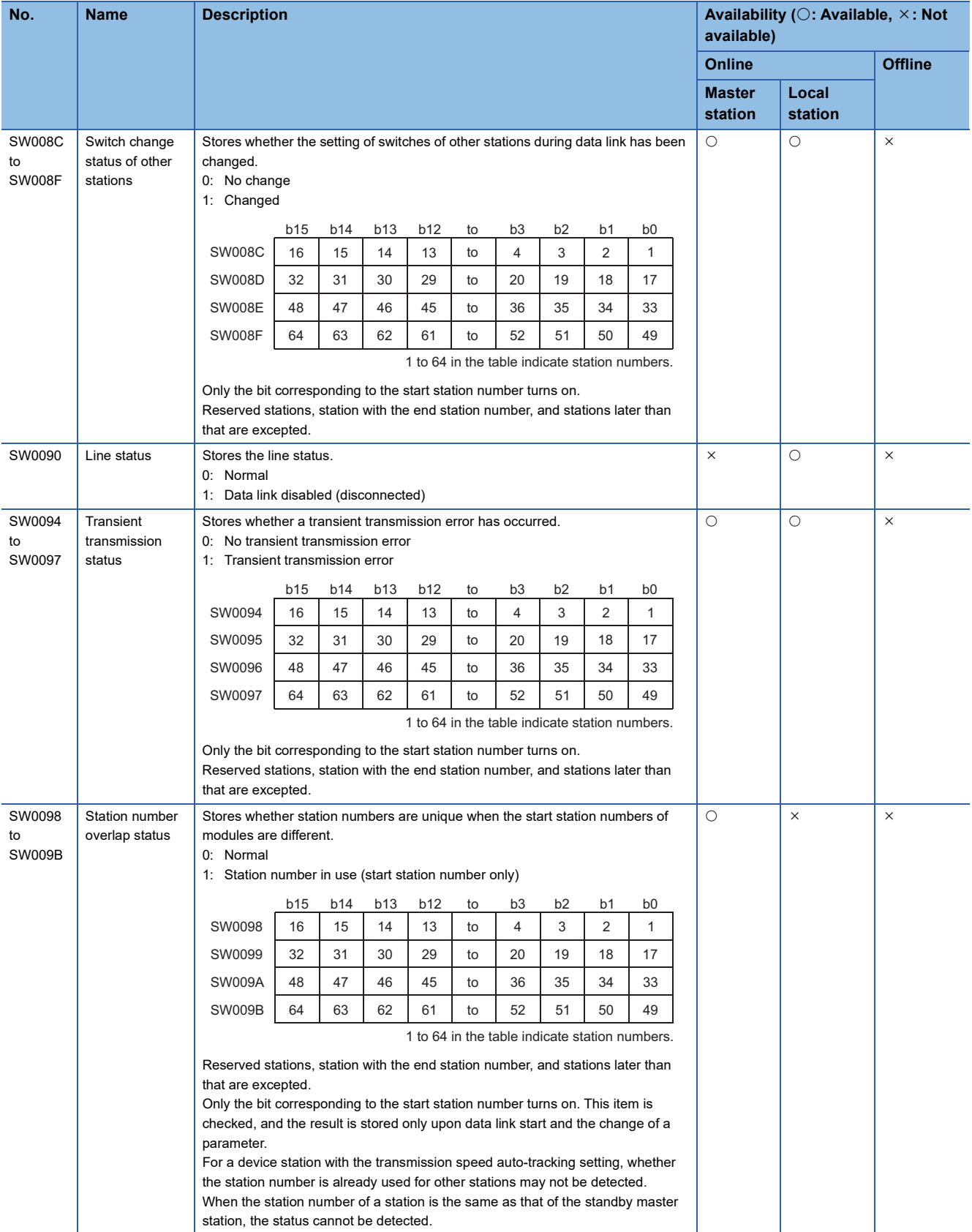

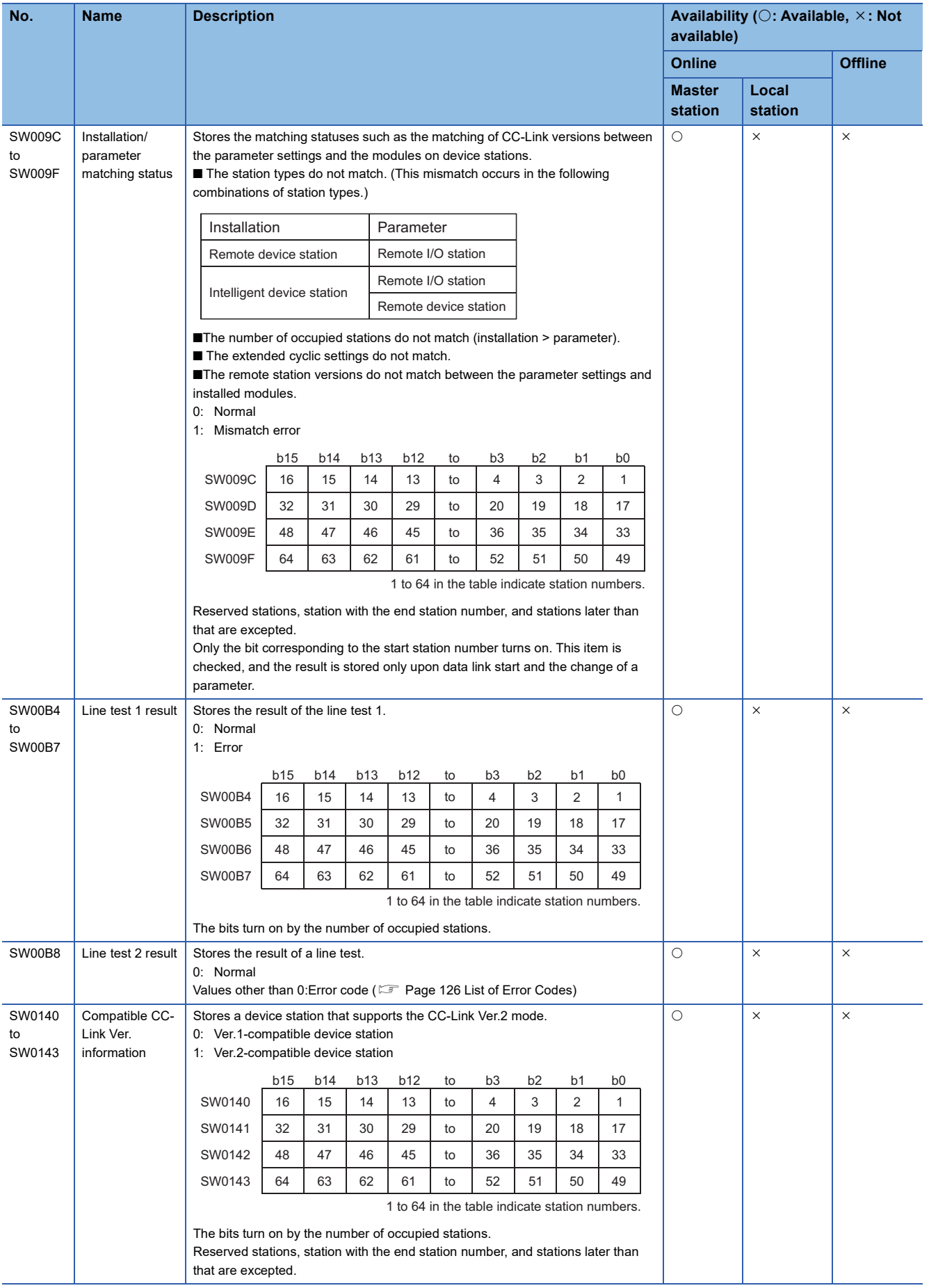

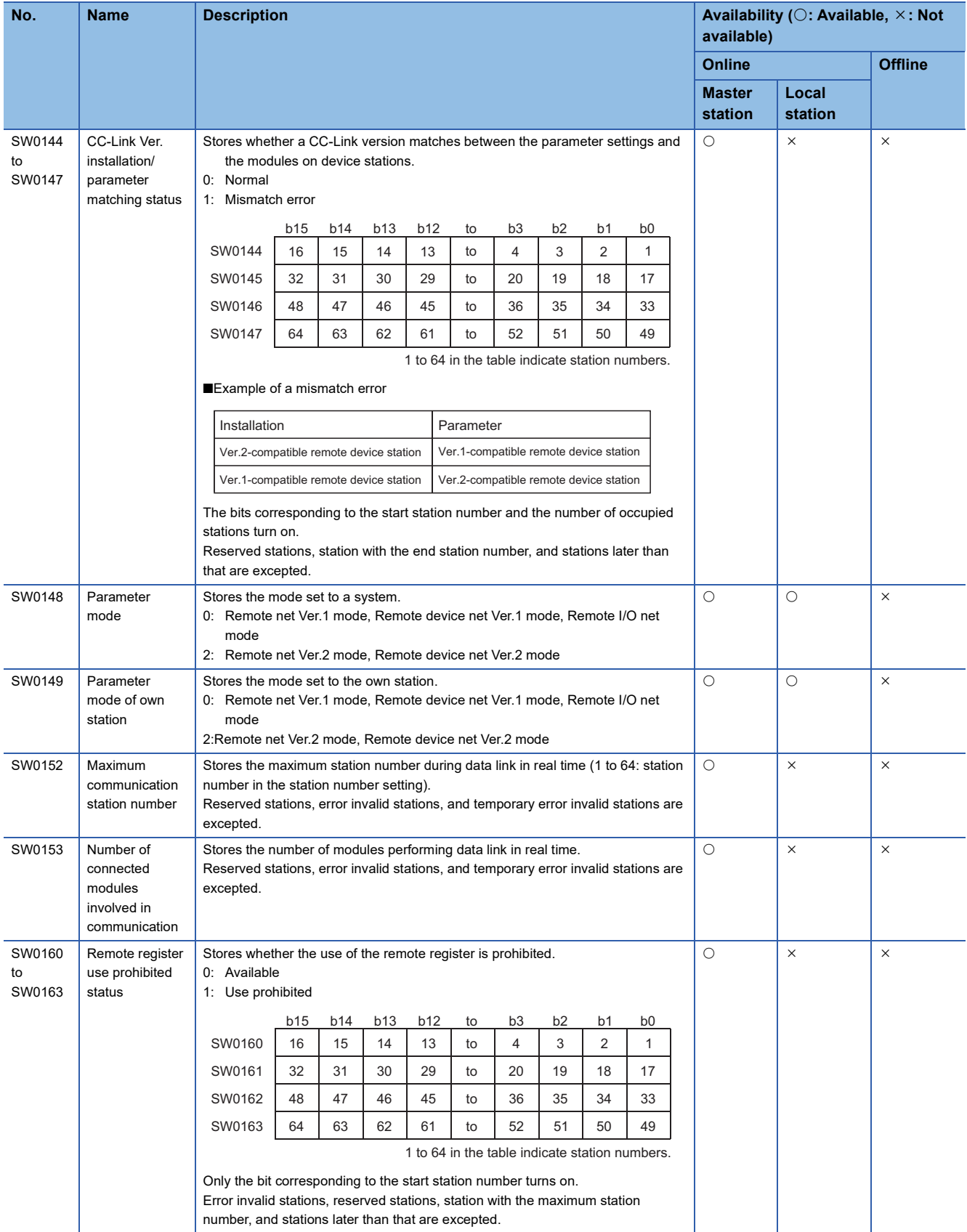

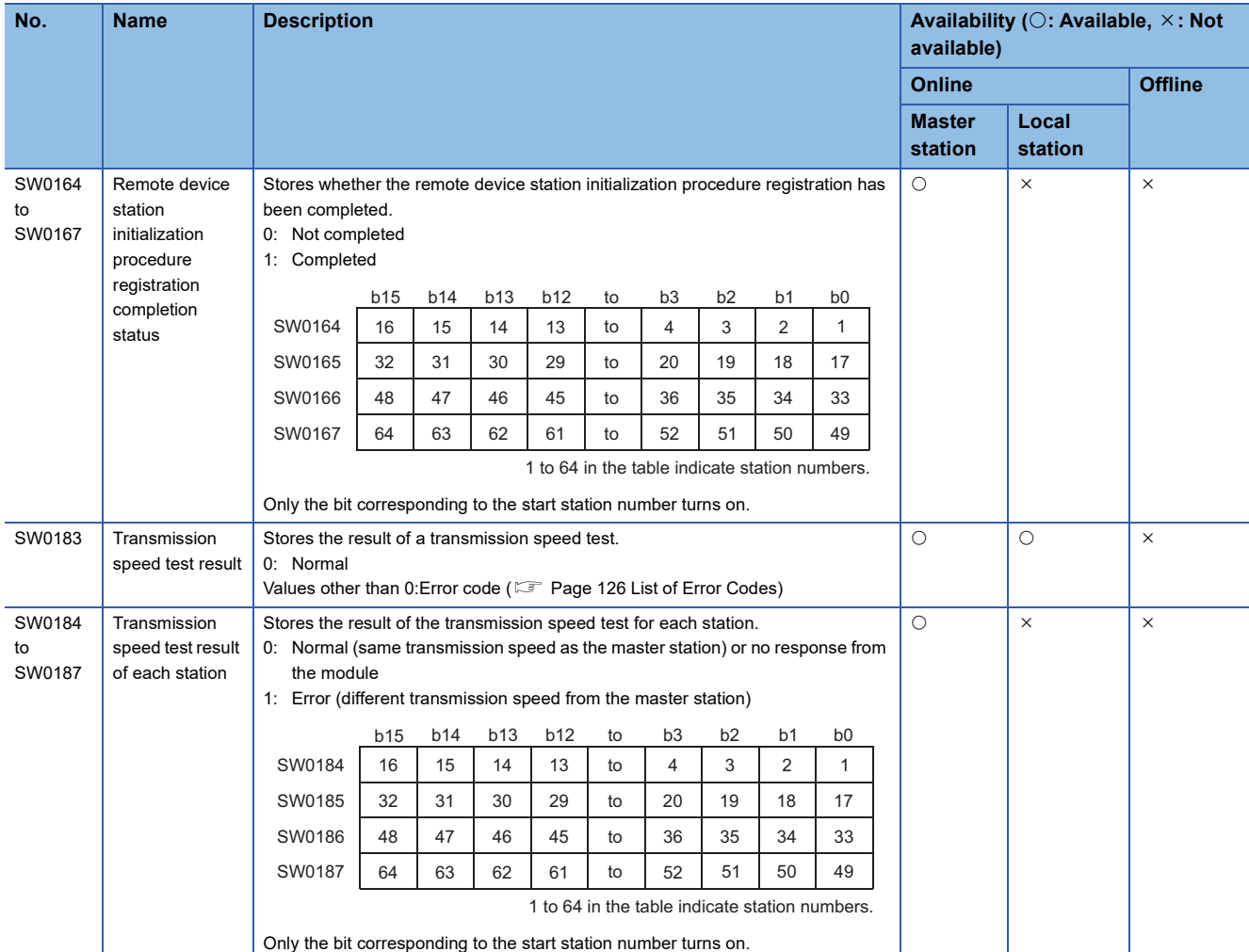

The timing of when data in link special register (SW) area are updated differs depending on the link special register number. The following table lists the update timing.

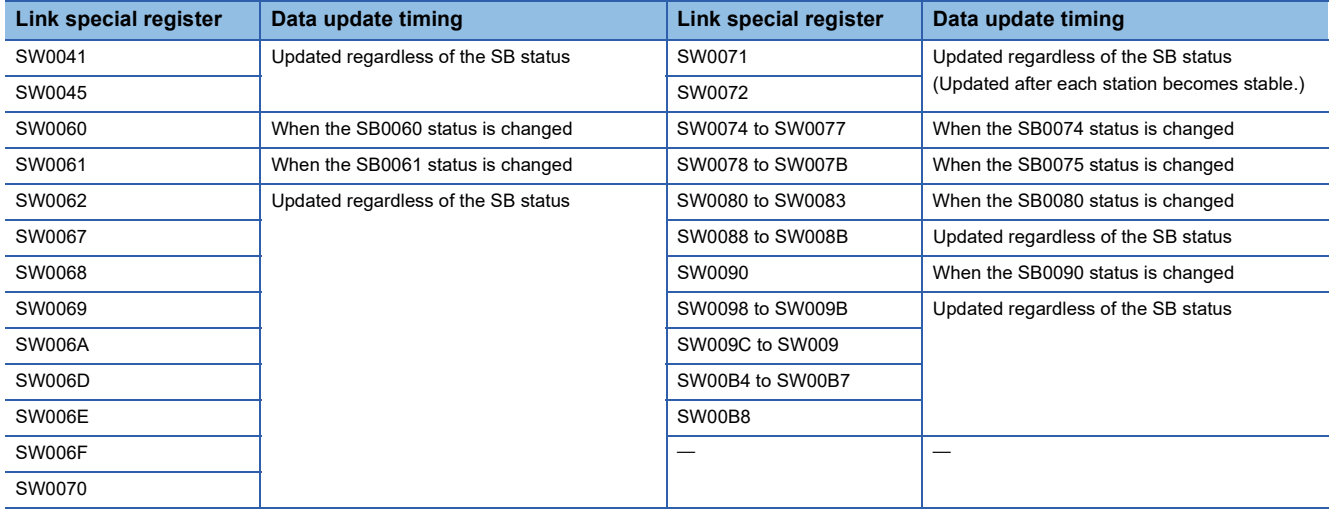

# **Appendix 6 Dedicated Instruction**

Dedicated instructions facilitate programming for using intelligent function modules.

- A master/local module can perform the following operations by using dedicated instructions.
- Transient transmission to a master station, local station, and intelligent device station
- Module parameter settings for a master station

# **List of dedicated instructions**

#### For details on dedicated instructions, refer to the following.

MELSEC iQ-R Programming Manual (Module Dedicated Instructions)

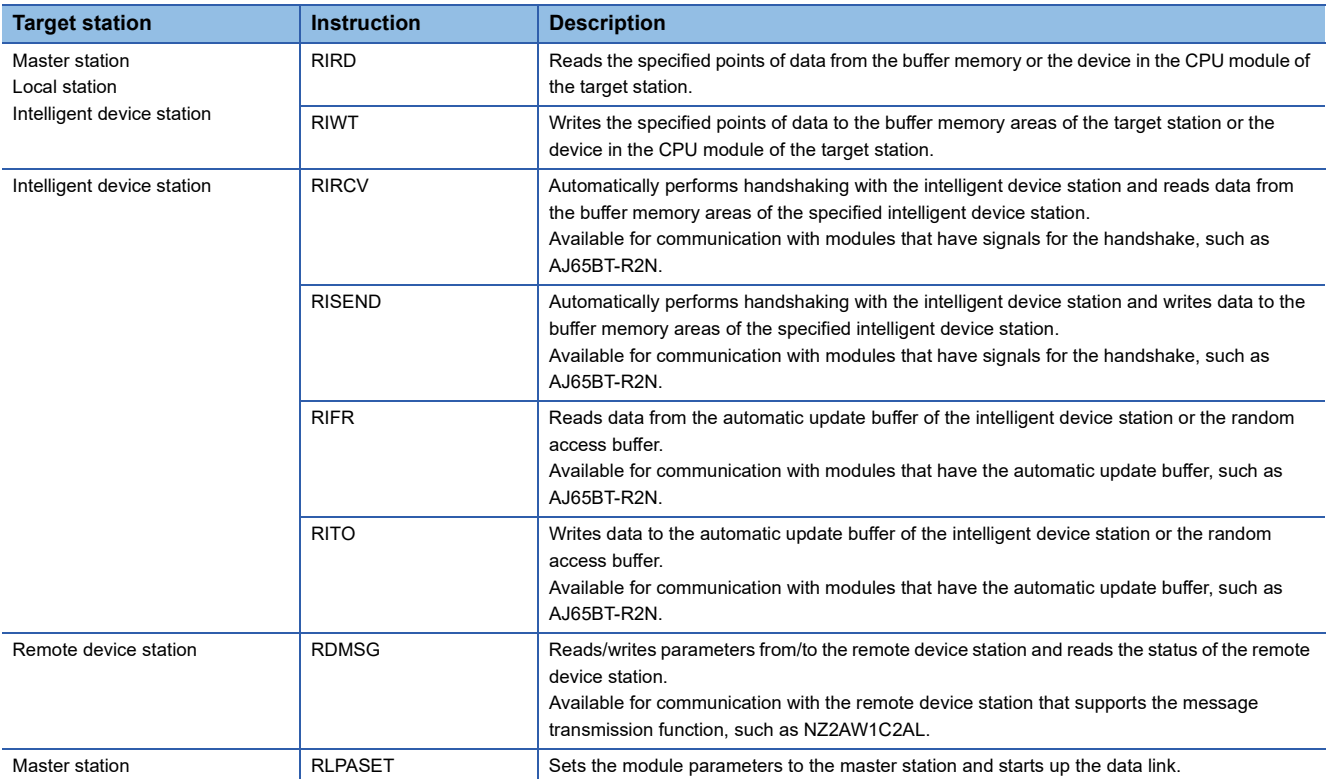

# **Appendix 7 Processing Time**

This appendix describes data link processing time such as link scan time and transmission delay time.

When all the stations in a CC-Link system are normally performing data link, the retry processing time (RT) and return processing time (F) that are included in the formulas are not required to be added.

# **Link scan time**

This section describes the scan time of a CC-Link system. How to calculate the link scan time of when a master/local module is in the remote net mode, remote device net mode, and remote I/O net mode is explained.

# **In the remote net mode**

 $LS = BT \times \{(27 + (NI \times 4.8) + (NV \times 9.6) + (N \times 30) + (ni \times 4.8) + (nw \times 9.6) + TR)\} + ST + EX + (RT + F)$  [µs] BT: Constant (transmission speed)

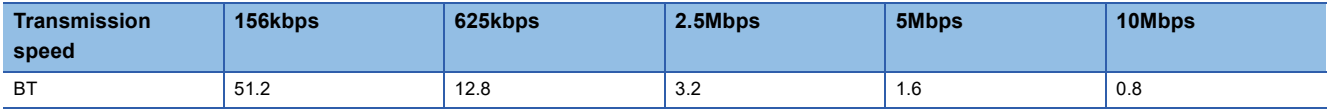

NI: Last station number in A, B, and C (The number of occupied stations included, but a reserved station excluded. The value should be multiples of 8.)

- A: Last station number in a remote I/O station
- B: Last station number in a remote device station (The number of occupied stations is included.)
- C: Last station number in local stations, standby master stations, and intelligent device stations (The number of occupied stations is included.)

NW: Last station number in B and C (The number of occupied stations included, but a reserved station excluded. The value should be multiples of 8.)

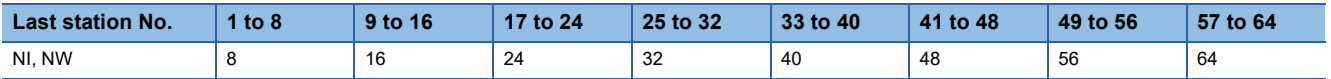

N: Number of connected modules (A reserved station is excluded.)

ni:  $a + b + c$  (A reserved station is excluded.)

- a: Total number of stations occupied by a remote I/O station
- b: Total number of stations occupied by a remote device station

• c: Total number of stations occupied by local stations, standby master stations, and intelligent device stations

nw: b + c (A reserved station is excluded.)

ST: Constant (The largest value in the results of  $\bigcirc$  to  $\bigcirc$ . When B is 0, the result of  $\bigcirc$  is ignored. When C is 0, the result of  $\bigcirc$ is ignored.)

 $\bullet$  800 + (A  $\times$  15)

 $900 + (B \times 50)$ 

 $\bigodot$  C  $\leq$  26: 1200 + (C  $\times$  100), C > 26: 3700 + {(C - 26)  $\times$  25}

EX: Constant (Add 50 to the sum in the table below when the remote net Ver.2 mode is used.)

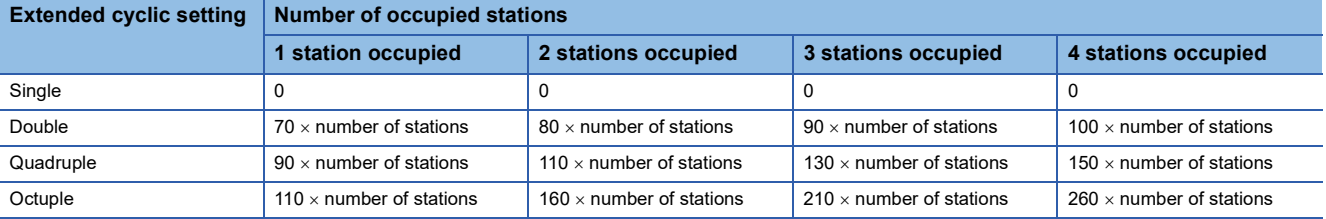

TR: Transient processing time (added only when a transient request processing is executed)

• When a master station issues a transient request: 180

• When a local station issues a transient request:  $40.8 \times$  number of stations that issued a transient request

RT: Retry processing time (Only the link scan with a faulty device station where data link is being performed is added.)

- $\alpha$  +  $\beta$  × (number of detected faulty stations 1)
- $\cdot$   $\alpha$ : Retry processing time of the first station

 $BT \times \{(200 + R) \times$  retry count setting value + 178.5} When a transient request is issued: R:  $13.2 + (NI \times 4.8) + (NW \times 9.6) + 180$ When a transient request is not issued: R:  $13.2 + (NI \times 4.8) + (NW \times 9.6)$  $\cdot$   $\beta$ : Retry processing time of the second and subsequent stations  $BT \times \{(200 + P) \times$  retry count setting value + 178.5}

P: 10.8

F: Return processing time (added only when there is a faulty station)

• BT  $\times$  {243.1 + 210.8  $\times$  (number of automatic return stations - 1)} + ST

### **In the remote device net mode**

 $LS = BT \times (27 + (NI \times 4.8) + (NW \times 9.6) + (N \times 30) + (ni \times 4.8) + (nw \times 9.6)) + ST + EX + (RT + F) [us]$ 

BT: Constant (transmission speed)

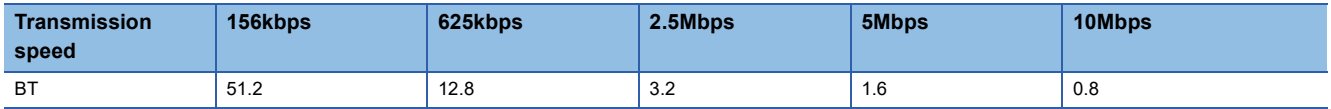

NI: Last station number in A and B (The number of occupied stations included, but a reserved station excluded. The value should be multiples of 8.)

• A: Last station number in a remote I/O station

• B: Last station number in a remote device station (The number of occupied stations is included.)

NW: Last station number in B (The number of occupied stations included, but a reserved station excluded. The value should be multiples of 8.)

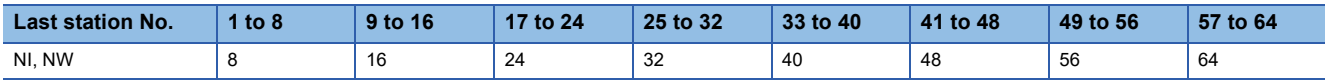

N: Number of connected modules (A reserved station is excluded.)

ni: a + b (A reserved station is excluded.)

• a: Total number of stations occupied by a remote I/O station

• b: Total number of stations occupied by a remote device station

nw: b (A reserved station is excluded.)

ST: Constant (The largest value in the results of  $\bigcirc$  and  $\bigcirc$ . When B is 0, the result of  $\bigcirc$  is ignored.)

 $\bullet$  800 + (A  $\times$  15)

$$
900 + (B \times 50)
$$

EX: Constant (Add 50 to the sum in the table below when the remote net Ver.2 mode is used.)

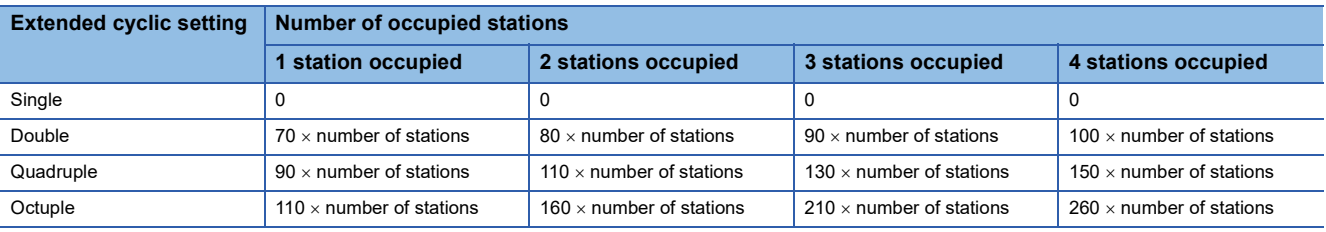

RT: Retry processing time (Only the link scan with a faulty device station where data link is being performed is added.)

F: Return processing time (added only when there is a faulty station)

• BT  $\times$  {243.1 + 210.8  $\times$  (number of automatic return stations - 1)} + ST

# **In the remote I/O net mode**

LS = BT {27 + (NI  $\times$  4.8) + (N  $\times$  30) + (ni  $\times$  4.8)} + ST + RT + F [µs] BT: Constant (transmission speed)

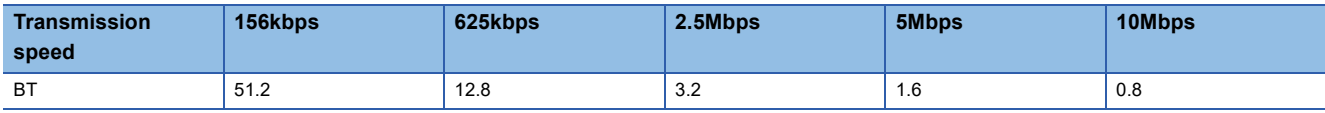

NI: Last station number (The value should be multiples of 8.)

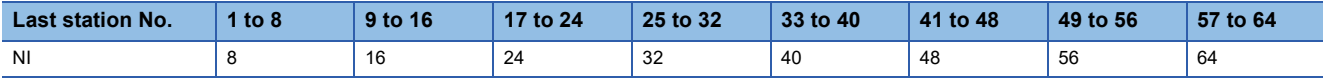

N: Number of connected modules (A reserved station is excluded.)

ni: Total number of occupied stations (A reserved station is excluded.)

ST: Constant

• 250 + (ni  $\times$  10)

RT: Retry processing time (Only the link scan with a faulty device station where data link is being performed is added.)  $\alpha$  +  $\beta$  × (number of detected faulty stations - 1)

 $\cdot$   $\alpha$ : Retry processing time of the first station

 $BT \times \{(200 + R) \times$  retry count setting value + 178.5}

R: 13.2 + (NI  $\times$  4.8) + (NW  $\times$  9.6)

 $\cdot$   $\beta$ : Retry processing time of the second and subsequent stations

 $BT \times \{(200 + P) \times$  retry count setting value + 178.5}

P: 10.8

F: Return processing time (added only when there is a faulty station)

 $\cdot$  BT  $\times$  243.1 + ST

# **Cyclic transmission delay time**

This section describes transmission delay time (time until data is transmitted).

# **Master station ⇔ remote I/O station**

### ■Master station (RX) ← remote I/O station (input)

This is the time between a signal input to a remote I/O station and the device of a CPU module turning on (off).

The following table lists the calculation formulas.

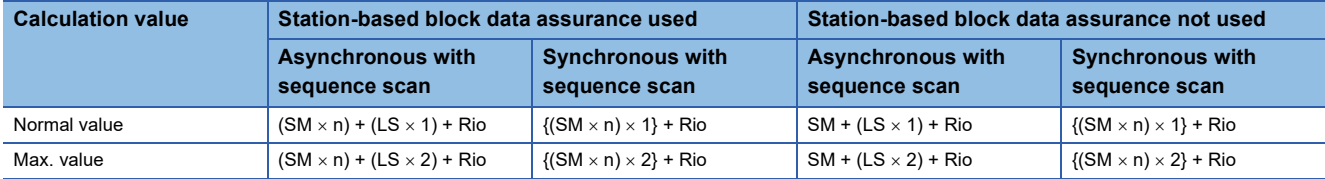

The letters in the table mean as follows.

SM: Master station sequence scan time

LS: Link scan time

n:  $LS \div SM$  (The decimal point is rounded up.)

Rio: Remote I/O response time

# ■**Master station (RY) remote I/O station (output)**

This is the time between the device of a CPU module turning on (off) and the output of a remote I/O station turning on (off). The following table lists the calculation formulas.

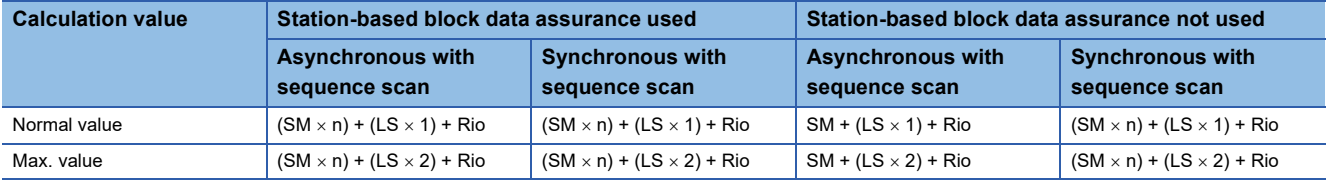

The letters in the table mean as follows.

SM: Master station sequence scan time

LS: Link scan time

n:  $LS \div SM$  (The decimal point is rounded up.)

Rio: Remote I/O response time

### **Master station**  $⇔$  **remote device station (Ver.1-compatible device station)**

### ■**Master station (RX) (RWr) remote device station (RX) (RWr)**

This is the time between a signal input to a remote device station and the device of a CPU module turning on (off) or the time until the data in the device of a CPU module is changed.

The following table lists the calculation formulas.

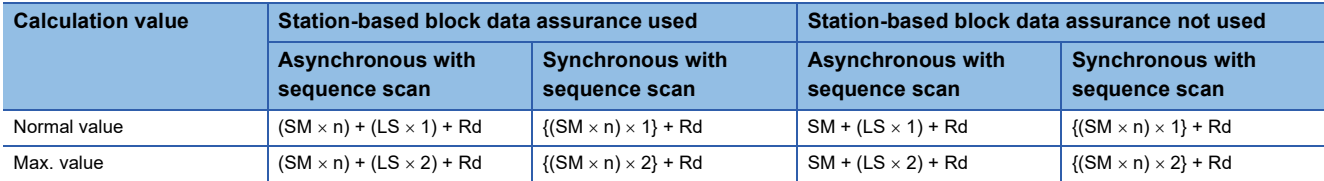

The letters in the table mean as follows.

SM: Master station sequence scan time

LS: Link scan time

n:  $LS \div SM$  (The decimal point is rounded up.)

Rd: Remote device station processing time

### ■**Master station (RY) (RWw) remote device station (RY) (RWw)**

This is the time between the device of a CPU module turning on (off) and the output of a remote device station turning on (off) or between data set in the device of a CPU module and the data in a remote device station changed.

The following table lists the calculation formulas.

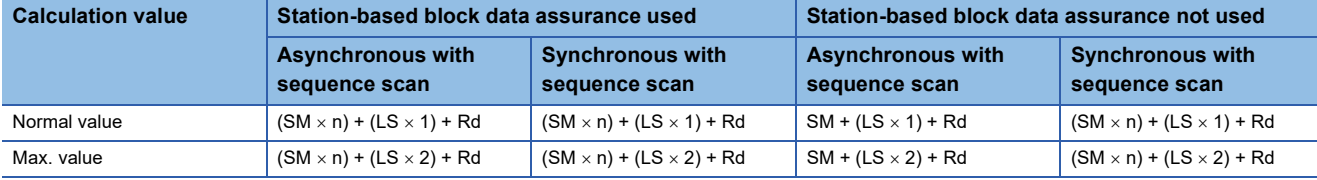

The letters in the table mean as follows.

SM: Master station sequence scan time

LS: Link scan time

n:  $LS \div SM$  (The decimal point is rounded up.)

Rd: Remote device station processing time

**A**

## **Master station**  $\Leftrightarrow$  **remote device station (Ver.2-compatible device station)**

### ■**Master station (RX) (RWr) remote device station (RX) (RWr)**

This is the time between a signal input to a remote device station and the device of a CPU module turning on (off) or the time until the data in the device of a CPU module is changed.

The following table lists the calculation formulas.

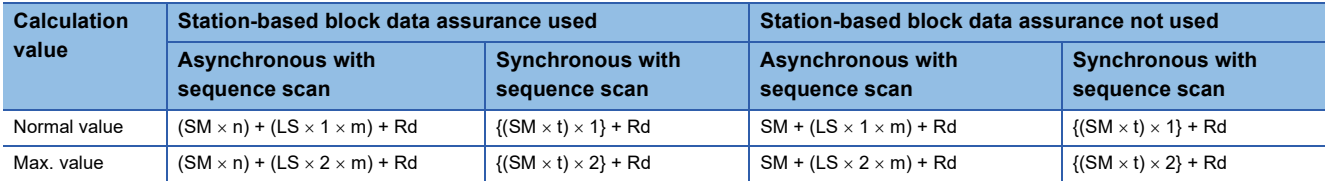

The letters in the table mean as follows.

SM: Master station sequence scan time

LS: Link scan time

n:  $LS \div SM$  (The decimal point is rounded up.)

t: LS  $\times$  m  $\div$  SM (The decimal point is rounded up.)

Rd: Remote device station processing time

m: Constant according to the extended cyclic setting

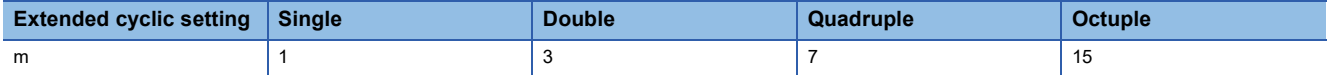

### ■**Master station (RY) (RWw) remote device station (RY) (RWw)**

This is the time between the device of a CPU module turning on (off) and the output of a remote device station turning on (off) or between data set in the device of a CPU module and the data in a remote device station changed.

The following table lists the calculation formulas.

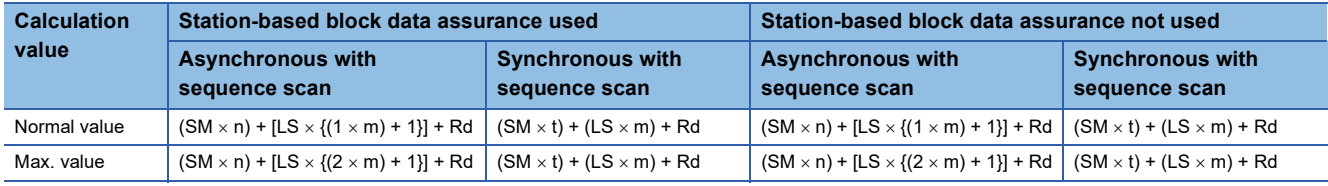

The letters in the table mean as follows.

SM: Master station sequence scan time

LS: Link scan time

n:  $LS \div SM$  (The decimal point is rounded up.)

t: LS  $\times$  m  $\div$  SM (The decimal point is rounded up.)

Rd: Remote device station processing time

m: Constant according to the extended cyclic setting

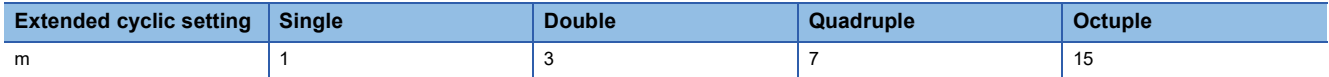
### **Master station**  $\Leftrightarrow$  **local station (Ver.1-compatible device station)**

#### ■**Master station (RX) (RWr)** ← local station (RY) (RWw)

This is the time between the device of the CPU module in a local station turning on (off) and the device of the CPU module in a master station turning on (off).

This is also the time between data set in the device of the CPU module in a local station and the data stored into the device of the CPU module in a master station.

The following table lists the calculation formulas.

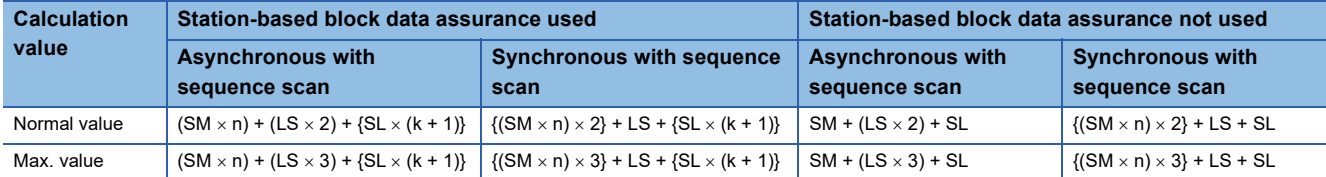

The letters in the table mean as follows.

SM: Master station sequence scan time

LS: Link scan time

SL: Local station sequence scan time

n:  $LS \div SM$  (The decimal point is rounded up.)

k:  $LS \div SL$  (The decimal point is rounded up.)

#### ■**Master station (RY) (RWw) local station (RX) (RWr)**

This is the time between the device of the CPU module in a master station turning on (off) and the device of the CPU module in a local station turning on (off).

This is also the time between data set in the device of the CPU module in a master station and the data stored into the device of the CPU module in a local station.

The following table lists the calculation formulas.

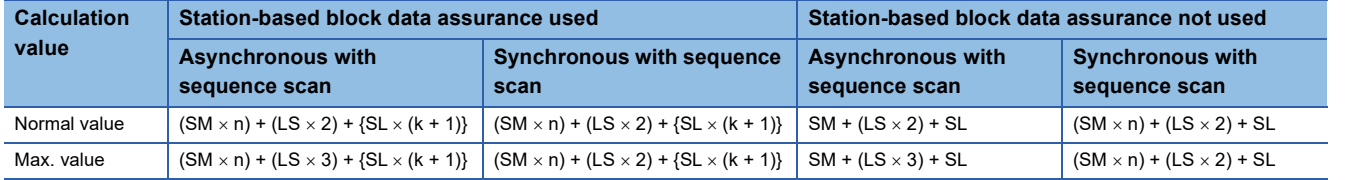

The letters in the table mean as follows.

SM: Master station sequence scan time

LS: Link scan time

SL: Local station sequence scan time

n:  $LS \div SM$  (The decimal point is rounded up.)

k:  $LS \div SL$  (The decimal point is rounded up.)

### **Master station ⇔ local station (Ver.2-compatible device station)**

#### ■**Master station (RX) (RWr)** ← local station (RY) (RWw)

This is the time between the device of the CPU module in a local station turning on (off) and the device of the CPU module in a master station turning on (off).

This is also the time between data set in the device of the CPU module in a local station and the data stored into the device of the CPU module in a master station.

The following table lists the calculation formulas.

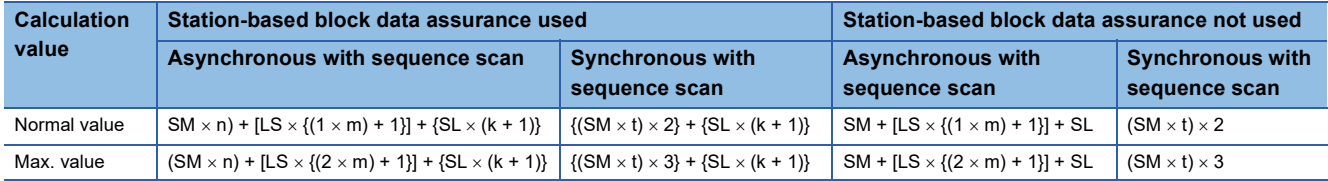

The letters in the table mean as follows.

SM: Master station sequence scan time

LS: Link scan time

SL: Local station sequence scan time

n:  $LS \div SM$  (The decimal point is rounded up.)

t: LS  $\times$  m  $\div$  SM (The decimal point is rounded up.)

k:  $LS \div SL$  (The decimal point is rounded up.)

m: Constant according to the extended cyclic setting

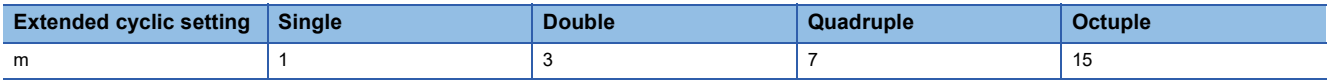

#### ■**Master station (RY) (RWw) local station (RX) (RWr)**

This is the time between the device of the CPU module in a master station turning on (off) and the device of the CPU module in a local station turning on (off).

This is also the time between data set in the device of the CPU module in a master station and the data stored into the device of the CPU module in a local station.

The following table lists the calculation formulas.

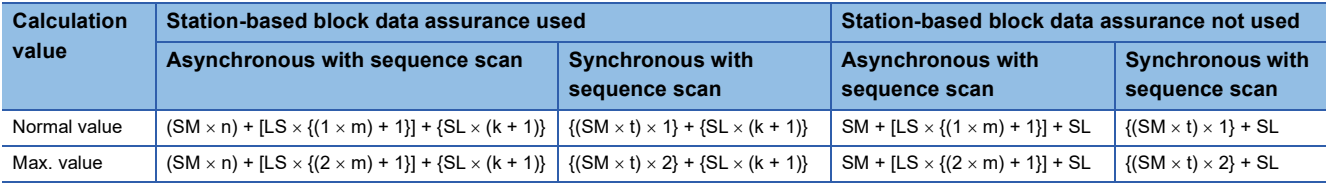

The letters in the table mean as follows.

SM: Master station sequence scan time

LS: Link scan time

SL: Local station sequence scan time

n:  $LS \div SM$  (The decimal point is rounded up.)

t: LS  $\times$  m  $\div$  SM (The decimal point is rounded up.)

k:  $LS \div SL$  (The decimal point is rounded up.)

m: Constant according to the extended cyclic setting

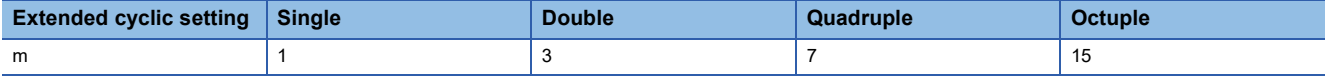

#### **Master station intelligent device station**

Transmission delay time between a master station and an intelligent device station varies depending on the intelligent device station.

Refer to the user's manual for the intelligent device module used.

# **Appendix 8 How to Use Standby Master Function in Redundant System**

This section describes how to use CC-Link in a redundant system of the CPU module.

The standby master function allows for continuous CC-Link communications by switching the master operating station with the program even if system switching occurs in a redundant system.

When the master/local module is mounted on an extension base unit in a redundant system with redundant extension base unit, refer to the following.

 $E =$  [Page 208 Using the Module in the Redundant System with Redundant Extension Base Unit](#page-209-0)

#### Restriction<sup>(17</sup>)

Use the following modules in a redundant system.

- Process CPU
- Redundant function module
- The RJ61BT11 with a firmware version of "04" or later

Check the versions of the Process CPU and engineering tool in a redundant system. (La MELSEC iQ-R CPU Module User's Manual (Application))

## **System configuration**

This section describes the configuration of a redundant system on CC-Link.

Master/local modules are mounted on the base units of both systems of a redundant system.

A redundant system is configured by connecting the master/local modules in both systems together using Ver.1.10 compatible CC-Link dedicated cables.

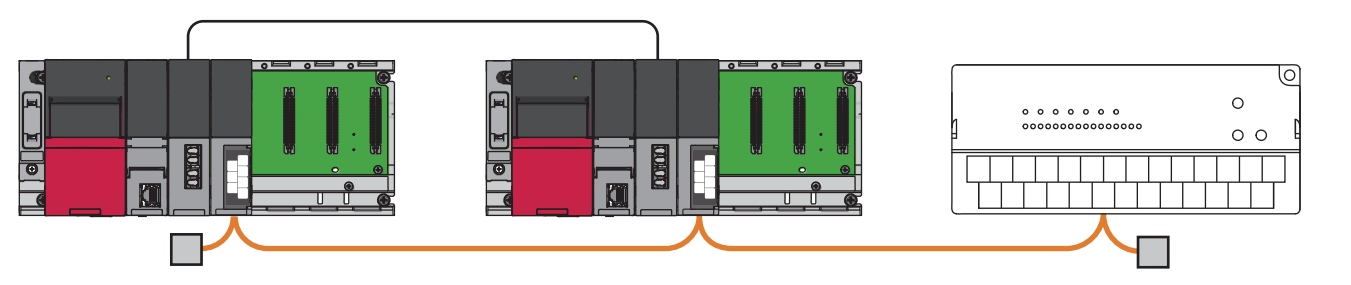

## **Setting method**

This section describes how to use module parameters in a redundant system. Use a master station (system A) to set the module parameters.

#### **Required Settings**

#### ■**Station Type**

Set the station type to "Master Station (Duplex Function)".

#### ■**Station Number**

Enter a station number of system A. This item is not required for system B because the station number for it is set in "Network Configuration Settings" under "Basic Settings".

#### **Basic Settings**

#### ■**Network Configuration Settings**

Set the stations of system A and system B as follows:

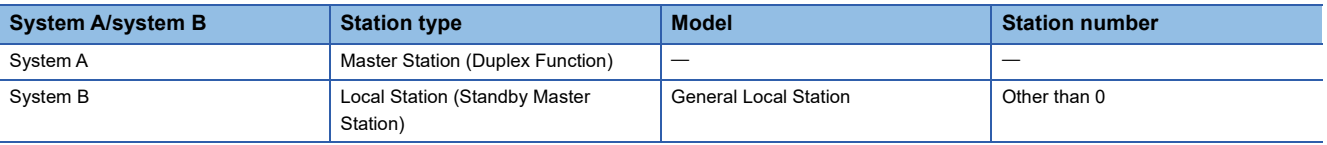

#### ■**Link Refresh Settings**

Do not set a link device other than the link special relay (SB) or link special register (SW) to "Link Side". Setting a link device other than the link special relay (SB) or link special register (SW) will not result in a refresh.

### **Application Settings**

#### ■**Supplementary Cyclic Settings**

Station-based block data is not assured. Even if "Station-based Block Data Assurance" is set to "Enable", any data will not be assured for each station.

## **System switching operation**

This section describes system switching operation when CC-Link is used in a redundant system.

#### **When system switching can be followed**

When the control system power supply module fails or a stop error occurs in the CPU module, the system and master operating station are switched to continue controlling the device station.

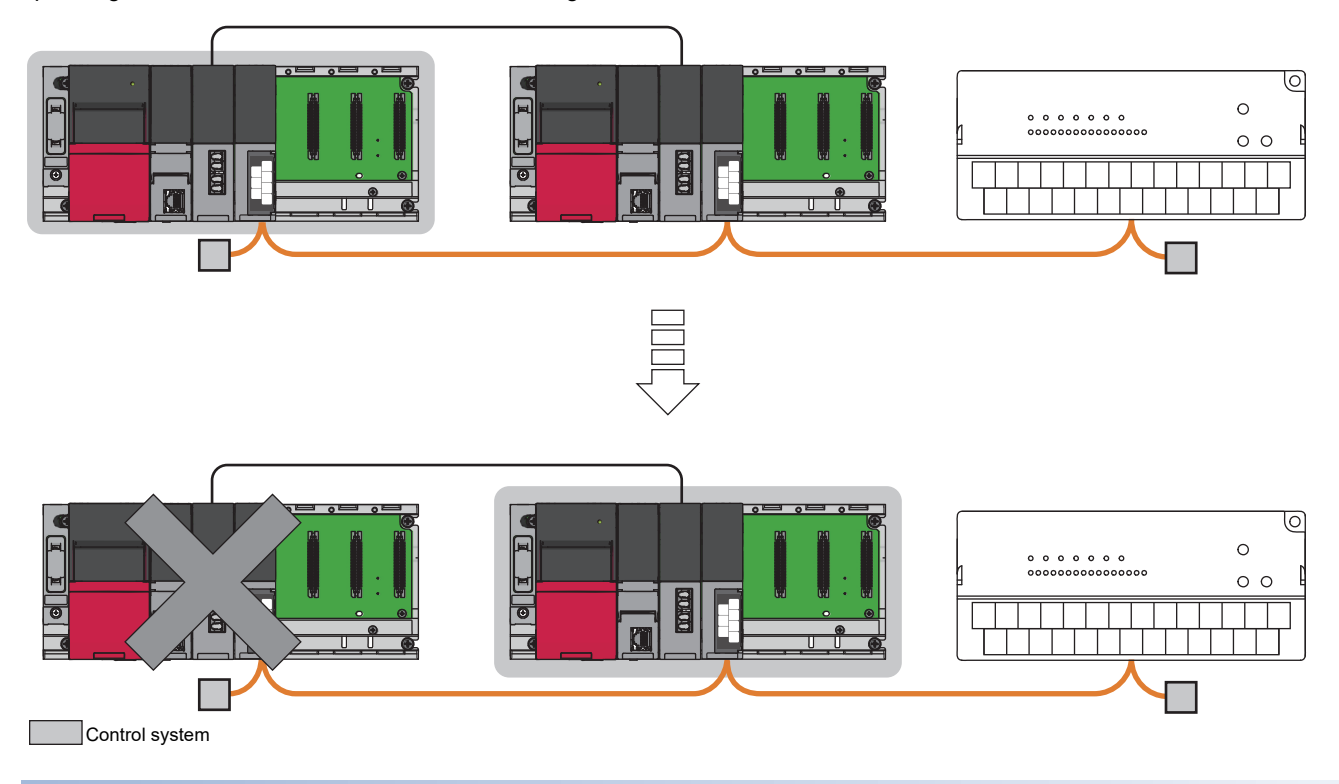

#### **When system switching cannot be followed**

When a system switching occurs due to the following system switching cause, the master station as a new standby system still can make normal communications with the remote station and no switching to the standby master station will occur. Because the standby master station of the new control system remains a standby master station, it cannot control the remote

station as a master station and therefore CC-Link cannot be controlled by the new control system.

The data link control must be switched from the standby master station to the master station using the new standby system program.

For details on the program, refer to the communication example. ( $\mathbb{E}$  [Page 183 Communication examples\)](#page-184-0)

- Execution of the system switching instruction
- System switching operation from the engineering tool
- System switching request from another network module

#### **Precautions**

- When the master/local modules are simultaneously powered on in both systems, the system A (control system) will start as a master operating station. When a master/local module is powered on in a single system, a system which is powered on will start as a master operating station. To power on a single system, start up the system so that the system of the master operating station becomes a control system.
- When the both systems are simultaneously powered on in the redundant system with redundant extension base units, the system B (standby system) may start as a master operating station. In this case, switch the system of the master operating station to the system A (control system) by the program. ( $\mathbb{F}$  Page 192 Programs when starting in a redundant system [with redundant extension base unit\)](#page-193-0).
- Do not start up a system with a master/local module mounted by configuring the system B as a control system even if the previous control system was system B.
- To check the status of standby system master/local module with an engineering tool connected to a control system, use 'Data link status of other stations' (SW0080 to SW0083). If the data link status of the standby system remains in the normal state (in 'Data link status of other stations' (SW0080 to SW0083) and a bit corresponding to a standby master station is off) for two seconds or more, the master/local module of the standby system has been started normally.
- Do not set tracking for the link special relay areas (SB0020 to SB01FF), which are turned on/off by the system, or the link special register areas (SW0020 to SW01FF), where data is stored by the system.
- The remote output (RY) and remote register (RWw) are held until the master operating station switch is completed with the switching and program.

#### Point $\mathcal P$

For details on tracking, refer to the following. MELSEC iQ-R CPU Module User's Manual (Application)

### <span id="page-184-0"></span>**Communication examples**

This section describes communication examples using the standby master function in a redundant system.

#### **System configuration example**

The following system configuration is used to explain the communication examples using the standby master function in a redundant system.

A same configuration should be used for the control system and standby system of the redundant system.

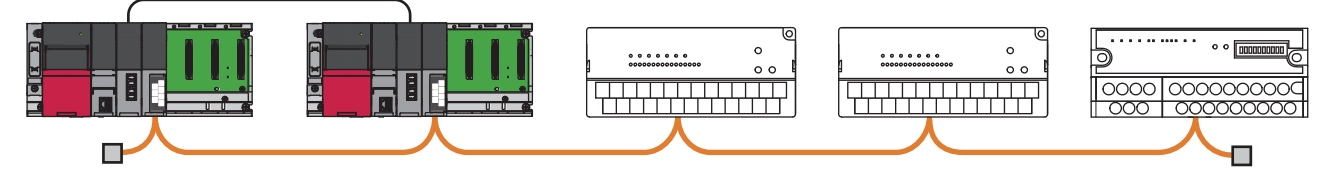

Master station (control system): Station No.0 Standby master station (standby system): Station No.5 Remote I/O station: Station No.1 Remote I/O station: Station No.2 Remote device station: Station No.3

Point $\hat{P}$ 

The program example uses a setting of 80H for the start I/O number of the redundant function module and 40H for the start I/O number of the master/local module.

#### **Settings for a master station and standby master station**

Connect the engineering tool to the CPU module on the control system and set the parameters.

In a redundant system, the same program and parameter are written to both systems. A new project does not need to be created for the standby system.

*1.* Set the CPU module as follows.

#### [Project] [New]

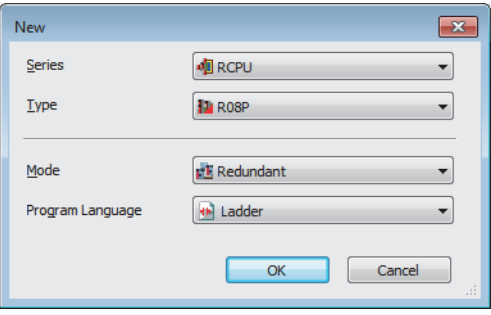

*2.* Click the [Setting Change] button and set the module label to [Use].

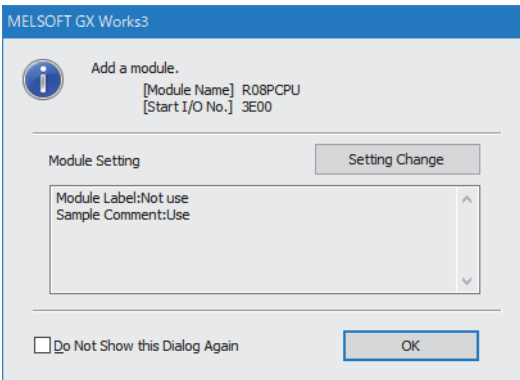

**3.** In the I/O assignment setting, set the redundant function module for slot No.0.

\*ত্ূা [Navigation window]  $\Leftrightarrow$  [Parameter]  $\Leftrightarrow$  [System Parameter]  $\Leftrightarrow$  [I/O Assignment Set $i$ s and Setting]

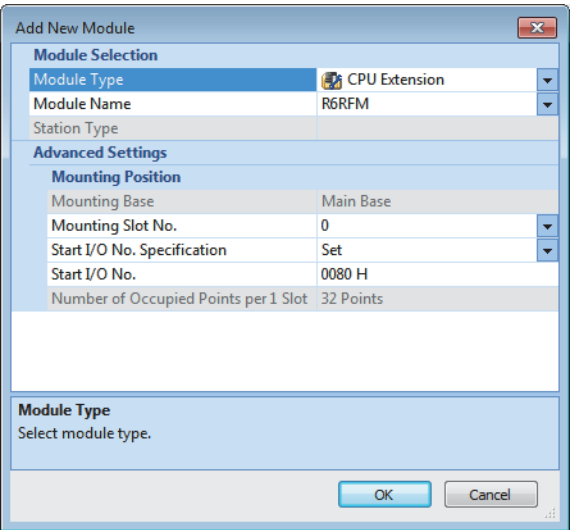

*4.* Set the master/local module for the slot No.1.

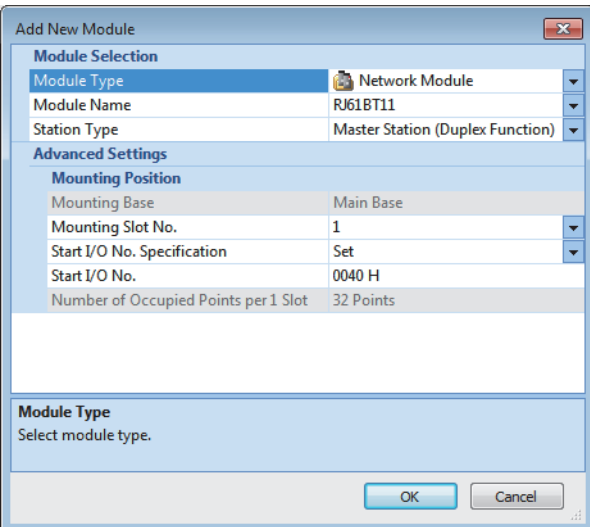

**5.** Click the [OK] button to add the module labels of the master/local module.

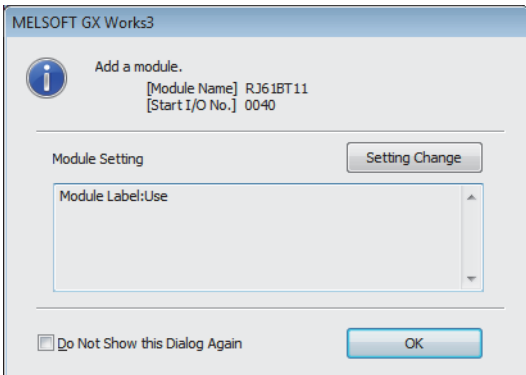

*6.* Set the items in "Required Settings" as follows.

 $\text{[N}$  [Navigation window]  $\Leftrightarrow$  [Parameter]  $\Leftrightarrow$  [Module Information]  $\Leftrightarrow$  [RJ61BT11]  $\Leftrightarrow$  [Required setting]

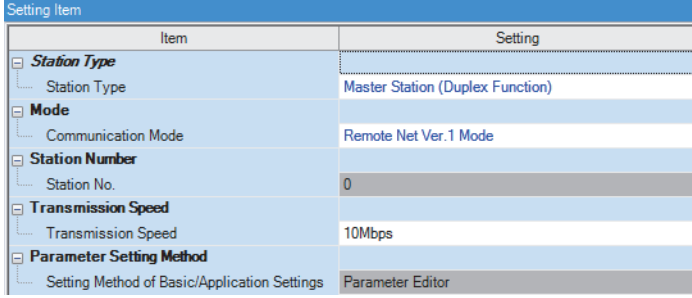

- *7.* Set the network configuration as follows.
- \*ূ্ু [Navigation window]  $\Leftrightarrow$  [Parameter]  $\Leftrightarrow$  [Module Information]  $\Leftrightarrow$  [RJ61BT11]  $\Leftrightarrow$  [Basic Settings]  $\Leftrightarrow$  [Network Configuration Settings]

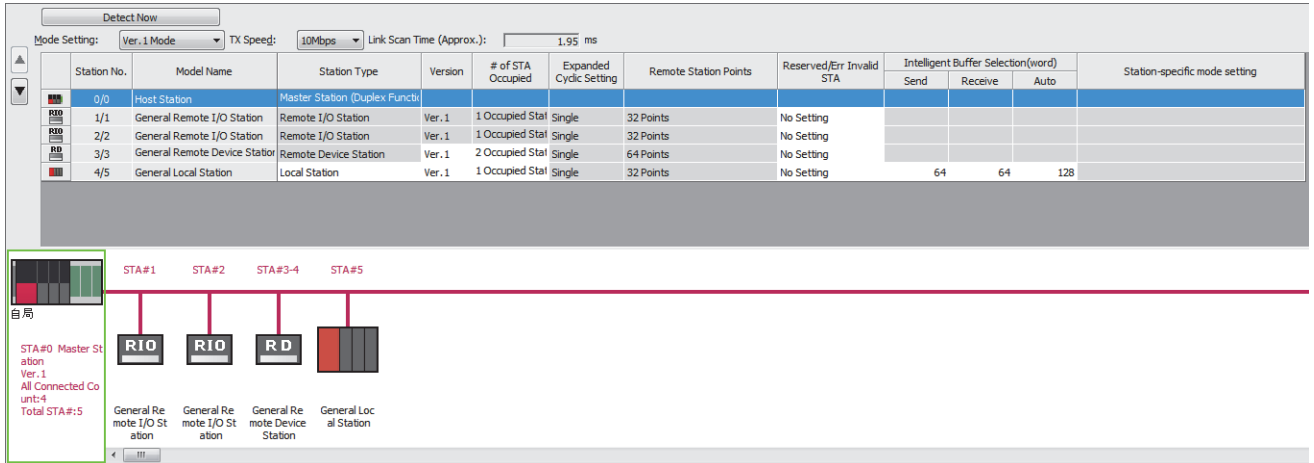

**8.** Set the redundant function module of the own system as the system A in the "System A/B Setting" window, and reset the CPU modules of both systems or power off and on the both systems.

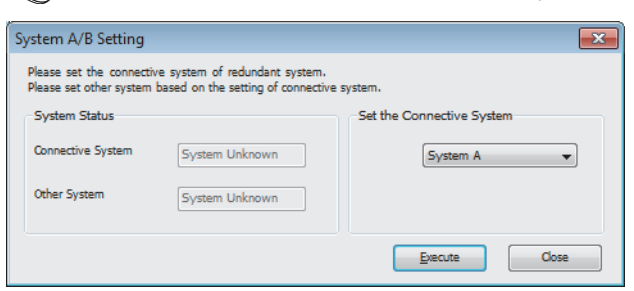

**[Online]**  $\Rightarrow$  **[Redundant PLC Operation]**  $\Rightarrow$  **[System A/B Setting]** 

- *9.* Write the set parameters to the system A CPU module.
- $\mathcal{L}$  [Online]  $\Rightarrow$  [Write to PLC]
- 10. Click the [Yes] button to write to the CPU modules of both systems.

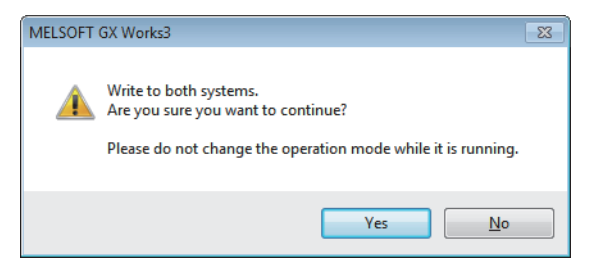

*11.* Either reset the CPU modules of both systems or power off and on both systems.

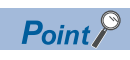

In this example, default values are used for parameters that are not shown above. For the parameter setting, refer to the chapter explaining the parameters in this manual. ( $\mathbb{F}$  [Page 57 PARAMETER SETTINGS\)](#page-58-0)

#### <span id="page-188-1"></span>**Program example**

Use the following program to follow the CC-Link control and system switching:

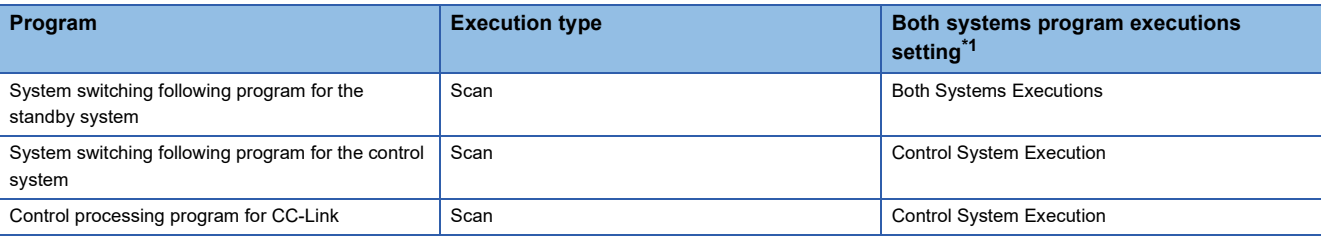

<span id="page-188-0"></span>\*1 Set this item in "Program Setting" of "CPU Parameter". Follow the order of the procedure above to set the program setting. ( $\square$ MELSEC iQ-R CPU Module User's Manual (Application))

## $Point$

Some of program conversions may generate a CheckWarning showing that a dual coil is detected but there is no problem in the program operation.

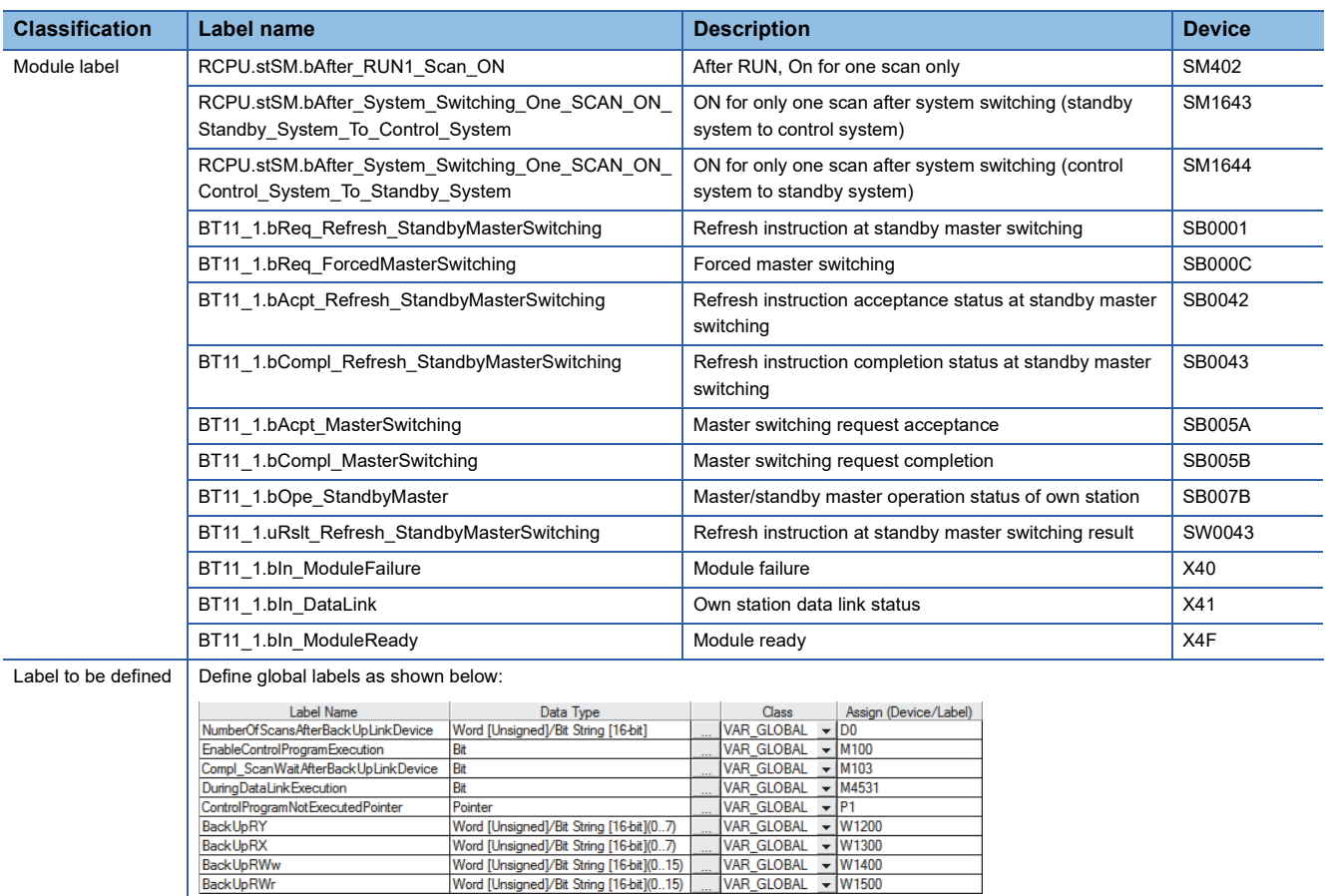

#### ■**Refresh device**

Redundant system uses a program to refresh the remote input (RX), remote output (RY), and remote register (RWr, RWw). Use module parameters to make refresh settings for the link special relay (SB) and link special register (SW). Refresh device and refresh range of CC-Link used by the system (five stations are used) of this example are as follows. Change the transfer range of the CC-Link device and range of the CPU device depending on the number of systems and module type to be used.

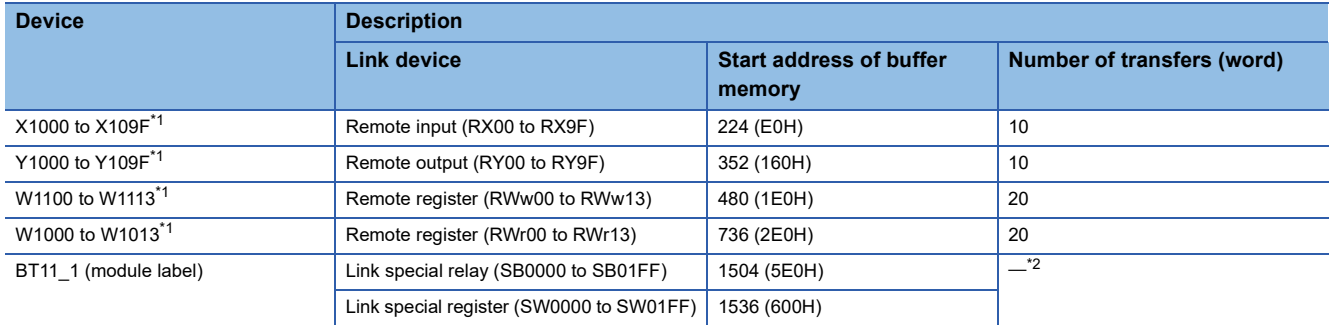

<span id="page-189-0"></span>\*1 Labels can be also used.

<span id="page-189-1"></span>\*2 Link refresh allows for auto transfer.

#### ■**System switching following program for the standby system**

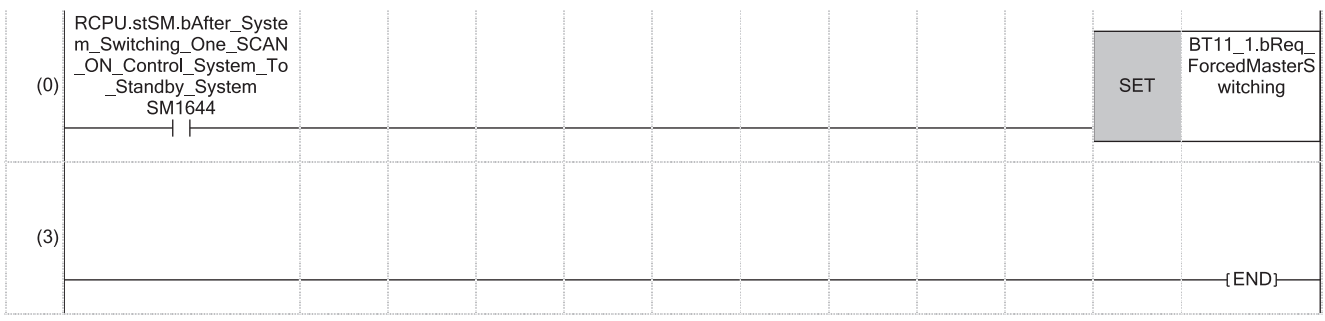

(0) When the system is switched from control system to standby system by redundant system switching, turn on 'Forced master switching' (SB000C).

### ■**System switching following program for the control system**

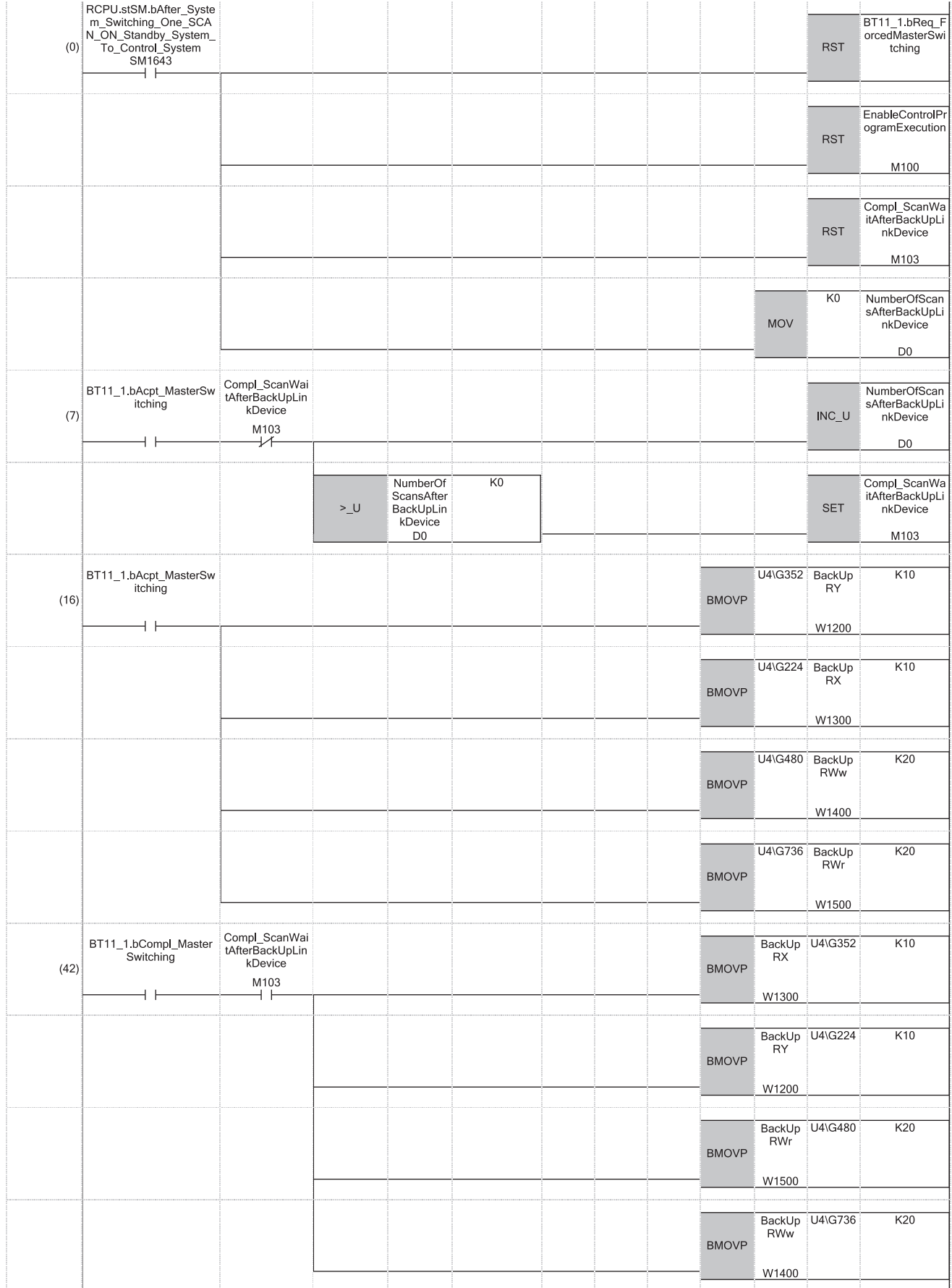

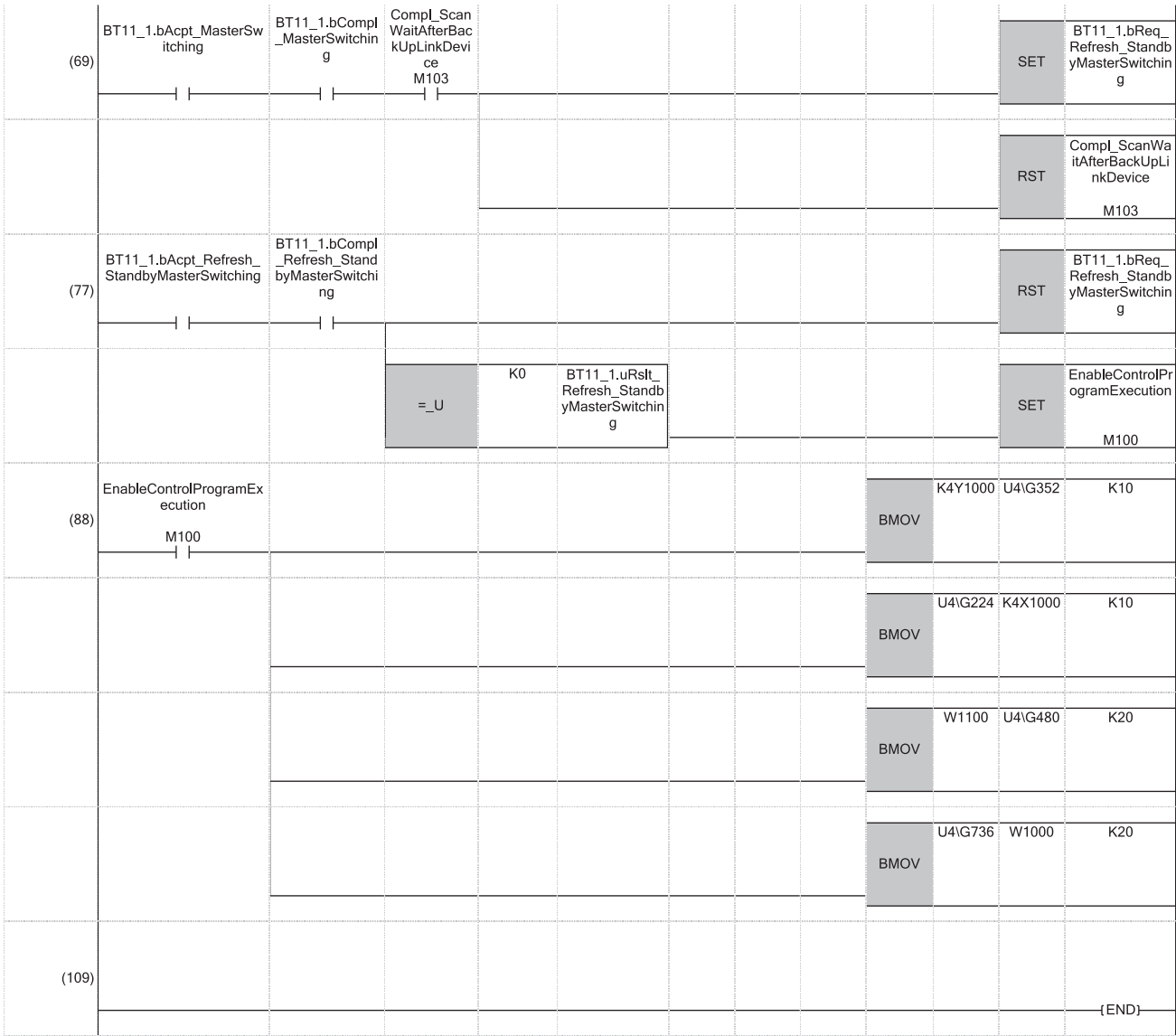

(0) When the system is switched from standby system to control system by redundant system switching, turn off 'Forced master switching' (SB000C), 'EnableControlProgramExecution' (M100), and 'Compl\_ScanWaitAfterBackUpLinkDevice' (M103). Also, clear 'NumberOfScansAfterBackUpLinkDevice' (D0).

(7) After saving the RX, RY, RWr, RWw data to devices and wait a fixed number of scans, turn on 'Compl\_ScanWaitAfterBackUpLinkDevice' (M103). After saving the link devices, wait a fixed number of scans and execute the processing that sets the link devices saved at master switching and 'Refresh instruction at standby master switching' (SB0001). (In the program example, wait for the number of scans for the value entered in the position "K0".) For details, refer to precautions of the standby master function. ( $\mathbb{F}$  [Page 50 Precautions](#page-51-0))

(16)When 'Master switching request acceptance' (SB005A) is turned on, the data in RX, RY, RWr and RWw will be saved in 'BackUpRX' (W1300), 'BackUpRY' (W1200), 'BackUpRWr' (W1500), and 'BackUpRWw' (W1400).

(42)When 'Master switching request completion' (SB005B) and 'Compl\_ScanWaitAfterBackUpLinkDevice' (M103) are turned on, the data saved in the 'BackUpRX' (W1300), 'BackUpRY' (W1200), 'BackUpRWr' (W1500), and 'BackUpRWw' (W1400) will be stored in RY, RX, RWw and RWr. (69)Turn on 'Refresh instruction at standby master switching' (SB0001).

(77)Turn off 'Refresh instruction at standby master switching' (SB0001).

(88)Execute refresh for link devices (RX, RY, RWr, and RWw).

### ■**Control processing program for CC-Link**

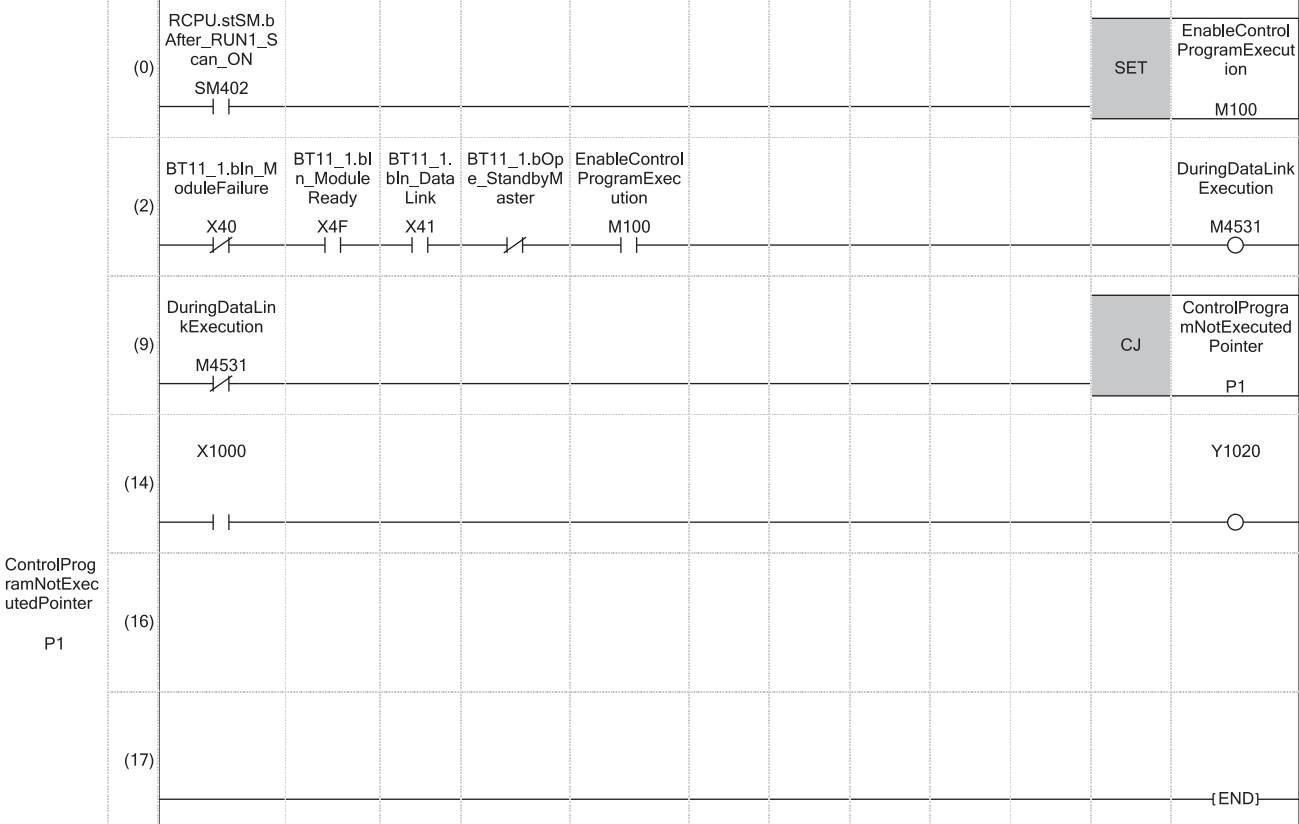

(14)Control program for CC-Link

**A**

#### <span id="page-193-0"></span>**Programs when starting in a redundant system with redundant extension base unit**

In a redundant system with redundant extension base unit, set the parameters and add the programs when a system with the master/local module on the main base unit is started up.

#### ■**Parameter settings**

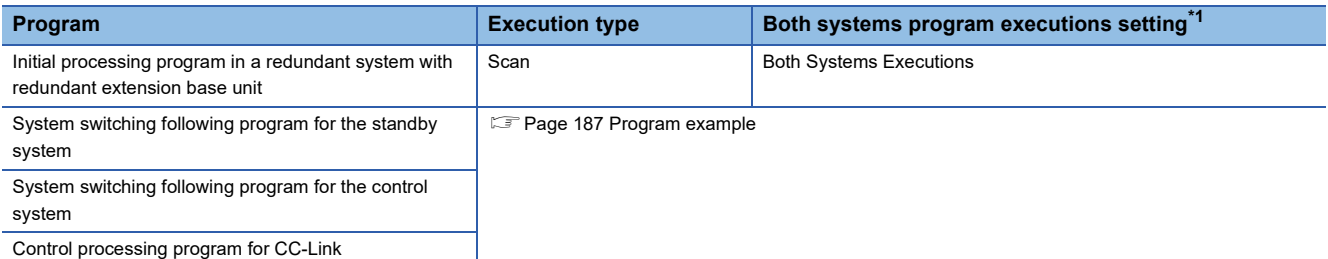

<span id="page-193-1"></span>\*1 Set this item in "Program Setting" of "CPU Parameter". Follow the order of the procedure above to set the program setting. ( MELSEC iQ-R CPU Module User's Manual (Application))

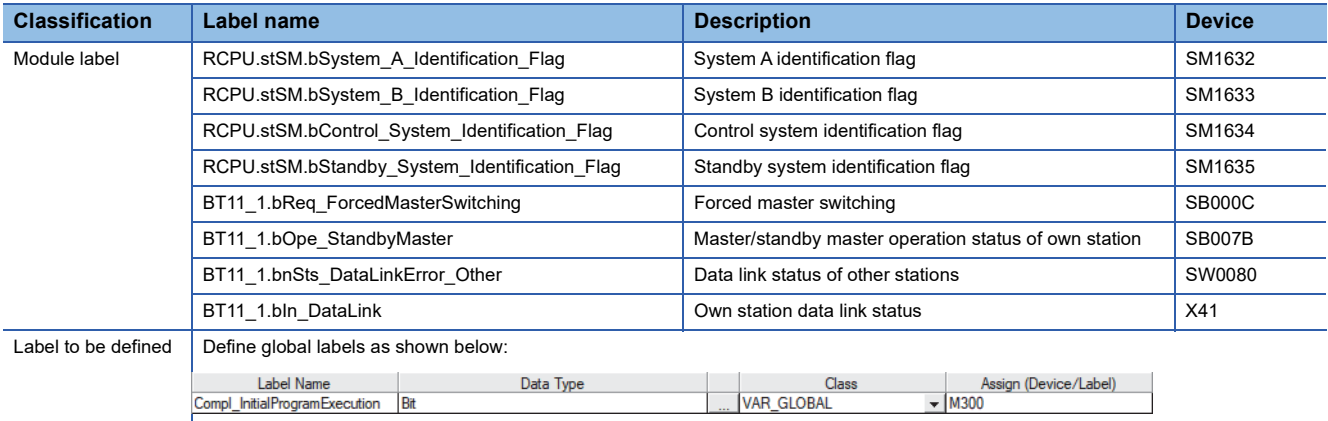

#### ■**Initial processing program in a redundant system with redundant extension base unit**

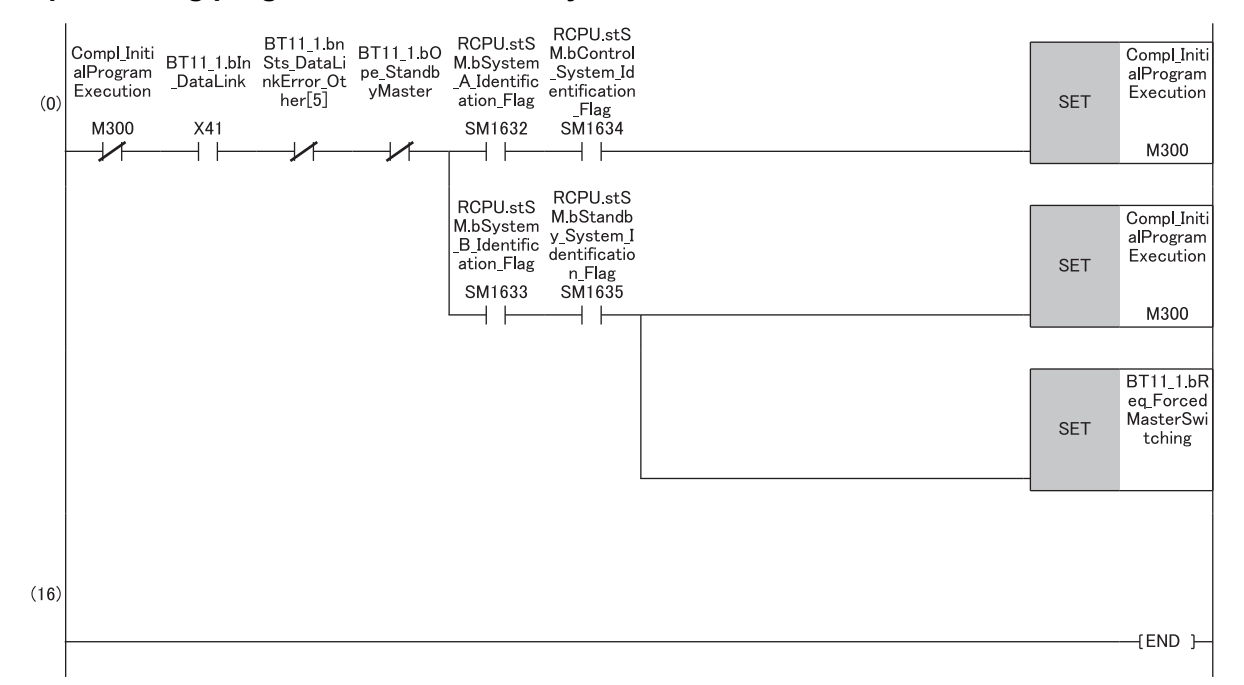

(0)Specify a bit corresponding to the station number of the standby master station for 'Data link status of other stations' (SB0080). (The program example above shows when the standby master station is station number 5.)

# <span id="page-194-0"></span>**Appendix 9 Mounting the Module with a Remote Head Module**

This chapter describes the restrictions, precautions, and communication example for when mounting the master/local module with a remote head module.

## **Restrictions on functions and specifications**

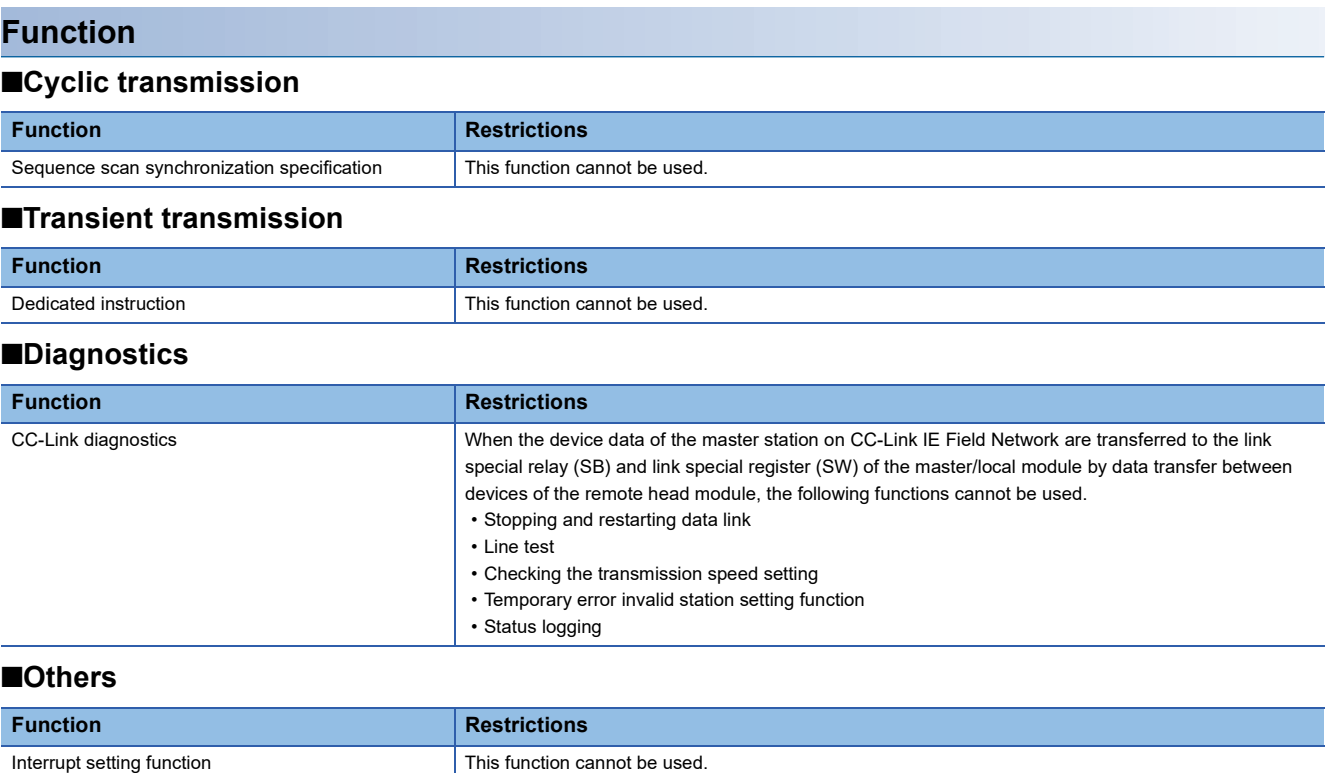

#### **Module parameter**

The device that can be set to the refresh target in "Link Refresh Settings" under "Basic Settings" differs from when connecting the module to the CPU module. (Fig. [Page 65 Link Refresh Settings](#page-66-0))

# **Communication example**

This section describes the communication example for when connecting the master/local module to a remote head module.

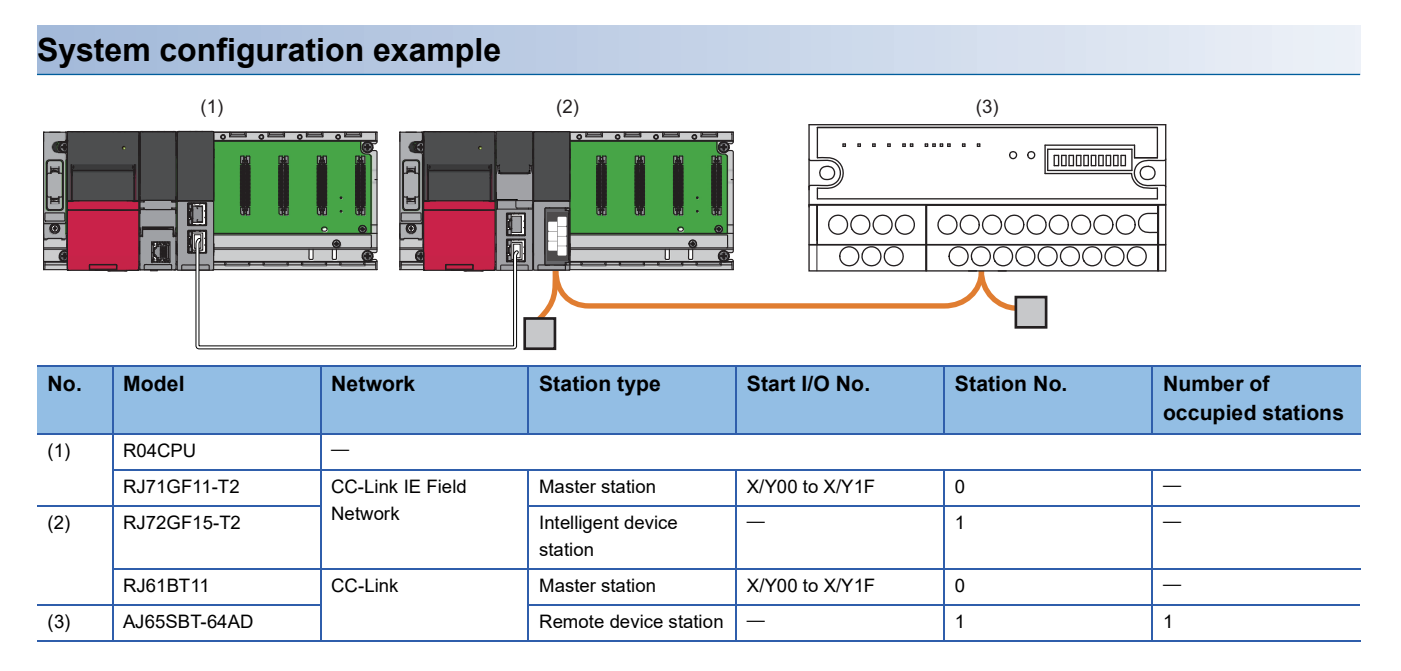

#### **Link device assignment**

This section describes the RX, RY, RWr, or RWw assignment of program examples.

 $Point<sup>9</sup>$ 

- Remote net Ver.1 mode is used in this program examples. When the remote net Ver.2 mode or remote device net Ver.2 mode is used, the buffer memory addresses of storage locations vary. For the modes, refer to the MELSEC iQ-R CC-Link System Master/Local Module User's Manual (Startup).
- For details on the signals of the RX/RY and RWr/RWw of the AJ65SBT-64AD, refer to the manual for the AJ65SBT-64AD.

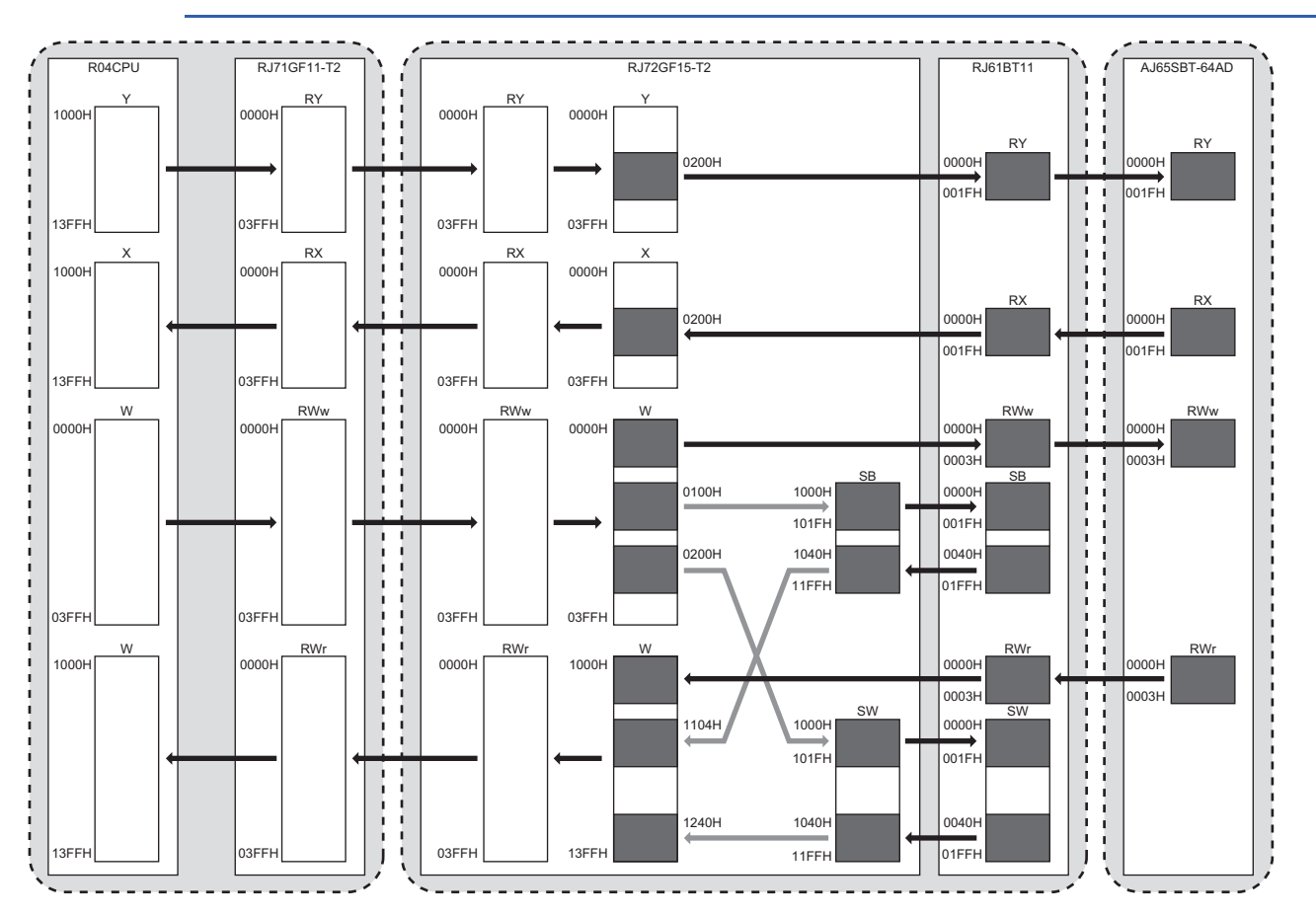

#### ■**RX/RY assignment**

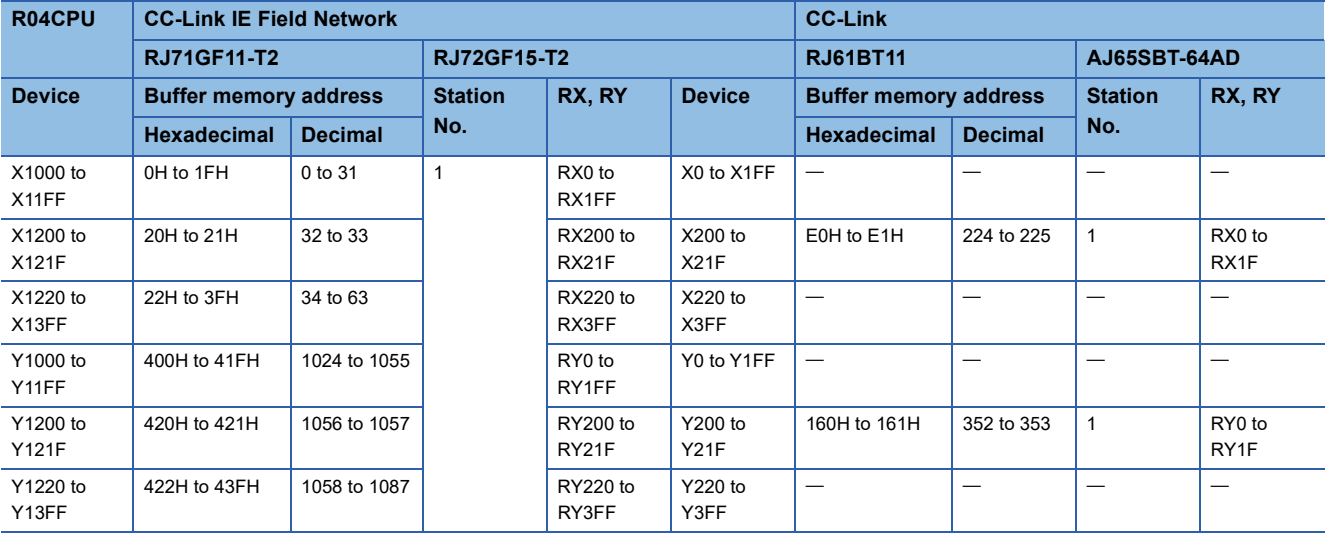

#### ■**RWr/RWw assignment**

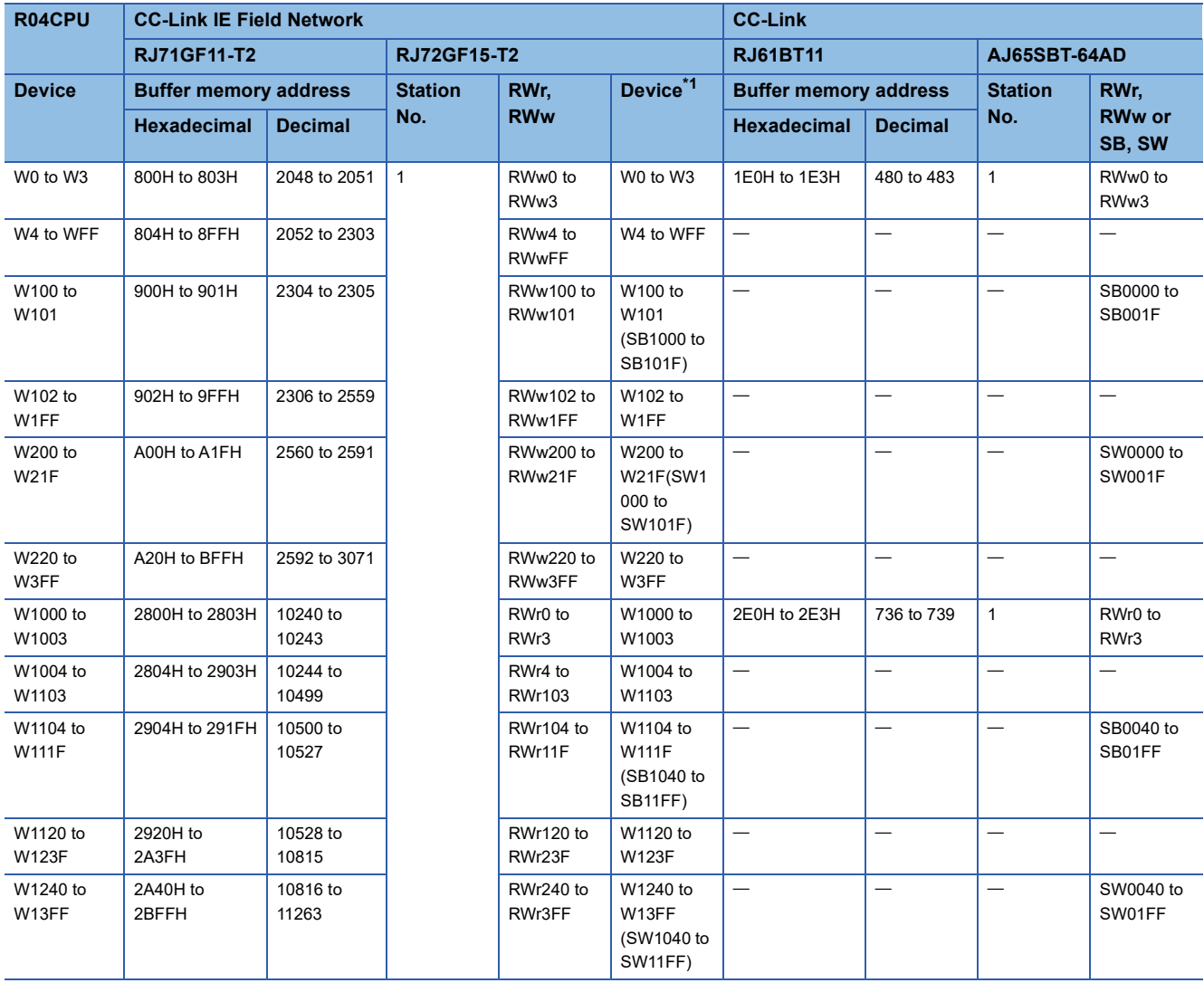

<span id="page-197-0"></span>\*1 The SB and SW numbers indicates the devices set in the transfer setting between devices.

### **Setting in the master station on CC-Link IE Field Network**

Connect the engineering tool to the CPU module of the master station on CC-Link IE Field Network and set parameters.

- *1.* Set the CPU module as follows.
- $\mathbb{C}$  [Project]  $\Rightarrow$  [New]

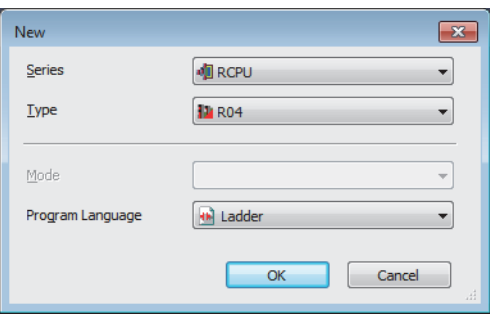

*2.* Click the [Setting Change] button and set the module label to [Use].

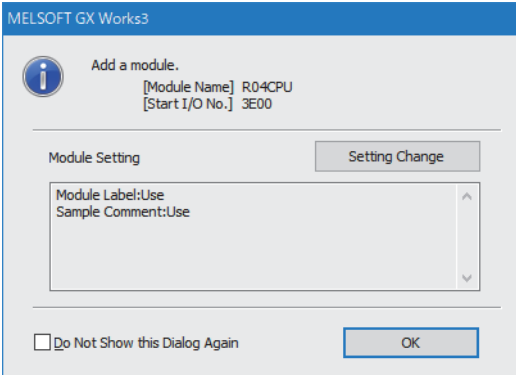

*3.* Set the CC-Link IE Field Network master/local module as follows.

 $\mathcal{L}$  [Navigation window]  $\Leftrightarrow$  [Parameter]  $\Leftrightarrow$  [Module Information]  $\Leftrightarrow$  Right click  $\Leftrightarrow$  [Add New Module]

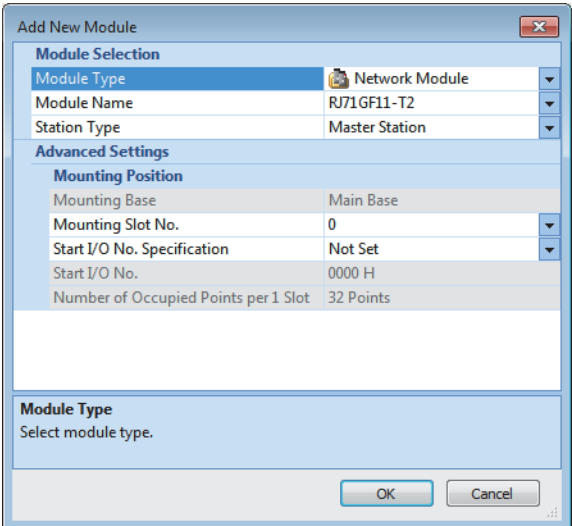

*4.* Click the [OK] button to add the module labels of the CC-Link IE Field Network master/local module.

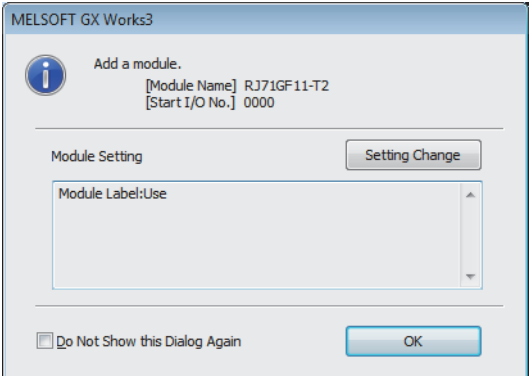

*5.* Set the items in "Required Settings" of "Module Parameter" as follows.

 $\heartsuit$  [Navigation window]  $\Leftrightarrow$  [Parameter]  $\Leftrightarrow$  [Module Information]  $\Leftrightarrow$  [RJ71GF11-T2]  $\Leftrightarrow$  [Required settings]

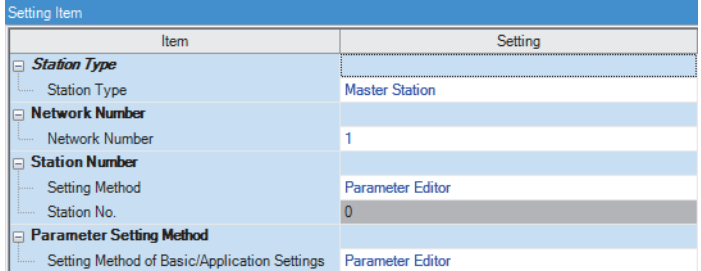

*6.* Set the network configuration as follows.

\*্চী [Navigation window]  $\Leftrightarrow$  [Parameter]  $\Leftrightarrow$  [Module Information]  $\Leftrightarrow$  [RJ71GF11-T2]  $\Leftrightarrow$  [Basic Settings]  $\Leftrightarrow$  [Network Configuration Settings]

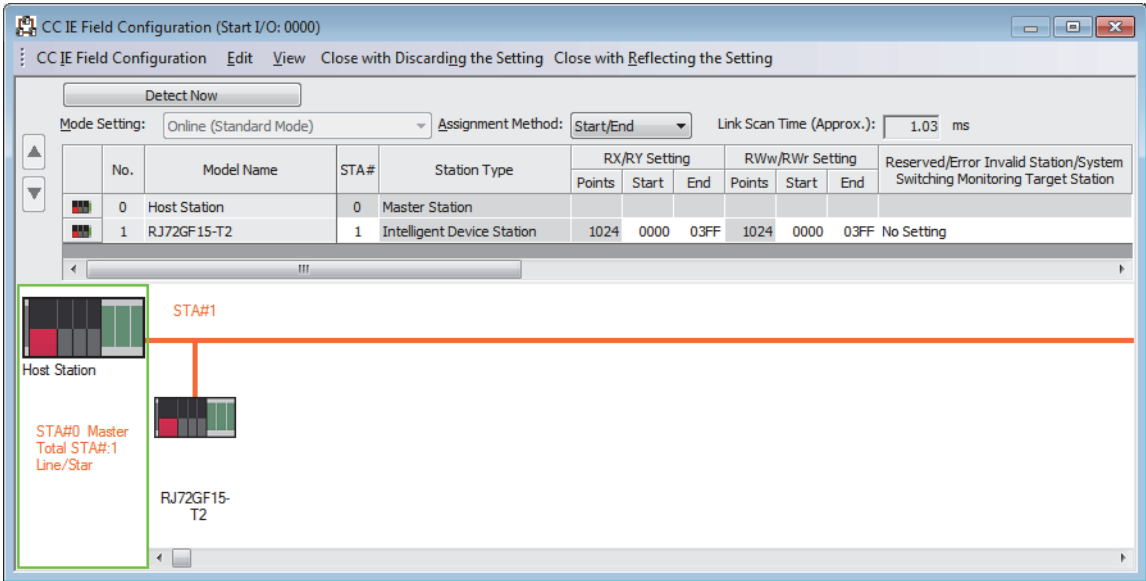

#### *7.* Set the refresh settings as follows.

 $\textcircled{r}$  [Navigation window]  $\Leftrightarrow$  [Parameter]  $\Leftrightarrow$  [Module Information]  $\Leftrightarrow$  [RJ71GF11-T2]  $\Leftrightarrow$  [Basic Settings]  $\Leftrightarrow$  [Refresh Settings]

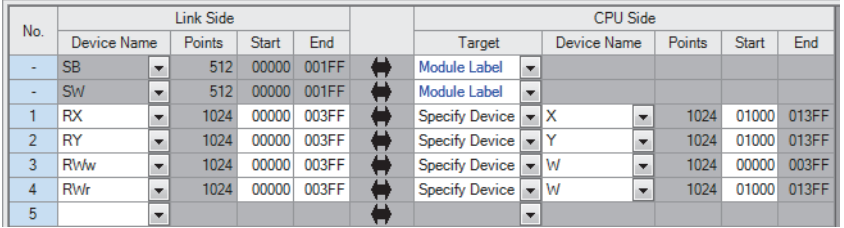

*8.* Write the set parameters to the CPU module of the master station on CC-Link IE Field Network. Then, reset the CPU module or power off and on the system.

 $\mathcal{L}$  [Online]  $\Rightarrow$  [Write to PLC]

### $Point <sup>0</sup>$

In this example, default values are used for parameters that are not shown above. For the parameters, refer to the following.

MELSEC iQ-R CC-Link IE Field Network User's Manual (Application)

### **Setting in the intelligent device station on CC-Link IE Field Network**

Connect the engineering tool to the remote head module of the intelligent device station on CC-Link IE Field Network and set the parameters.

*1.* Set the remote head module as follows.

#### $\mathcal{L}$  [Project]  $\Rightarrow$  [New]

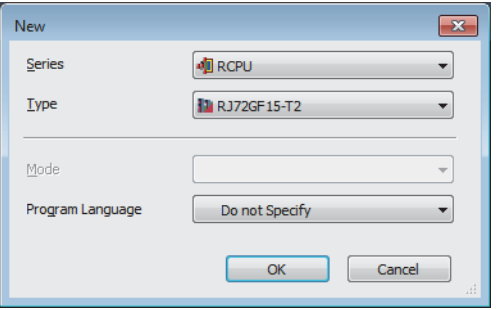

*2.* Set the items in "Network Required Setting" of "CPU Parameter" as follows.

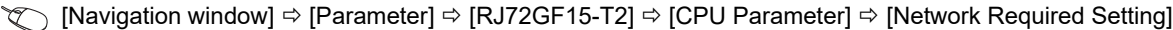

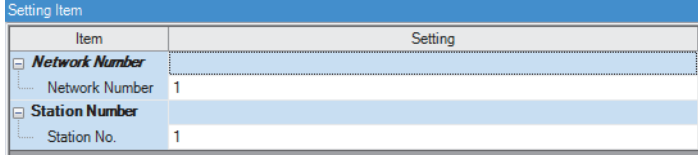

*3.* Set the transfer setting between devices as follows.

\*্চী [Navigation window]  $\Leftrightarrow$  [Parameter]  $\Leftrightarrow$  [RJ72GF15-T2]  $\Leftrightarrow$  [CPU Parameter]  $\Leftrightarrow$  [Network Application Setting]  $\Leftrightarrow$  [Transfer Setting between Devices]

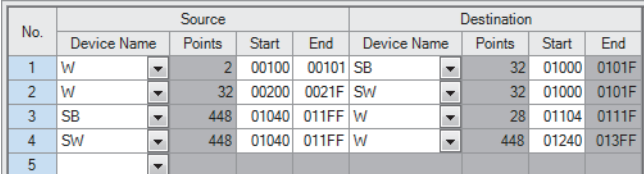

*4.* Set the master/local module as follows.

 $\text{Var}(X)$  [Navigation window]  $\Rightarrow$  [Parameter]  $\Rightarrow$  [Module Information]  $\Rightarrow$  Right click  $\Rightarrow$  [Add New Module]

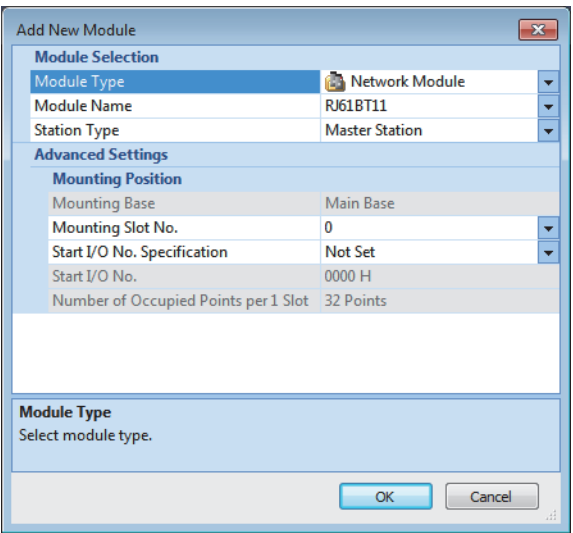

### *5.* Click the [OK] button.

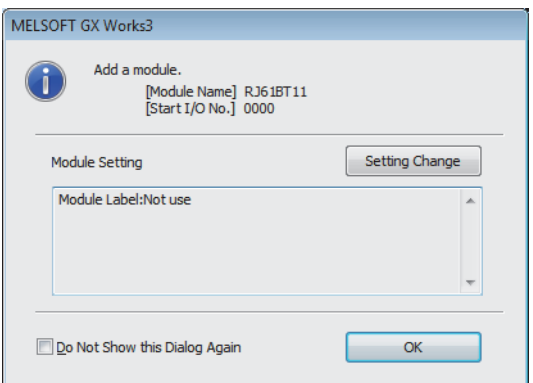

*6.* Set the items in "Required Settings" of "Module Parameter" as follows.

C [Navigation window]  $\Leftrightarrow$  [Parameter]  $\Leftrightarrow$  [Module Information]  $\Leftrightarrow$  [RJ61BT11]  $\Leftrightarrow$  [Module Parameter]  $\Leftrightarrow$  [Required Settings]

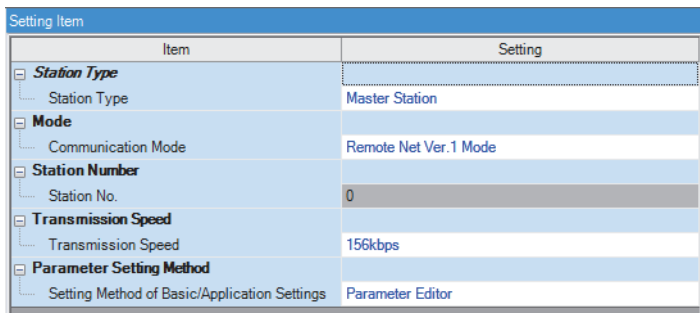

*7.* Set the network configuration as follows.

 $\gamma$  [Navigation window]  $\Leftrightarrow$  [Parameter]  $\Leftrightarrow$  [Module Information]  $\Leftrightarrow$  [RJ61BT11]  $\Leftrightarrow$  [Basic Settings]  $\Leftrightarrow$  [Network Configuration Settings]

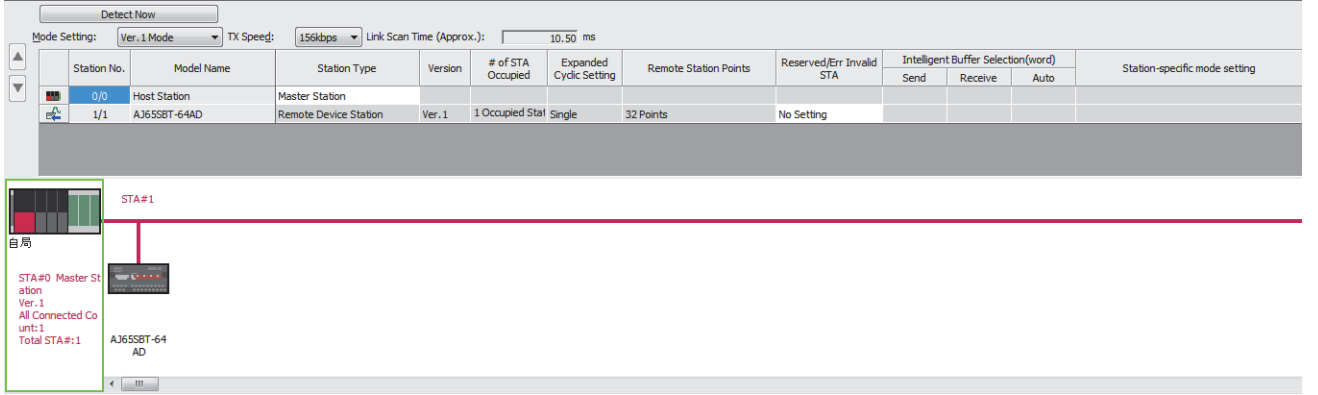

#### *8.* Set the link refresh settings as follows.

ึ  $\degree$  [Navigation window]  $\Leftrightarrow$  [Parameter]  $\Leftrightarrow$  [Module Information]  $\Leftrightarrow$  [RJ61BT11]  $\Leftrightarrow$  [Basic Settings]  $\Leftrightarrow$  [Link Refresh Settings]

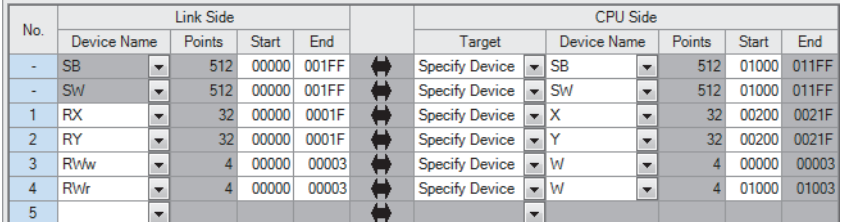

*9.* Set the target station number of the remote device initial setting as follows.

ึ  $\degree$  [Navigation window]  $\Rightarrow$  [Parameter]  $\Rightarrow$  [Module Information]  $\Rightarrow$  [RJ61BT11]  $\Rightarrow$  [Basic Settings]  $\Rightarrow$  [Initial Settings]

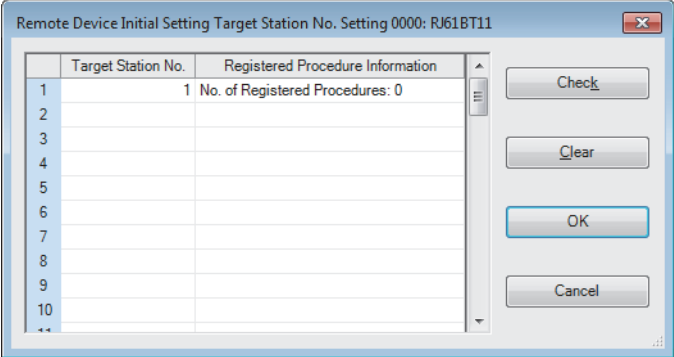

*10.* Double-click "No. of Registered Procedures" to open the "Remote Device Initial Setting Procedure Registration" window.

*11.* In "Remote Device Initial Setting Procedure Registration" window, right-click the icon and click "Hexadecimal" of the "Input Format". Set the items in the initial settings as follows.

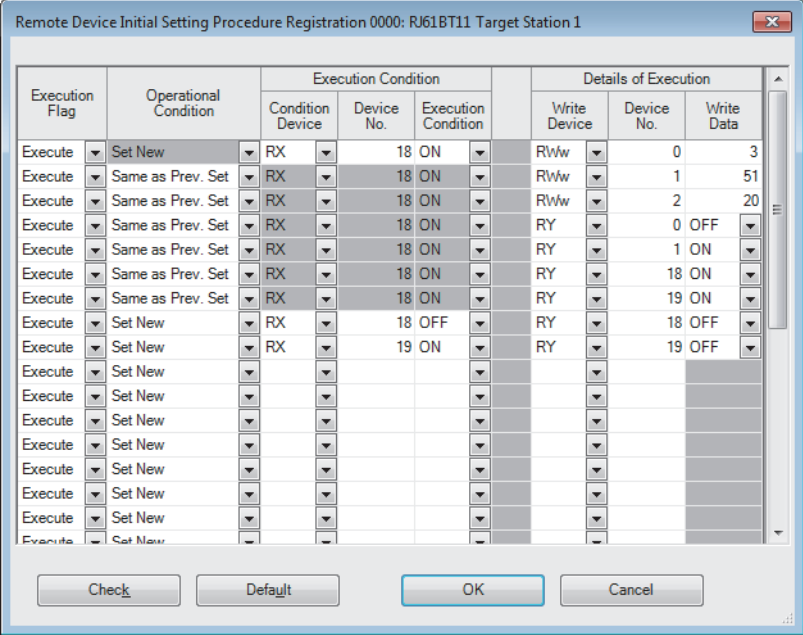

Setting the initial setting executes the following processing from the first condition.

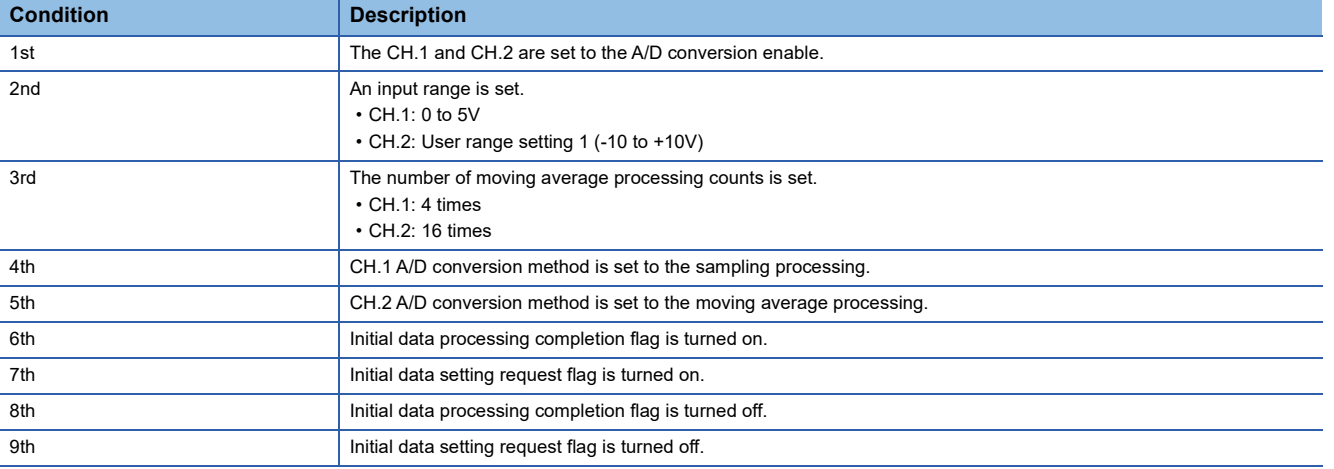

*12.* Write the set parameters to the remote head module of the intelligent device station on CC-Link IE Field Network. Then, reset the remote head module or power the system off and on.

**T** [Online]  $\Leftrightarrow$  [Write to PLC]

#### $Point<sup>°</sup>$

In this example, default values are used for parameters that are not shown above. For the parameters, refer to the following.

•  $\square$  MELSEC iQ-R CC-Link IE Field Network Remote Head Module User's Manual (Application)

• **FRage 57 PARAMETER SETTINGS** 

#### **Setting in the CC-Link remote device station**

Set the station number and transmission speed using the switches on the remote device station as follows.

- Station number setting switch: Turning on only STATION NO.1 (station No.1)
- Transmission speed setting switch: All off (156kbps)

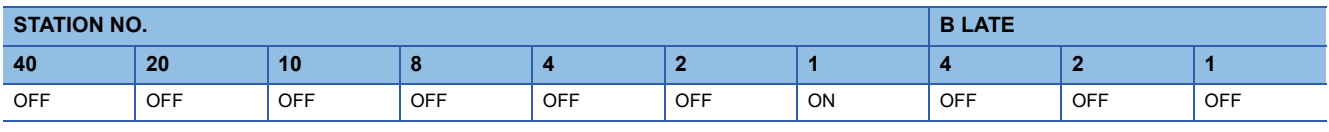

#### **Checking the system status**

After setting parameters, power on the system in order of the CC-Link remote device station, remote head module, and CPU module, and check the data link status of each network.

#### ■**Checking CC-Link IE Field Network**

- *1.* Connect the engineering tool to the CPU module on the master station.
- *2.* Start the CC-Link IE Field Network diagnostics.

**T** [Diagnostics]  $\Rightarrow$  [CC-Link IE Field Diagnostics]

For information on the CC-Link IE Field Network diagnostics from the master station, refer to the following.

MELSEC iQ-R CC-Link IE Field Network User's Manual (Application)

#### ■**Checking CC-Link**

When the LEDs are in the following states, data link is being performed normally.

• Remote head module

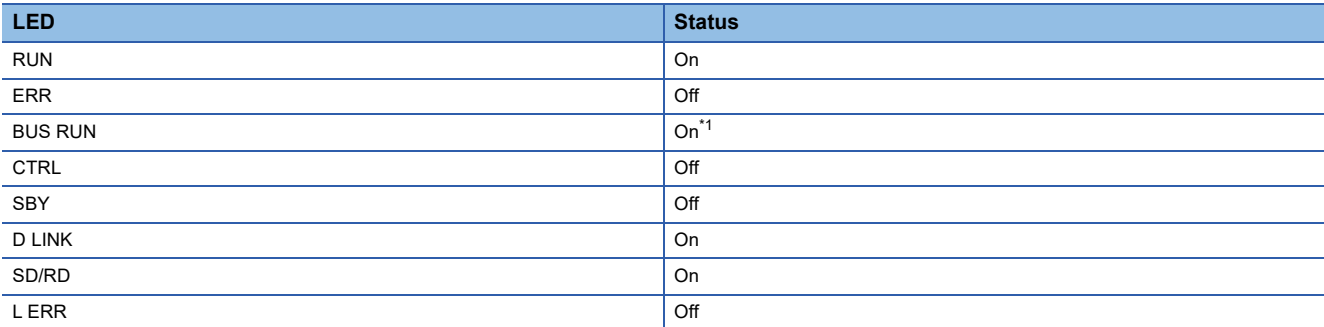

<span id="page-205-0"></span>\*1 When the remote head module is in the STOP state, the LED turns off.

• Master/local module

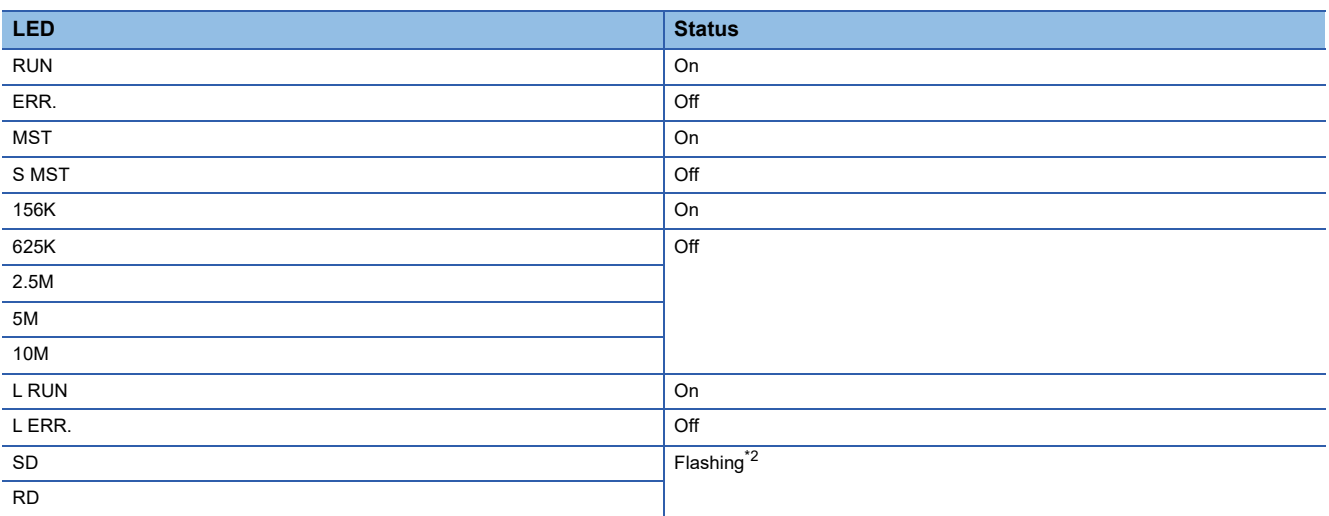

<span id="page-205-1"></span>\*2 The LEDs may look dimly lit or off depending on the communication status.

#### • AJ65SBT-64AD

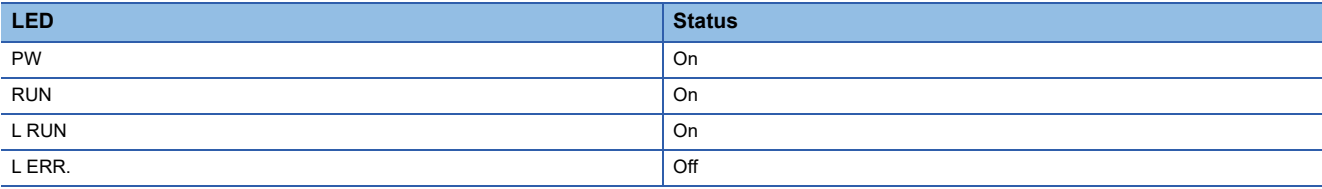

### **Program example**

This program uses the module labels of the CC-Link IE Field Network master/local module.

Write the program to the CPU module on the master station.

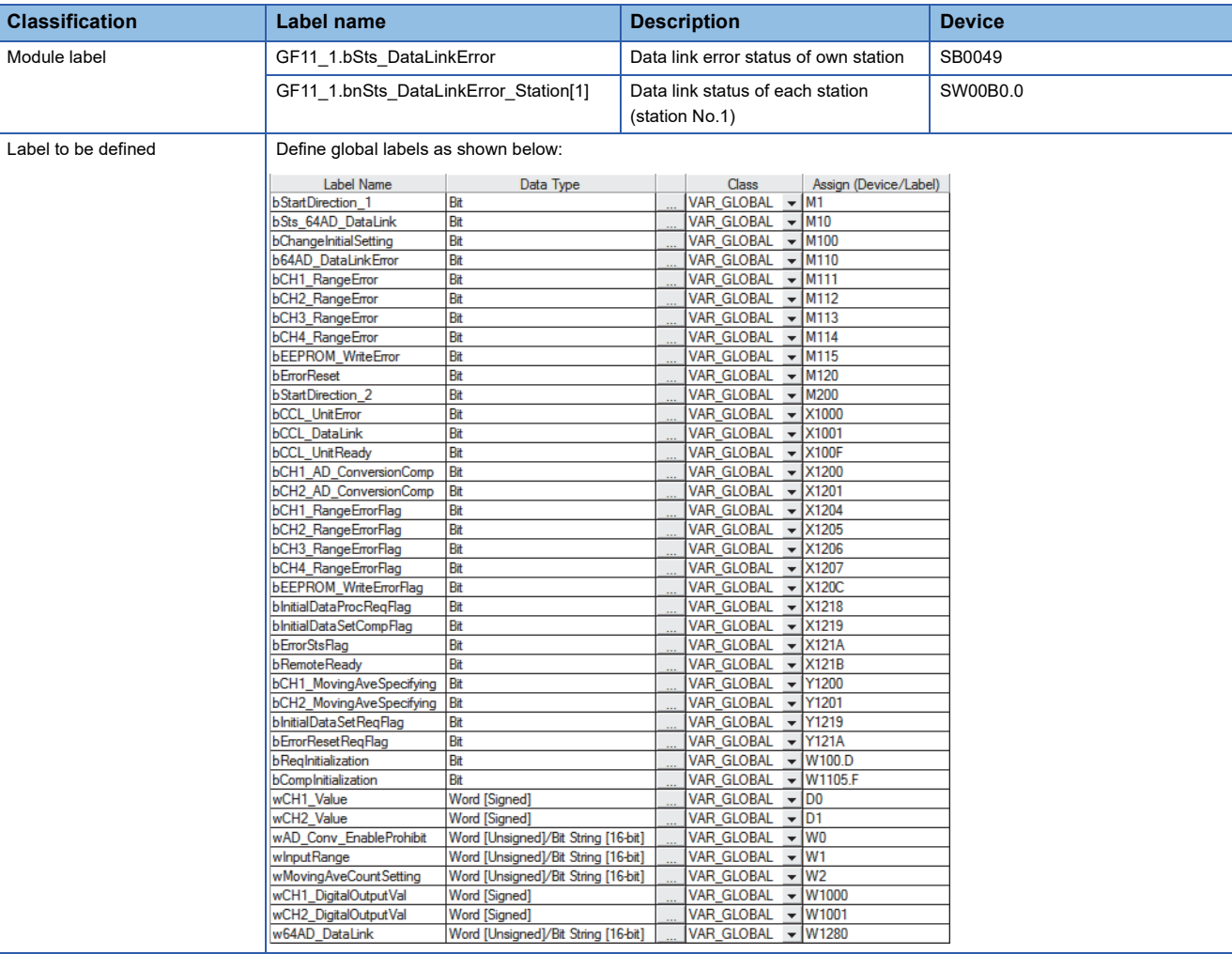

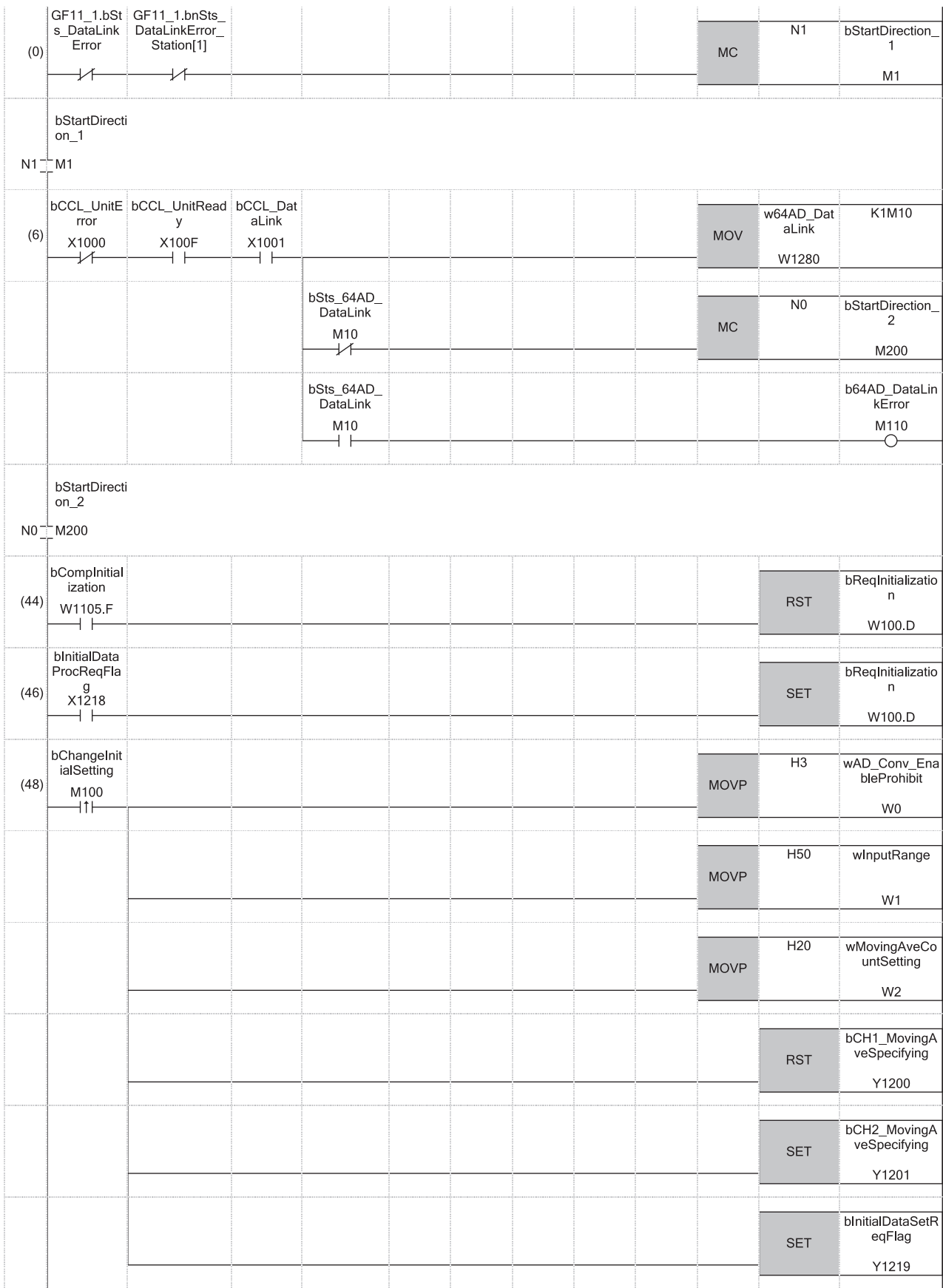

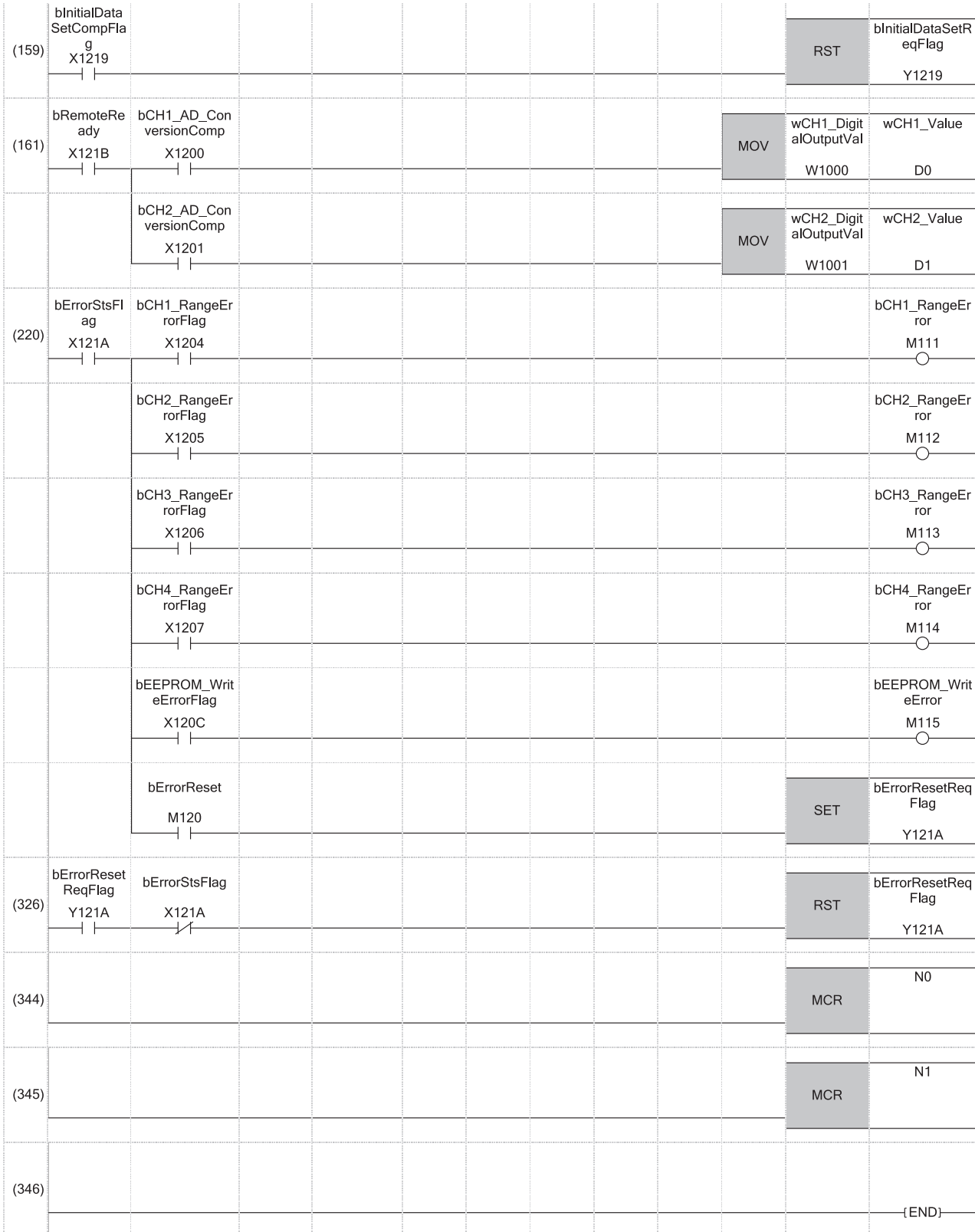

(0) Check the data link status of CC-Link IE Field Network.

(6) Check the data link status of CC-Link.

(44), (46)Perform the CC-Link remote device station initial setting.

(48), (159)Change the CC-Link remote device station initial setting.

(161)Read the digital output value.

(220), (326)Perform the processing when an error occurs.

# <span id="page-209-0"></span>**Appendix 10Using the Module in the Redundant System with Redundant Extension Base Unit**

This chapter describes restrictions and precautions for using the master/local module that is mounted on the extension base unit in the redundant system.

# **Restrictions on functions and specifications**

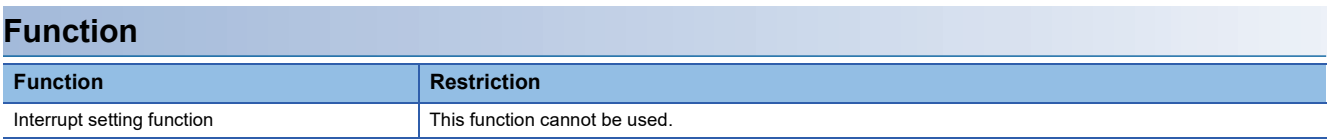

### **Dedicated instructions**

Any dedicated instructions of the master/local modules cannot be used.

To execute those dedicated instructions, mount the modules on the main base unit.

### **Module FBs**

Any module FBs of the master/local modules cannot be used.

### **Module parameters**

#### ■**Required Settings**

- Set "Station Type" to "Master Station".
- Set "Setting Method of Basic/Application Settings" to "Parameter Editor" in "Parameter Setting Method".

#### ■**Application Settings**

• Do not set "Interrupt Settings".

### **Precautions**

 • If the system switching occurs while the module is received the dedicated instruction or accessed from another station, a communication timeout may occur. Retry the operation as necessary.

# **Appendix 11 Added and Enhanced Functions**

The following table lists the added and enhanced functions in the master/local module.

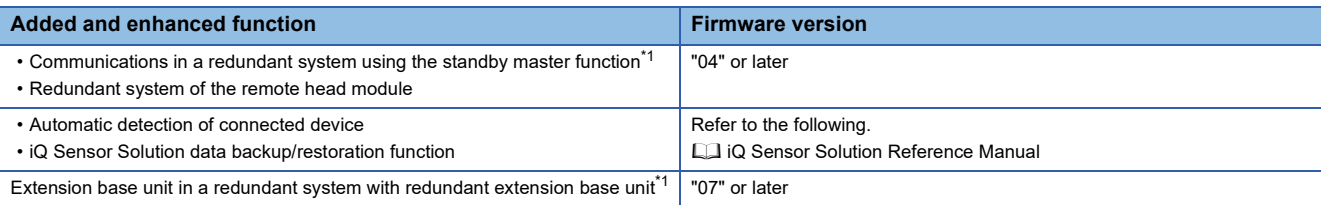

<span id="page-210-0"></span>\*1 There are restrictions on the CPU module to be used. For details, refer to the following. MELSEC iQ-R CPU Module User's Manual (Application)

# **INDEX**

# **0 to 9**

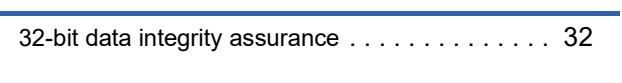

# **A**

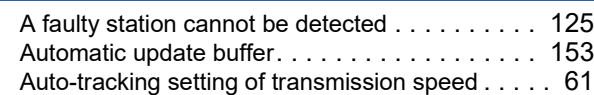

# **C**

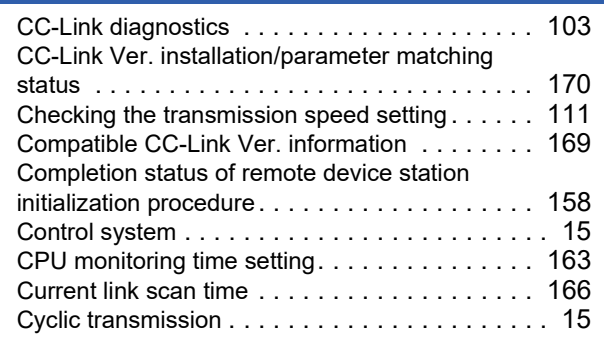

## **D**

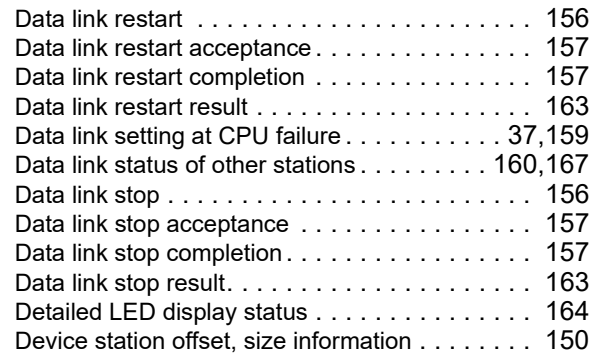

## **E**

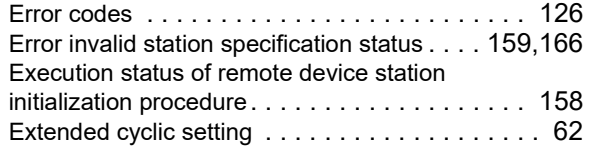

## **F**

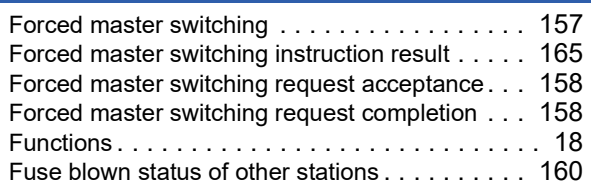

#### **I**

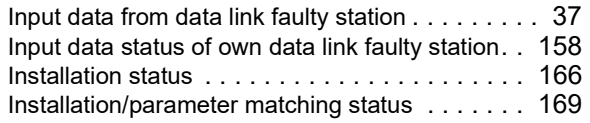

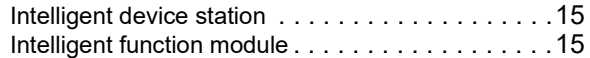

### **L**

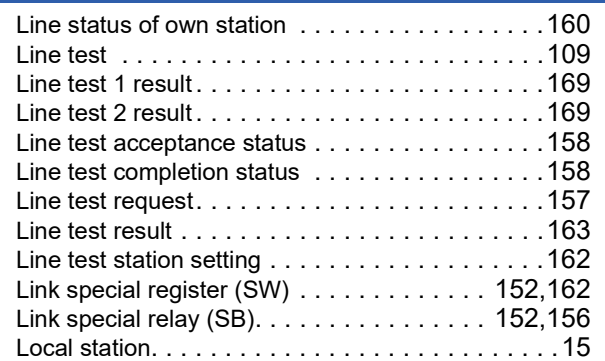

#### **M**

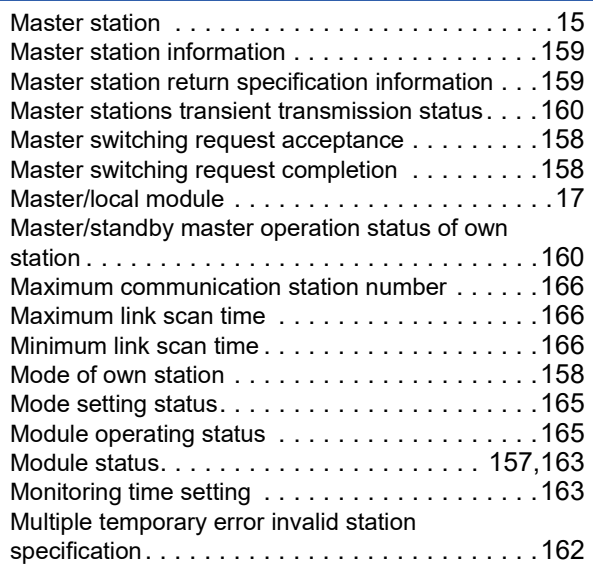

### **N**

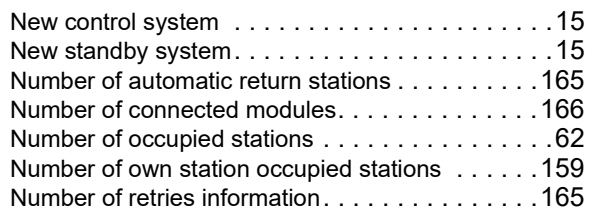

## **O**

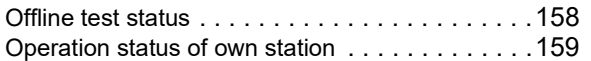

#### **P**

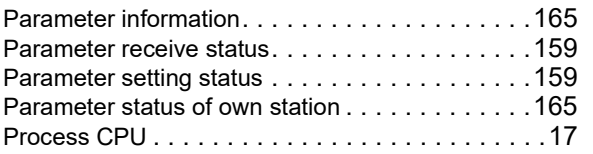

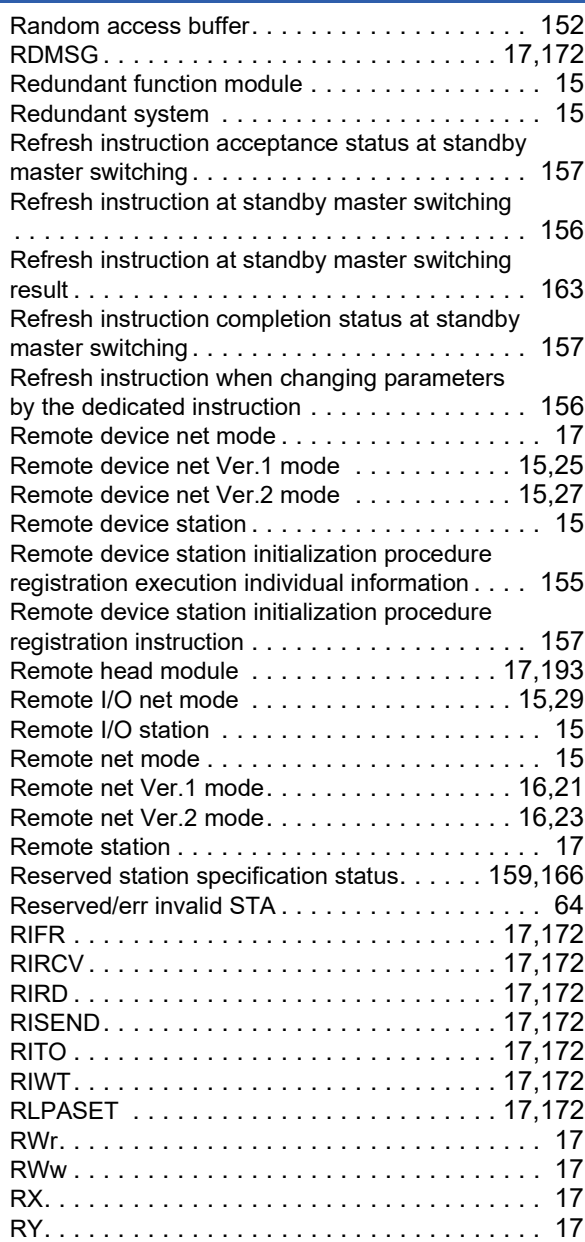

### **S**

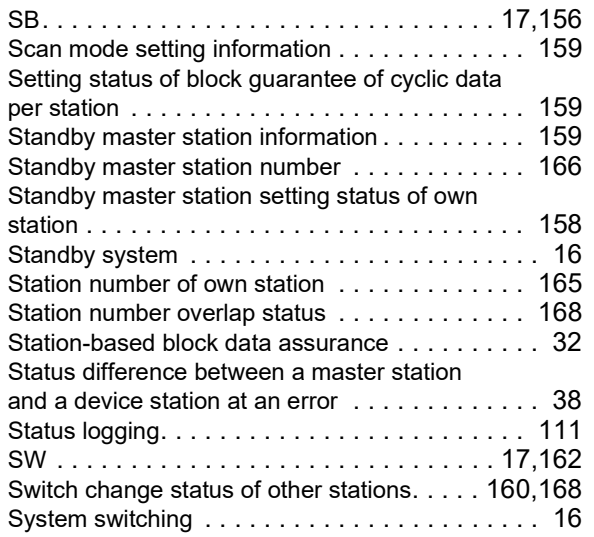

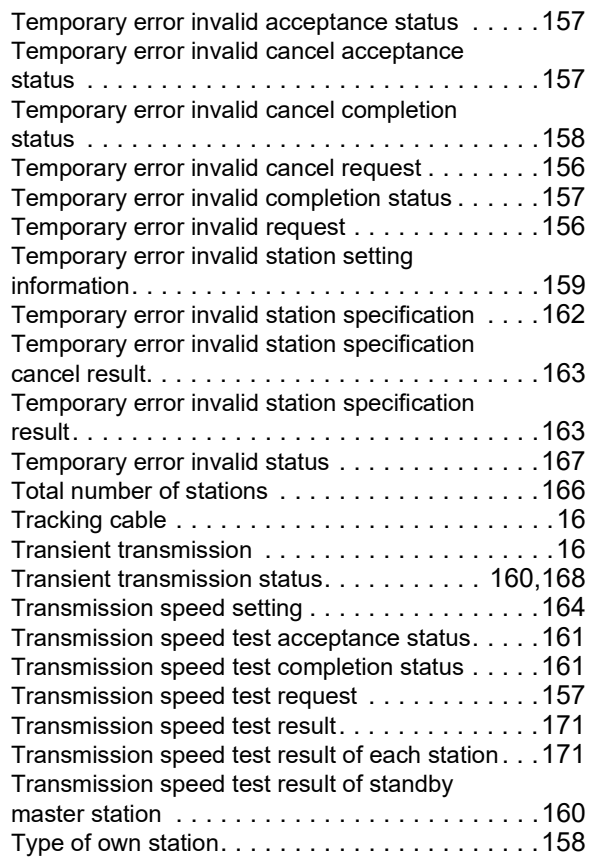

#### **V**

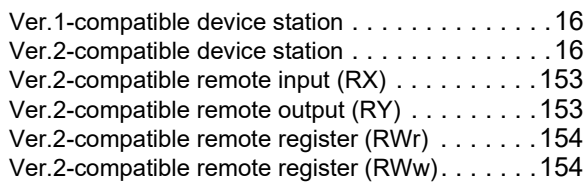

### **W**

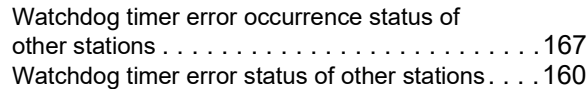

# **REVISIONS**

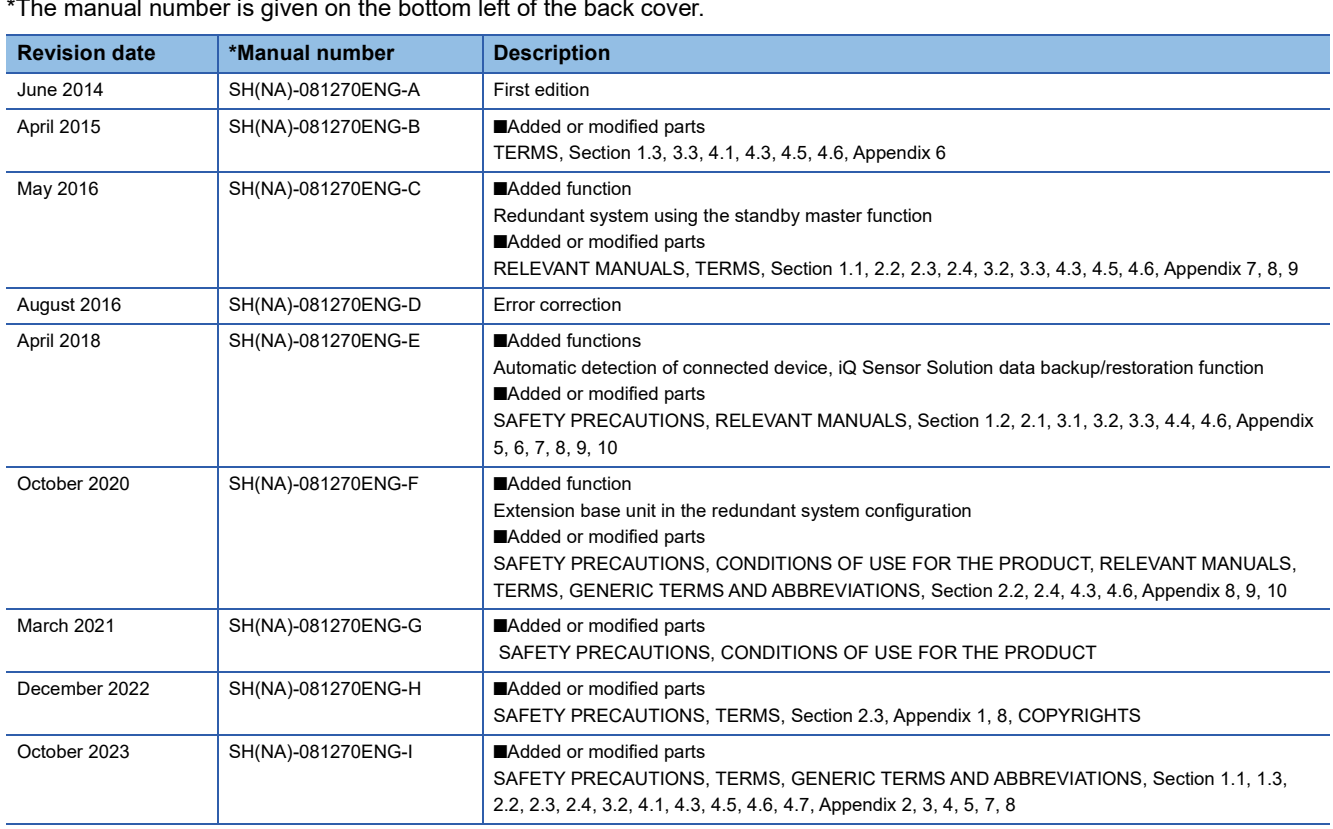

\*The manual number is given on the bottom left of the back cover.

Japanese manual number: SH-081268-G

This manual confers no industrial property rights or any rights of any other kind, nor does it confer any patent licenses. Mitsubishi Electric Corporation cannot be held responsible for any problems involving industrial property rights which may occur as a result of using the contents noted in this manual.

2014 MITSUBISHI ELECTRIC CORPORATION

# **WARRANTY**

Please confirm the following product warranty details before using this product.

#### **1. Gratis Warranty Term and Gratis Warranty Range**

If any faults or defects (hereinafter "Failure") found to be the responsibility of Mitsubishi occurs during use of the product within the gratis warranty term, the product shall be repaired at no cost via the sales representative or Mitsubishi Service Company.

However, if repairs are required onsite at domestic or overseas location, expenses to send an engineer will be solely at the customer's discretion. Mitsubishi shall not be held responsible for any re-commissioning, maintenance, or testing on-site that involves replacement of the failed module.

#### [Gratis Warranty Term]

The gratis warranty term of the product shall be for one year after the date of purchase or delivery to a designated place. Note that after manufacture and shipment from Mitsubishi, the maximum distribution period shall be six (6) months, and the longest gratis warranty term after manufacturing shall be eighteen (18) months. The gratis warranty term of repair parts shall not exceed the gratis warranty term before repairs.

[Gratis Warranty Range]

- (1) The range shall be limited to normal use within the usage state, usage methods and usage environment, etc., which follow the conditions and precautions, etc., given in the instruction manual, user's manual and caution labels on the product.
- (2) Even within the gratis warranty term, repairs shall be charged for in the following cases.
	- 1. Failure occurring from inappropriate storage or handling, carelessness or negligence by the user. Failure caused by the user's hardware or software design.
	- 2. Failure caused by unapproved modifications, etc., to the product by the user.
	- 3. When the Mitsubishi product is assembled into a user's device, Failure that could have been avoided if functions or structures, judged as necessary in the legal safety measures the user's device is subject to or as necessary by industry standards, had been provided.
	- 4. Failure that could have been avoided if consumable parts (battery, backlight, fuse, etc.) designated in the instruction manual had been correctly serviced or replaced.
	- 5. Failure caused by external irresistible forces such as fires or abnormal voltages, and Failure caused by force majeure such as earthquakes, lightning, wind and water damage.
	- 6. Failure caused by reasons unpredictable by scientific technology standards at time of shipment from Mitsubishi.
	- 7. Any other failure found not to be the responsibility of Mitsubishi or that admitted not to be so by the user.

#### **2. Onerous repair term after discontinuation of production**

- (1) Mitsubishi shall accept onerous product repairs for seven (7) years after production of the product is discontinued. Discontinuation of production shall be notified with Mitsubishi Technical Bulletins, etc.
- (2) Product supply (including repair parts) is not available after production is discontinued.

#### **3. Overseas service**

Overseas, repairs shall be accepted by Mitsubishi's local overseas FA Center. Note that the repair conditions at each FA Center may differ.

#### **4. Exclusion of loss in opportunity and secondary loss from warranty liability**

Regardless of the gratis warranty term, Mitsubishi shall not be liable for compensation to:

- (1) Damages caused by any cause found not to be the responsibility of Mitsubishi.
- (2) Loss in opportunity, lost profits incurred to the user by Failures of Mitsubishi products.
- (3) Special damages and secondary damages whether foreseeable or not, compensation for accidents, and compensation for damages to products other than Mitsubishi products.
- (4) Replacement by the user, maintenance of on-site equipment, start-up test run and other tasks.

#### **5. Changes in product specifications**

The specifications given in the catalogs, manuals or technical documents are subject to change without prior notice.

# **TRADEMARKS**

The company names, system names and product names mentioned in this manual are either registered trademarks or trademarks of their respective companies.

In some cases, trademark symbols such as  $\cdot^{\text{TM}}$  or  $\cdot^{\text{CD}}$  are not specified in this manual.

This Product uses the Source Code of  $\mu$ T-Kernel under  $\mu$ T-License granted by the T-Engine Forum (www.t-engine.org).

# **COPYRIGHTS**

This Product uses the Source Code of  $\mu$ T-Kernel under  $\mu$ T-License granted by the T-Engine Forum (www.t-engine.org).
[SH\(NA\)-081270ENG-I\(](#page-213-0)2310)MEE MODEL: RJ61BT11-U-OU-E MODEL CODE: 13JX19

## **MITSUBISHI ELECTRIC CORPORATION**

HEAD OFFICE: TOKYO BLDG., 2-7-3, MARUNOUCHI, CHIYODA-KU, TOKYO 100-8310, JAPAN NAGOYA WORKS: 1-14, YADA-MINAMI 5-CHOME, HIGASHI-KU, NAGOYA 461-8670, JAPAN

When exported from Japan, this manual does not require application to the Ministry of Economy, Trade and Industry for service transaction permission.

Specifications subject to change without notice.